**BECKHOFF** New Automation Technology

# Dokumentation | DE BX5200

# Busklemmen-Controller für DeviceNet

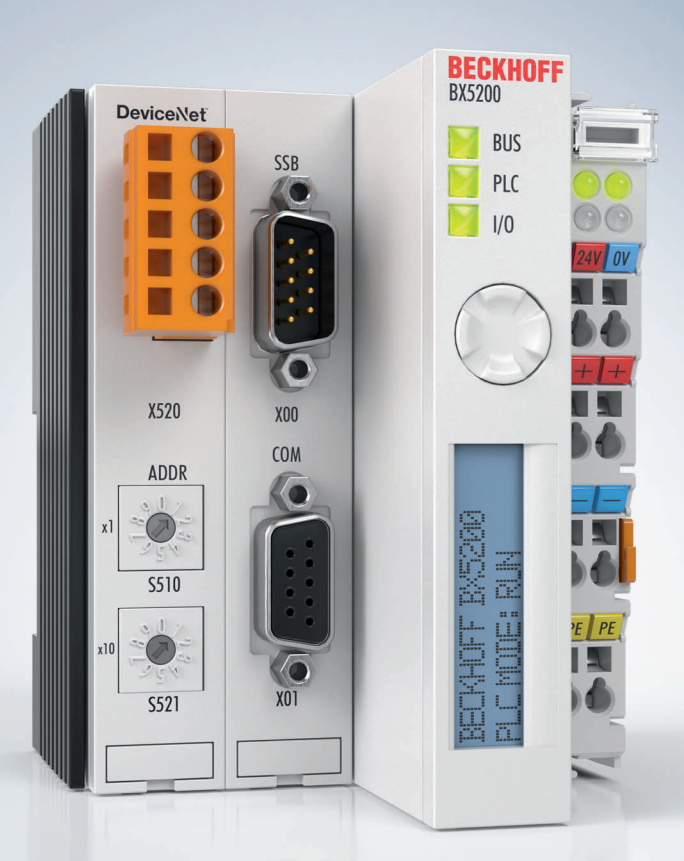

# Inhaltsverzeichnis

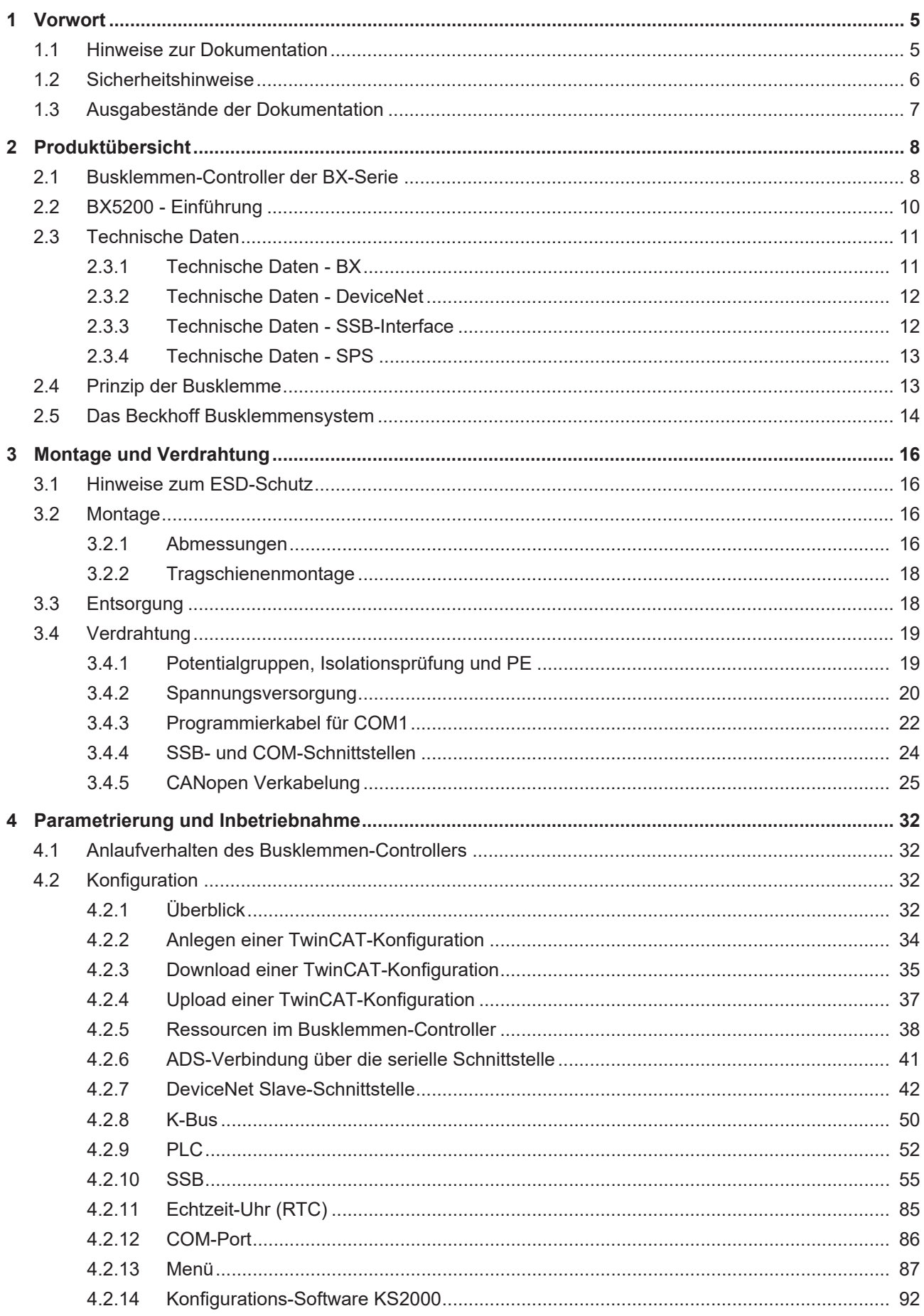

# **BECKHOFF**

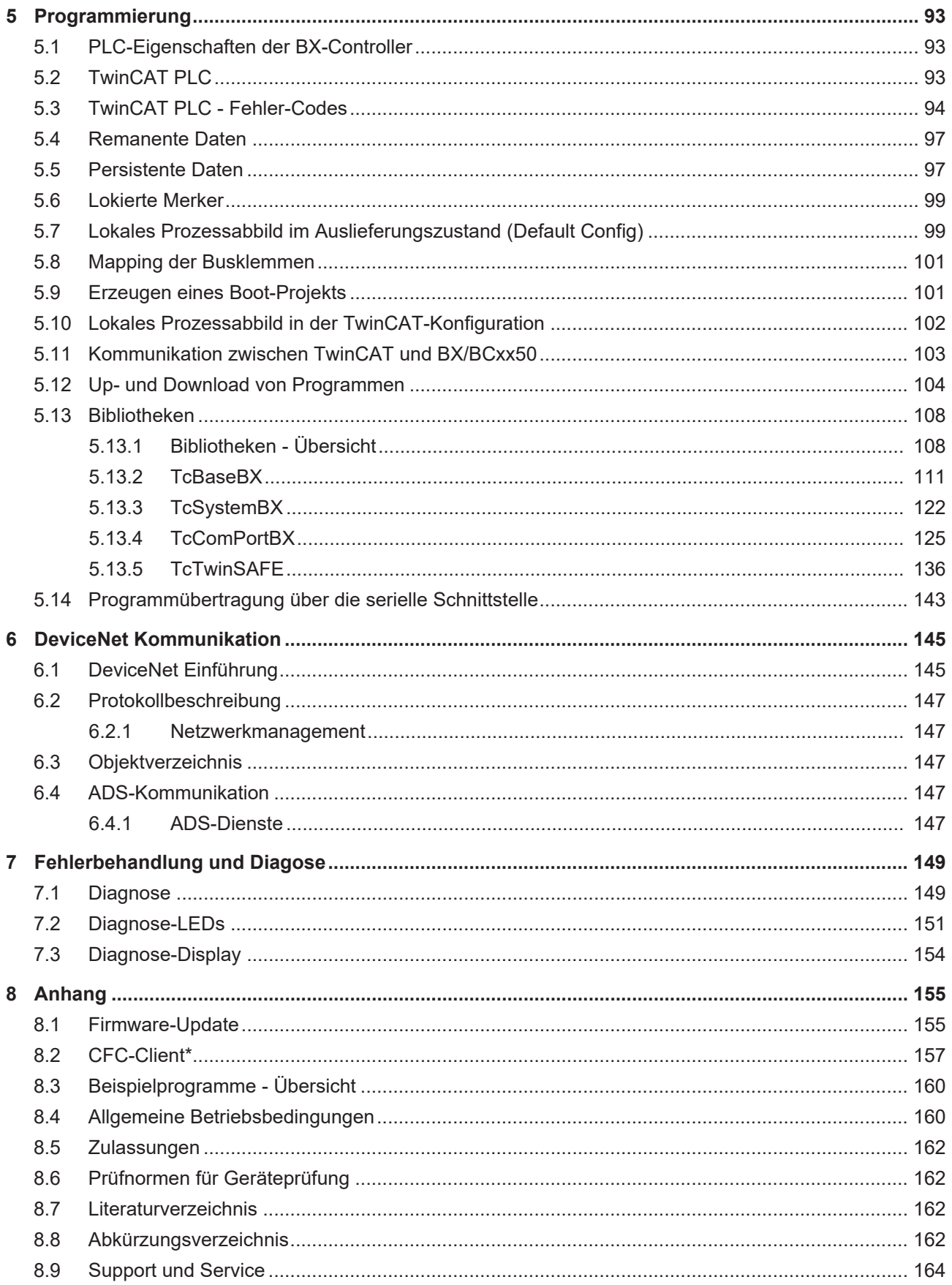

# <span id="page-4-0"></span>**1 Vorwort**

# <span id="page-4-1"></span>**1.1 Hinweise zur Dokumentation**

#### **Zielgruppe**

Diese Beschreibung wendet sich ausschließlich an ausgebildetes Fachpersonal der Steuerungs- und Automatisierungstechnik, das mit den geltenden nationalen Normen vertraut ist.

Zur Installation und Inbetriebnahme der Komponenten ist die Beachtung der Dokumentation und der nachfolgenden Hinweise und Erklärungen unbedingt notwendig.

Das Fachpersonal ist verpflichtet, für jede Installation und Inbetriebnahme die zu dem betreffenden Zeitpunkt veröffentlichte Dokumentation zu verwenden.

Das Fachpersonal hat sicherzustellen, dass die Anwendung bzw. der Einsatz der beschriebenen Produkte alle Sicherheitsanforderungen, einschließlich sämtlicher anwendbaren Gesetze, Vorschriften, Bestimmungen und Normen erfüllt.

#### **Disclaimer**

Diese Dokumentation wurde sorgfältig erstellt. Die beschriebenen Produkte werden jedoch ständig weiter entwickelt.

Wir behalten uns das Recht vor, die Dokumentation jederzeit und ohne Ankündigung zu überarbeiten und zu ändern.

Aus den Angaben, Abbildungen und Beschreibungen in dieser Dokumentation können keine Ansprüche auf Änderung bereits gelieferter Produkte geltend gemacht werden.

#### **Marken**

Beckhoff®, TwinCAT®, TwinCAT/BSD®, TC/BSD®, EtherCAT®, EtherCAT G®, EtherCAT G10®, EtherCAT P®, Safety over EtherCAT®, TwinSAFE®, XFC®, XTS® und XPlanar® sind eingetragene und lizenzierte Marken der Beckhoff Automation GmbH. Die Verwendung anderer in dieser Dokumentation enthaltenen Marken oder Kennzeichen durch Dritte kann zu einer Verletzung von Rechten der Inhaber der entsprechenden Bezeichnungen führen.

#### **Patente**

Die EtherCAT-Technologie ist patentrechtlich geschützt, insbesondere durch folgende Anmeldungen und Patente: EP1590927, EP1789857, EP1456722, EP2137893, DE102015105702 mit den entsprechenden Anmeldungen und Eintragungen in verschiedenen anderen Ländern.

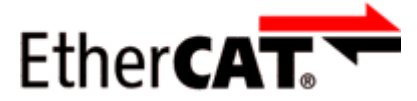

EtherCAT® ist eine eingetragene Marke und patentierte Technologie lizenziert durch die Beckhoff Automation GmbH, Deutschland.

#### **Copyright**

© Beckhoff Automation GmbH & Co. KG, Deutschland.

Weitergabe sowie Vervielfältigung dieses Dokuments, Verwertung und Mitteilung seines Inhalts sind verboten, soweit nicht ausdrücklich gestattet.

Zuwiderhandlungen verpflichten zu Schadenersatz. Alle Rechte für den Fall der Patent-, Gebrauchsmusteroder Geschmacksmustereintragung vorbehalten.

# <span id="page-5-0"></span>**1.2 Sicherheitshinweise**

#### **Sicherheitsbestimmungen**

Beachten Sie die folgenden Sicherheitshinweise und Erklärungen! Produktspezifische Sicherheitshinweise finden Sie auf den folgenden Seiten oder in den Bereichen Montage, Verdrahtung, Inbetriebnahme usw.

#### **Haftungsausschluss**

Die gesamten Komponenten werden je nach Anwendungsbestimmungen in bestimmten Hard- und Software-Konfigurationen ausgeliefert. Änderungen der Hard- oder Software-Konfiguration, die über die dokumentierten Möglichkeiten hinausgehen, sind unzulässig und bewirken den Haftungsausschluss der Beckhoff Automation GmbH & Co. KG.

#### **Qualifikation des Personals**

Diese Beschreibung wendet sich ausschließlich an ausgebildetes Fachpersonal der Steuerungs-, Automatisierungs- und Antriebstechnik, das mit den geltenden Normen vertraut ist.

#### **Erklärung der Hinweise**

In der vorliegenden Dokumentation werden die folgenden Hinweise verwendet. Diese Hinweise sind aufmerksam zu lesen und unbedingt zu befolgen!

#### **GEFAHR**

#### **Akute Verletzungsgefahr!**

Wenn dieser Sicherheitshinweis nicht beachtet wird, besteht unmittelbare Gefahr für Leben und Gesundheit von Personen!

#### **WARNUNG**

#### **Verletzungsgefahr!**

Wenn dieser Sicherheitshinweis nicht beachtet wird, besteht Gefahr für Leben und Gesundheit von Personen!

#### **VORSICHT**

#### **Schädigung von Personen!**

Wenn dieser Sicherheitshinweis nicht beachtet wird, können Personen geschädigt werden!

#### *HINWEIS*

#### **Schädigung von Umwelt/Geräten oder Datenverlust**

Wenn dieser Hinweis nicht beachtet wird, können Umweltschäden, Gerätebeschädigungen oder Datenverlust entstehen.

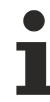

#### **Tipp oder Fingerzeig**

Dieses Symbol kennzeichnet Informationen, die zum besseren Verständnis beitragen.

# <span id="page-6-0"></span>**1.3 Ausgabestände der Dokumentation**

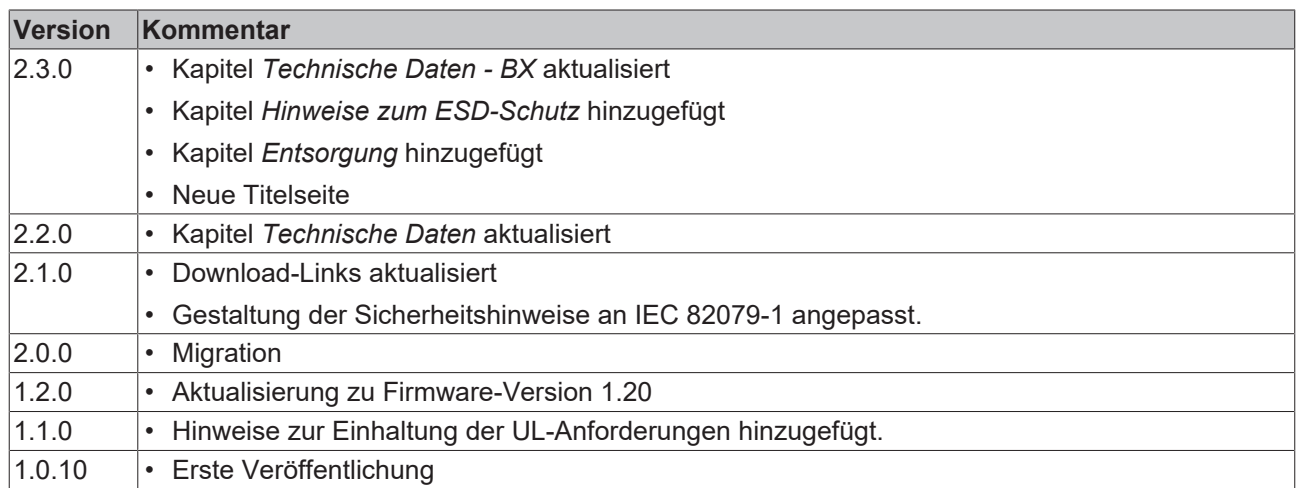

#### **Firmware BX5200**

Nach dem Einschalten zeigt der BX-Controller seine Firmware-Version für ca. drei Sekunden auf dem Display an.

Zum Update der Firmware benötigen Sie ein serielles Kabel, die Konfigurations-Software KS2000 oder das Firmware-Update-Programm.

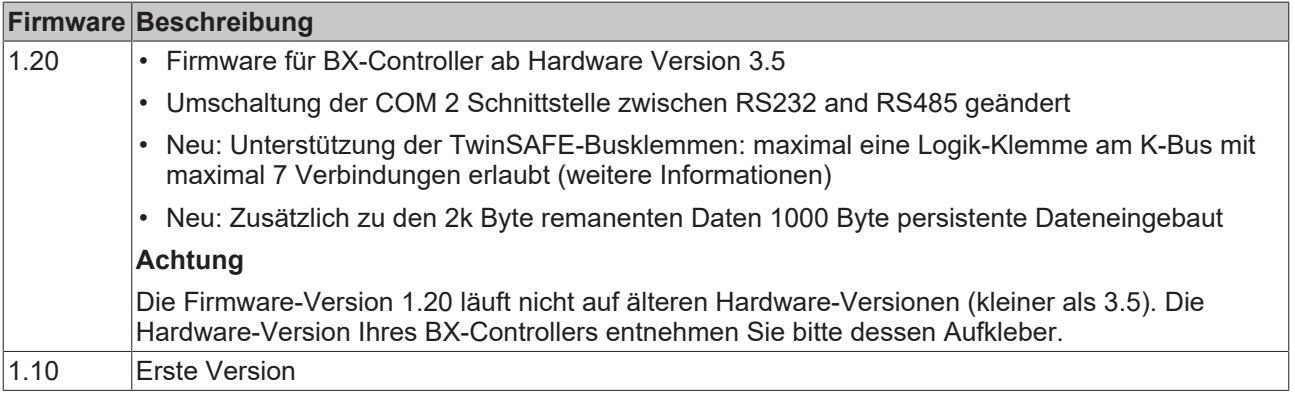

# <span id="page-7-0"></span>**2 Produktübersicht**

## <span id="page-7-1"></span>**2.1 Busklemmen-Controller der BX-Serie**

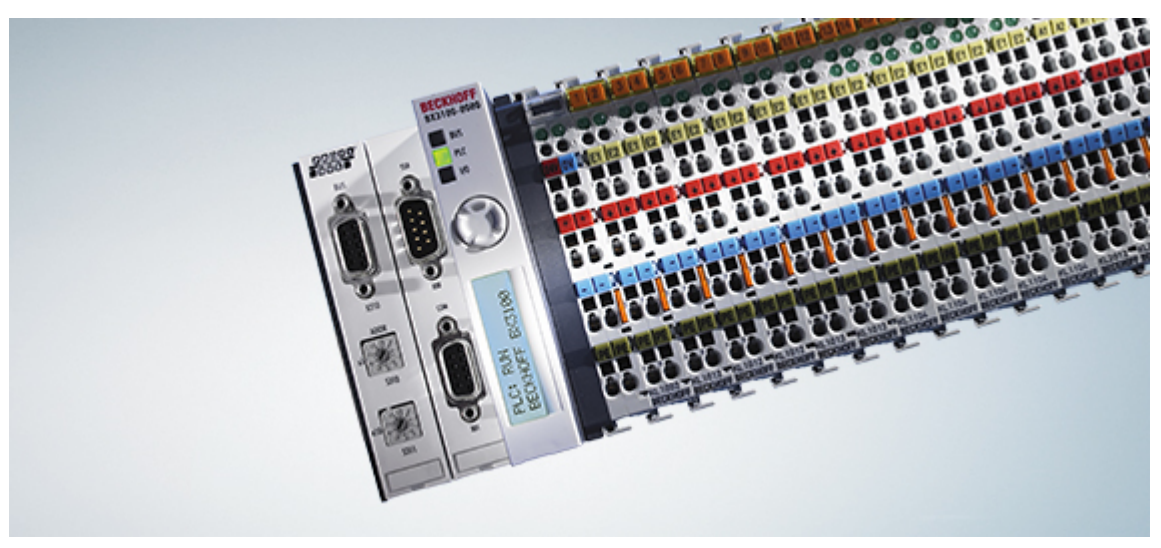

#### Abb. 1: Busklemmen-Controller der BX-Serie

Die Busklemmen-Controller der BX-Serie (BX-Controller) sind eine Steuerungsfamilie mit hohem Flexibilitätsgrad. Vom Ausstattungs- und Leistungsspektrum ist die BX-Serie zwischen den Busklemmen-Controller der BC-Serie und dem Embedded-PC CX1000 positioniert. Von der BC-Serie wurde das Konzept der autarken Steuerung in Kombination dem Anschluss für ein übergeordnetes Feldbussystem übernommen. Das Gehäusekonzept stammt vom CX1000. Die Hauptunterscheidungsmerkmale zwischen BC- und BX-Serie sind die größere Speicherausstattung und die erweiterten Schnittstellen der BX-Serie.

Die BX-Controller bestehen aus einem programmierbaren IEC 61131-3 Controller, einem Anschluss für das übergeordnete Feldbussystem und dem K-Bus-Interface zum Anschluss der Beckhoff Busklemmen. Zusätzlich verfügen die BX-Controller über zwei serielle Schnittstellen: eine für die Programmierung, die andere zur freien Nutzung. Im Gerät selbst enthalten sind ein beleuchtetes LC-Display (2 Zeilen mit je 16 Zeichen) mit Joystickschalter sowie eine Echtzeit-Uhr. Über den integrierten Beckhoff Smart System Bus (SSB) können weitere Peripheriegeräte, z. B. Displays, angeschlossen werden.

Die Busklemmen werden wie gewohnt auf der rechten Seite des BX-Controllers angesteckt. Durch das umfangreiche Spektrum an verschiedenen E/As kann jedes Eingangssignal gelesen und jedes benötigte Ausgangssignal erzeugt werden. Dadurch sind mit den BX-Controllern vielfältige Automatisierungsaufgaben lösbar, von der Garagentorsteuerung bis hin zur autarken Temperaturregelung an einer Spritzgussmaschine. Auch im Hinblick auf ein modulares Maschinenkonzept sind die BX-Controller hervorragend einzusetzen. Im Verbund kann der BX-Controller über die Feldbusschnittstelle mit anderen Maschinenteilen Daten austauschen. Die Echtzeit-Uhr ermöglicht auch einen dezentralen Einsatz, bei dem der Wochentag oder die Uhrzeit eine wichtige Rolle spielen.

Die Einsatzgebiete der BX-Serie sind denen der BC-Serie ähnlich, jedoch lassen sich mit dem BX, aufgrund der großen Speicherausstattung, wesentlich komplexere, größere Programme abarbeiten und lokal mehr Daten verwalten (z. B. Historie- und Trenddatenaufzeichnung), die dann sukzessive über den Feldbus abgeholt werden.

#### **Busklemme und Endklemme erforderlich**

Zum Betrieb eines BX-Controllers müssen an dessen K-Bus mindestens eine Busklemme mit Prozessabbild und die Endklemme gesteckt sein!

#### **Feldbus-Interface**

Die Varianten der Busklemmen-Controller der BX-Serie unterscheiden sich durch die unterschiedlichen Feldbusschnittstellen. Zusätzlich sind zwei serielle Schnittstellen für die Programmierung und für den Anschluss weiterer serieller Geräte integriert. Fünf verschiedene Ausführungen decken die wichtigsten Feldbussysteme ab:

- [BX3100](http://www.beckhoff.de/bx3100): PROFIBUS DP
- [BX5100](http://www.beckhoff.de/bx5100): CANopen
- [BX5200](http://www.beckhoff.de/bx5200): DeviceNet
- [BX8000](http://www.beckhoff.de/bx8000): RS232 oder RS485 (ohne Feldbusinterface)
- [BX9000](http://www.beckhoff.de/bx9000): Ethernet, ModbusTCP/ADS-TCP/UDP

#### **Programmierung**

Programmiert werden die BX-Controller nach der leistungsfähigen IEC 61131-3 Norm. Wie auch bei allen anderen Beckhoff Steuerungen ist die Automatisierungssoftware TwinCAT Grundlage für die Parametrierung und Programmierung. Dem Anwender stehen also die gewohnten TwinCAT Werkzeuge, wie z. B. SPS-Programmieroberfläche, System Manager und TwinCAT Scope zur Verfügung. Der Datenaustausch erfolgt wahlweise über die serielle Schnittstelle (COM1) oder über den Feldbus via Beckhoff PC-Feldbuskarten FCxxxx.

#### **Konfiguration**

Die Konfiguration erfolgt ebenfalls mit TwinCAT. Über den System Manager können das Feldbusinterface, der SSB-Bus und die Echtzeit-Uhr konfiguriert und parametriert werden. Alle angeschlossenen Geräte und Busklemmen können vom System Manager ausgelesen werden. Die Konfiguration wird nach der Parametrierung über die serielle Schnittstelle auf den BX gespeichert. Diese erstellte Konfiguration kann auch wieder ausgelesen werden.

# <span id="page-9-0"></span>**2.2 BX5200 - Einführung**

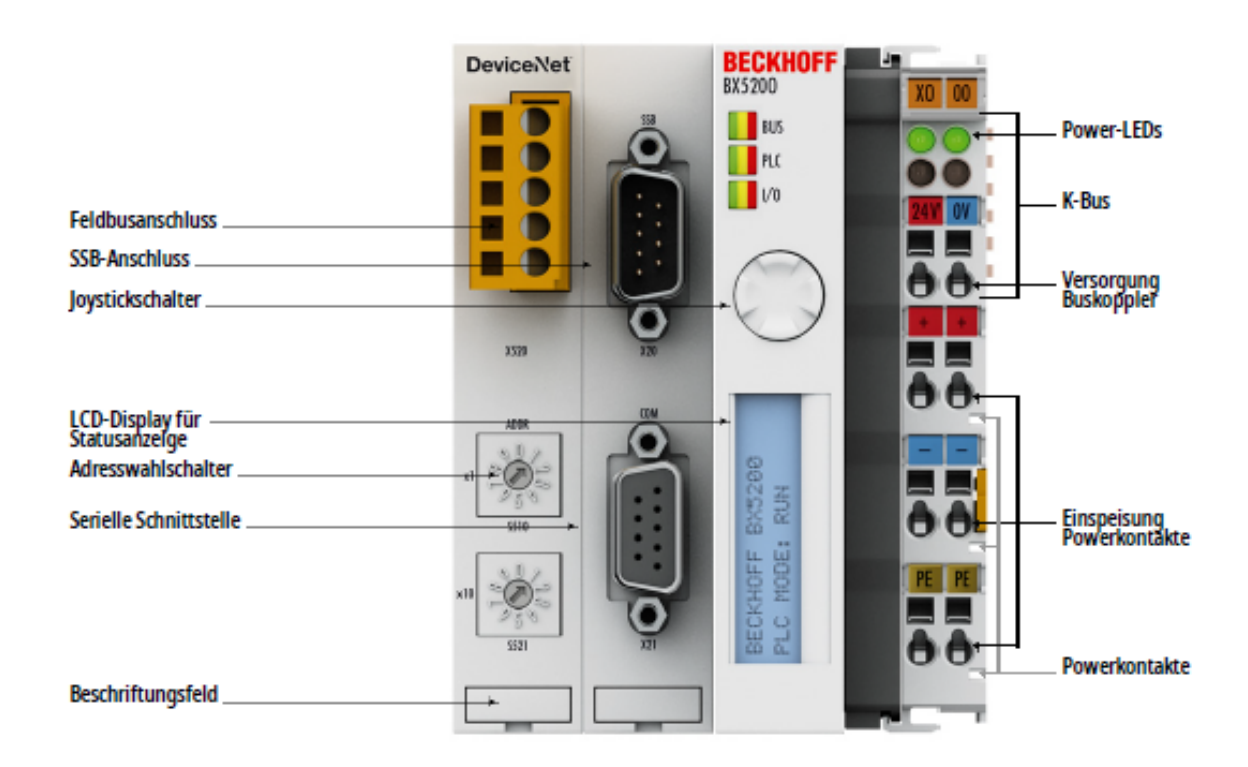

#### Abb. 2: BX5200

Der Busklemmen Controller BX5200 besitzt eine DeviceNet-Slave-Schnittstelle. Er verfügt über eine automatische Baudratenerkennung bis 500 kBaud und einen Adresswahlschalter für die Adressvergabe. Es können bis zu 512 Byte Eingänge und 512 Byte Ausgänge mit der Steuerung ausgetauscht werden.

Eine Einheit besteht aus dem Busklemmen Controller BX5200 mit bis zu 64 Busklemmen und einer Busendklemme. Mit dem System der Klemmenbusverlängerung ist der Anschluss von bis zu 255 Busklemmen möglich. Programmiert wird der Controller über die COM1- oder über die DeviceNet-Schnittstelle der PC-Feldbuskarte FC520x.

# <span id="page-10-0"></span>**2.3 Technische Daten**

## <span id="page-10-1"></span>**2.3.1 Technische Daten - BX**

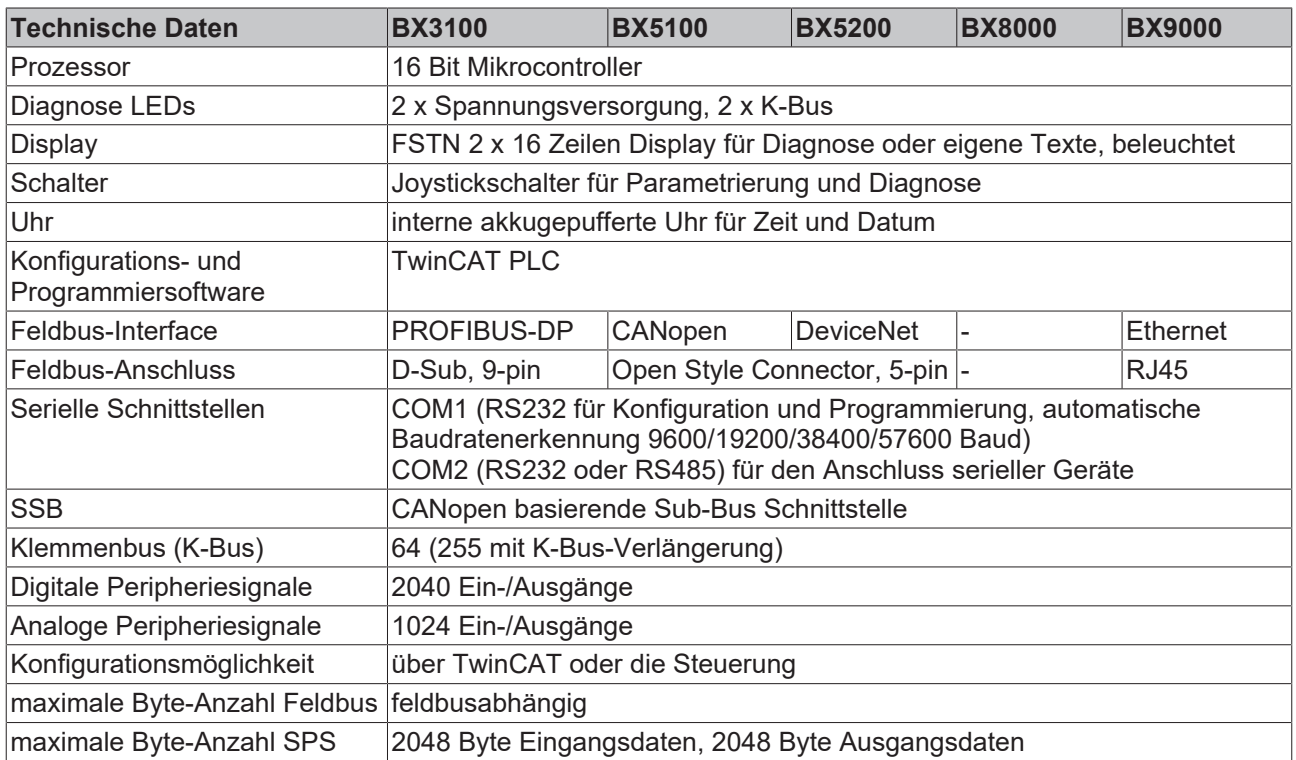

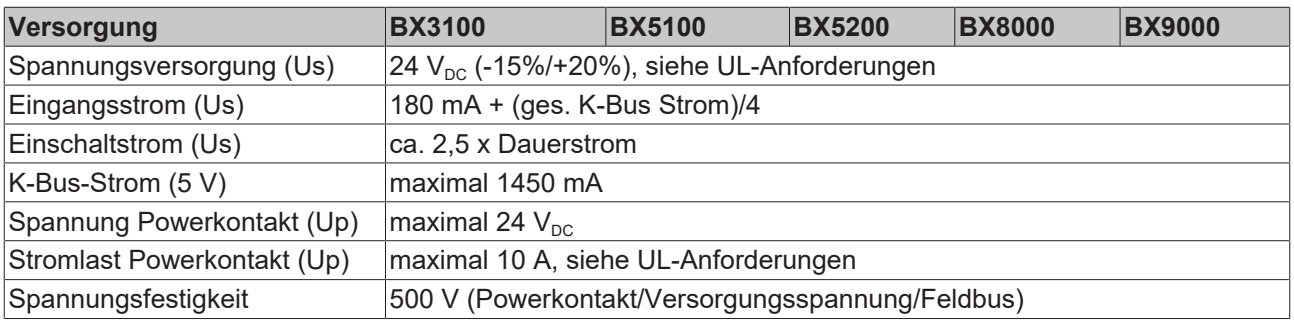

#### **VORSICHT**

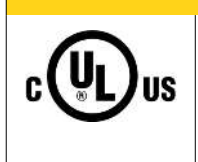

### **UL-Anforderungen**

Für die Spannungsversorgungen des BX-Controllers (Us) und der Powerkontakte (Up) benutzen Sie eine 4 A Sicherung oder eine Spannungsversorgung, die *NEC Class 2* entspricht um die UL-Anforderungen zu erfüllen!

# **BECKHOFF**

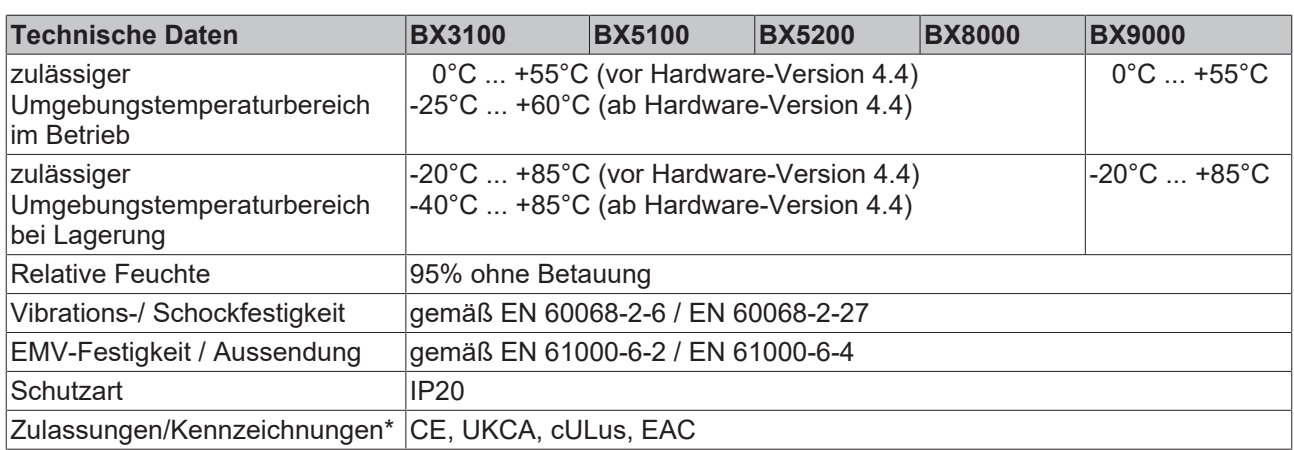

\*) Real zutreffende Zulassungen/Kennzeichnungen siehe seitliches Typenschild (Produktbeschriftung).

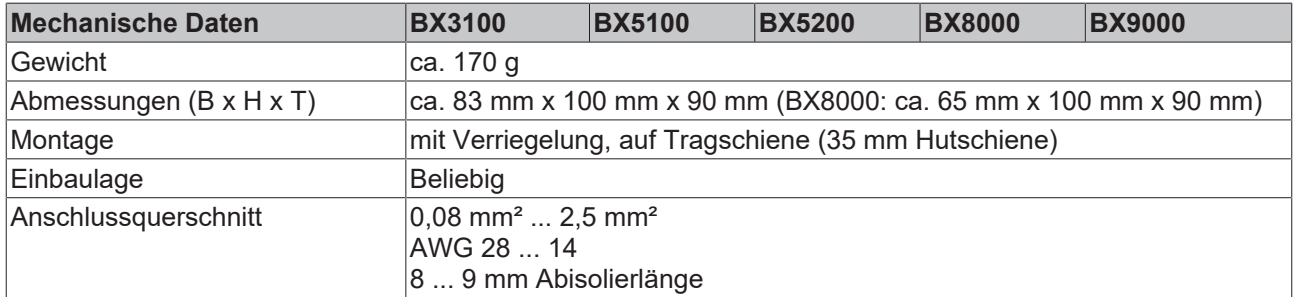

### <span id="page-11-0"></span>**2.3.2 Technische Daten - DeviceNet**

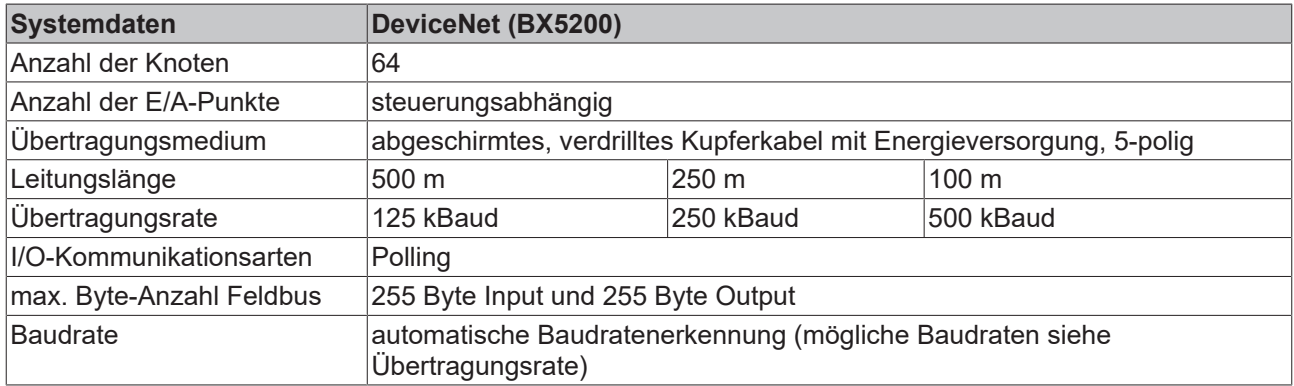

## <span id="page-11-1"></span>**2.3.3 Technische Daten - SSB-Interface**

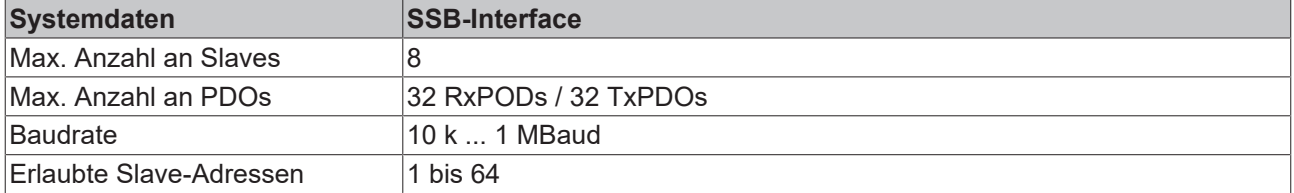

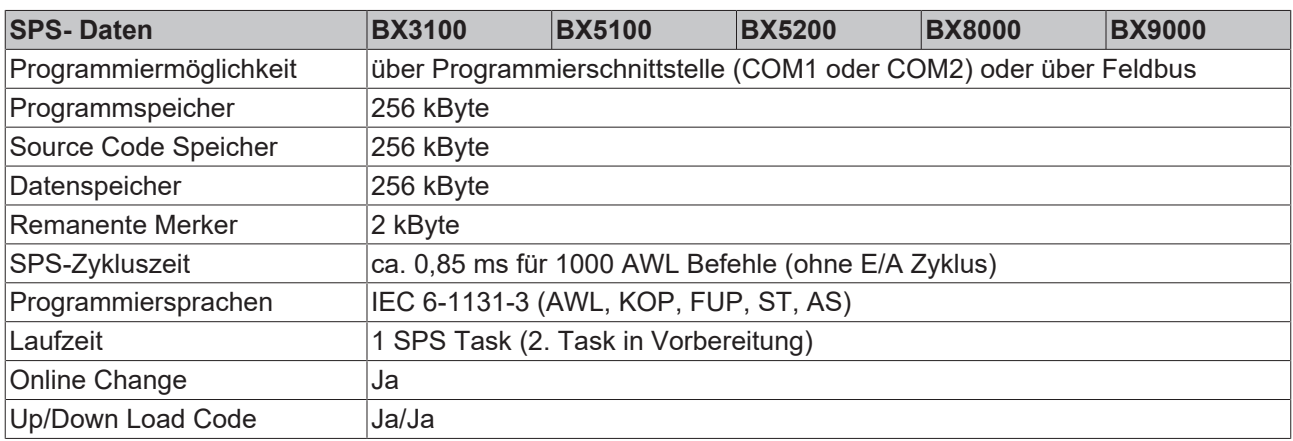

## <span id="page-12-0"></span>**2.3.4 Technische Daten - SPS**

# <span id="page-12-1"></span>**2.4 Prinzip der Busklemme**

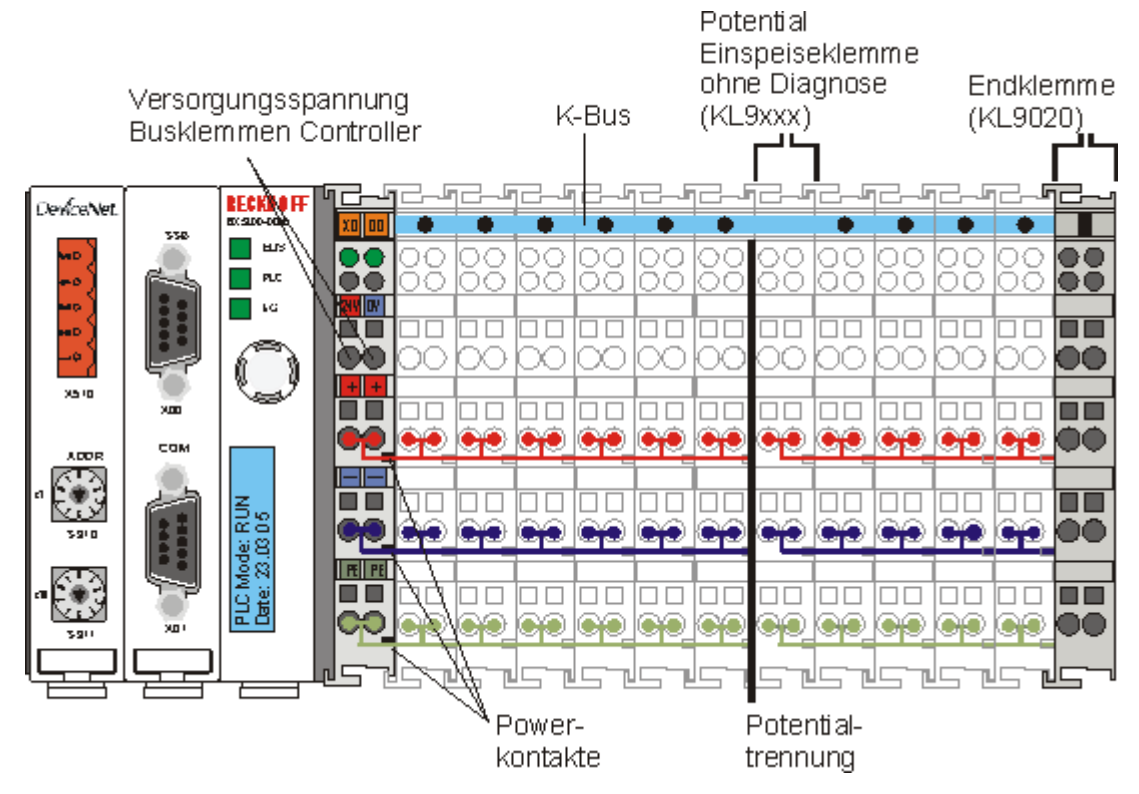

Abb. 3: Prinzip der Busklemme

# <span id="page-13-0"></span>**2.5 Das Beckhoff Busklemmensystem**

#### **Bis zu 256 Busklemmen mit ein bis 16 E/A-Kanälen für jede Signalform**

Das Busklemmen-System ist das universelle Bindeglied zwischen einem Feldbus-System und der Sensor / Aktuator - Ebene. Eine Einheit besteht aus einem Buskoppler als Kopfstation und bis zu 64 elektronischen Reihenklemmen, wovon die letzte eine Endklemme ist. Mit der K-Bus Erweiterung können bis zu 255 Busklemmen angeschlossen werden. Für jede technische Signalform stehen Klemmen mit ein, zwei, vier oder acht E/A-Kanälen zur Verfügung, die beliebig gemischt werden können. Dabei haben alle Klemmentypen die gleiche Bauform, wodurch der Projektierungsaufwand sehr gering gehalten wird. Bauhöhe und Tiefe sind auf kompakte Klemmenkästen abgestimmt.

#### **Dezentrale Verdrahtung der E/A-Ebene**

Die Feldbustechnik erlaubt den Einsatz kompakter Steuerungsbauformen. Die E/A-Ebene muss nicht bis zur Steuerung geführt werden. Die Verdrahtung der Sensoren und Aktuatoren ist dezentral mit minimalen Kabellängen durchführbar. Der Installationsstandort der Steuerung kann im Bereich der Anlage beliebig gewählt werden.

#### **Industrie-PCs als Steuerung**

Durch den Einsatz eines Industrie-PCs als Steuerung lässt sich das Bedien- und Beobachtungselement in der Hardware der Steuerung realisieren. Der Standort der Steuerung kann deshalb ein Bedienpult, eine Leitwarte oder ähnliches sein. Die Busklemmen stellen die dezentrale Ein-/Ausgabeebene der Steuerung im Schaltschrank und untergeordneten Klemmenkästen dar. Neben der Sensor/Aktuator-Ebene wird auch der Leistungsteil der Anlage über das Bussystem gesteuert. Die Busklemme ersetzt die konventionelle Reihenklemme als Verdrahtungsebene im Schaltschrank. Der Schaltschrank kann kleiner dimensioniert werden.

#### **Buskoppler für alle gängigen Bussysteme**

Das Beckhoff Busklemmen-System vereint die Vorteile eines Bussystems mit den Möglichkeiten der kompakten Reihenklemme. Busklemmen können an allen gängigen Bussystemen betrieben werden und verringern so die Teilevielfalt in der Steuerung. Dabei verhalten sich Busklemmen wie herkömmliche Anschaltungen dieses Bussystems. Alle Leistungsmerkmale des jeweiligen Bussystems werden unterstützt.

#### **Montage auf genormten Tragschienen**

Die einfache und platzsparende Montage auf einer genormten Tragschiene (EN 60715, 35 mm) und die direkte Verdrahtung von Aktoren und Sensoren ohne Querverbindungen zwischen den Klemmen standardisiert die Installation. Dazu trägt auch das einheitliche Beschriftungskonzept bei.

Die geringe Baugröße und die große Flexibilität des Busklemmen-Systems ermöglichen den Einsatz überall dort, wo auch eine Reihenklemme zur Anwendung kommt. Jede Art von Ankopplung, wie analoge, digitale, serielle oder der Direktanschluss von Sensoren kann realisiert werden.

#### **Modularität**

Die modulare Zusammenstellung der Klemmleiste mit Busklemmen verschiedener Funktionen begrenzt die Zahl der ungenutzten Kanäle auf maximal einen pro Funktion. Die Anzahl von zwei Kanälen in einer Klemme trifft das Optimum zwischen der Zahl der ungenutzten Kanäle und den Kosten pro Kanal. Auch die Möglichkeit der Potentialtrennung durch Einspeiseklemmen hilft, die Anzahl der ungenutzten Kanäle gering zu halten.

#### **Anzeige des Kanalzustands**

Die integrierten Leuchtdioden zeigen in Sensor/Aktuator-Nähe den Zustand des entsprechenden Kanals an.

#### **K-Bus**

Der K-Bus ist der Datenweg innerhalb der Klemmleiste. Über sechs Kontakte an den Seitenwänden der Klemmen wird der K-Bus vom Buskoppler durch alle Klemmen geführt. Die Endklemme schließt den K-Bus ab. Der Benutzer muss sich keinerlei Wissen über die Funktion des K-Bus oder die interne Arbeitsweise von Klemmen und Buskoppler aneignen. Viele lieferbare Software-Tools erlauben eine komfortable Projektierung, Konfiguration und Bedienung.

#### **Potential-Einspeiseklemmen für potentialgetrennte Gruppen**

Über drei Powerkontakte wird die Betriebsspannung an die nachfolgenden Klemmen weitergegeben. Durch den Einsatz von Potential-Einspeiseklemmen, können Sie die Klemmleiste in beliebige potentialgetrennte Gruppen gliedern. Die Potential-Einspeiseklemmen werden bei der Ansteuerung der Klemmen nicht berücksichtigt, sie dürfen an beliebiger Stelle in die Klemmleiste eingereiht werden.

In einem Klemmenblock können Sie bis zu 64 Busklemmen einsetzen und diesen über die K-Busverlängerung auf bis zu 256 Busklemmen erweitern. Dabei werden Potential-Einspeiseklemmen mitgezählt, die Endklemme nicht.

#### **Buskoppler für verschiedene Feldbus-Systeme**

Verschiedene Buskoppler lassen sich einsetzen, um die elektronische Klemmleiste schnell und einfach an unterschiedliche Feldbus-Systeme anzukoppeln. Auch eine nachträgliche Umrüstung auf ein anderes Feldbus-System ist möglich. Der Buskoppler übernimmt alle Kontroll- und Steuerungsaufgaben, die für den Betrieb der angeschlossenen Busklemmen notwendig sind. Die Bedienung und Konfiguration der Busklemmen wird ausschließlich über den Buskoppler durchgeführt. Die eingestellten Parameter werden jedoch spannungsausfallsicher in den jeweiligen Busklemmen gespeichert. Feldbus, K-Bus und E/A-Ebene sind galvanisch getrennt.

Wenn der Datenaustausch über den Feldbus zeitweise gestört ist oder ausfällt, bleiben Registerinhalte (wie z. B. Zählerstände) erhalten, digitale Ausgänge werden gelöscht und analoge Ausgänge nehmen einen Wert an, der bei der Inbetriebnahme für jeden Ausgang konfigurierbar ist. Die Default-Einstellung der analogen Ausgänge ist 0 V bzw. 0 mA. Digitale Ausgänge fallen in einen inaktiven Zustand zurück. Die Timeout-Zeiten der Buskoppler entsprechen den für das Feldbus-System üblichen Zeiten. Bei der Umstellung auf ein anderes Bussystem beachten Sie im Falle großer Zykluszeiten des Bussystems die Änderung der Timeout-Zeiten.

#### **Die Schnittstellen**

Ein Buskoppler besitzt sechs unterschiedliche Anschlussmöglichkeiten. Diese Schnittstellen sind als Steckverbindungen und Federkraftklemmen ausgelegt.

# <span id="page-15-0"></span>**3 Montage und Verdrahtung**

## <span id="page-15-1"></span>**3.1 Hinweise zum ESD-Schutz**

#### *HINWEIS*

#### **Zerstörung der Geräte durch elektrostatische Aufladung möglich!**

Die Geräte enthalten elektrostatisch gefährdete Bauelemente, die durch unsachgemäße Behandlung beschädigt werden können.

- Sie müssen beim Umgang mit den Komponenten elektrostatisch entladen sein; vermeiden Sie außerdem die Federkontakte (s. Abb.) direkt zu berühren.
- Vermeiden Sie den Kontakt mit hoch isolierenden Stoffen (Kunstfaser, Kunststofffolien etc.)
- Beim Umgang mit den Komponenten ist auf gute Erdung der Umgebung zu achten (Arbeitsplatz, Verpackung und Personen)
- Jede Busstation muss auf der rechten Seite mit der Endklemme KL9010 abgeschlossen werden, um Schutzart und ESD-Schutz sicher zu stellen.

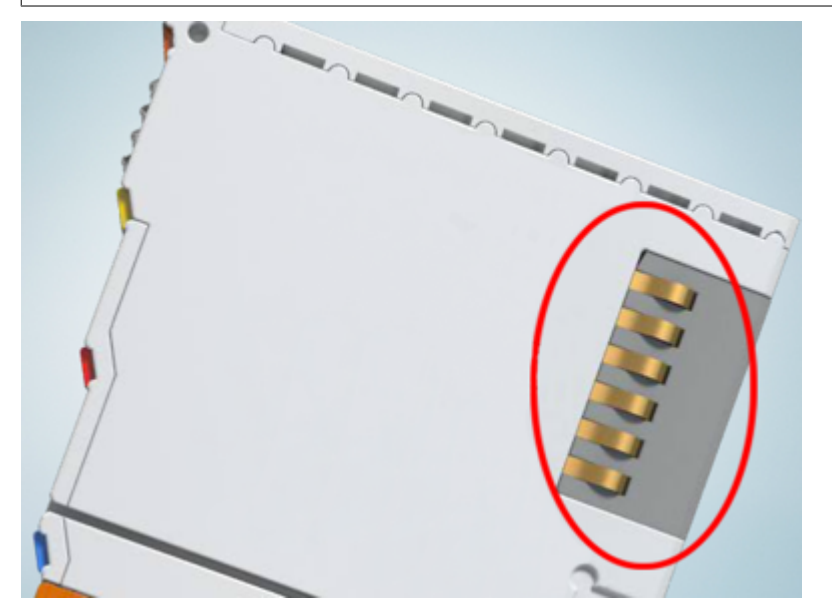

Abb. 4: Federkontakte der Beckhoff I/O-Komponenten

## <span id="page-15-2"></span>**3.2 Montage**

#### **WARNUNG**

#### **Verletzungsgefahr durch Stromschlag und Beschädigung des Gerätes möglich!**

Setzen Sie das Busklemmen-System in einen sicheren, spannungslosen Zustand, bevor Sie mit der Montage, Demontage oder Verdrahtung der Komponenten beginnen!

### <span id="page-15-3"></span>**3.2.1 Abmessungen**

Das Beckhoff Busklemmen-System zeichnet sich durch geringes Bauvolumen und hohe Modularität aus. Für die Projektierung muss ein Buskoppler und eine Anzahl von Busklemmen vorgesehen werden. Die Abmessungen der Busklemmen-Controller sind unabhängig vom Feldbus-System.

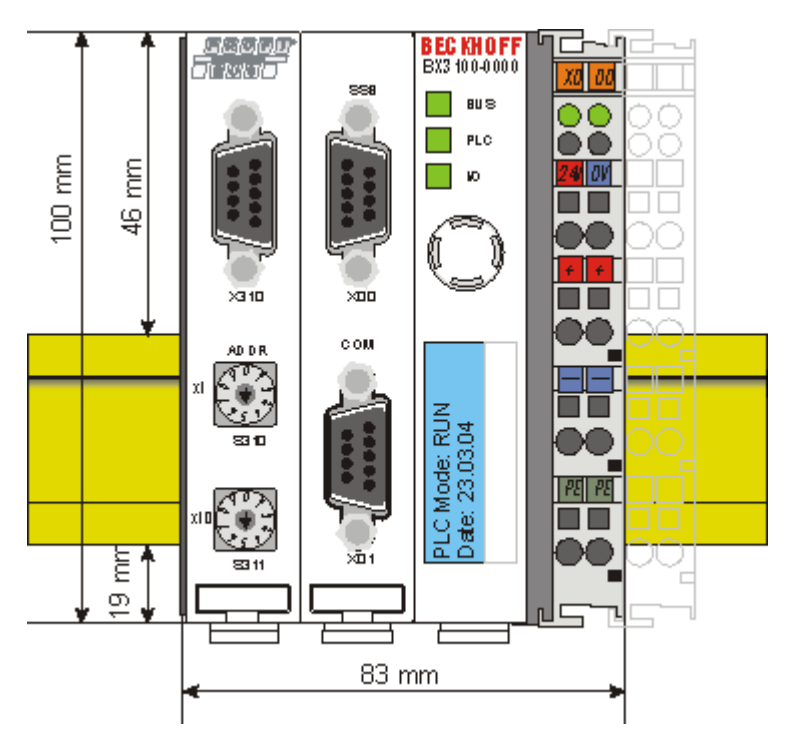

Abb. 5: BX3100, BX5100, BX5200, BX9000

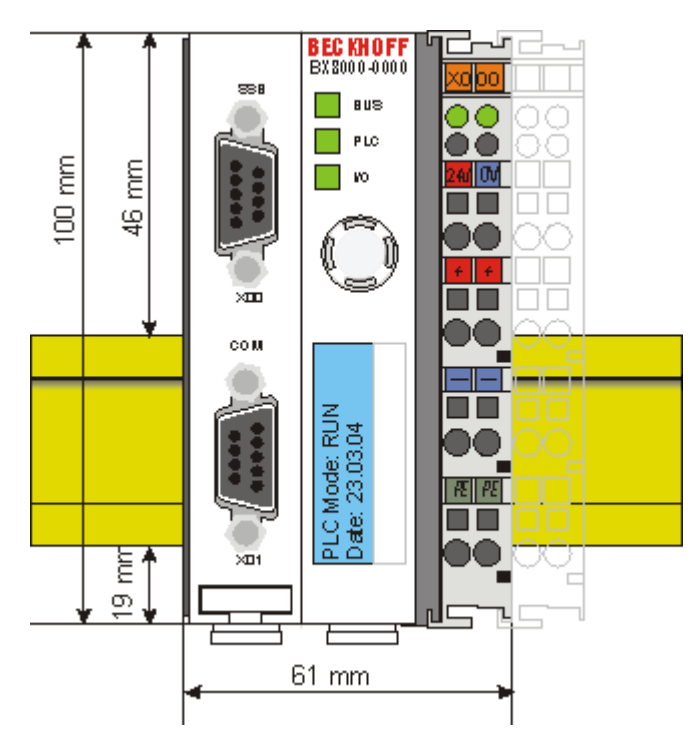

#### Abb. 6: BX8000

Die Gesamtbreite der Feldbusstation setzt sich aus der Breite des Busklemmen-Controllers und der Breite der verwendeten Busklemmen (incl. Busendklemme KL9010) zusammen. Die Busklemmen sind je nach Bauform 12 mm oder 24 mm breit. Die Die Höhe beträgt 100 mm.

Die Busklemmen-Controller der BX-Serie sind bis zu 83 mm breit und 91 mm tief.

#### **Gesamttiefe beachten**

Beachten sie, dass ein Busklemmen-Controller mit Hutschiene und angeschlossenen Steckern meist tiefer aufbaut als die angegebenen 91 mm. Beispiel: BX3100 + ZB3100 + Hutschiene = 105 mm

## <span id="page-17-0"></span>**3.2.2 Tragschienenmontage**

#### **Montage**

1. Auf der Unterseite der BX-Controller befinden sich weiße Zuglaschen, die mit einem Rastmechanismus verbunden sind.

Ziehen Sie diese Zuglaschen nach unten, bevor Sie den BX-Controller auf die Tragschiene drücken.

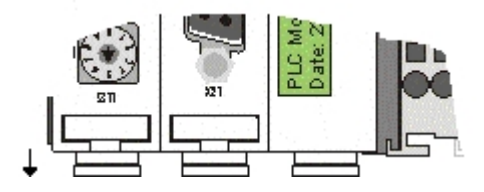

Abb. 7: Entriegelter BX-Controller

#### *HINWEIS*

#### **Display bei der Montage nicht beschädigen!**

Achten Sie darauf, nicht auf das Display zu drücken, wenn Sie den BX-Controller auf die Tragschiene drücken. Andernfalls kann das Display beschädigt werden.

- 2. Drücken Sie den BX-Controller nun auf die Tragschiene.
- 3. Nach dem Aufrasten auf die Tragschiene, schieben Sie die Zuglaschen wieder in die Ausgangsstellung zurück.

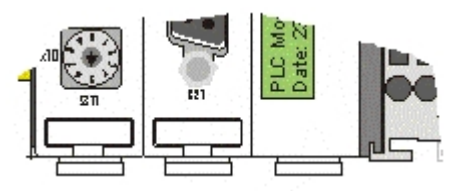

Abb. 8: Verriegelter BX-Controller

#### **Demontage**

- 1. Entriegeln Sie zuerst alle Zuglaschen an der Unterseite des BX-Controllers.
- 2. Ziehen Sie dann an der orangen Lasche neben der Einspeisung für die Powerkontakte.

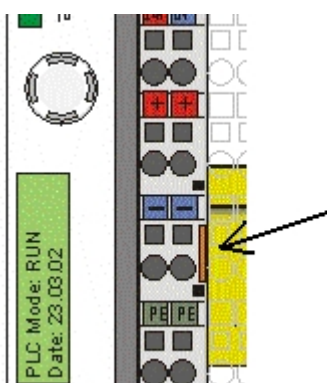

Abb. 9: Demontage

### <span id="page-17-1"></span>**3.3 Entsorgung**

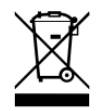

Mit einer durchgestrichenen Abfalltonne gekennzeichnete Produkte dürfen nicht in den Hausmüll. Das Gerät gilt bei der Entsorgung als Elektro- und Elektronik-Altgerät. Die nationalen Vorgaben zur Entsorgung von Elektro- und Elektronik-Altgeräten sind zu beachten.

# <span id="page-18-0"></span>**3.4 Verdrahtung**

#### **WARNUNG**

#### **Verletzungsgefahr durch Stromschlag und Beschädigung des Gerätes möglich!**

Setzen Sie das Busklemmen-System in einen sicheren, spannungslosen Zustand, bevor Sie mit der Montage, Demontage oder Verdrahtung der Komponenten beginnen!

## <span id="page-18-1"></span>**3.4.1 Potentialgruppen, Isolationsprüfung und PE**

#### **Potentialgruppen**

Ein Beckhoff Busklemmenblock verfügen in der Regel über drei verschiedene Potentialgruppen:

- Die Feldbusschnittstelle ist (außer bei einzelnen Low Cost Kopplern) galvanisch getrennt und bildet die erste Potentialgruppe.
- Buskoppler- / Busklemmen-Controller-Logik, K-Bus und Klemmenlogik bilden eine zweite galvanisch getrennte Potentialgruppe.
- Die Ein- und Ausgänge werden über die Powerkontakte gespeist und bilden weitere Potentialgruppen.

Gruppen von E/A-Klemmen lassen sich durch Potentialeinspeiseklemmen oder Trennklemmen zu weiteren Potentialgruppen zusammenfassen.

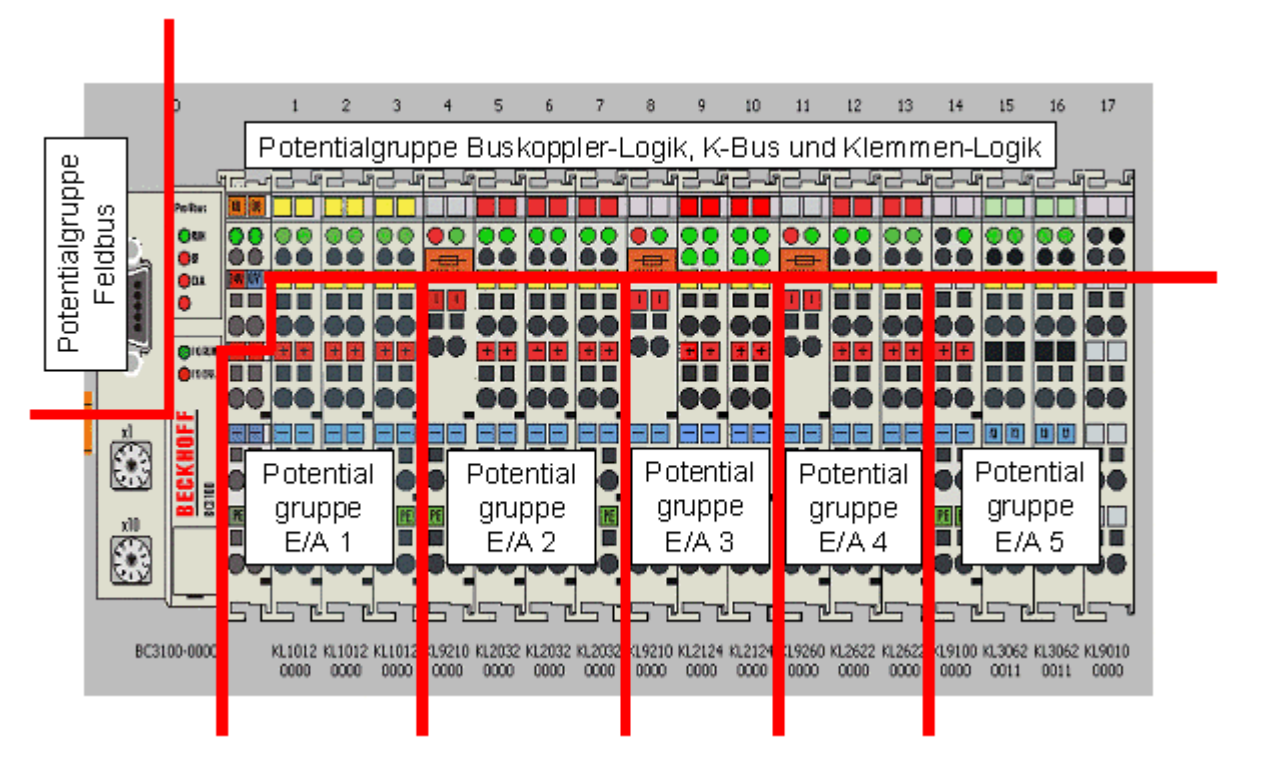

Abb. 10: Potentialgruppen eines Busklemmenblocks

#### **Isolationsprüfung**

Die Verbindung zwischen Buskoppler- / Busklemmen-Controller und Busklemmen wird durch das Zusammenstecken der Komponenten automatisch realisiert. Die Übertragung der Daten und die Versorgungsspannung der intelligenten Elektronik der Busklemmen übernimmt der K-Bus. Die Versorgung der Feldelektronik wird über die Powerkontakte durchgeführt. Die Powerkontakte stellen durch das Zusammenstecken eine Versorgungsschiene dar. Da einige Busklemmen (z. B. analoge Busklemmen oder digitale Vierkanal-Busklemmen) diese Powerkontakte nicht oder nicht vollständig durchschleifen, sind die Kontaktbelegungen der Busklemmen zu beachten.

Die Einspeiseklemmen unterbrechen die Powerkontakte und stellen den Anfang einer neuen Versorgungsschiene dar. Der Buskoppler- / Busklemmen-Controller kann auch zur Einspeisung der Powerkontakte eingesetzt werden.

#### **PE-Powerkontakte**

Der Powerkontakt mit der Bezeichnung PE kann als Schutzerde eingesetzt werden. Der Kontakt ist aus Sicherheitsgründen beim Zusammenstecken voreilend und kann Kurzschlussströme bis 125 A ableiten.

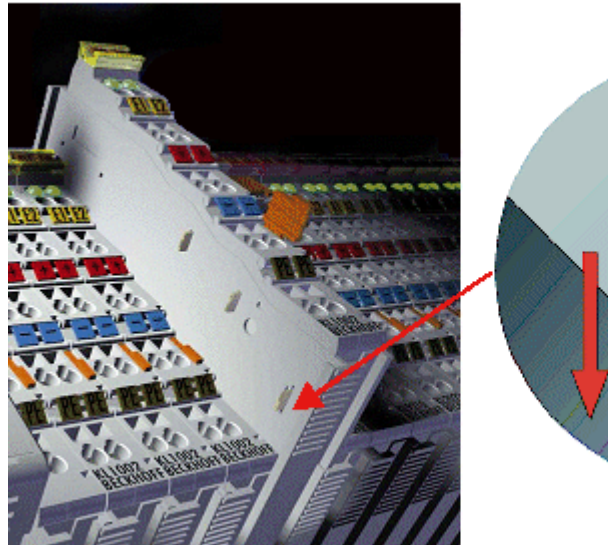

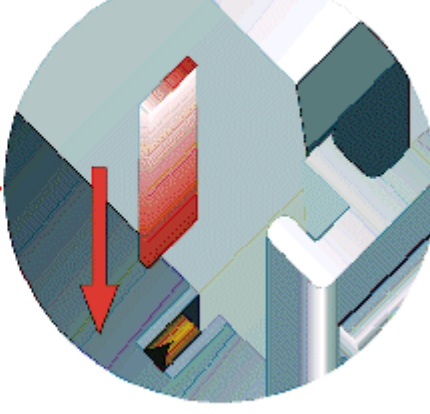

Abb. 11: Linksseitiger Powerkontakt

Es ist zu beachten, dass aus EMV-Gründen die PE-Kontakte kapazitiv mit der Tragschiene verbunden sind. Das kann zu falschen Ergebnissen und auch zur Beschädigung der Klemme bei der Isolationsprüfung führen (z. B. Isolationsdurchschlag an einem 230 V-Verbraucher zur PE-Leitung). Die PE-Zuleitung am Buskoppler- / Busklemmen-Controller muss zur Isolationsprüfung abgeklemmt werden. Um weitere Einspeisestellen für die Prüfung zu entkoppeln, können die Einspeiseklemmen aus dem Verbund der übrigen Klemmen mindestens 10 mm herausgezogen werden. Die PE-Zuleitungen müssen in diesem Fall nicht abgeklemmt werden.

Der Powerkontakt mit der Bezeichnung PE darf nicht für andere Potentiale verwendet werden.

### <span id="page-19-0"></span>**3.4.2 Spannungsversorgung**

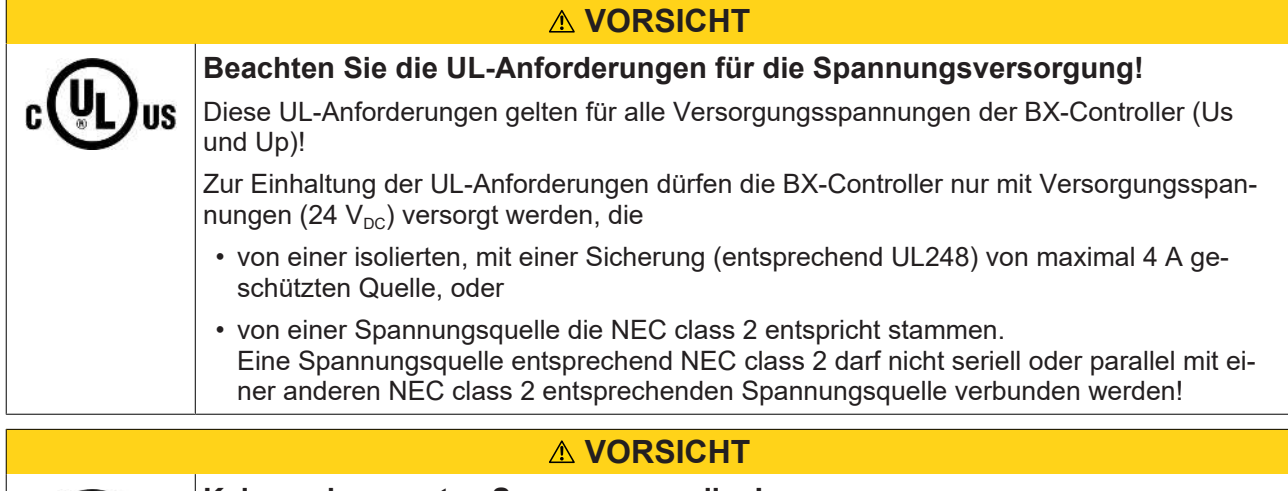

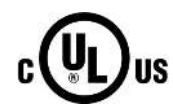

#### **Keine unbegrenzten Spannungsquellen!**

Zur Einhaltung der UL-Anforderungen dürfen die BX-Controller nicht mit unbegrenzten Spannungsquellen verbunden werden!

# ECKHOEF

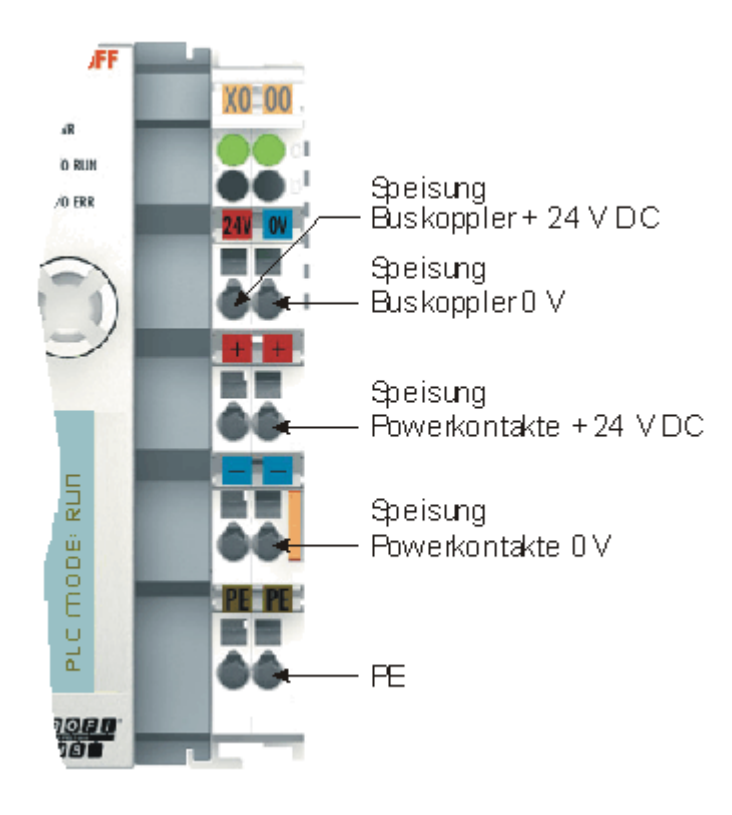

Abb. 12: Klemmstellen zur Versorgung des Busklemmen-Controllers

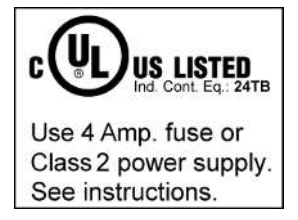

Abb. 13: UL-Kennzeichnung der BX-Controller

#### **Versorgung von Busklemmen-Controller und Busklemmen (Us)**

Der Busklemmen-Controller benötigt zum Betrieb eine Versorgungsspannung von 24 V<sub>DC</sub>.

Der Anschluss findet beim BX-Controller über die oberen Klemmstellen mit der Bezeichnung *24 V* und *0 V* statt. Diese Versorgungsspannung versorgt die Elektronik des Busklemmen-Controllers sowie über den K-Bus die Elektronik der Busklemmen. Sie ist galvanisch von der Spannung der Feldebene getrennt.

#### **Versorgung der Powerkontakte (Up)**

Die unteren sechs Anschlüsse mit Federkraft - Klemmen können zur Einspeisung der Peripherieversorgung benutzt werden. Die Federkraftklemmen sind paarweise mit einem Powerkontakt verbunden. Die Einspeisung zu den Powerkontakten besitzt keine Verbindung zur Spannungsversorgung der BX-Elektronik. Die Auslegung der Einspeisung lässt Spannungen bis zu 24 V zu.

Die Federkraftklemmen sind für Drähte von 0,08 mm $^2$  bis 2,5 mm $^2$  Querschnitt ausgelegt.

Die paarweise Anordnung und die elektrische Verbindung zwischen den Speiseklemmkontakten ermöglicht das Durchschliefen der Anschlussdrähte zu unterschiedlichen Klemmpunkten. Die Strombelastung über den Powerkontakt darf 10 A nicht dauerhaft überschreiten. Die Strombelastbarkeit zwischen zwei Federkraftklemmen ist mit der Belastbarkeit der Verbindungsdrähte identisch.

#### **Powerkontakte**

An der rechten Seitenfläche des Busklemmen Controllers befinden sich drei Federkontakte der Powerkontaktverbindungen. Die Federkontakte sind in Schlitzen verborgen um einen Berührungsschutz sicher zu stellen. Durch das Anreihen einer Busklemme werden die Messerkontakte auf der linken Seite der Busklemme mit den Federkontakten verbunden. Die Nut/Federführung an der Ober- und Unterseite der Busklemmen Controller und Busklemmen garantiert eine sichere Führung der Powerkontakte.

### <span id="page-21-0"></span>**3.4.3 Programmierkabel für COM1**

Für die Programmierung der BX-Controller können Sie ein 1:1 Kabel nehmen (Buchse/Stecker und nur die unten angegebenen PINs verdrahten). Auf der BX-Seite benötigen Sie einen neunpoligen Stecker und auf der PC-Seite meist eine neunpolige Buchse. Die Verdrahtung ist 1:1 und die benötigten PINs sind aus der unten angegebenen Tabelle zu entnehmen. Die Länge des Kabels darf 5 Meter nicht überschreiten!

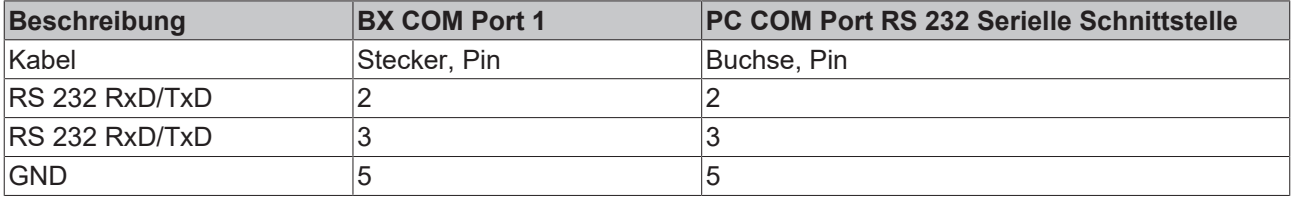

*HINWEIS*

#### **Alle in der Tabelle nicht aufgeführten Pins sind reserviert**

Beachten Sie, dass an diesem [COM Port \[](#page-23-0) $\blacktriangleright$  [24\]](#page-23-0) die hier nicht aufgeführten Pins nicht frei verfügbar, sondern mit weiteren Signalen belegt sind.

#### **ZK1000-0030**

Das Programmierkabel bietet die Möglichkeit über die Schnittstelle COM 1 den BX-Controller zu programmieren und an der Schnittstelle COM 2 ein weiteres serielles Gerät anzuschließen. Achten Sie im eingebauten Zustand auf die maximale Bauhöhe des Steckers.

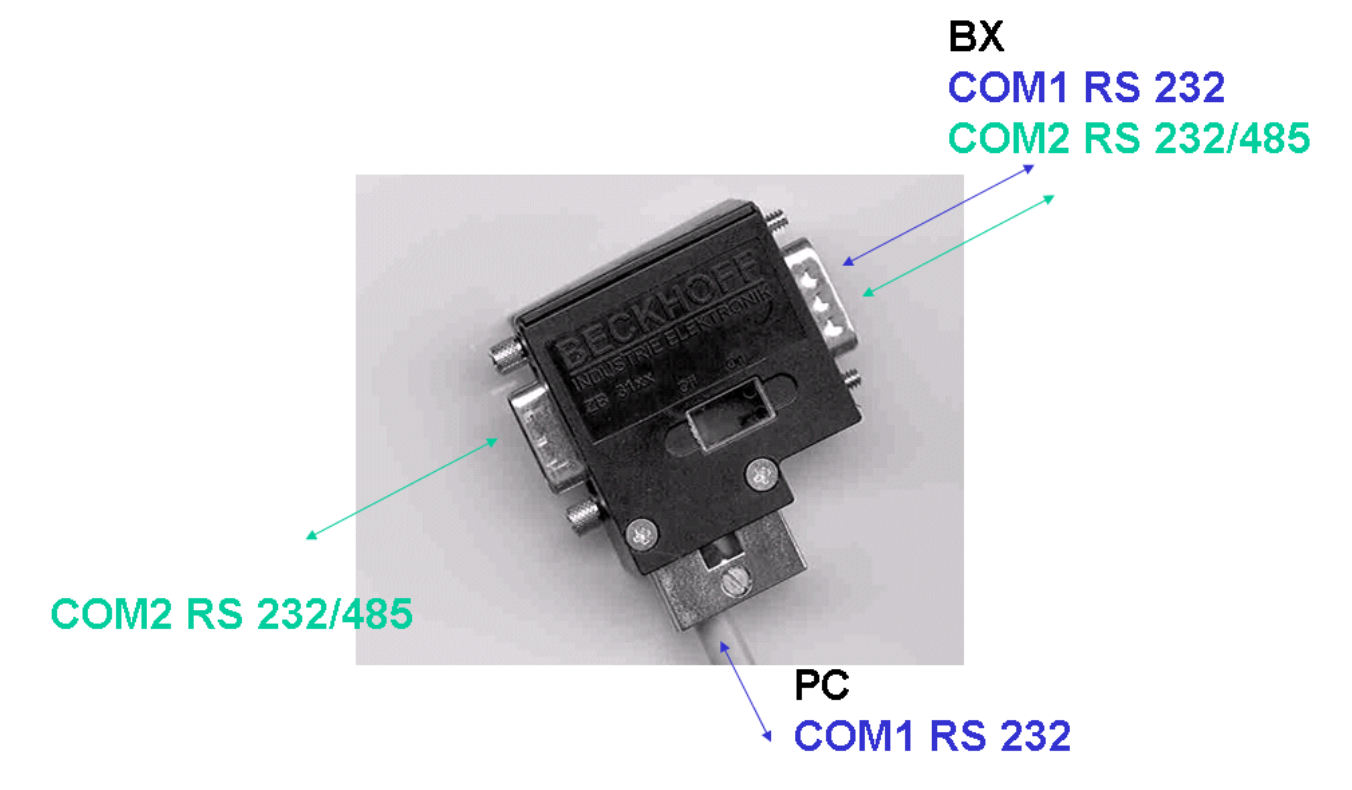

Abb. 14: Programmierkabel ZK1000-0030 - COM 1 und COM 2

# **BECKHOFF**

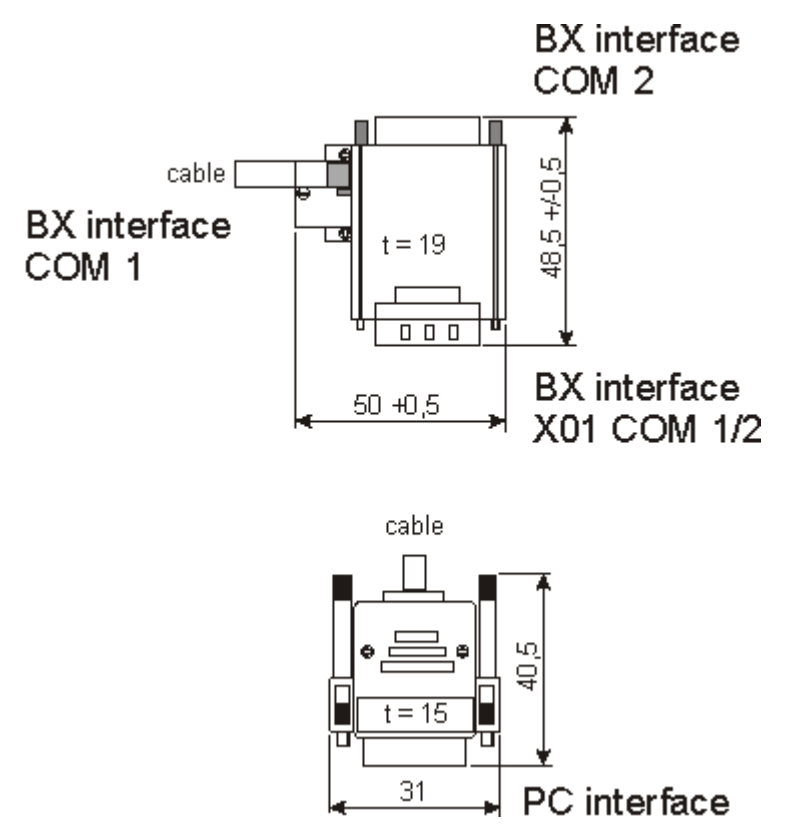

Abb. 15: Programmierkabel ZK1000-0030 - Abmessungen der Stecker

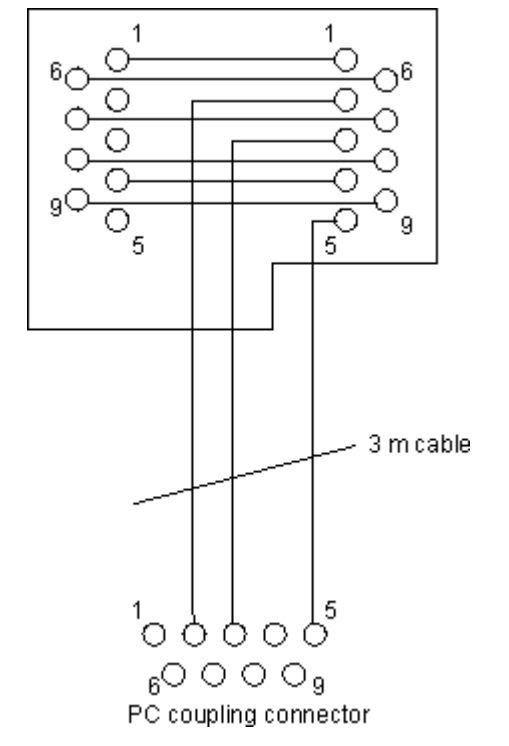

Abb. 16: Programmierkabel ZK1000-0030 - Pinning

## <span id="page-23-0"></span>**3.4.4 SSB- und COM-Schnittstellen**

Das Grundmodul der BX-Controller besitzt die Schnittstellen COM1, COM2 und SSB (Smart System. COM1 und COM2 sind auf einer D-Sub-Buchse untergebracht. Ein spezielles Programmierkabel (ZK1000-0030) mit dem Sie beide Schnittstellen verwenden können, können Sie bei Beckhoff bestellen. Die Schnittstelle COM2 ist für den Anschluss serieller Geräte vorgesehen. Sie können bei der Schnittstelle COM2 zwischen RS232 oder RS485 wählen.

Für die serielle Schnittstelle COM2 stehen [Bibliotheken \[](#page-113-0)[}](#page-113-0) [114\]](#page-113-0) zur Verfügung.

#### **SSB-Schnittstelle**

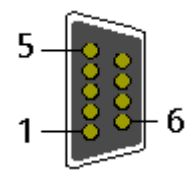

Abb. 17: SSB-Schnittstelle

#### **Belegung der SSB-Schnittstelle (Stecker X00)**

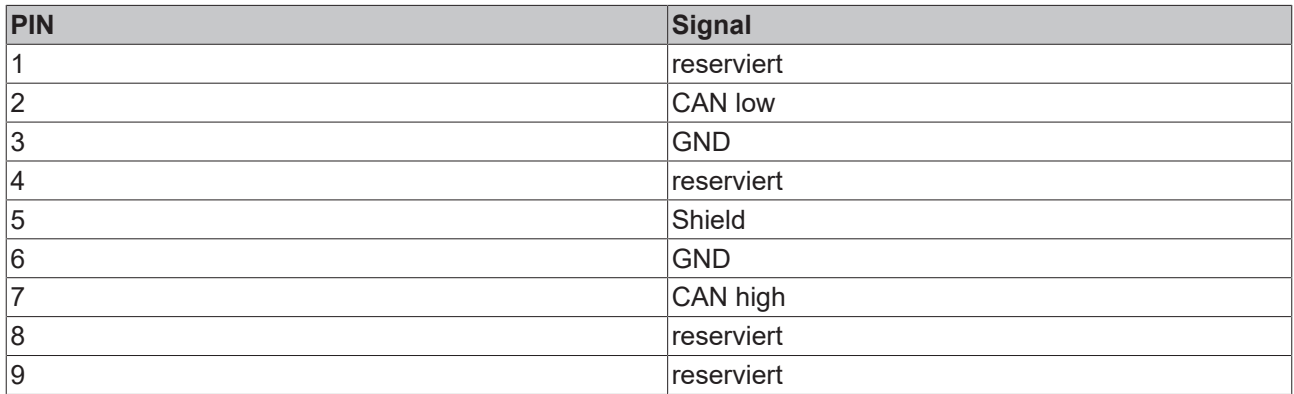

#### **COM1 (RS 232) und COM2 (RS 232/485) Schnittstelle**

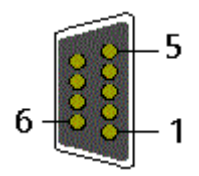

Abb. 18: COM1- (RS 232) und COM2-Schnittstelle (RS 232/485)

#### **Belegung der COM-Schnittstellen (Buchse X01)**

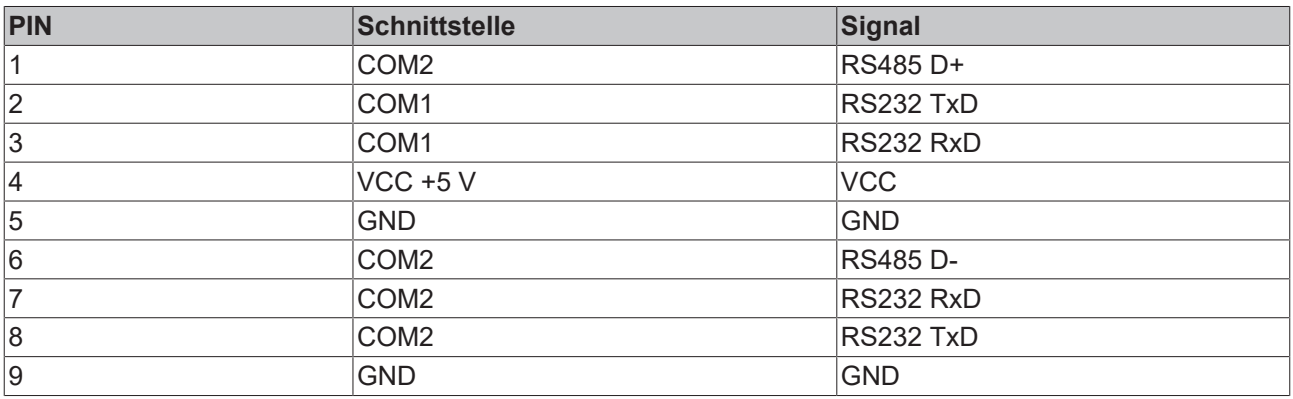

## <span id="page-24-0"></span>**3.4.5 CANopen Verkabelung**

Hinweise für die Überprüfung der CAN-Verdrahtung finden sich im Kapitel [Fehlersuche / Trouble Shooting](#page-65-0) [\[](#page-65-0)[}](#page-65-0) [66\]](#page-65-0).

### **3.4.5.1 CAN-Topologie**

CAN ist ein 2-Draht-Bussystem, an dem alle Teilnehmer parallel (d.h. mit kurzen Stichleitungen) angeschlossen werden. Der Bus muss an jedem Ende mit einem Abschlusswiderstand von 120 (bzw. 121) Ohm abgeschlossen werden, um Reflexionen zu vermeiden. Dies ist auch bei sehr kurzen Leitungslängen erforderlich!

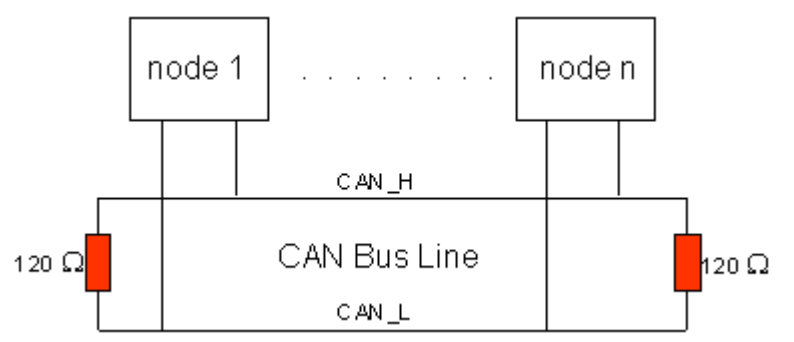

Abb. 19: Abschluss des Busses mit Abschlusswiderstand 120 Ohm

Da die CAN-Signale als Differenzpegel auf dem Bus dargestellt werden, ist die CAN-Leitung vergleichsweise unempfindlich gegen eingeprägte Störungen (EMI). Es sind jeweils beide Leitungen betroffen, somit verändert die Störung den Differenzpegel kaum.

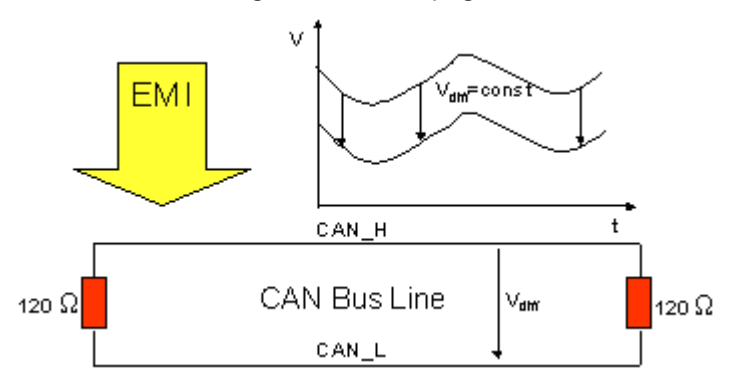

Abb. 20: Unempfindlichkeit gegen eingeprägte Störungen

### **3.4.5.2 Buslänge**

Die maximale Buslänge wird bei CAN vorwiegend durch die Signallaufzeit beschränkt. Das Multi-Master-Buszugriffsverfahren (Arbitrierung) erfordert, dass die Signale quasi gleichzeitig (vor der Abtastung innerhalb einer Bitzeit) an allen Knoten anliegen. Da die Signallaufzeit in den CAN-Anschaltungen (Transceiver, Optokoppler, CAN-Controller) nahezu konstant sind, muss die Leitungslänge an die Bit-Rate angepasst werden.

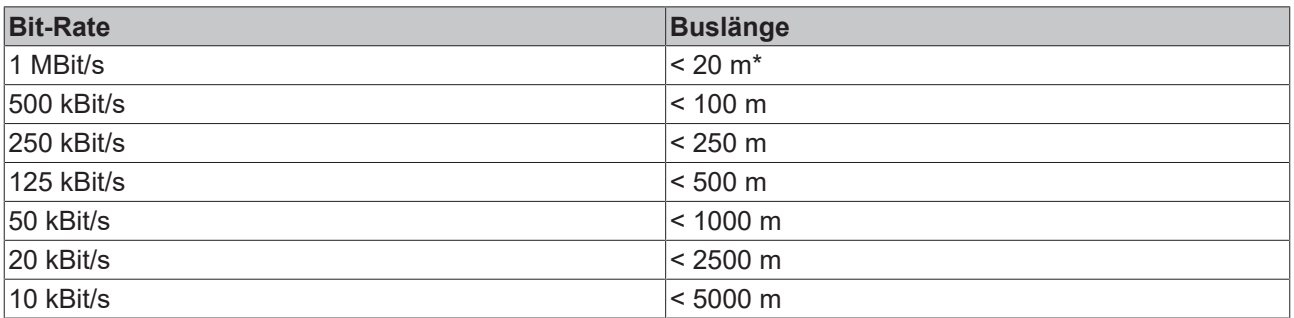

\*) Häufig findet man in der Literatur für CAN die Angabe 40 m bei 1 MBit/s. Dies gilt jedoch nicht für Netze mit optoentkoppelten CAN-Controllern. Die worst case Berechnung mit Optokopplern ergibt bei 1 MBit/s eine maximale Buslänge von 5 m - erfahrungsgemäß sind jedoch 20 m problemlos erreichbar.

Bei Buslängen über 1000 m kann der Einsatz von Repeatern notwendig werden.

#### **3.4.5.3 Stichleitungen**

Stichleitungen ("drop lines") sind nach Möglichkeit zu vermeiden, da sie grundsätzlich zu Signalreflexionen führen. Die durch Stichleitungen hervorgerufenen Reflexionen sind jedoch in der Regel unkritisch, wenn sie vor dem Abtastzeitpunkt vollständig abgeklungen sind. Bei den in den Buskopplern gewählten Bit-Timing-Einstellungen kann dies angenommen werden, wenn folgende Stichleitungslängen nicht überschritten werden:

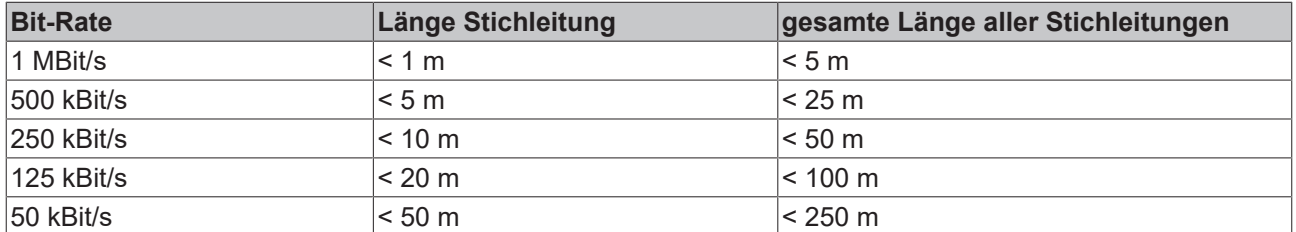

Stichleitungen dürfen nicht mit Abschlusswiderständen versehen werden.

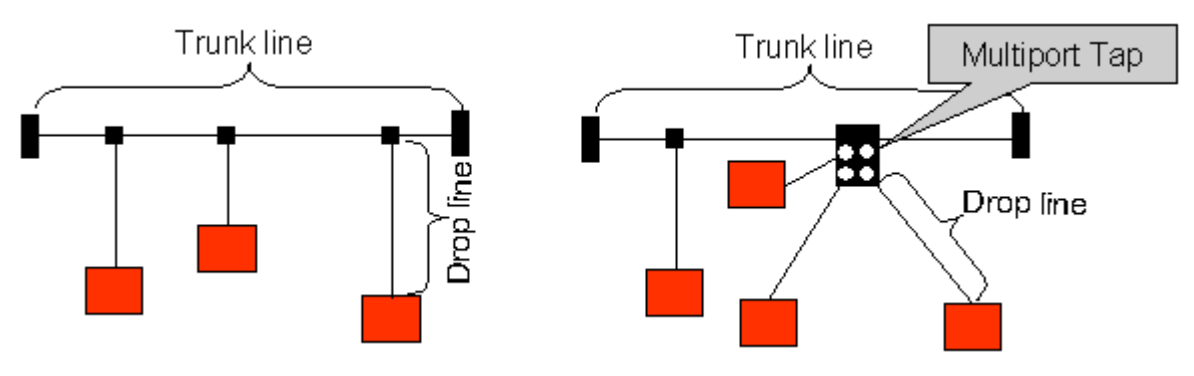

Abb. 21: Beispieltopologie Stichleitungen

### **3.4.5.4 Sternverteiler (Multiport Tap)**

Beim Einsatz von passiven Verteilern ("Multiport Taps"), z. B. der Beckhoff Verteilerbox ZS5052-4500 sind kürzere Stichleitungslängen einzuhalten. Die folgende Tabelle gibt die maximalen Stichleitungslängen und die maximale Länge der Trunk Line (ohne Stichleitungen) an:

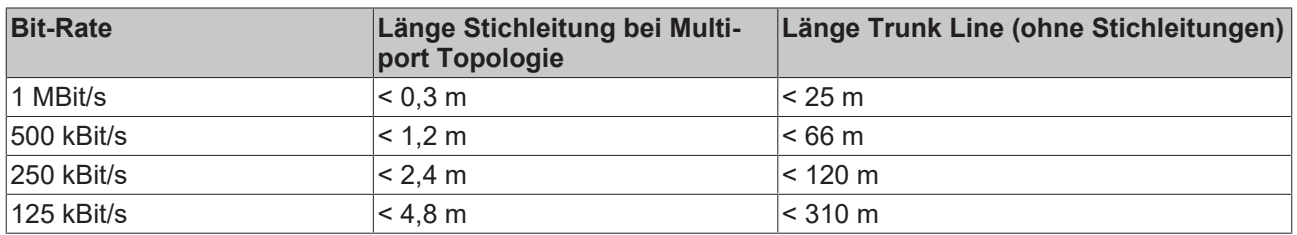

### **3.4.5.5 CAN-Kabel**

Für die CAN-Verdrahtung wird die Verwendung von paarig verdrillten, geschirmten Kabeln (2x2) mit einem Wellenwiderstand von 108...132 Ohm empfohlen. Wenn das Bezugspotential der CAN-Transceiver (CAN-Ground) nicht verbunden werden soll, so kann auf das zweite Adernpaar verzichtet werden (nur bei kleinen Netzausdehnungen mit gemeinsamer Speisung aller Teilnehmer empfehlenswert).

# **RECKHOFF**

#### **ZB5100 CAN-Kabel**

Beckhoff hat ein hochwertiges CAN-Kabel mit folgenden Eigenschaften im Programm:

- 2 x 2 x 0,25 mm² (AWG 24) paarig verseilt, Kabelfarben: rot/schwarz + weiß/schwarz
- doppelt geschirmt
- Schirmgeflecht mit Beilauflitze (kann direkt auf Pin3 der 5-pol Anschlussklemme aufgelegt werden)
- flexibel (Mindestbiegeradius 35 mm bei einmaligem Biegen, 70 mm bei mehrmaligem Biegen)
- Wellenwiderstand (60 kHz): 120 Ohm
- Leiterwiderstand < 80 Ohm/km
- Mantel: PVC grau, Außendurchmesser 7,3 +/- 0,4 mm
- Gewicht: 64 kg/km.
- Bedruckt mit "Beckhoff ZB5100 CAN-BUS 2x2x0.25" und Metermarkierung (Längenangaben, alle 20cm)

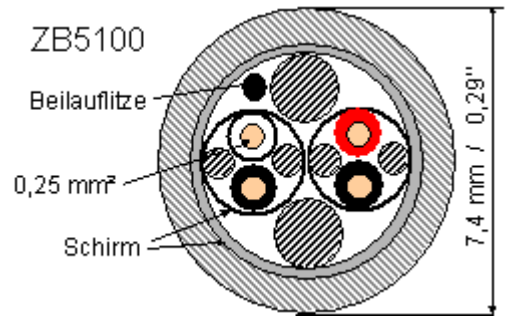

Abb. 22: Aufbau CAN-Kabel ZB5100

#### **ZB5200 CAN/DeviceNet-Kabel**

Das Kabelmaterial ZB5200 entspricht der DeviceNet Spezifikation und eignet sich ebenso für CANopen Systeme. Aus diesem Kabelmaterial sind auch die vorkonfektionierten Busleitungen ZK1052-xxxx-xxxx für die Feldbus Box Baugruppen gefertigt. Es hat folgende Spezifikation:

- 2 x 2 x 0,34 mm² (AWG 22) paarig verseilt
- doppelt geschirmt, Schirmgeflecht mit Beilauflitze
- Wellenwiderstand (1 MHz): 126 Ohm
- Leiterwiderstand 54 Ohm/km
- Mantel: PVC grau, Außendurchmesser 7,3 mm
- Bedruckt mit "InterlinkBT DeviceNet Type 572" sowie UL und CSA Ratings
- Litzenfarben entsprechen DeviceNet Spezifikation
- UL anerkanntes AWM Type 2476 Rating
- CSA AWM I/II A/B 80°C 300V FT1
- Entspricht DeviceNet "Thin Cable" Spezifikation

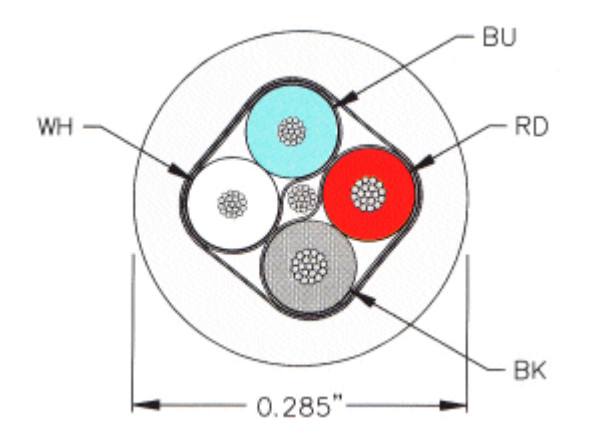

Abb. 23: Aufbau CAN-/DeviceNet-Kabel ZB5200

#### **3.4.5.6 Schirmung**

Der Schirm ist über das gesamte Buskabel zu verbinden und nur an einer Stelle galvanisch zu erden um Masseschleifen zu vermeiden.

Das Schirmungskonzept mit HF-Ableitung von Störungen über R/C-Glieder auf die Tragschiene geht davon aus, dass die Tragschiene entsprechend geerdet und störungsfrei ist. Sollte dies nicht der Fall sein, so kann es vorkommen, dass HF-Störpegel über die Tragschiene auf den Schirm des Buskabels übertragen werden. In diesem Fall sollte der Schirm an den Kopplern nicht aufgelegt werden - aber dennoch komplett durchverbunden sein.

Hinweise für die Überprüfung der CAN-Verdrahtung finden sich im Kapitel [Fehlersuche / Trouble Shooting](#page-65-0) [\[](#page-65-0)[}](#page-65-0) [66\]](#page-65-0).

#### **3.4.5.7 Kabelfarben**

Vorschlag für die Verwendung der Beckhoff CAN-Kabel an Busklemme und Feldbus Box:

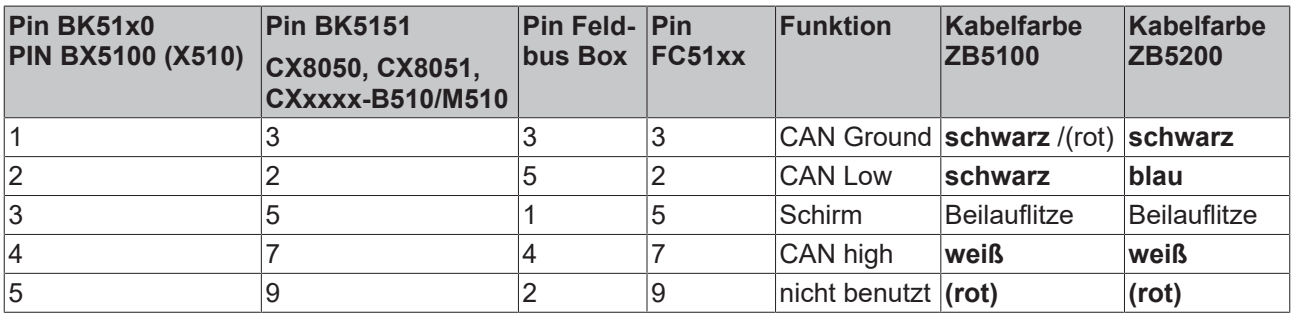

#### **3.4.5.8 BK5151, FC51xx, CX mit CAN Interface und EL6751: D-Sub 9polig**

Die CAN Busleitung wird an die FC51x1, FC51x2 CANopen Karten und bei der EL6751 CANopen Master-/ Slaveklemme über 9polige Sub-D-Buchsen mit folgender Steckerbelegung angeschlossen.

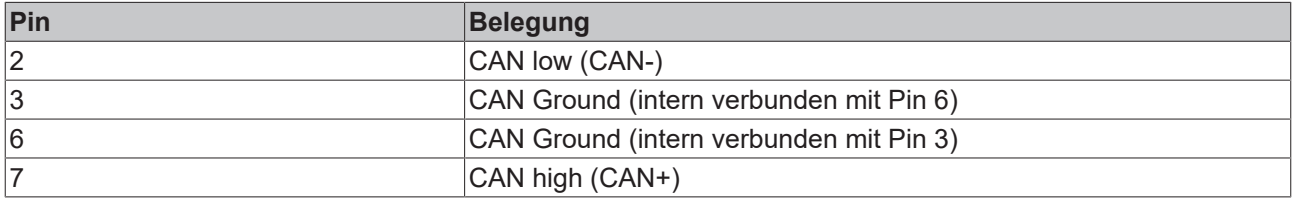

Die nicht aufgeführten Pins sind nicht verbunden.

Die Tragschienenkontaktfeder und der Steckerschirm sind durchverbunden.

Hinweis: an Pin 9 darf eine Hilfsspannung bis 30 V<sub>DC</sub> angeschlossen sein (wird von manchen CAN Geräten zur Versorgung der Transceiver genutzt).

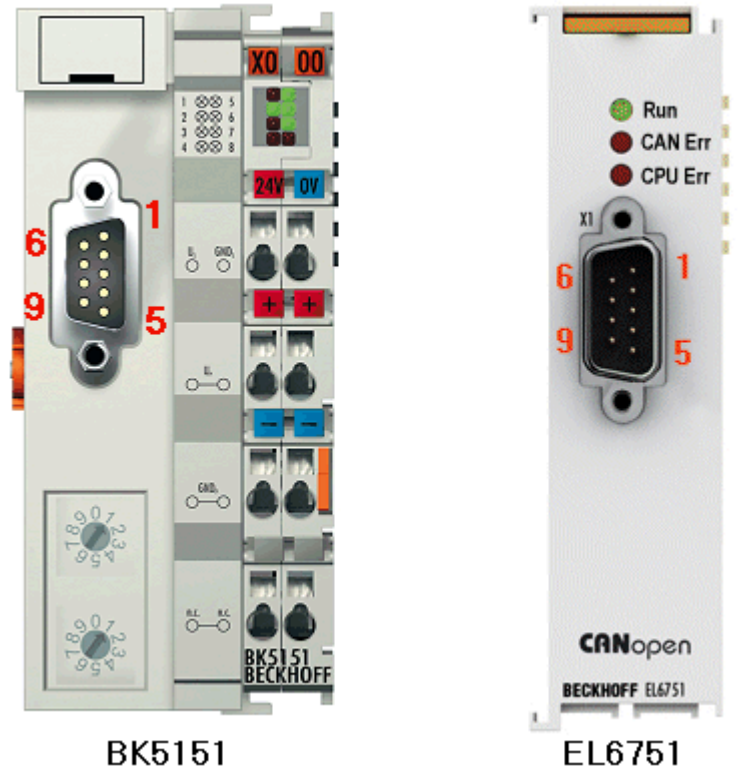

Abb. 24: Pinbelegung BK5151, EL6751

#### **FC51x2:**

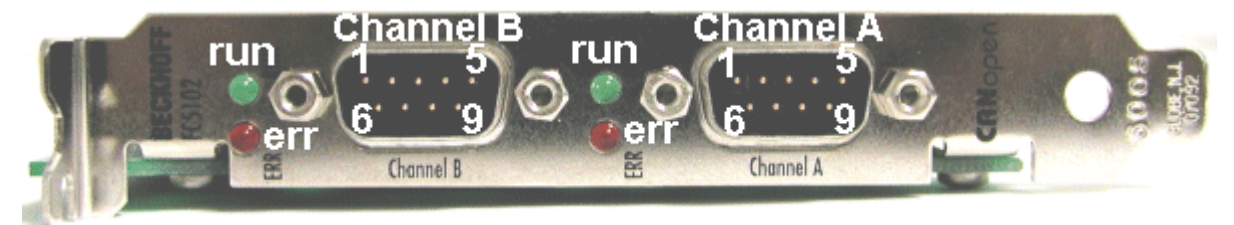

Abb. 25: FC51x2

### **3.4.5.9 BK51x0/BX5100: 5poliger Open Style Connector**

Bei den BK51x0/BX5100 (X510) Buskopplern befindet sich auf der linken Seite eine abgesenkte Frontfläche mit einem 5poligen Stecker.

Hier kann die mitgelieferte CANopen- Verbindungsbuchse eingesteckt werden.

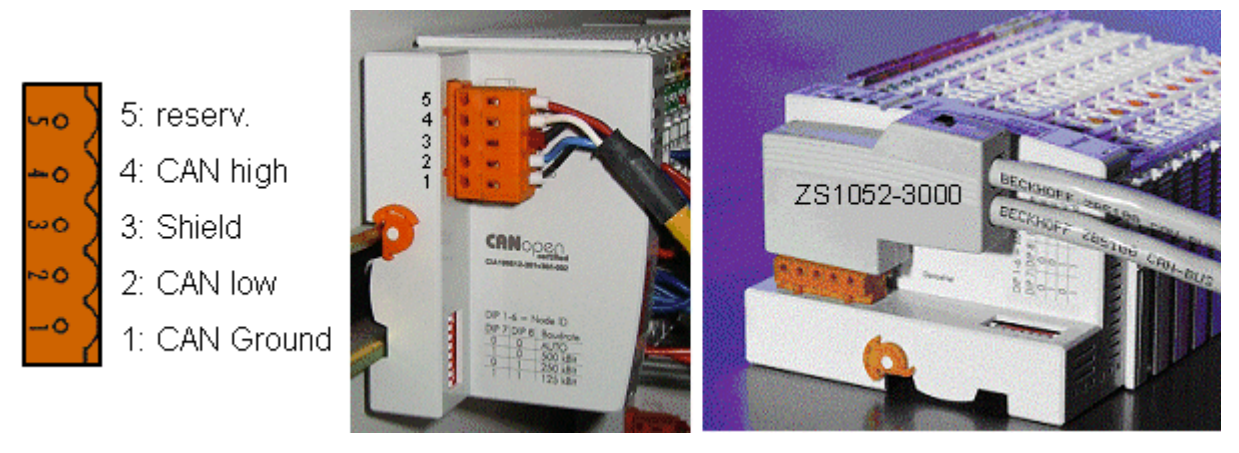

Abb. 26: Belegung Verbindungsbuchse BK51x0/BX5100

Das linke Bild zeigt die Buchse im Buskoppler BK51x0/BX5100. Pin 5 ist dabei der oberste Pin auf der Steckerleiste. Pin 5 ist nicht benutzt. Pin 4 ist die CAN-High-Leitung, Pin 2 die CAN-Low-Leitung und an Pin 3 wird der Schirm aufgelegt (ist über eine R/C-Schaltung mit der Tragschiene verbunden). Optional kann am Pin 1 CAN-GND angeschlossen werden. Wenn alle CAN-Ground Pins verbunden sind ergibt dies ein gemeinsames Bezugspotential für die CAN Transceiver im Netz. Es empfiehlt sich, CAN-GND an einer Stelle zu erden, damit das gemeinsame CAN Bezugspotential nahe beim Versorgungs-Potential liegt. Da die CANopen Buskoppler BK51X0/BX5100 über eine vollständige galvanische Trennung des Busanschlusses verfügen, kann u.U. auf die Verdrahtung von CAN-Ground verzichtet werden.

#### **Businterface Connector ZS1052-3000**

Alternativ zum mitgelieferten Stecker kann der CAN Interface Connector ZS1052-3000 eingesetzt werden. Dieser vereinfacht die Verdrahtung erheblich. Für die ankommenden und abgehenden Leitungen stehen separate Klemmen zur Verfügung, der Schirm wird durch die Zugentlastung großflächig angeschlossen. Der integrierte Abschlusswiderstand kann von außen zugeschaltet werden. Ist er eingeschaltet, so wird die abgehende Busleitung elektrisch abgetrennt - damit lassen sich Verdrahtungsfehler schnell lokalisieren, und es ist gewährleistet, dass nicht mehr als zwei Widerstände im Netz aktiv sind.

#### **3.4.5.10 LC5100: Busanschluss über Federkraftklemmen**

Beim Low-Cost-Koppler LC5100 wird die CAN-Leitung direkt auf die Klemmstellen 1 (CAN-H, gekennzeichnet mit C+) bzw. 5 (CAN-L, gekennzeichnet mit C-) aufgelegt. Der Schirm kann optional auf die Klemmstellen 4 bzw. 8 aufgelegt werden, diese sind über eine R/C-Schaltung mit der Tragschiene verbunden.

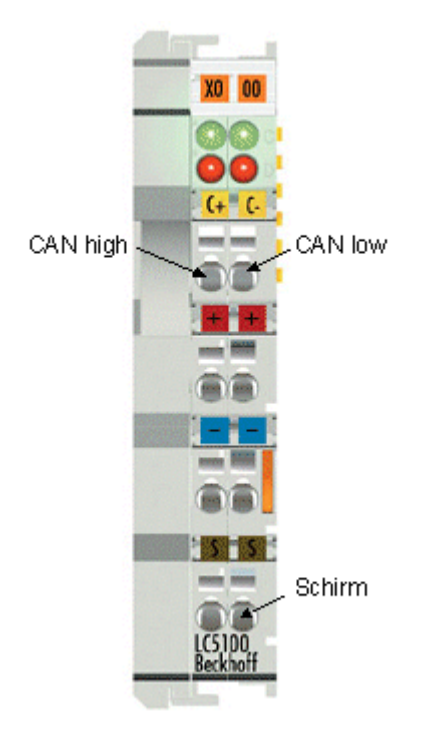

Abb. 27: LC5100

#### *HINWEIS*

#### **Beschädigung der Geräte möglich!**

Durch die nicht vorhandene galvanische Trennung kann durch unsachgemäße Verkabelung der CAN Treiber zerstört oder geschädigt werden. Verkabeln sie immer im ausgeschalteten Zustand. Verkabeln Sie erst die Spannungsversorgung und legen sie erst dann den CAN auf. Überprüfen Sie die Verkabelung und schalten dann erst die Spannung ein.

### **3.4.5.11 Feldbus Box: M12 CAN Buchse**

Bei der Feldbus Box IPxxxx-B510, IL230x-B510 und IL230x-C510 wird der Busanschluss mit 5poligen M12 Steckverbindern ausgeführt.

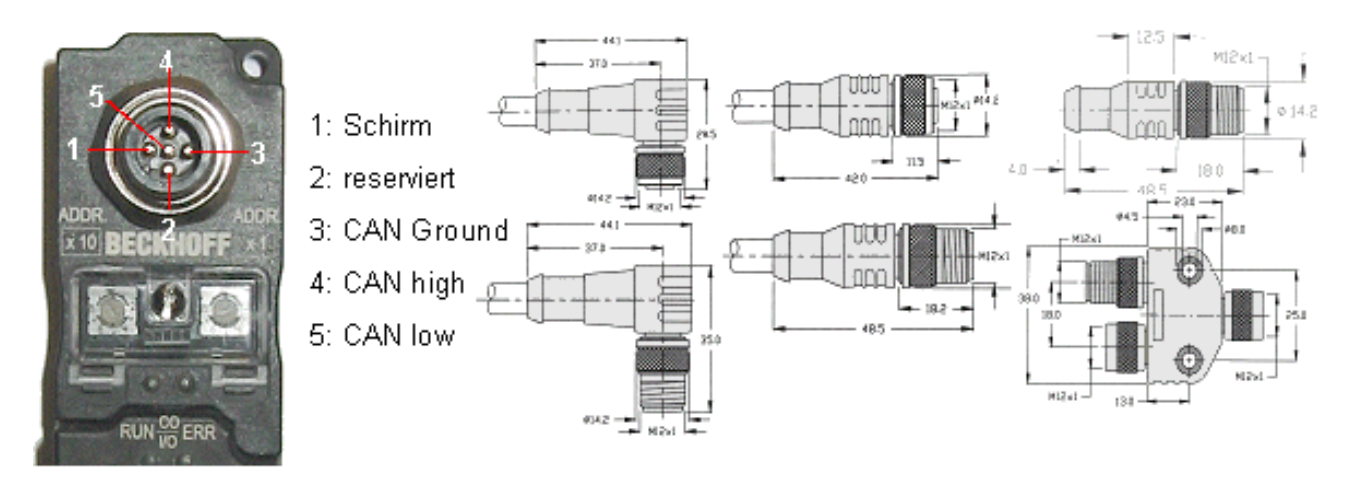

Abb. 28: Pinbelegung M12 Stecker Feldbus Box

Für das Feldbus Box System bietet Beckhoff feldkonfektionierbare Stecker, Passivverteiler, Abschlusswiderstände sowie eine große Auswahl an vorkonfektionierten Kabeln an. Details finden sich im Katalog oder unter [www.beckhoff.de](http://www.beckhoff.de).

# <span id="page-31-0"></span>**4 Parametrierung und Inbetriebnahme**

## <span id="page-31-1"></span>**4.1 Anlaufverhalten des Busklemmen-Controllers**

Nach dem Einschalten prüft der Busklemmen-Controller seinen Zustand, konfiguriert den K-Bus, erstellt anhand der gesteckten Busklemmen eine Aufbauliste und startet seine lokale SPS. Beim Hochlaufen des Busklemmen-Controllers leuchten und blinken die I/O-LEDs. Im fehlerfreien Zustand sollte nach ca. 2 bis 3 Sekunden keine I/O-LED mehr Blinken. Im Fehlerfall hängt es von der Fehlerart ab, welche LED blinkt (siehe Kapitel *Diagnose-LEDs*).

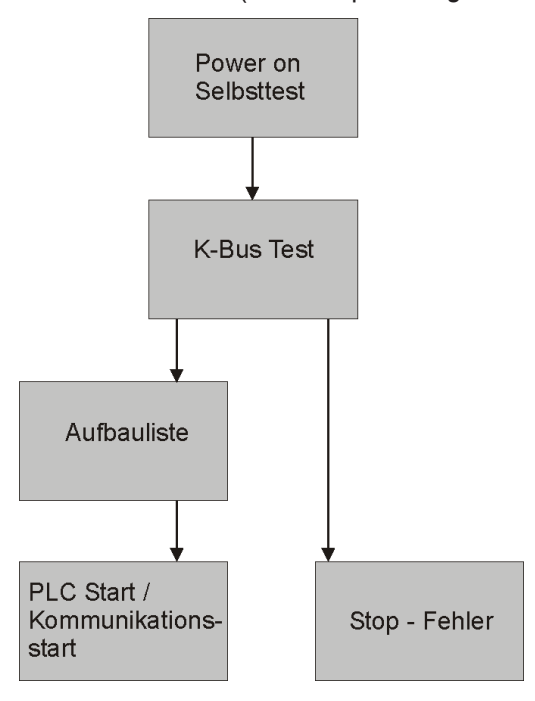

Abb. 29: Anlaufverhalten des Busklemmen-Controllers

## <span id="page-31-2"></span>**4.2 Konfiguration**

### <span id="page-31-3"></span>**4.2.1 Überblick**

#### **Konfigurationsarten**

Bei den Busklemmen-Controllern der Serien BCxx50, BCxx20 und BXxx00 gibt es zwei verschiedene Arten der Konfiguration, die DEFAULT CONFIG und die TWINCAT CONFIG.

#### **DEFAULT-CONFIG**

Die Busklemmen mappen sich in der Reihenfolge wie diese gesteckt sind, erst die komplexen Busklemmen, dann die digitalen Busklemmen.

Das Mapping der komplexen Busklemmen ist:

- Word-Alignment
- komplexe Darstellung

#### **VORSICHT**

#### **Prozessabbild ist abhängig von angesteckten Klemmen!**

Das Prozessabbild verändert sich, sobald eine Klemme dazu gesteckt wird oder entfernt wird!

Die Daten der Feldbus-Slave Schnittstelle werden SPS-Variablen genannt. Die SPS-Variablen befinden sich ab der Adresse %QB1000 und %IB1000.

Weiterhin kann die DEFAULT-CONFIG ohne SPS-Programm für das Schreiben und Testen der Angeschlossenen Busklemmen verwendet werden. Dafür muss im System Manager der Busklemmen-Controller gescannt werden und die Betriebsart FreeRun aktiviert werden (um diese Funktion zu nutzen darf kein SPS-Programm auf dem Busklemmen-Controller sein).

#### **TWINCAT-CONFIG**

In der TWINCAT-CONFIG können die Busklemmen und die SPS-Variablen frei verknüpft sein (TwinCAT System Manager-File notwendig). Die Konfiguration wird mit Hilfe des System Managers per ADS zum Koppler übertragen.

Für die TwinCAT Config (TC-File) benötigen Sie folgendes:

- Über der Feldbus (PROFIBUS, CANopen, Ethernet) PROFIBUS: (BC3150, BX3100)
	- PC mit FC310x ab Version 2.0 und TwinCAT 2.9 Build 1000
	- BX3100 mit CIF60 oder CP5412
	- TwinCAT 2.9 Build 946 (**ACHTUNG:** bei den PROFIBUS Karten von Hilscher ist nur eine ADS-Kommunikation erlaubt, d.h. entweder System Manager oder PLC Control) CANopen: (BC5150, BX5100)
	- PC mit FC510x ab Version 1.76 TwinCAT Build 1030 DeviceNet: (BC5250, BX5200)
	- Auf Anfrage Ethernet: (BC9050, BC9020, BC9120, BX9000)
	- PC mit TwinCAT 2.10 Build 1322
- Über das serielle ADS TwinCAT 2.9 Build 1010
	- BX3100 Version 1.00
	- BX5100 Version 1.00
	- BX5200 Version 1.10
	- BX8000 Version 1.00
	- BC3150, BC5150, BC5250, BC9050, BC9020, BC9120 ab Firmware B0
	- Für BC8150 ab TwinCAT 2.10 Build 1243

BCxx50 und BXxx00 können über den System Manager des TwinCAT Programms parametriert werden.

- Variables I/O Mapping
- Typ gerechte PROFIBUS Daten (nur BC3150 und BX3100)
- RTC (Real Time Clock) (nur BX-Serie)
- SSB Bus (Smart System Bus) (nur BX-Serie)
- PLC Einstellungen
- K-Bus Einstellungen

Die Konfiguration kann per Feldbus ADS-Protokoll oder seriellem ADS-Protokoll zum BCxx50 oder BXxx00 übertragen werden.

Mit der TwinCAT Konfiguration kann man Variablen, I/Os und Daten verknüpfen. Folgendes ist möglich:

- PLC K-BUS
- PLC Feldbus (z. B. PROFIBUS Slave Schnittstelle zur PLC)
- K-Bus Feldbus (nur bei den BX-Controllern)
- Unterstützung der TwinSAFE-Klemmen (nur BX-Controller ab Firmware 1.17)

Zusätzlich können mit der TwinCAT Konfiguration spezielle verhalten parametriert werden, zum Beispiel ob bei einem Feldbus Fehler die Daten erhalten bleiben oder auf "0" gesetzt werden sollen. Die Echtzeituhr kann man über einen Karteireiter im System Manager einstellen.

#### **Arbeitsschritte**

- 1. Feldbus Adresse einstellen
- 2. System Manager öffnen und TC-File anlegen
- 3. Feldbus Daten in dem TC-File konfigurieren
- 4. TC-File speichern
- 5. Neuer System Manager öffnen und PC-File anlegen und gespeichertes TC-File einlesen
- 6. Verknüpfen zu einer SPS-Task herstellen
- 7. Speichern der Konfiguration
- 8. Starten des TwinCAT Systems
- 9. System Manager des TC-File öffnen, fertig konfigurieren und zum BCxx50, BCxx20 oder BXxx00 übertragen
- 10. Programm zum BCxx50, BCxx20 oder BXxx00 übertragen
- 11. Bootprojekt erzeugen

### <span id="page-33-0"></span>**4.2.2 Anlegen einer TwinCAT-Konfiguration**

Um einen Busklemmen-Controller der Serien BCxx50, BCxx20, BXxx00 oder BC9191 zu konfigurieren muss im System-Manager ein BX-File angelegt werden. Zur Vereinfachung sind die Grundgeräte schon als File vorbereitet. Dazu öffnen Sie mit *New from Template* den entsprechenden Busklemmen-Controller.

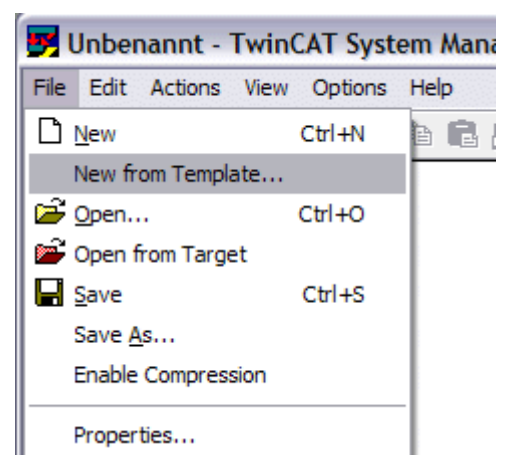

Abb. 30: Anlegen einer TwinCAT-Konfiguration

Wählen Sie den entsprechenden Busklemmen-Controller aus.

| <b>New from Template</b>                                                                                                    |              |
|----------------------------------------------------------------------------------------------------|--------------|
| BC3150<br>BC5150<br>BC5250<br>BC8150<br>BC9020<br><b>BC9050</b><br>BC9120<br>BX3100<br>BX5100<br>BX5200<br>BX8000<br>BX9000 | ОK<br>Cancel |
|                                                                                                    |              |

Abb. 31: Auswahl des Busklemmen-Controllers

Nun sind alle Komponenten des Busklemmen-Controllers vorhanden:

- Feldbusschnittstelle
- [K-Bus Interface \[](#page-49-0) $\blacktriangleright$  [50\]](#page-49-0)
- [PLC Programm \[](#page-51-1) $\triangleright$  [52\]](#page-51-1)
- [SSB \[](#page-54-1) $\triangleright$  [55\]](#page-54-1) (nur Busklemmen-Controller der BX-Serie)

Die Konfiguration der Geräte entnehmen Sie den entsprechenden Kapiteln.

### <span id="page-34-0"></span>**4.2.3 Download einer TwinCAT-Konfiguration**

Die TwinCAT-Konfiguration wird per ADS-Protokoll zum Busklemmen-Controller geladen.

#### **Serielles ADS-Protokoll**

(alle Busklemmen-Controller der Serien BXxx00 und BCxx50)

Tragen Sie die serielle ADS-Verbindung ein, wie unter dem Kapitel [Serielles ADS \[](#page-40-0)▶ [41\]](#page-40-0) beschrieben ist.

#### **ADS-Protokoll über den Feldbus**

(nur BC3150, BC5150, BC9x20, BC9050, BX3100, BX5100, BX9000, BC9191)

Vorraussetzung hierfür ist, dass TwinCAT als Master arbeitet und sich im Datenaustausch befindet, d.h. die physikalische, wie auch die Feldbus-Konfiguration muss abgeschlossen sein und der Datenaustausch vom Master (z. B. Feldbus-Master-Karte) zum Busklemmen-Controller stattfinden.

#### **Auswahl des Zielsystems**

Wählen Sie den Busklemmen-Controller aus, auf den Sie die Konfiguration laden wollen. Mit der Funktionstaste F8 öffnet sich der Dialog, mit indem Sie Ihr File auf das entsprechende Gerät herunterladen können.

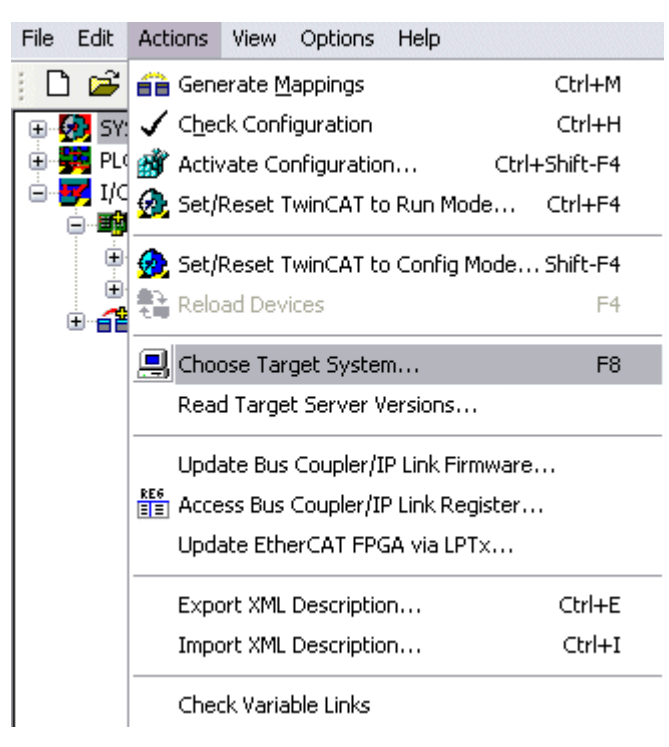

Abb. 32: Download einer TwinCAT-Konfiguration

Wählen Sie den entsprechenden Busklemmen-Controller aus.

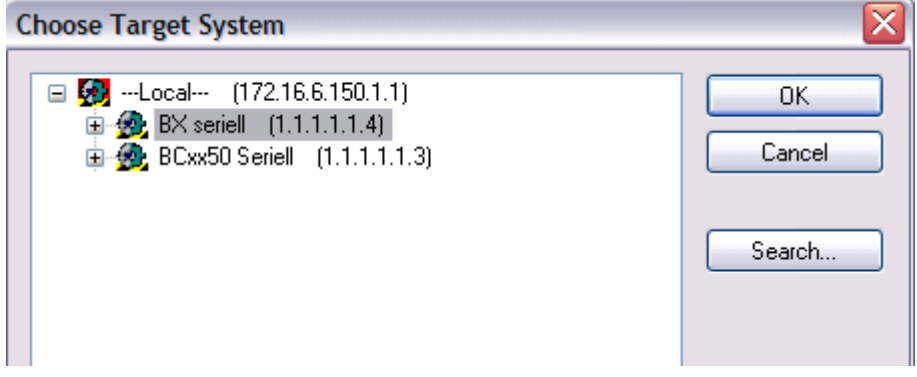

Abb. 33: Auswahl des Busklemmen-Controllers

Den Zustand des Busklemmen-Controllers wird unten rechts im System-Manager angezeigt.

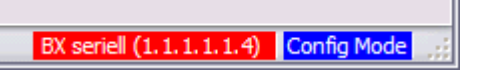

Abb. 34: Zustand des Busklemmen-Controllers

Im *Config Mode / FreeRun* kann man jetzt die Konfiguration zum Busklemmen-Controller herunterspielen. Wenn der Busklemmen-Controller im *Stop Mode* ist, ist die ADS-Kommunikation noch nicht aktiviert. Ein Download der Konfiguration ist dann nicht möglich.

Zum Aktivieren der TwinCAT-Konfiguration wählen Sie Ctrl+Shift+F4 oder *Activate Configuration*.

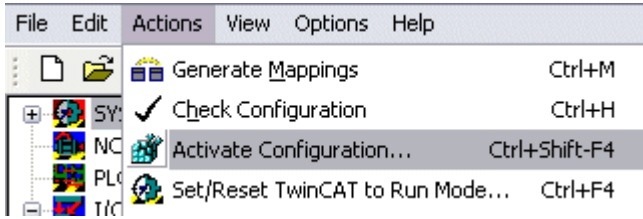

Abb. 35: Aktivieren der TwinCAT-Konfiguration
Die aktuelle Konfiguration wird in dem Busklemmen-Controller geladen. Im Display erscheint *Store Config* und die BUS und I/O LED blinken. Nachdem die Konfiguration erfolgreich im Busklemmen-Controller ist, sollte ein BXxx00 im Display *TwinCAT Config* anzeigen. Jetzt kann man das entsprechende Programm zum Busklemmen-Controller übertragen (Programm-Download über den Feldbus).

# **4.2.4 Upload einer TwinCAT-Konfiguration**

Die TwinCAT-Konfiguration wird per ADS-Protokoll zum Busklemmen-Controller geladen.

## **Serielles ADS-Protokoll**

(alle Busklemmen-Controller der Serien BCxx50, BCxx20 und BXxx00)

Tragen Sie die serielle ADS-Verbindung ein, wie unter dem Kapitel [Serielles ADS \[](#page-40-0)[}](#page-40-0) [41\]](#page-40-0) beschrieben ist.

## **ADS-Protokoll über den Feldbus**

(nur BC3150, BC5150, BC9x20, BC9050, BX3100, BX5100, BX9000, BC9191)

Voraussetzung hierfür ist, dass TwinCAT als Master arbeitet und sich im Datenaustausch befindet, d.h. die physikalische, wie auch die Feldbus Konfiguration muss abgeschlossen sein und der Datenaustausch vom Master (z. B. Feldbus-Karte) zum Busklemmen-Controller stattfindet.

#### **Auswahl des Zielsystems**

Wählen Sie den Busklemmen-Controller aus, auf den Sie die Konfiguration laden wollen. Mit der Funktionstaste [F8] öffnet sich der Dialog, mit indem Sie Ihr File auf das entsprechende Gerät herunterladen können.

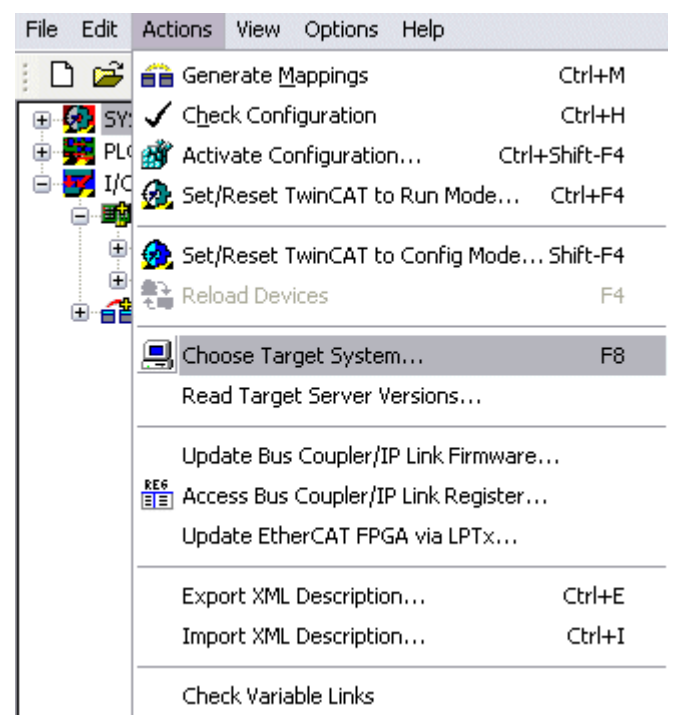

Abb. 36: Auswahl des Zielsystems

Wählen Sie den entsprechenden Busklemmen-Controller aus.

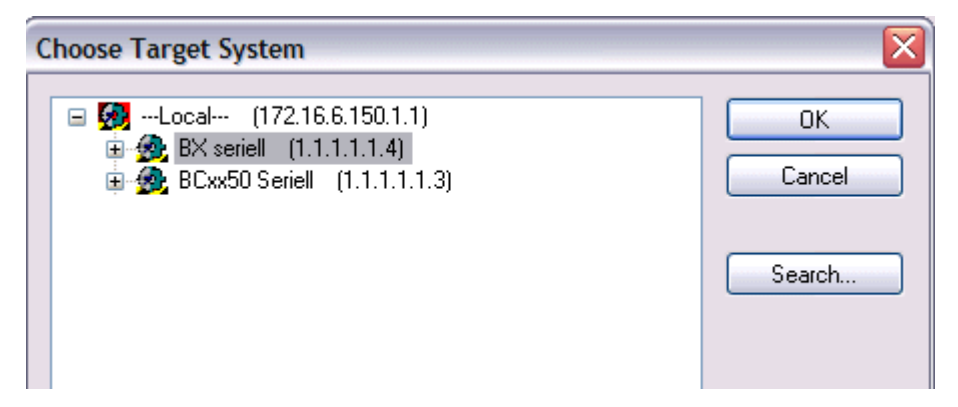

Abb. 37: Auswahl des Busklemmen-Controllers

Der Zustand des Busklemmen-Controllers wird unten rechts im System-Manager angezeigt.

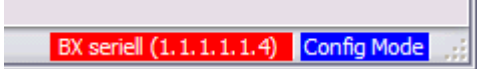

Abb. 38: Zustand des Busklemmen-Controllers

Klicken Sie den roten Ordner an. Die TwinCAT-Konfiguration wird jetzt hochgeladen.

| Unbenannt - TwinCAT Syst                                                    |  |  |  |  |  |  |
|-----------------------------------------------------------------------------|--|--|--|--|--|--|
| File Edit Actions View<br>Options                                           |  |  |  |  |  |  |
| Derh                                                                        |  |  |  |  |  |  |
| El- <b>G3</b> SYST Open from target<br>PLC - Configuration                  |  |  |  |  |  |  |
| 白 <mark>v/</mark> I/O - Configuration<br><b>野</b> I/O Devices<br>a Mappings |  |  |  |  |  |  |

Abb. 39: Hochladen der TwinCAT-Konfiguration

# **4.2.5 Ressourcen im Busklemmen-Controller**

Die im Busklemmen-Controller belegten Speicher-Ressourcen zeigt der System Manager auf dem Karteireiter *Resources* des Busklemmen-Controller an.

## **Mapping Code**

Der Mapping Code wird für die Berechnung der TwinCAT Konfiguration benötigt (siehe Abb. *Speicher für das Code Mapping*). Die Prozentzahlen werden hier zusammen addiert, in dem Beispiel aus Abb. *Speicher für das Code Mapping* sind 8% des Speichers für die Mapping-Berechnung belegt.

# **BECKHOFF**

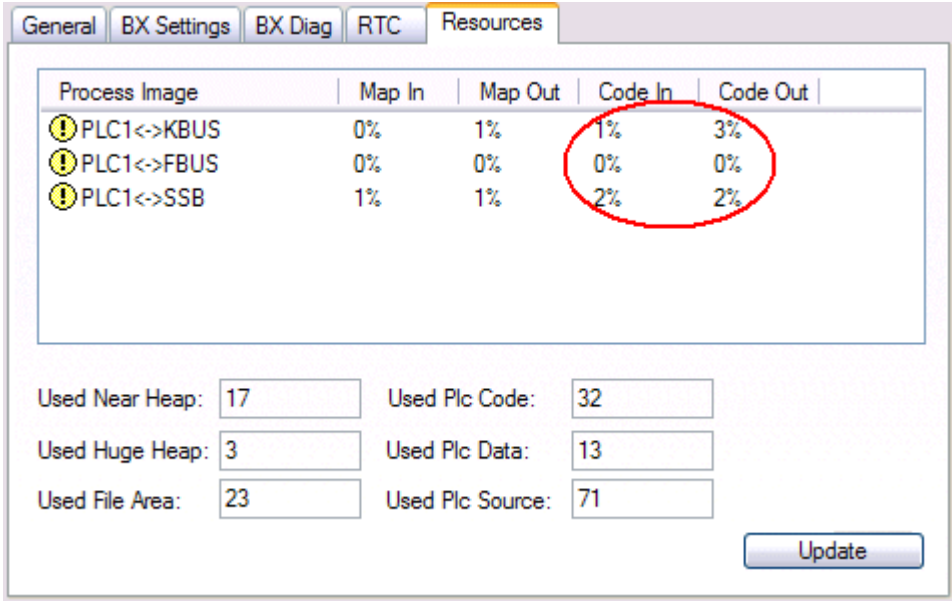

Abb. 40: Speicher für das Code Mapping

## **Daten Speicher Mapping**

Daten Speicher für die Mappings. Die Werte sind einzeln zu betrachten, das bedeutet das jeder der Werte bis zu 100% betragen kann.

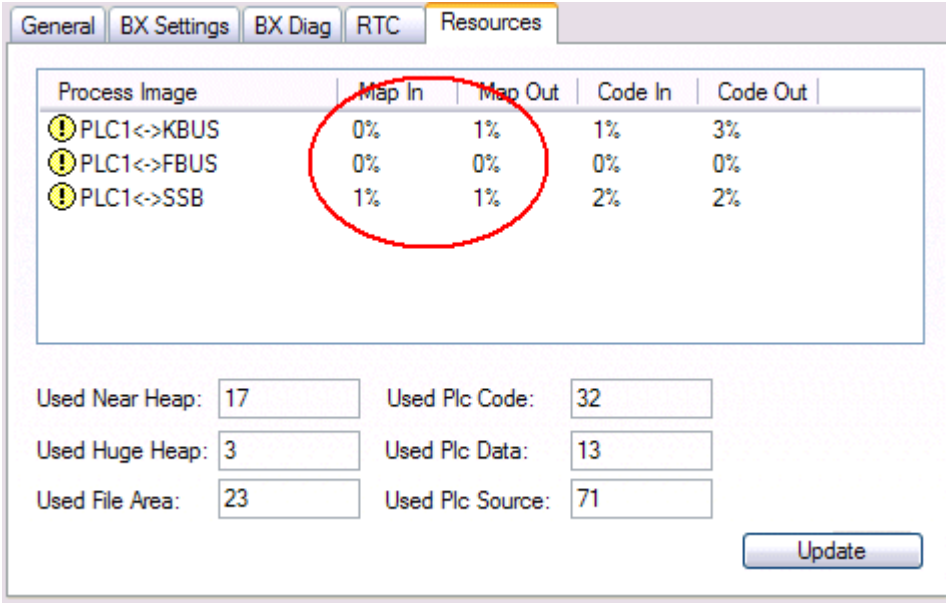

Abb. 41: Daten Speicher Mapping

## **Verbrauchter Code und Daten Speicher**

Abb. *Code und Daten Speicher* (1) "Used Plc Code" verbrauchter PLC Code, Angabe in %. Abb. *Code und Daten Speicher* (2) "Used Plc Data" verbrauchter PLC Daten, Angabe Speicher in %. Abb. *Code und Daten Speicher* (3) "Used Plc Source" verbrauchter Source Code, Angabe in %.

| Process Image             | Map In | Map Out        | Code In | Code Out |  |
|---------------------------|--------|----------------|---------|----------|--|
| <b>OPLC1&lt;-&gt;KBUS</b> | 0%     | 1%             | 1%      | $3\%$    |  |
| <b>OPLC1&lt;-&gt;FBUS</b> | 0%     | 0%             | 0%      | 0%       |  |
| <b>OPLC1&lt;&gt;SSB</b>   | 1%     | $1\%$          | 2%      | 2%       |  |
|                           |        |                |         |          |  |
| Used Near Heap:<br>17     |        | Used Plc Code: | 32      |          |  |
| 3<br>Used Huge Heap:      |        | Used Plc Data: | 13      |          |  |

Abb. 42: Code und Daten Speicher

## **Sonstiger Speicher**

Abb. *Sonstiger Speicher* (1) "Used Near Heap" wird für die COM Schnittstelle und SSB benötigt. Angabe in %.

Abb. *Sonstiger Speicher* (2) "Used Huge Heap" wird für die ADS Kommunikation benötigt. Angabe in %. Dieser Wert sollte kleiner 30 % betragen.

Abb. *Sonstiger Speicher* (3) "Used File Area" wird für die TwinCAT Konfiguration, dem TSM-File und dem 16 kByte Flash Zugriff benötigt. Angabe in %.

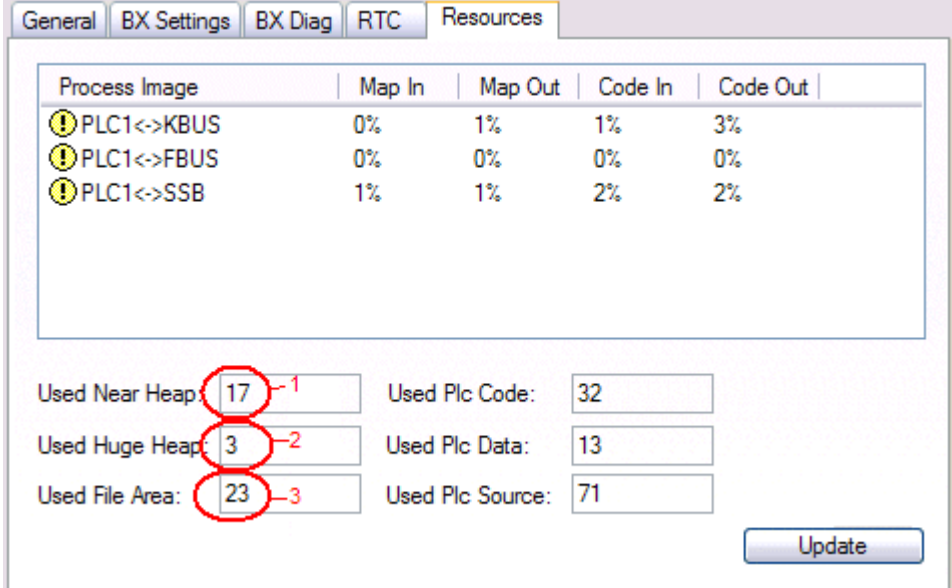

Abb. 43: Sonstiger Speicher

# <span id="page-40-0"></span>**4.2.6 ADS-Verbindung über die serielle Schnittstelle**

(ab Firmware-Version 1.xx oder 0.99x - Busklemmen-Controller der BX-Serie und bei allen BCxx50)

Ab TwinCAT 2.9 Build 1020 (TwnCAT Level PLC, NC oder NCI)

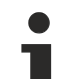

## **Verwenden Sie nur eine serielle Verbindung**

Um die problemlose Funktion der ADS-Verbindung über die serielle Schnittstelle zu garantieren, ist nur dabei eine serielle Verbindung zum BX-Controller erlaubt.

Nach einer erfolgreichen Konfiguration mit dem System Manager schließen Sie diesen, bevor Sie die Programmierung starten.

## **AMS-Net-ID im Auslieferungszustand (Default)**

## **Für BX9000**

Die Default AMS-Net-ID lautet 172.16.21.20.1.1. Wird die IP-Adresse des BX9000 verändert, so verändert sich auch die AMS-Net-ID des BX9000. Die aktuelle AMS-Net-ID können Sie mit Hilfe des Menüs sich auf dem Display anzeigen lassen.

Beispiel: Sie ändern die IP-Adresse auf 10.2.3.7 so ändert sich die AMS-Net-ID auf 10.2.3.7.1.1.

#### **Für BC9050, BC9020, BC9120**

Die Default AMS-Net-ID lautet 172.16.xxx.[DIP-Switch].1.1. Wird die IP-Adresse des BC9xxx verändert, so verändert sich auch die AMS-Net-ID des BC9xxx.

Beispiel: Sie ändern die IP-Adresse auf 10.2.3.7 so ändert sich die AMS-Net-ID auf 10.2.3.7.1.1. BC9050: DEFAULT 172.16.21.[DIP-Switch].1.1

BC9020: DEFAULT 172.16.22.[DIP-Switch].1.1

BC9120: DEFAULT 172.16.23.[DIP-Switch].1.1

## **ADS-Verbindung initialisieren**

Tragen Sie den Busklemmen-Controller unter TwinCAT in die Remote-Verbindung ein. Klicken Sie dazu auf das TwinCAT-Icon und öffnen Sie das Eigenschafts-Menü. Unter dem Karteireiter >AMS Remote< können Sie dann folgende Einträge vornehmen.

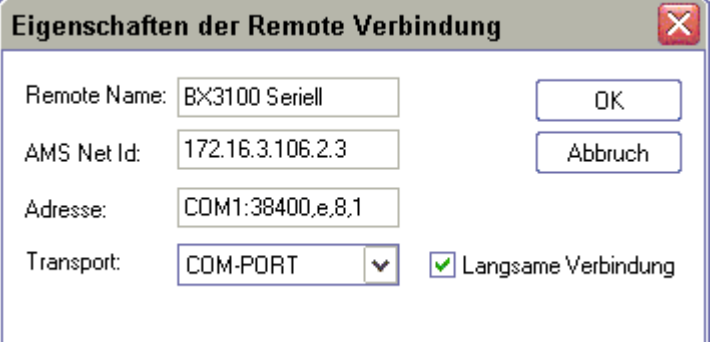

Abb. 44: Eigenschaften der Remote-Verbindung

Remote Name: Beliebig AMS-Net-ID: 1.1.1.1.1.1 (Default) Adresse: COM Port: Baudrate, Parity, Datenbits, Stop Bits Transport: Hier ist "COM-PORT" anzuwählen

Wird der Busklemmen-Controller eingeschaltet, so hat dieser per Default immer die AMS-Net-ID "1.1.1.1.1.1" (außer alle Ethernet Controller).

Sie können diese AMS-Net-ID beliebig ändern. Die neue AMS-Net-ID kann dann allerdings nicht noch einmal geändert werden.

Wenn Sie die AMS-Net-ID erneut ändern möchten, müssen Sie den Busklemmen-Controller zuerst neu starten, so dass die AMS Net Id wieder auf die Default AMS-Net-ID "1.1.1.1.1.1" zurückgesetzt wird. Nun können sie die AMS-Net-ID wiederum einmal ändern.

## **Erst beim zweiten Aufruf können Sie Strings eingeben**

Beim ersten Aufruf des Dialogs (siehe oben) können Sie unter Adresse keine Strings eingeben. Tragen Sie Namen, AMS-Net-ID und Transport-Typ ein und schließen Sie den Dialog. Beim zweiten Aufruf können Sie dann Ihre COM-Schnittstelle eintragen.

Die Kommunikation startet sobald TwinCAT im Config- (TwinCAT-Icon ist blau) oder RUN-Modus (TwinCAT-Icon ist grün) ist. Die COM-Schnittstelle wird erst mit einem TwinCAT Stopp (TwinCAT-Icon ist rot) geschlossen und ist dann wieder für andere Programme verfügbar. Sollte die COM-Schnittstelle bei einem TwinCAT-Neustart von einem anderen Programm (z. B. von der Konfigurations-Software KS2000) verwendet werden, so wird kein Fehlerhinweis ausgegeben.

## **AMS-Net-ID nach ADS-Verbindung über den Feldbus**

Sollte Sie vor oder während der Nutzung der seriellen ADS-Verbindung den Busklemmen-Controller mit einer ADS-Verbindung über den Feldbus angesprochen haben, ist die AMS-Net-ID vom System Manager automatisch verändert worden. Eine erneute serielle ADS-Verbindung ist dann nur möglich, wenn die AMS-Net-ID angepasst wird.

## **BX-Serie: auslesen der AMS-Net-ID**

Die aktuelle AMS-Net-ID kann aus dem Menü über das Display des Busklemmen-Controller der BX-Serie ausgelesen werden.

**AMS 1.1.1.1.1.1** AMS-Net-ID

# **4.2.7 DeviceNet Slave-Schnittstelle**

## **4.2.7.1 DeviceNet Slave-Schnittstelle EDS Datei**

## **BX5200**

 EDS Datei BX5200.eds (für andere Steuerungen als TwinCAT) ([https://infosys.beckhoff.com/](https://infosys.beckhoff.com/content/1031/bx5200/Resources/zip/3602701067.zip) [content/1031/bx5200/Resources/zip/3602701067.zip](https://infosys.beckhoff.com/content/1031/bx5200/Resources/zip/3602701067.zip))

EDS Datei BX5200S.eds (Beispieldatei)

Für TwinCAT müssen beide EDS-Dateien in das Verzeichnis *\TwinCAT\IO\DeviceNet* kopiert werden.

Bild für BX5200.ico [\(https://infosys.beckhoff.com/content/1031/bx5200/Resources/zip/3602701067.zip\)](https://infosys.beckhoff.com/content/1031/bx5200/Resources/zip/3602701067.zip)

## **BC5250**

 EDS Datei BC5250.eds (für andere Steuerungen als TwinCAT) [\(https://infosys.beckhoff.com/](https://infosys.beckhoff.com/content/1031/bx5200/Resources/zip/3602707595.zip) [content/1031/bx5200/Resources/zip/3602707595.zip](https://infosys.beckhoff.com/content/1031/bx5200/Resources/zip/3602707595.zip))

 EDS Datei BC5250S.eds [\(https://infosys.beckhoff.com/content/1031/bx5200/Resources/](https://infosys.beckhoff.com/content/1031/bx5200/Resources/zip/4007126667.zip) [zip/4007126667.zip](https://infosys.beckhoff.com/content/1031/bx5200/Resources/zip/4007126667.zip))

Für TwinCAT müssen beide EDS Dateien in das Verzeichnis *\TwinCAT\IO\DeviceNet* kopiert werden.

Bild für BC5250.ico ([https://infosys.beckhoff.com/content/1031/bx5200/Resources/zip/3602707595.zip\)](https://infosys.beckhoff.com/content/1031/bx5200/Resources/zip/3602707595.zip)

## **Dokumente hierzu**

■ bc5250s.zip (Resources/zip/3602705419.zip)

■ bx5200.ico (Resources/ico/4007122315.ico)

## **4.2.7.2 DeviceNet Slave-Schnittstelle**

Es gibt zwei Konfigurationsarten. In der Default Konfiguration (Auslieferungszustand) mappen sich die DeviceNet Daten, der DeviceNet Slave Schnittstelle, ab der Adresse 1000 des BX5200/BC5250 und es sind die ersten 8 Byte aktiviert. Per Funktionsbausteine können die Länge der DeviceNet Daten und die Eigenschaften von der lokalen Steuerung verändert werden.

In der TwinCAT Konfiguration kann man über den System Manager eine beliebige Konfiguration erstellen und Variablen beliebig mit der DeviceNet Slave Schnittstelle verknüpfen.

#### **Default Konfiguration**

In dieser Konfiguration mappen sich die DeviceNet Daten wie folgt:

#### **DeviceNet Daten**

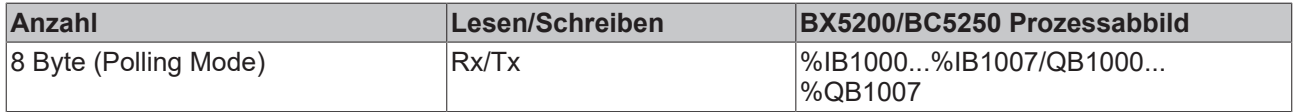

Will man mehr/weniger als 8 Byte Daten empfangen oder senden, muss man per Funktionsbaustein diese Default Einstellung ändern (siehe DeviceNet spezifische Bausteine).

#### **Eigenschaften DeviceNet Kommunikation**

Die folgenden Eigenschaften kann man einstellen. Es ist kein Mischbetrieb der DeviceNet Kommunikationstypen möglich.

#### **Polling**

Die Masterbaugruppe ("Scanner") versendet die Ausgangsdaten zyklisch zu den zugeordneten Teilnehmern und erhält die Eingangsdaten im Antworttelegramm.

#### **Change-of-State**

Telegramme werden versendet, sobald sich der Inhalt geändert hat.

#### **Cyclic**

Die Baugruppen versenden die Daten nach Ablauf einer Zykluszeit selbstständig.

#### **Strobed**

Der Scanner fordert die Eingangsdaten mit einem Broadcast-Telegramm an alle Teilnehmer an.

## **4.2.7.3 TwinCAT-Konfiguration**

Die TwinCAT-Konfiguration ermöglicht das freie, Adressen-unabhängige Mapping der PLC-Daten zur CAN Slave-Schnittstelle.

#### **TwinCAT Konfiguration**

Für die Konfiguration benötigen Sie den TwinCAT System Manager und eine ADS-Verbindung zum BX/ BCxx50.

Die ADS-Verbindung kann über die serielle Schnittstelle (siehe serielles ADS).

# **4.2.7.4 Adresse**

Die Adresse für das DeviceNet Slave-Interface ist über die zwei Drehwahlschalter einzustellen. Die Default-Einstellung beträgt 11. Es sind alle Adressen von 0 bis 63 erlaubt. Jede Adresse darf im Netzwerk nur einmal vorkommen. Die Adresse wird im ausgeschalteten Zustand des BX-Controllers geändert. Dafür verändern Sie mit Hilfe eines Schraubendrehers die Schalter auf die gewünschte Position. Beachten Sie dabei, dass die Schalter richtig einrasten. Der untere Schalter ist der Zehner-Multiplikator und der obere Schalter der Einer-Multiplikator. Die Adressänderung wird aktiv, sobald der BX-Controller wieder eingeschaltet wird.

## **Beispiel**

Sie wollen Adresse 34 einstellen.

- unterer Drehwahlschalter S311: 3
- oberer Drehwahlschalter S310: 4

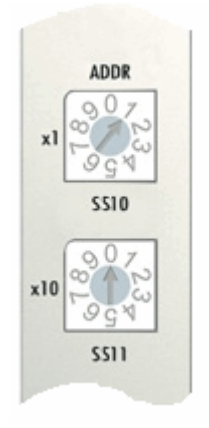

Abb. 45: Einstellen der Node ID

# **4.2.7.5 Baud-Rate**

## **Auto Baud-Rate**

Für die automatische Erkennung der Baud-Rate ist es erforderlich, dass mehrere gültige Telegramme der gewünschten Baud-Rate auf dem Bus vorhanden sind. Während die Baud-Rate gesucht wird blinken die LEDs RUN und CAN ERR in schnellem Wechsel. Sobald eine Baud-Rate erkannt und übernommen wurde fährt der Busklemmen Controller mit der Initialisierung fort.

Ein Software-Reset führt nicht zur erneuten Suche der Baud-Rate. Die vorher aktive Baud-Rate bleibt erhalten.

# **4.2.7.6 Masterparametrierung**

## **Konfiguration an einer Rockwell/Allen Bradley Steuerung**

Der BX5200 und BC5250 verfügen über zwei Konfigurationsarten. In der Default Konfiguration wird der Koppler ausgeliefert und besitzt folgende DeviceNet Eigenschafen:

- AutoBaud
- 8 Byte Eingänge DN (ab Adresse %IB1000) auf dem Master sind das dann die Ausgänge
- 8 Byte Ausgänge DN (ab Adresse %QB1000) auf dem Master sind das dann die Eingänge

Ist es notwendig die voreingestellten Daten zu ändern so ist eine spezielle Bibliothek erforderlich.

In der TwinCAT Konfiguration kann man mit Hilfe des System Managers die DN Slave spezifischen Eigenschaften einstellen. Die Nutzung der Bibliothek für die Default Konfiguration ist nicht zu nutzen.

Das EDS-File und das Icon-File wird immer mit dem EDS-Wizard in RSNetworx eingebunden:

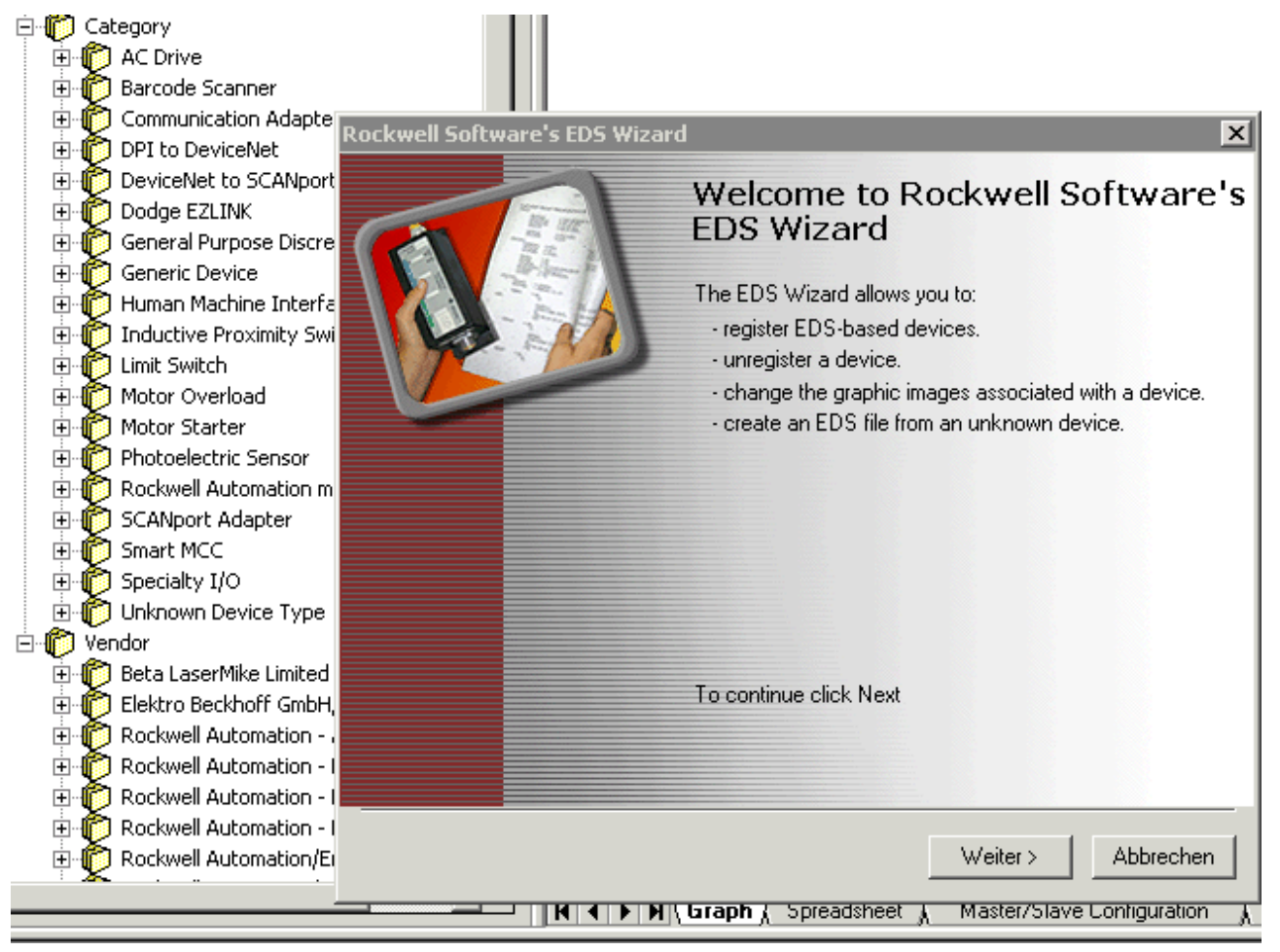

Abb. 46: EDS Wizard

Im Anschluss wird mit dem Network-Browse das DeviceNet-Netzwerk nach den sich im Netz befindlichen Knoten abgesucht. Sind die BC/BX korrekt angeschlossen und mit der richtigen Baudrate am Netz werden sie erkannt und entsprechend eingeblendet:

# **RECKHOFF**

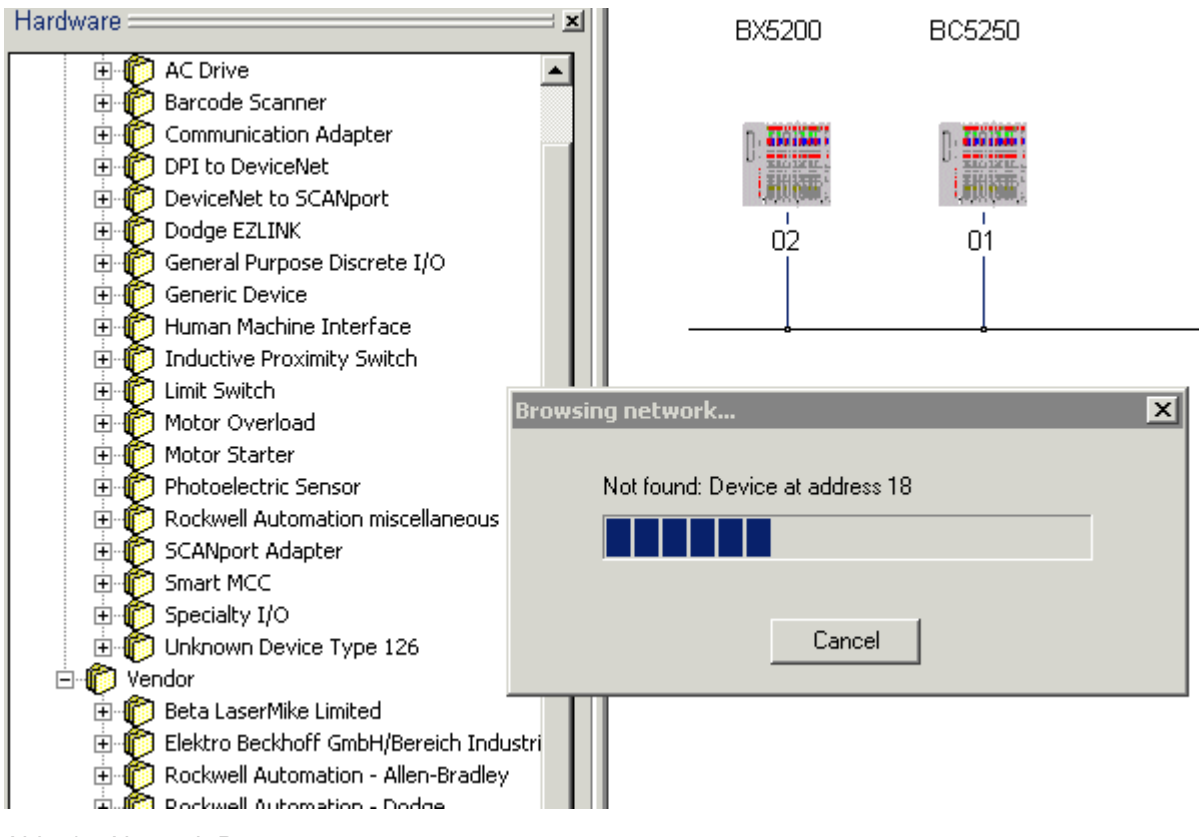

Abb. 47: Network-Browse

Durch einen Doppelklick auf das Icon öffnet sich der Dialog zur Konfiguration der Einheiten.

Unter den Parametern erscheinen die aktuell am BC/BX eingestellten I/O-Datenlängen.

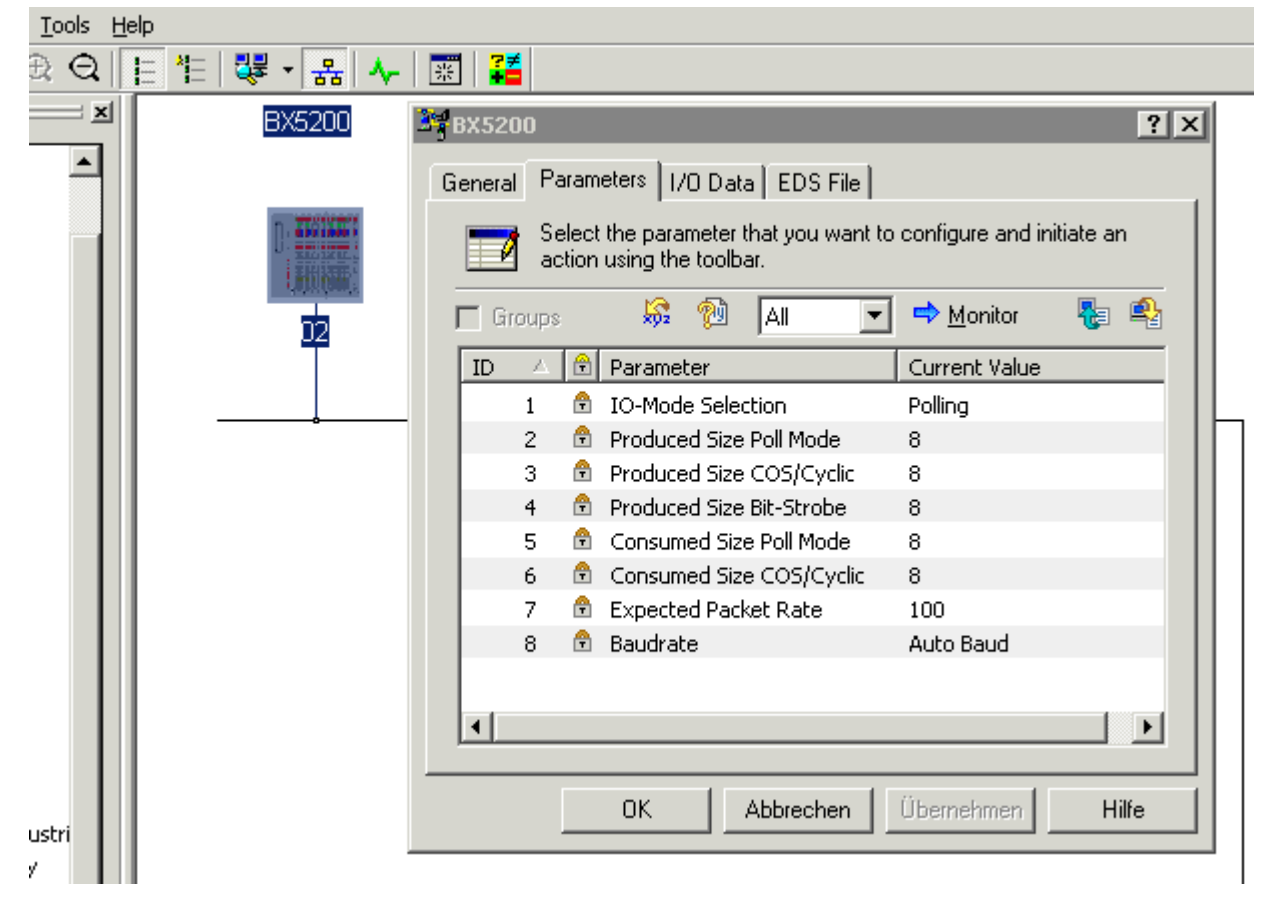

Abb. 48: Am BC/BX eingestellte I/O-Datenlängen

**RECKHOFF** 

Die Produced- und Consumed-Angaben sind immer aus Netzwerk-Sicht zu betrachten, d.h. BC/BX produzieren Daten auf DeviceNet und konsumieren Daten von DeviceNet.

- Die produzierten Daten sind somit die Eingangsdaten des Masters, d.h. Daten die vom BC/BX zum Master gesendet werden: BC/BX Produced-Size = Input-Size Scanner
- Die konsumierten Daten sind die Ausgangsdaten des Masters, d.h. Daten die vom Master zum Slave gesendet werden: BC/BX Consumed-Size = Output-Size Scanner

Durch einen Doppelklick auf das Icon des Scanners/DeviceNet Masters öffnet sich der Dialog zur Konfiguration. Die erkannten Module erscheinen in der Liste der *Available Devices* und müssen nun in die Scan-Liste aufgenommen werden.

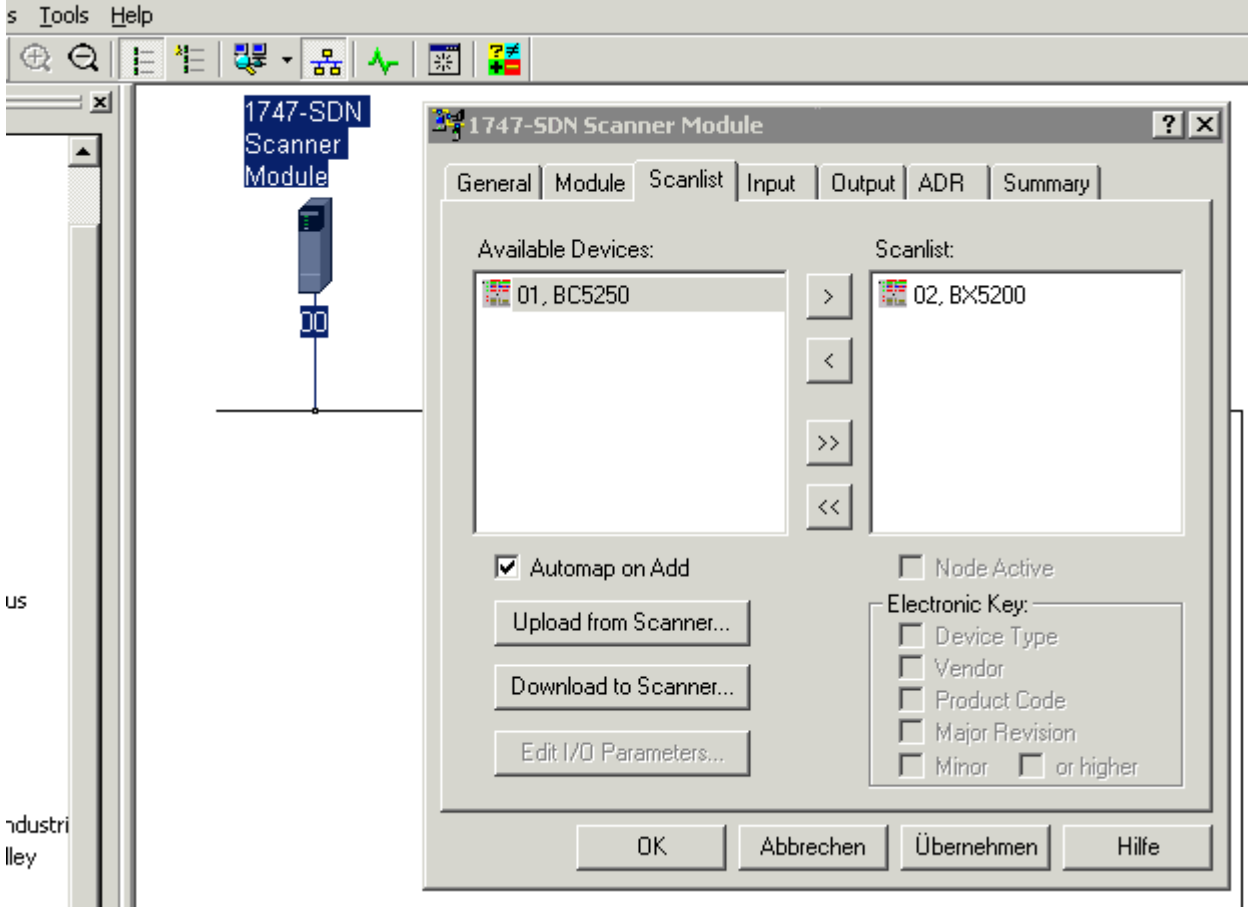

Abb. 49: Übernahme der erkannten Module in die Scan-Liste

Durch einen Doppelklick auf das Icon des zu konfigurierenden Gerätes öffnet sich der Dialog zur Einstellung der I/O-Datenlängen

# RFCKHO

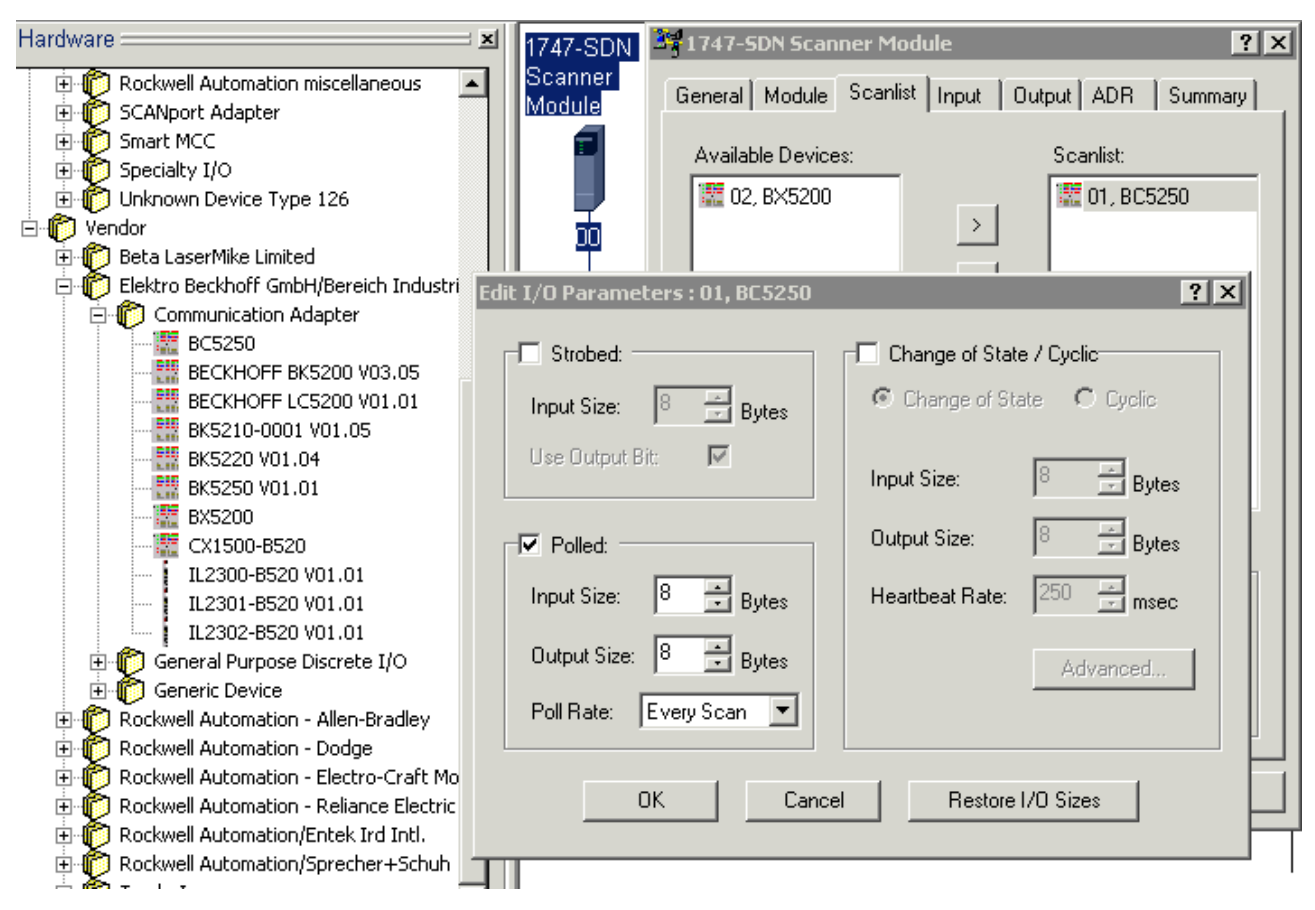

Abb. 50: Einstellung der I/O-Datenlängen

- BC/BX Produced-Size = Input-Size
- BC/BX Consumed-Size = Output-Size

Des Weiteren muss darauf geachtet werden, dass hier die I/O-Betriebsart entsprechend der I/O-Mode Selektion ausgewählt wird.

Die Interscan-Verzögerung (Delay), d.h. die Zeit zwischen jedem I/O-Zyklus muss entsprechen den Anforderungen des BC/BX in Bezug auf die Größe des PLC-Programmes und I/O-Datenlängen ausgewählt werden.

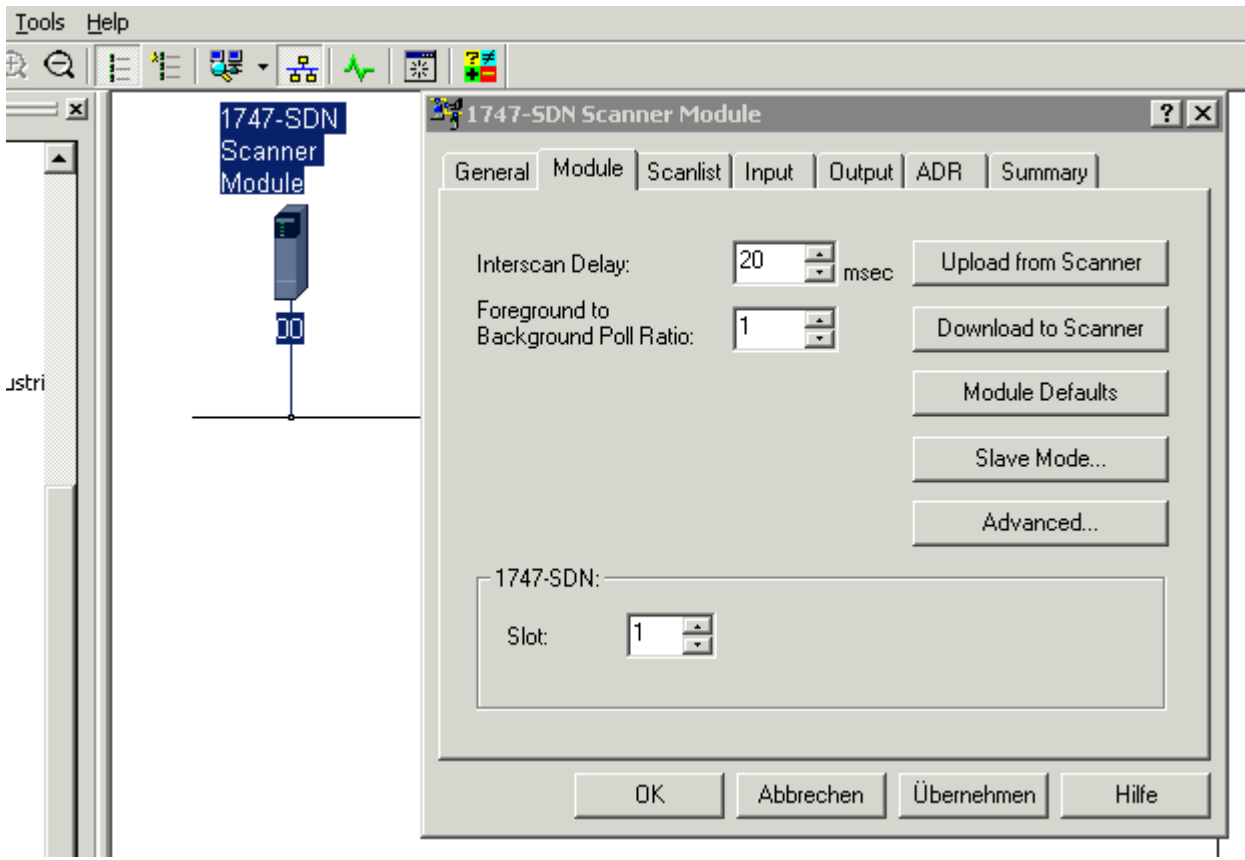

Abb. 51: Auswahl der Interscan-Verzögerung (Delay)

 $\sim$ ٠.

**Local** 

Sind Komponenten im Netzwerk die einen schnellen I/O-Zyklus erfordern, so kann in der I/O-Parameter-Einstellung unter Poll Rate der I/O-Zyklus auf Background eingestellt werden. Nähere Angaben hierzu sind dem Scanner-Manual zu entnehmen.

÷.

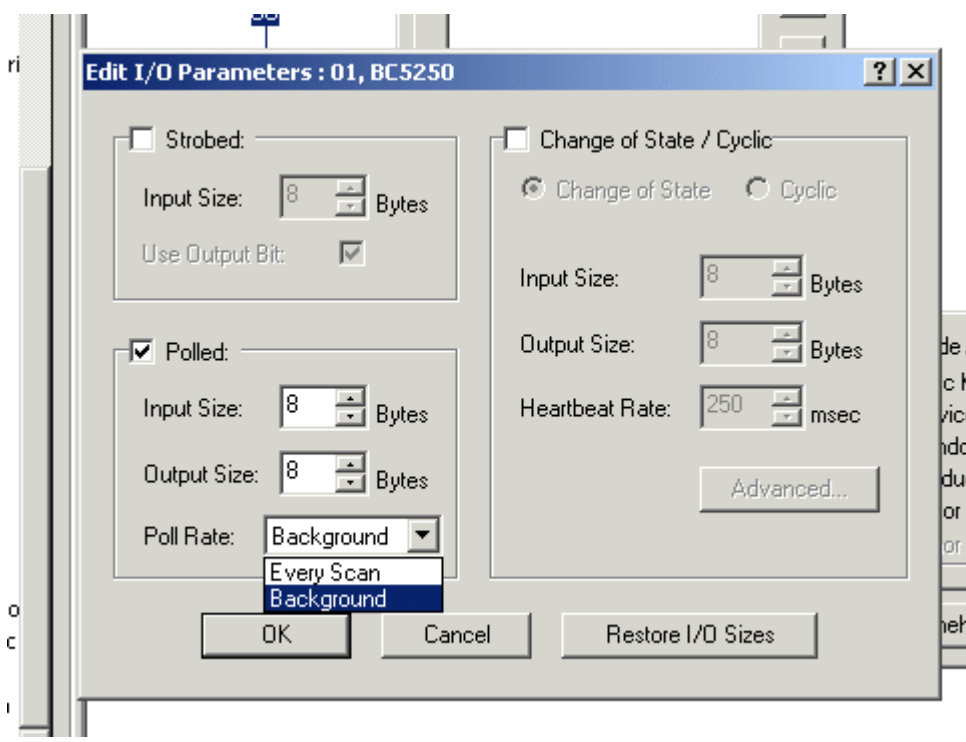

Abb. 52: Einstellung der Poll Rate

# <span id="page-49-0"></span>**4.2.8 K-Bus**

## **Busklemme und Endklemme erforderlich**

Zum Betrieb eines Busklemmen-Controllers der BC- oder BX-Serie müssen an dessen K-Bus mindestens eine Busklemme mit Prozessabbild und die Endklemme gesteckt sein!

## **Karteireiter BX Settings**

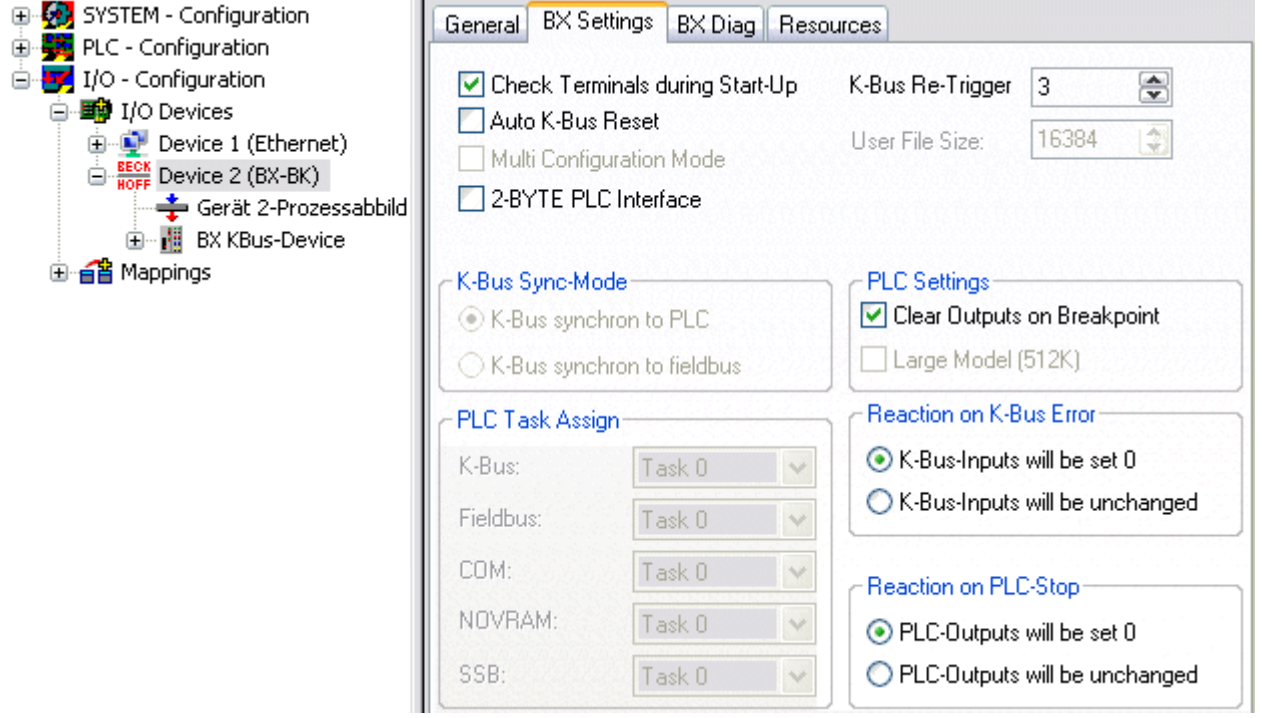

Abb. 53: Karteireiter BX Settings

## **Check Terminals during Start up**

Beim Erzeugen eines Bootprojektes wird die aktuelle Busklemmenkonfiguration gespeichert. Beim Erneuten starten des Busklemmen-Controllers werden die angeschlossenen Busklemmen überprüft. Ist diese Option angewählt, geht der Busklemmen-Controller nicht in den Datenaustausch. Das PLC Projekt wird nicht gestartet.

## **Auto K-Bus Reset**

Nach Behebung eines K-Bus-Fehlers geht der Busklemmen-Controller automatisch wieder in den Datenaustausch.

## **VORSICHT**

## **Nach Behebung eines K-Bus Fehlers werden die Ausgänge sofort wieder aktiv!**

Achten Sie darauf, dass die Ausgänge dann sofort wieder aktiv werden und analoge Ausgänge ihren programmierten Wert erhalten, wenn dies nicht in Ihrem PLC-Projekt beachtet wurde.

## **Clear Outputs on Breakpoint**

Wenn Breakpoints im PLC Control gesetzt werden, wird der K-Bus nicht mehr bearbeitet, das heißt die Ausgänge werden in den sichern Zustand, sprich null, gesetzt.

## **K-Bus Sync Mode**

Das Schreiben und lesen der Busklemmen kann synchron zur Task1 oder dem Feldbus stattfinden.

## **K-Bus Re-Trigger**

Sollte das PLC Projekt oder der SSB länger den Prozessor belasten, kann der K-Bus eine Zeit nicht mehr bearbeitet werden. Das führt dazu, dass der Watchdog der Busklemmen zuschlägt und Ausgänge abfallen. Der Busklemmen-Controller ist so eingestellt, das nach 85 ms der K-Bus Watchdog nachgetriggert wird und das 3 mal. Danach würde der K-Bus Watchdog zuschlagen. K-Bus Re-Trigger 0: 100 ms

K-Bus Re-Trigger 1: 2 x 85 ms = 170 ms

K-Bus Re-Trigger 2:  $3 \times 85$  ms = 255 ms

K-Bus Re-Trigger 3:  $4 \times 85$  ms = 340 ms

## **Reaktion auf K-Bus Fehler**

Bei K-Bus Fehler werden die K-Bus Eingänge auf "0" geschrieben oder behalten Ihren letzten Stand.

#### **Reaktion auf PLC-Stop**

Wird das PLC Projekt gestoppt, kann man Einstellen, wie sich die PLC Feldbus Ausgangsdaten verhalten sollen. Im Master sind diese Daten dann Eingangsdaten. Die Daten können bei PLC Stop auf "0" geschrieben oder unverändert gelassen werden.

## **Karteireiter BX Diag**

Anzeige der Zykluszeit für Task 1, K-Bus, Bearbeitung Feldbus und die Auslastung des SSB.

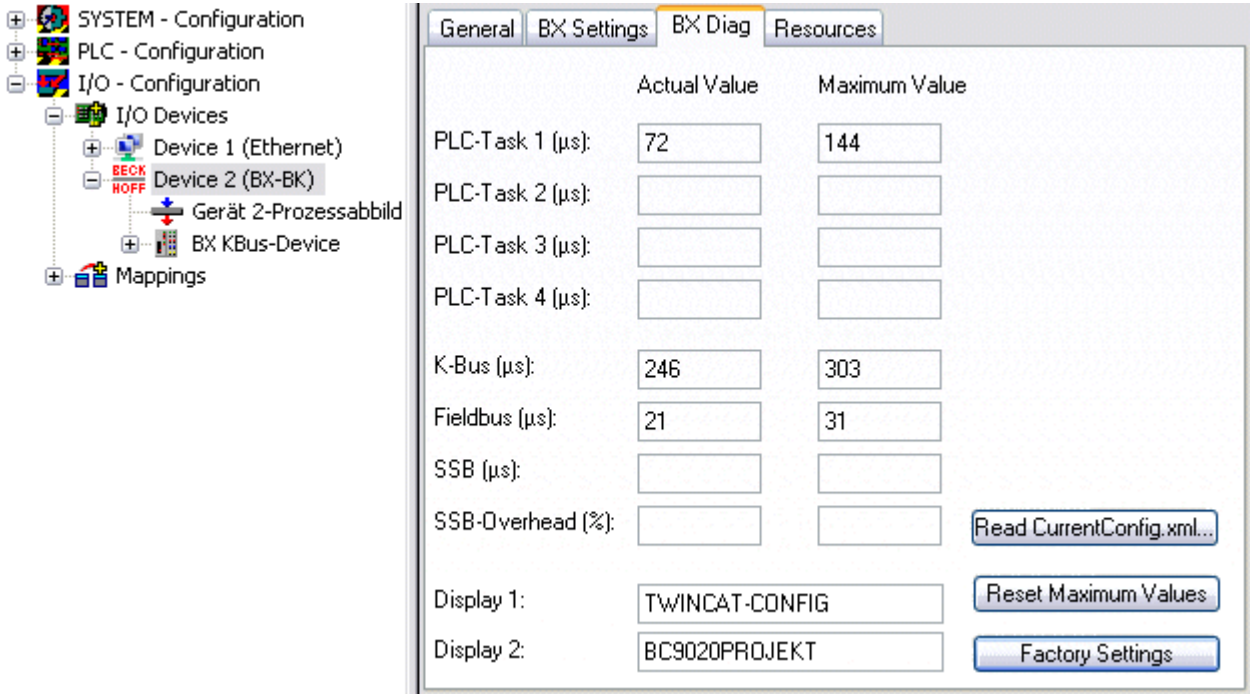

#### Abb. 54: Karteireiter BX Diag

*Factory Settings* - Der Busklemmen-Controller wird in seinen Auslieferungszustand gesetzt. Mit Restart System oder aus- und einschalten sind diese Einstellungen wieder gültig (Display DEFAULT-CONFIG). *Reset Maximum Values* - löscht die Maximalen Werte

## **K-Bus Variablen**

白 图 Box 2 (CX1100-KB) Ė<sup>...</sup><sup>Si</sup> Inputs of PloInterface **O**<sup>†</sup> KBus-State 由… <sup>●</sup>↓ Dutputs 由 Term 2 (KL1032) 由 ■ Term 3 (KL1032)

**PLC-Interface:** Wird nicht unterstützt (nur enthalten um CX oder BX Projekte zu verschieben)

**K-Bus-State:** Siehe Diagnose

# **4.2.9 PLC**

## **4.2.9.1 Einfügen eines PLC-Projektes**

Für ein variables Mapping muss im System Manager die Konfiguration festgelegt sein. Hier vereinbart man die Verknüpfung zwischen PLC und der Hardware. Die Variablen können Bit, Byte, Wort oder Datenstrukturen verarbeiten und verknüpfen. Eine automatische Adressierung durch den System Manager ist möglich, sollte aber auf ihren Offset überprüft werden.

## **Word Alignment - Byte Orientierung**

Achten Sie bei Datenstrukturen darauf, dass der Busklemmen-Controller die Daten in Word Alignment speichert und der System Manager Byte orientiert arbeitet (siehe [Datenstrukturen \[](#page-102-0)[}](#page-102-0) [103\]](#page-102-0))

Im PLC-Control muss ein gültiges Projekt übersetzt und gespeichert sein. Diese Daten werden als \*.tpy Datei abgespeichert. Um ein PLC-Projekt einzufügen klicken Sie mit der rechten Maustaste auf *PLC-Configuration*. Wählen Sie Ihr aktuelles PLC Projekt aus.

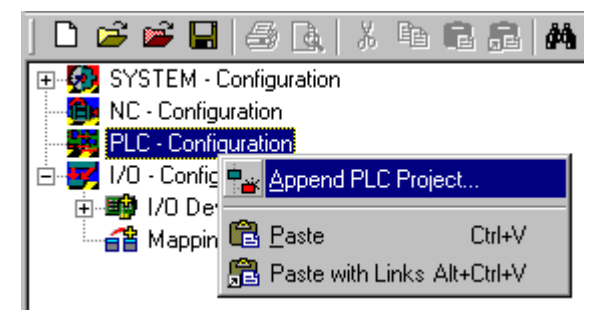

Abb. 55: Auswahl des PLC-Projekts

Verbinden Sie die PLC-Variable mit der Hardware (z. B. digitale Busklemme).

# **BECKHOFF**

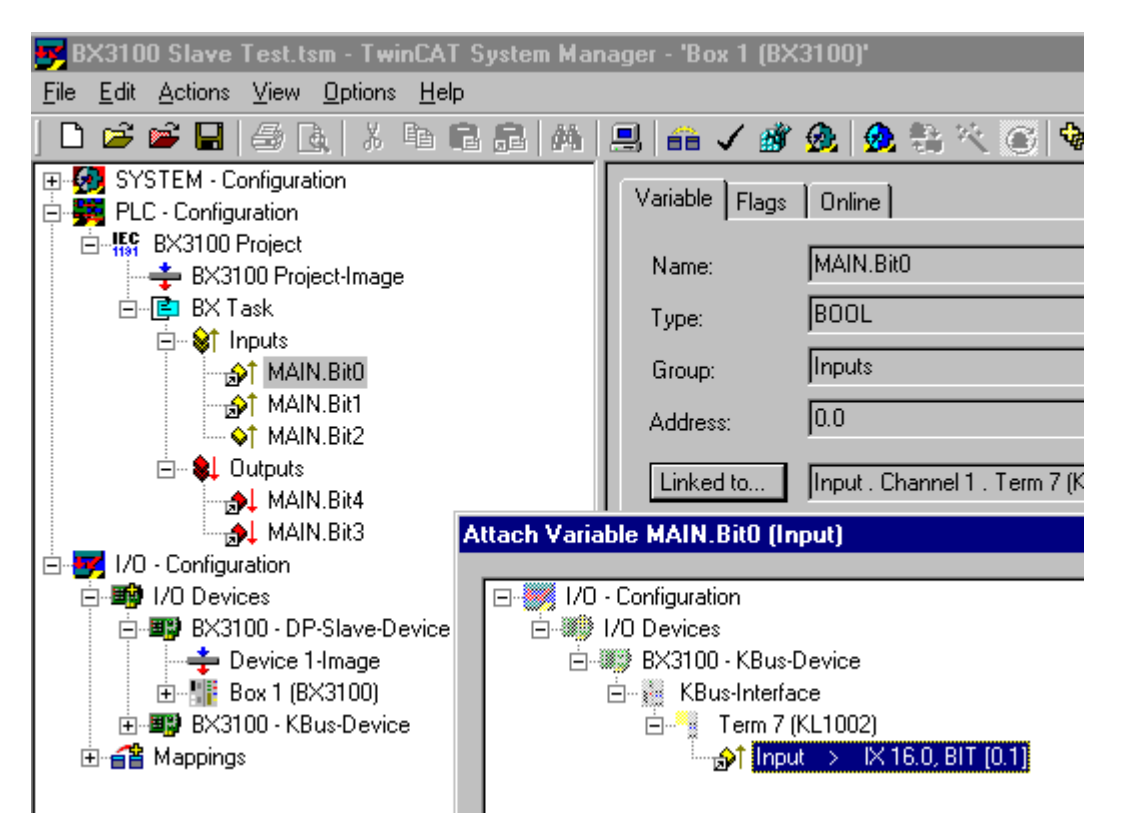

Abb. 56: Verbinden vom PLC-Variable und Hardware

Nachdem alle Verknüpfungen erstellt sind aktivieren Sie die Konfiguration *Actions/Activate Configuration* (Ctrl+Shift+F4) und Starten Sie TwinCAT *Set/Reset TwinCAT to Run Mode*. Achten Sie darauf, dass Sie das richtige Zielsystem angewählt haben (unten rechts im Fenster des System-Managers).

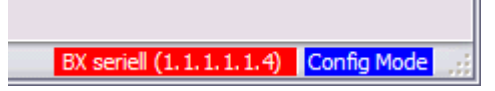

Abb. 57: Anzeige des Ziel-Systems

## **4.2.9.2 Messen der PLC-Zykluszeit**

Die Task-Zeit wird im PLC Control eingestellt. Die Default Einstellung beträgt 20 ms.

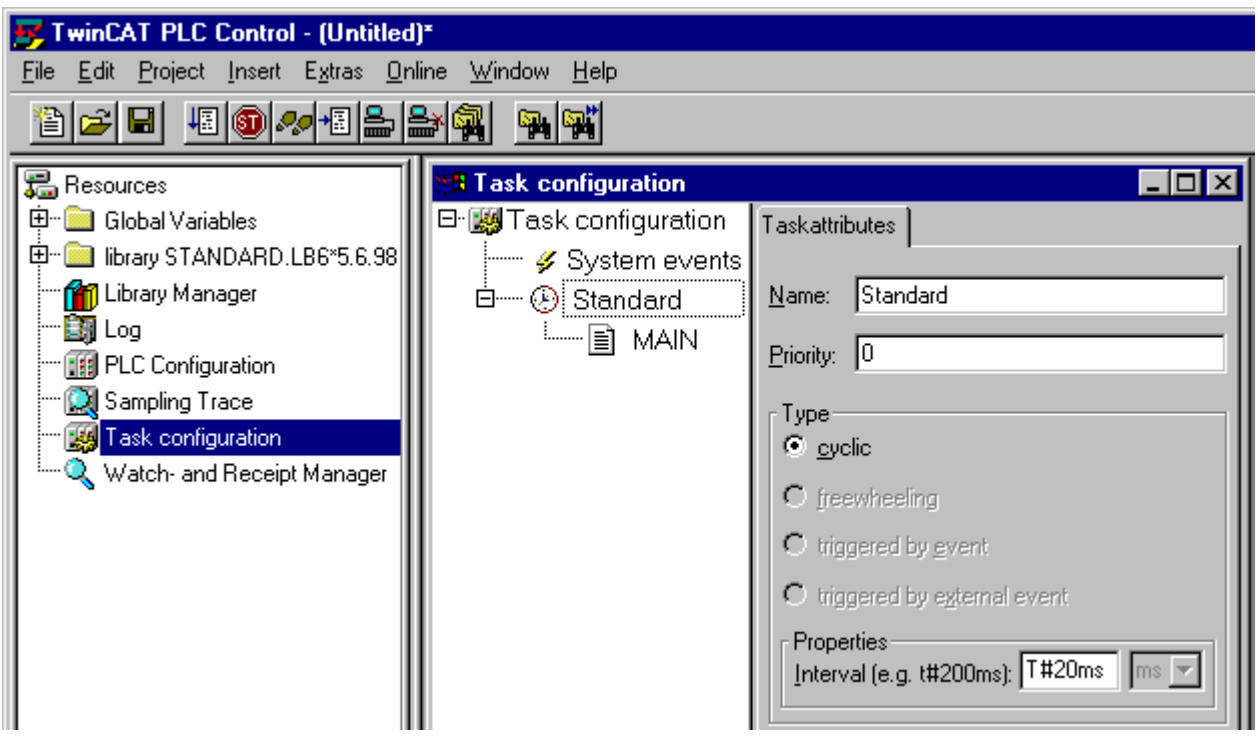

Abb. 58: Einstellen der Task-Zeit

Das PLC-Programm wird in der Default-Einstellung alle 20 ms erneut aufgerufen, solange die allgemeine Zykluszeit keiner als 20 ms ist. Um die Auslastung ihres Systems zu ermitteln kann im System Manager die Zykluszeit der PLC gemessen werden. Um einen Problemlosen Betrieb zu garantieren, muss die eingestellte Task-Zeit 20 bis 30 % höher sein als die gemessene gesamt Zykluszeit. Eine genauere Aufschlüsselung der Zykluszeit fingen Sie unter der Beschreibung [K-Bus-Reiter \[](#page-49-0)> [50\]](#page-49-0). Die gesamte Zykluszeit wird mit der TcBase Bibliothek angezeigt (siehe TcBase.lbx oder TcBaseBCxx50.lbx).

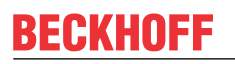

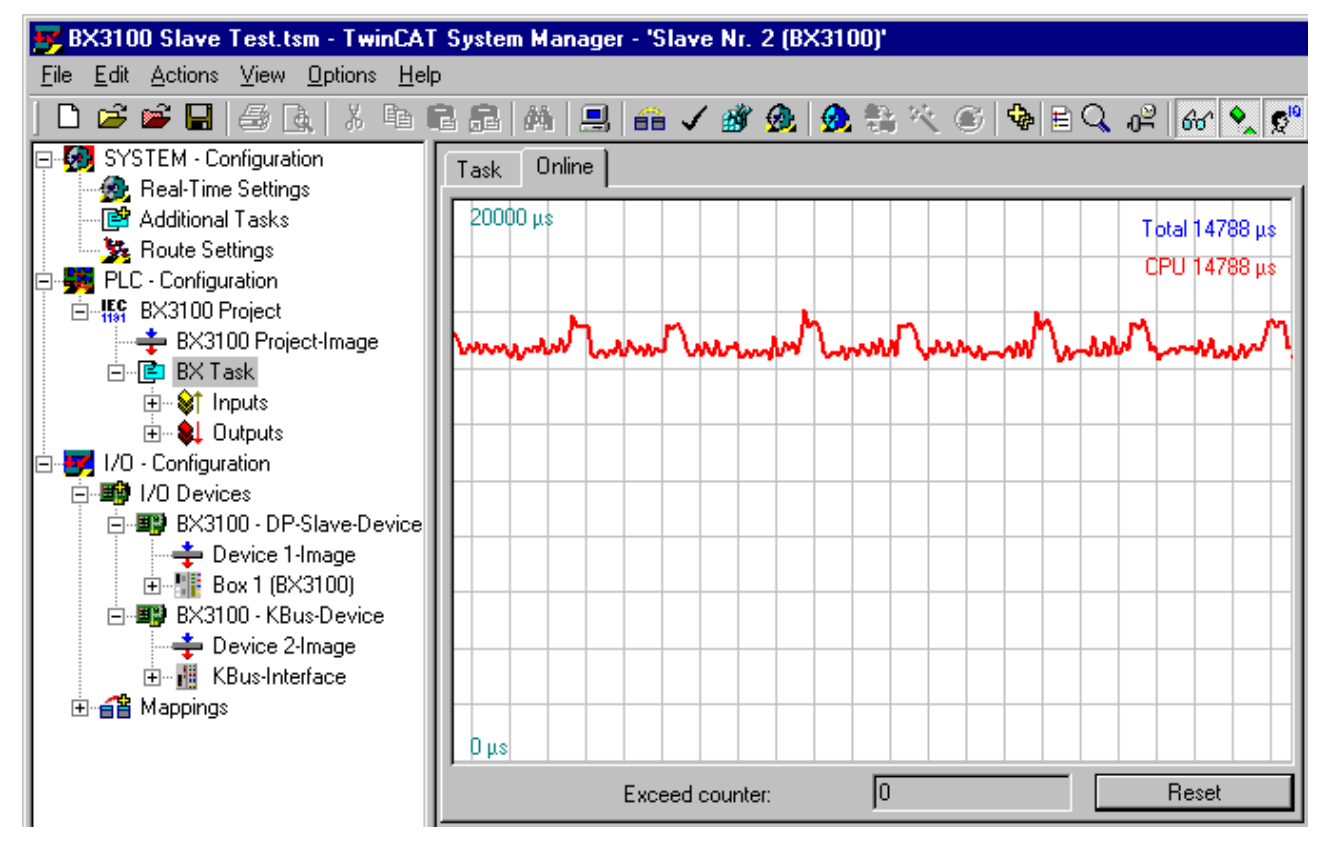

Abb. 59: Anzeige der PLC-Zykluszeit

# **4.2.10 SSB**

## **4.2.10.1 SSB - Überblick**

Der SSB (Smart System Bus) ist ein auf CANopen basierendes Sub-Bussystem. Es handelt sich dabei um einen CANopen-Master mit eingeschränkter Funktionalität. CANopen-Slaves können an dieser Schnittstelle angeschlossen sein, um dezentrale I/Os einzulesen oder zu beschreiben. Über ein Startup-Fenster können dem Slave parametrierungs-SDOs (Service Data Objects) geschickt werden.

## **Konfiguration**

Der SSB wird mit Hilfe des TwinCAT System Manager projektiert (siehe TwinCAT config). Die Konfiguration wird dann per ADS auf den BX-Controller gespielt.

## **Technische Daten**

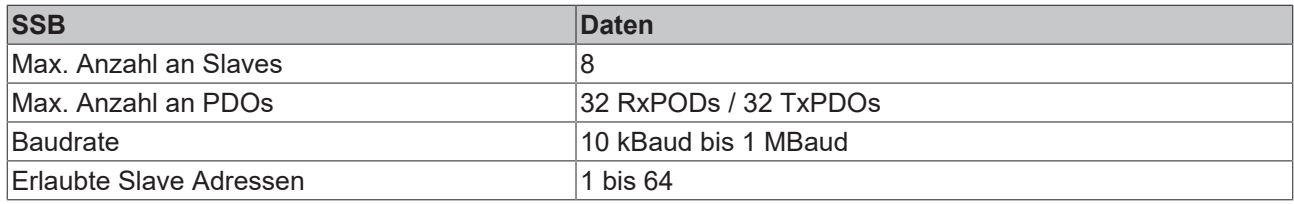

## **Sync-Telegramm**

Das Sync-Telegramm wird in Abhängigkeit zur PLC-Task-Zeit übertragen. Ist eine Taskzeit von 20 ms eingestellt wird auch das Sync-Telegramm alle 20 ms asynchron zur PLC Laufzeit versendet. Das Sync-Telegramm wird erst erzeugt, wenn ein Teilnehmer dieses Benötigt und dieser Konfiguriert wird. Das Sync-Telegramm wird ab der Firmware 1.12 unterstützt.

## **Guarding**

Das Guarding wird unterstützt und wird nach einer konfigurierbaren Zeit versendet.

## **4.2.10.2 CANopen Verkabelung**

Hinweise für die Überprüfung der CAN-Verdrahtung finden sich im Kapitel [Fehlersuche / Trouble Shooting](#page-65-0) [\[](#page-65-0)[}](#page-65-0) [66\]](#page-65-0).

## **4.2.10.2.1 CAN-Topologie**

CAN ist ein 2-Draht-Bussystem, an dem alle Teilnehmer parallel (d.h. mit kurzen Stichleitungen) angeschlossen werden. Der Bus muss an jedem Ende mit einem Abschlusswiderstand von 120 (bzw. 121) Ohm abgeschlossen werden, um Reflexionen zu vermeiden. Dies ist auch bei sehr kurzen Leitungslängen erforderlich!

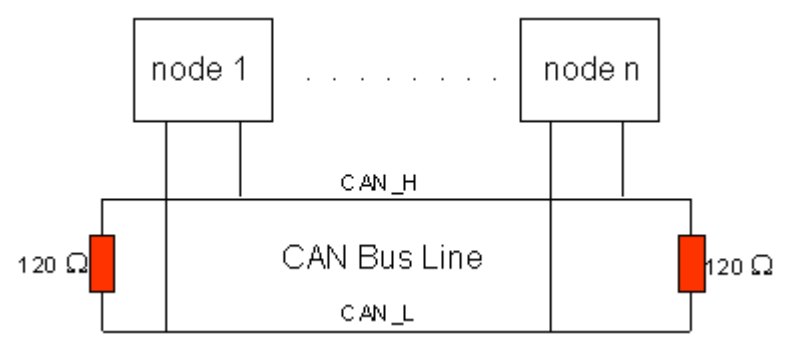

Abb. 60: Abschluss des Busses mit Abschlusswiderstand 120 Ohm

Da die CAN-Signale als Differenzpegel auf dem Bus dargestellt werden, ist die CAN-Leitung vergleichsweise unempfindlich gegen eingeprägte Störungen (EMI). Es sind jeweils beide Leitungen betroffen, somit verändert die Störung den Differenzpegel kaum.

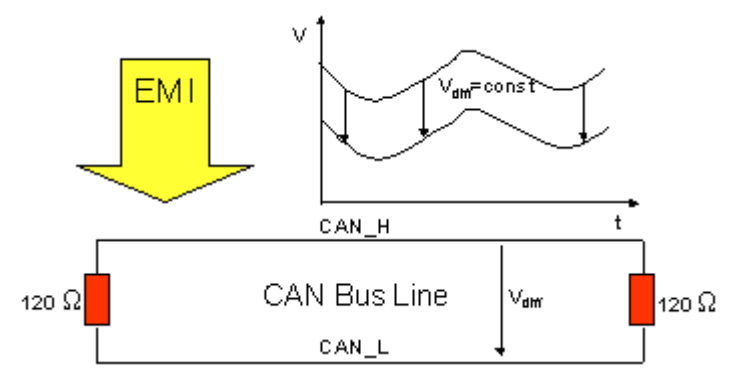

Abb. 61: Unempfindlichkeit gegen eingeprägte Störungen

# **4.2.10.2.2 Buslänge**

Die maximale Buslänge wird bei CAN vorwiegend durch die Signallaufzeit beschränkt. Das Multi-Master-Buszugriffsverfahren (Arbitrierung) erfordert, dass die Signale quasi gleichzeitig (vor der Abtastung innerhalb einer Bitzeit) an allen Knoten anliegen. Da die Signallaufzeit in den CAN-Anschaltungen (Transceiver, Optokoppler, CAN-Controller) nahezu konstant sind, muss die Leitungslänge an die Bit-Rate angepasst werden.

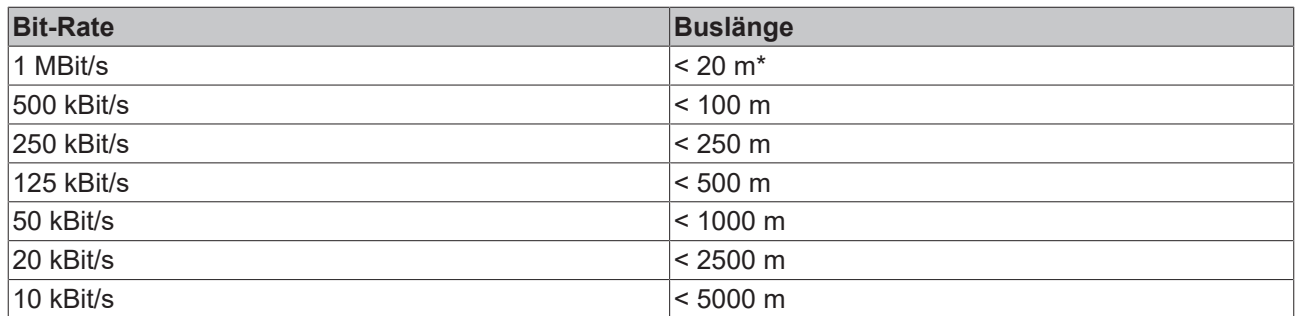

\*) Häufig findet man in der Literatur für CAN die Angabe 40 m bei 1 MBit/s. Dies gilt jedoch nicht für Netze mit optoentkoppelten CAN-Controllern. Die worst case Berechnung mit Optokopplern ergibt bei 1 MBit/s eine maximale Buslänge von 5 m - erfahrungsgemäß sind jedoch 20 m problemlos erreichbar.

Bei Buslängen über 1000 m kann der Einsatz von Repeatern notwendig werden.

# **4.2.10.2.3 Stichleitungen**

Stichleitungen ("drop lines") sind nach Möglichkeit zu vermeiden, da sie grundsätzlich zu Signalreflexionen führen. Die durch Stichleitungen hervorgerufenen Reflexionen sind jedoch in der Regel unkritisch, wenn sie vor dem Abtastzeitpunkt vollständig abgeklungen sind. Bei den in den Buskopplern gewählten Bit-Timing-Einstellungen kann dies angenommen werden, wenn folgende Stichleitungslängen nicht überschritten werden:

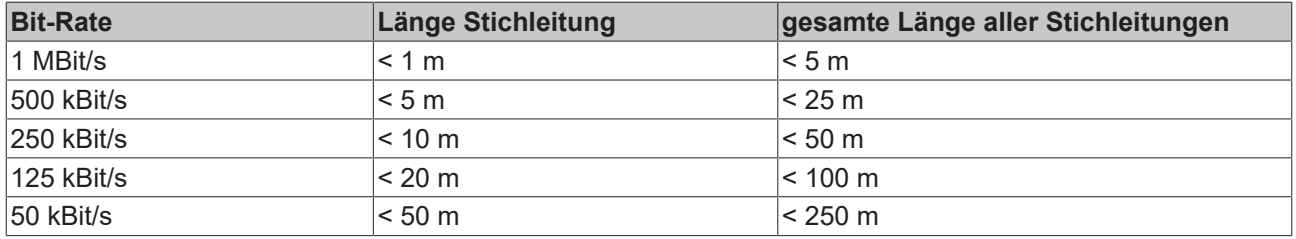

Stichleitungen dürfen nicht mit Abschlusswiderständen versehen werden.

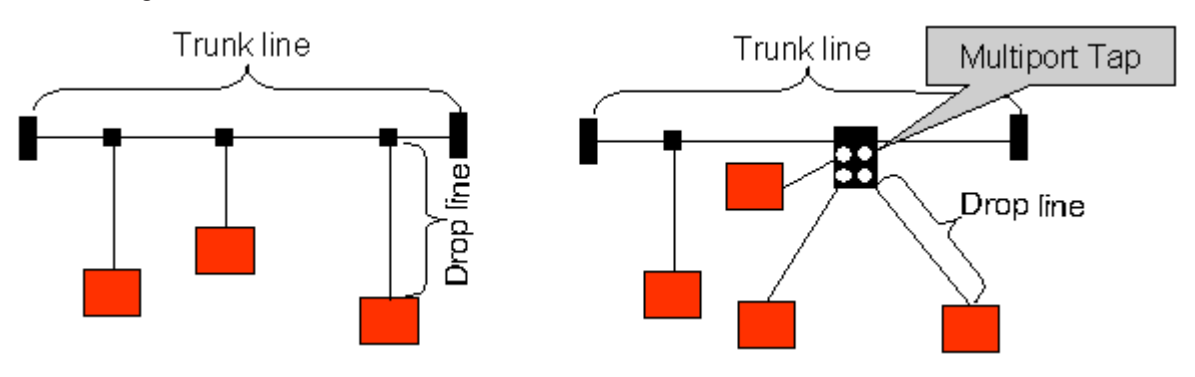

Abb. 62: Beispieltopologie Stichleitungen

# **4.2.10.2.4 Sternverteiler (Multiport Tap)**

Beim Einsatz von passiven Verteilern ("Multiport Taps"), z. B. der Beckhoff Verteilerbox ZS5052-4500 sind kürzere Stichleitungslängen einzuhalten. Die folgende Tabelle gibt die maximalen Stichleitungslängen und die maximale Länge der Trunk Line (ohne Stichleitungen) an:

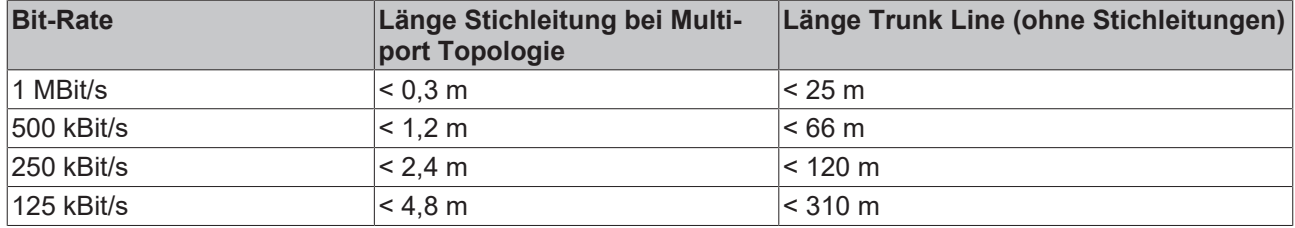

## **4.2.10.2.5 CAN-Kabel**

Für die CAN-Verdrahtung wird die Verwendung von paarig verdrillten, geschirmten Kabeln (2x2) mit einem Wellenwiderstand von 108...132 Ohm empfohlen. Wenn das Bezugspotential der CAN-Transceiver (CAN-Ground) nicht verbunden werden soll, so kann auf das zweite Adernpaar verzichtet werden (nur bei kleinen Netzausdehnungen mit gemeinsamer Speisung aller Teilnehmer empfehlenswert).

## **ZB5100 CAN-Kabel**

Beckhoff hat ein hochwertiges CAN-Kabel mit folgenden Eigenschaften im Programm:

- 2 x 2 x 0,25 mm² (AWG 24) paarig verseilt, Kabelfarben: rot/schwarz + weiß/schwarz
- doppelt geschirmt
- Schirmgeflecht mit Beilauflitze (kann direkt auf Pin3 der 5-pol Anschlussklemme aufgelegt werden)
- flexibel (Mindestbiegeradius 35 mm bei einmaligem Biegen, 70 mm bei mehrmaligem Biegen)
- Wellenwiderstand (60 kHz): 120 Ohm
- Leiterwiderstand < 80 Ohm/km
- Mantel: PVC grau, Außendurchmesser 7,3 +/- 0,4 mm
- Gewicht: 64 kg/km.
- Bedruckt mit "Beckhoff ZB5100 CAN-BUS 2x2x0.25" und Metermarkierung (Längenangaben, alle 20cm)

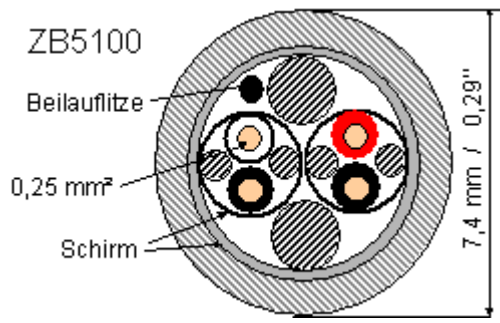

Abb. 63: Aufbau CAN-Kabel ZB5100

## **ZB5200 CAN/DeviceNet-Kabel**

Das Kabelmaterial ZB5200 entspricht der DeviceNet Spezifikation und eignet sich ebenso für CANopen Systeme. Aus diesem Kabelmaterial sind auch die vorkonfektionierten Busleitungen ZK1052-xxxx-xxxx für die Feldbus Box Baugruppen gefertigt. Es hat folgende Spezifikation:

- 2 x 2 x 0,34 mm² (AWG 22) paarig verseilt
- doppelt geschirmt, Schirmgeflecht mit Beilauflitze
- Wellenwiderstand (1 MHz): 126 Ohm
- Leiterwiderstand 54 Ohm/km
- Mantel: PVC grau, Außendurchmesser 7,3 mm
- Bedruckt mit "InterlinkBT DeviceNet Type 572" sowie UL und CSA Ratings
- Litzenfarben entsprechen DeviceNet Spezifikation
- UL anerkanntes AWM Type 2476 Rating
- CSA AWM I/II A/B 80°C 300V FT1
- Entspricht DeviceNet "Thin Cable" Spezifikation

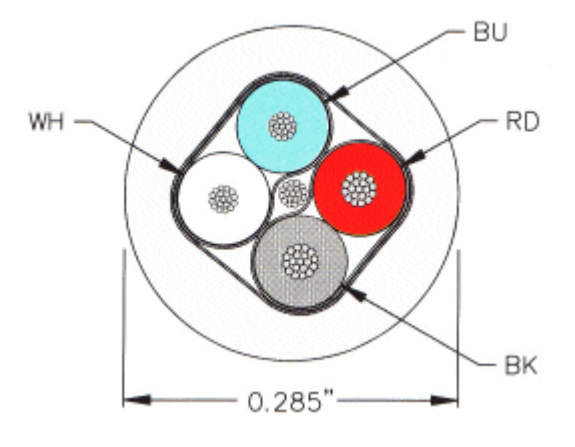

Abb. 64: Aufbau CAN-/DeviceNet-Kabel ZB5200

## **4.2.10.2.6 Schirmung**

Der Schirm ist über das gesamte Buskabel zu verbinden und nur an einer Stelle galvanisch zu erden um Masseschleifen zu vermeiden.

Das Schirmungskonzept mit HF-Ableitung von Störungen über R/C-Glieder auf die Tragschiene geht davon aus, dass die Tragschiene entsprechend geerdet und störungsfrei ist. Sollte dies nicht der Fall sein, so kann es vorkommen, dass HF-Störpegel über die Tragschiene auf den Schirm des Buskabels übertragen werden. In diesem Fall sollte der Schirm an den Kopplern nicht aufgelegt werden - aber dennoch komplett durchverbunden sein.

Hinweise für die Überprüfung der CAN-Verdrahtung finden sich im Kapitel [Fehlersuche / Trouble Shooting](#page-65-0) [\[](#page-65-0)[}](#page-65-0) [66\]](#page-65-0).

## **4.2.10.2.7 Kabelfarben**

Vorschlag für die Verwendung der Beckhoff CAN-Kabel an Busklemme und Feldbus Box:

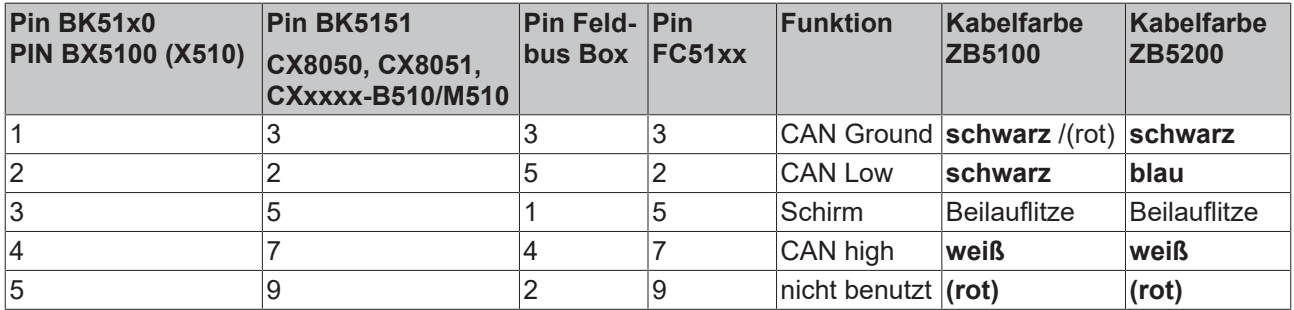

# **4.2.10.2.8 BK5151, FC51xx, CX mit CAN Interface und EL6751: D-Sub 9polig**

Die CAN Busleitung wird an die FC51x1, FC51x2 CANopen Karten und bei der EL6751 CANopen Master-/ Slaveklemme über 9polige Sub-D-Buchsen mit folgender Steckerbelegung angeschlossen.

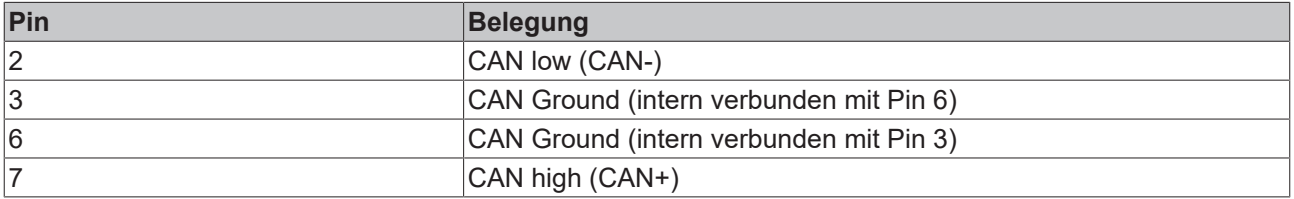

Die nicht aufgeführten Pins sind nicht verbunden.

Die Tragschienenkontaktfeder und der Steckerschirm sind durchverbunden.

Hinweis: an Pin 9 darf eine Hilfsspannung bis 30 V<sub>DC</sub> angeschlossen sein (wird von manchen CAN Geräten zur Versorgung der Transceiver genutzt).

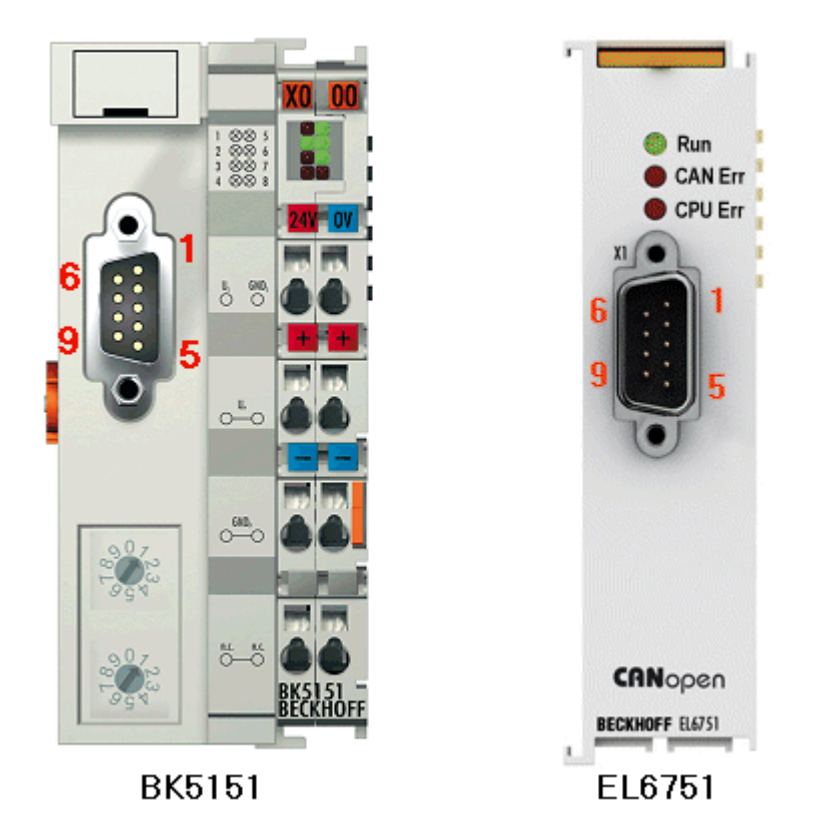

Abb. 65: Pinbelegung BK5151, EL6751

## **FC51x2:**

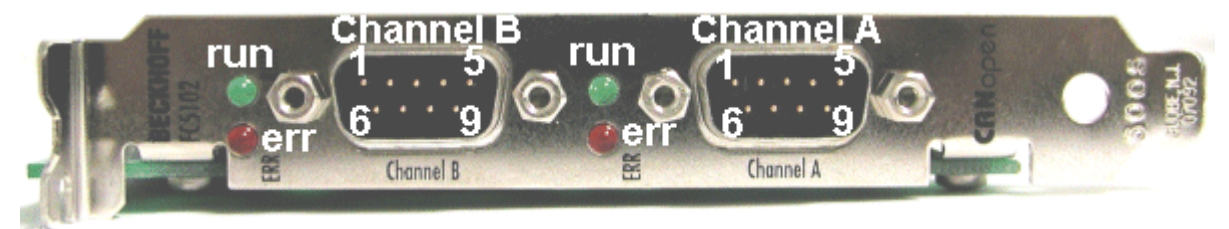

Abb. 66: FC51x2

# **4.2.10.2.9 BK51x0/BX5100: 5poliger Open Style Connector**

Bei den BK51x0/BX5100 (X510) Buskopplern befindet sich auf der linken Seite eine abgesenkte Frontfläche mit einem 5poligen Stecker.

Hier kann die mitgelieferte CANopen- Verbindungsbuchse eingesteckt werden.

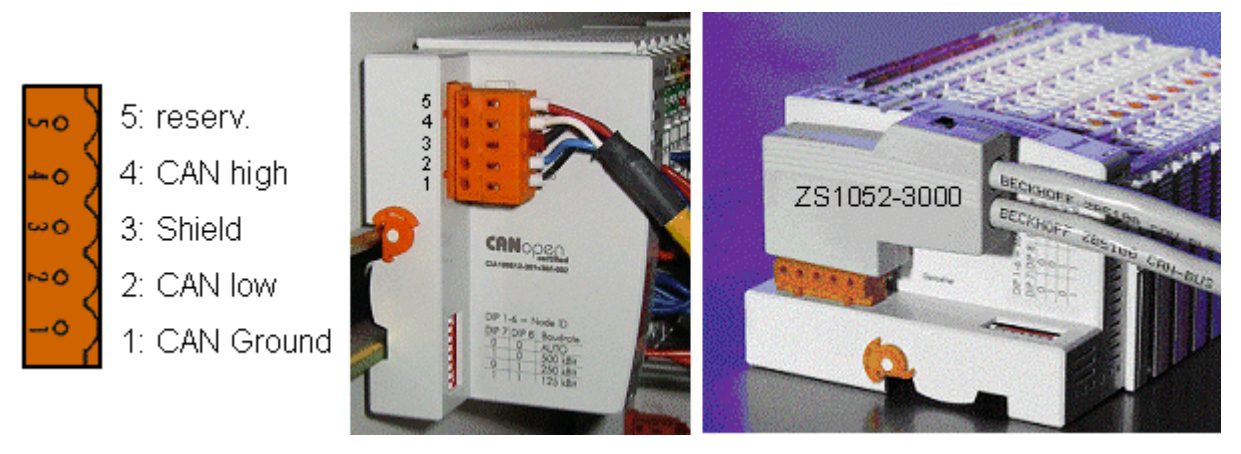

Abb. 67: Belegung Verbindungsbuchse BK51x0/BX5100

Das linke Bild zeigt die Buchse im Buskoppler BK51x0/BX5100. Pin 5 ist dabei der oberste Pin auf der Steckerleiste. Pin 5 ist nicht benutzt. Pin 4 ist die CAN-High-Leitung, Pin 2 die CAN-Low-Leitung und an Pin 3 wird der Schirm aufgelegt (ist über eine R/C-Schaltung mit der Tragschiene verbunden). Optional kann am Pin 1 CAN-GND angeschlossen werden. Wenn alle CAN-Ground Pins verbunden sind ergibt dies ein gemeinsames Bezugspotential für die CAN Transceiver im Netz. Es empfiehlt sich, CAN-GND an einer Stelle zu erden, damit das gemeinsame CAN Bezugspotential nahe beim Versorgungs-Potential liegt. Da die CANopen Buskoppler BK51X0/BX5100 über eine vollständige galvanische Trennung des Busanschlusses verfügen, kann u.U. auf die Verdrahtung von CAN-Ground verzichtet werden.

#### **Businterface Connector ZS1052-3000**

Alternativ zum mitgelieferten Stecker kann der CAN Interface Connector ZS1052-3000 eingesetzt werden. Dieser vereinfacht die Verdrahtung erheblich. Für die ankommenden und abgehenden Leitungen stehen separate Klemmen zur Verfügung, der Schirm wird durch die Zugentlastung großflächig angeschlossen. Der integrierte Abschlusswiderstand kann von außen zugeschaltet werden. Ist er eingeschaltet, so wird die abgehende Busleitung elektrisch abgetrennt - damit lassen sich Verdrahtungsfehler schnell lokalisieren, und es ist gewährleistet, dass nicht mehr als zwei Widerstände im Netz aktiv sind.

## **4.2.10.2.10 LC5100: Busanschluss über Federkraftklemmen**

Beim Low-Cost-Koppler LC5100 wird die CAN-Leitung direkt auf die Klemmstellen 1 (CAN-H, gekennzeichnet mit C+) bzw. 5 (CAN-L, gekennzeichnet mit C-) aufgelegt. Der Schirm kann optional auf die Klemmstellen 4 bzw. 8 aufgelegt werden, diese sind über eine R/C-Schaltung mit der Tragschiene verbunden.

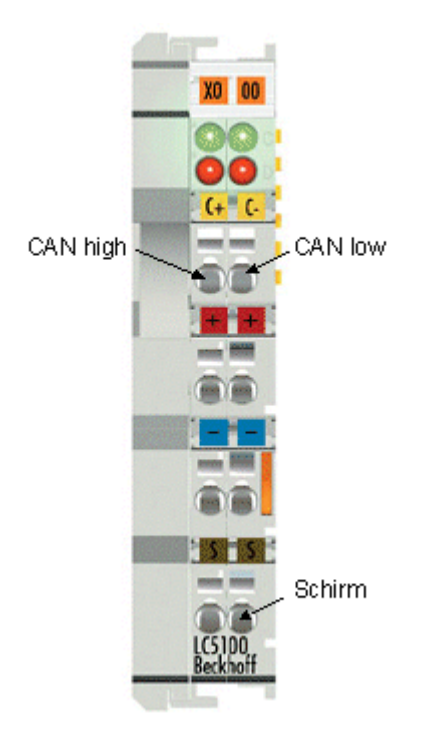

Abb. 68: LC5100

## *HINWEIS*

## **Beschädigung der Geräte möglich!**

Durch die nicht vorhandene galvanische Trennung kann durch unsachgemäße Verkabelung der CAN Treiber zerstört oder geschädigt werden. Verkabeln sie immer im ausgeschalteten Zustand. Verkabeln Sie erst die Spannungsversorgung und legen sie erst dann den CAN auf. Überprüfen Sie die Verkabelung und schalten dann erst die Spannung ein.

# **4.2.10.2.11 Feldbus Box: M12 CAN Buchse**

Bei der Feldbus Box IPxxxx-B510, IL230x-B510 und IL230x-C510 wird der Busanschluss mit 5poligen M12 Steckverbindern ausgeführt.

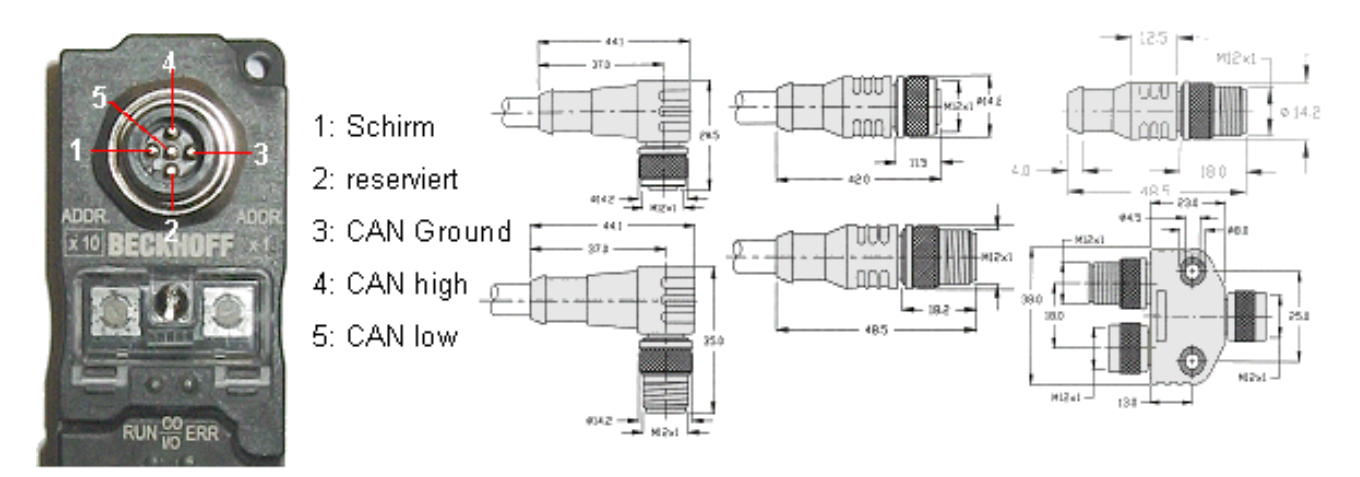

Abb. 69: Pinbelegung M12 Stecker Feldbus Box

Für das Feldbus Box System bietet Beckhoff feldkonfektionierbare Stecker, Passivverteiler, Abschlusswiderstände sowie eine große Auswahl an vorkonfektionierten Kabeln an. Details finden sich im Katalog oder unter [www.beckhoff.de](http://www.beckhoff.de).

## **4.2.10.3 SSB - Konfiguration**

Der SSB wird im System Manager konfiguriert. Öffnen Sie Ihre bestehende Konfiguration oder öffnen Sie eine neue Konfiguration in der Sie das PLC-Projekt, K-Bus und den übergeordneten Feldbus bereits konfiguriert haben.

Sie können nun unter I/O Devices (linke Maustaste) ein weiteres Gerät anfügen.

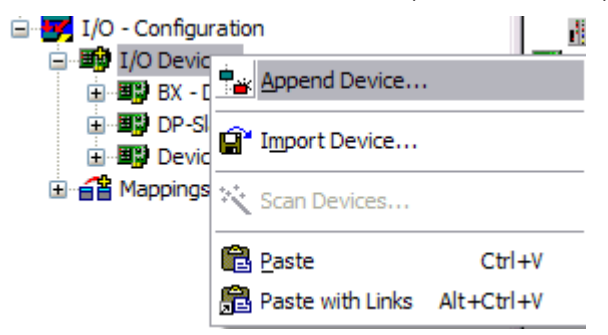

Abb. 70: Anfügen eines weiteren Gerätes

Wählen Sie den CANopen Master SSB aus und bestätigen Sie mit OK.

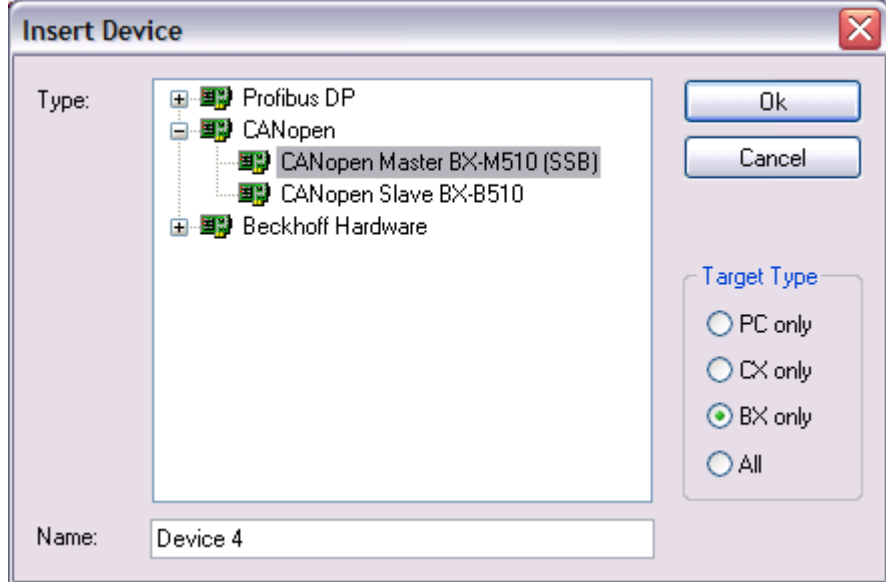

Abb. 71: Auswahl des CANopen Masters SSB

Als nächstes kann mit der linken Maustaste auf dem SSB-Device ein CANopen-Knoten angewählt werden.

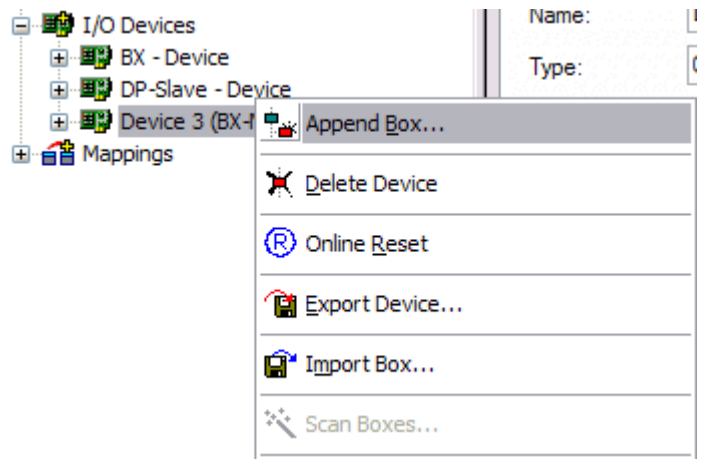

Abb. 72: Anfügen eines CANopen Geräts

Es stehen hier alle Beckhoff CAN-Knoten zur Verfügung sowie ein allgemeiner CANopen-Node für CANopen-Geräte anderer Hersteller.

| <b>Insert Box</b> |                                                                                                    |              |
|-------------------|----------------------------------------------------------------------------------------------------|--------------|
| Type:             | ⊟ <mark>⊪≌∈r</mark> Beckhoff Industrie Elektronik.<br>- AX2xxx-B510 Drive (CANopen)<br>--- <sub>I</sub> BK5100 (fieldbus coupler, CANopen)<br>"Hall BK5110 (economy fieldbus coupler, CANopen)<br>-- <mark>请</mark> BK5120 (economy plus fieldbus coupler, CANopen).<br>■ BK5150 (compact fieldbus coupler, CANopen)<br>II CANopen Slave CX1500-B510, PC104<br>용량 CANopen Slave FC510x, PCI<br>"" ILxxxx-B51x (coupler box, CANopen)<br><mark>뺡,</mark> ILxxxx-C51x (plc box, CANopen)<br>₩■ IPxxxx-B51x (compact box, CANopen).<br>LC5100 (low cost fieldbus coupler, CANopen)<br>L. 6<br>Miscellaneous<br>CANopen Node | 0k<br>Cancel |
| Name:             | Box 9                                                                                                    |              |

Abb. 73: Auswahl eines CANopen-Knotens

Verknüpfen Sie nun die PLC Variablen mit Ihren CAN-Knoten. Nach erfolgreicher Konfiguration laden Sie diese in den BX.

# **4.2.10.4 SSB - SDO-Kommunikation**

CANopen SDO-Kommunikation (Service Daten Objekt) dient zum Auslesen bzw. Beschreiben beliebiger Parameter im Objektverzeichnis des CANopen Busknotens. Der SSB benutzt die SDO-Kommunikation zur Konfiguration der Kommunikationsparameter beim Aufstarten.

## **Download von anwendungsspezifischen Parametern beim Aufstarten**

Hierzu sind die entsprechenden Parameter im System Manager bei dem entsprechenden Knoten im Karteireiter SDO einzugeben. In eckigen Klammern erscheinen die Objekte, die sich aus den Konfigurationen im Griff CAN Node ergeben. Anschließend können beliebige Objektverzeichniseinträge angefügt werden.

| Allgemein   CAN Node SDOs   |                                                                  | <b>ADS</b><br>Diag                                              |                                                                       |                 |
|-----------------------------|------------------------------------------------------------------|-----------------------------------------------------------------|-----------------------------------------------------------------------|-----------------|
| Obj. idx                    | Sub. idx                                                         | Length                                                          | Value (dec)                                                           | Value (hex)     |
| <0x1800>                    |                                                                  | 4                                                               | 409                                                                   | 0x199           |
| <0x1800>                    | 2                                                                |                                                                 | 255                                                                   | 0xFF            |
| $<0\times1400$              |                                                                  |                                                                 | 537                                                                   | 0x219           |
| $<$ 0x1400 $>$              | 2                                                                |                                                                 | 255                                                                   | 0xFF            |
| 0x57ef                      | $\overline{c}$                                                   | 4                                                               | 305419896                                                             | 0x12345678      |
| Index (hex):<br>Wert (dez): | <b>SDO Eintrag Bearbeiten</b><br>Subindex (dez):<br>Länge (dez): | Anfügen<br>$\mathsf{b}$ <sub>x57EF</sub><br>2<br>4<br>305419896 | Löschen<br>Einfügen<br>Okay<br><b>Abbruch</b><br>0x12345678<br>(hex): | Bearbeiten<br>⊠ |

Abb. 74: Anfügen/Bearbeiten von Objektverzeichniseinträgen

Der SSB erwartet eine positive Quittierung des Parameterdownloads vom jeweiligen Busteilnehmer. Falls ein Parameter nicht geschrieben werden konnte (SDO-Abbruch durch Busteilnehmer), so versucht die Karte den entsprechenden Wert auszulesen und mit dem zu schreibenden Wert zu vergleichen - es könnte sich ja z. B. um einen schreibgeschützten Wert (Read only) handeln, der bereits korrekt im Busteilnehmer konfiguriert ist. Bei Übereinstimmung geht die Karte zum nächsten Parametereintrag.

## **4.2.10.5 SDO-Kommunikation aus der PLC**

Für die SDO-Kommunikation aus der PLC heraus verwendet man die ADS-Bausteine. Mit diesen Bausteinen ist es möglich SDO-Telegramme zu versenden und die Antwort des Slaves zu empfangen (ADSWRITE/ADSREAD).

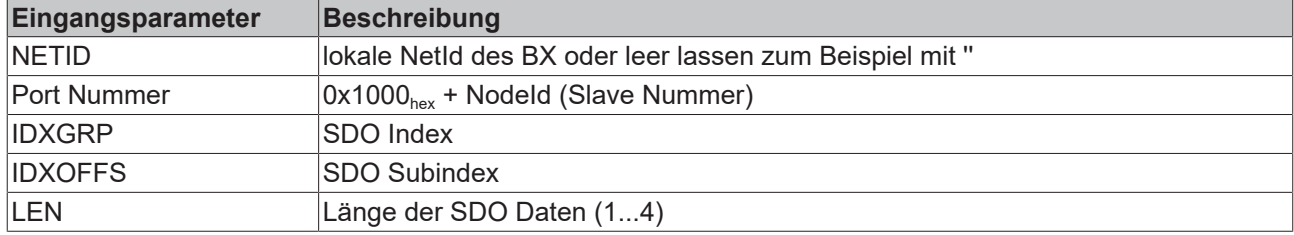

Download BX ([https://infosys.beckhoff.com/content/1031/bx5200/Resources/zip/3207257611.zip\)](https://infosys.beckhoff.com/content/1031/bx5200/Resources/zip/3207257611.zip)

## **Setzen einzelner oder aller Knoten in den Pre-Operational oder Operational Zustand**

Mit dem ADSWRTCTL Baustein können Sie einzelne CANopen Knoten oder alle Slaves in den Pre-Operational oder Operational Zustand versetzen.

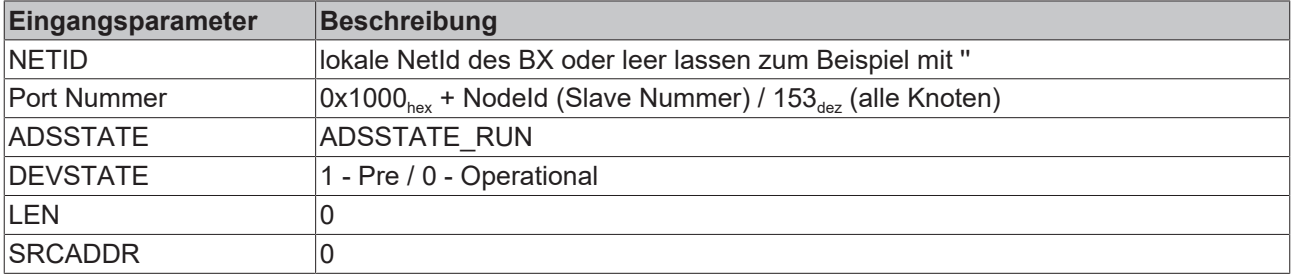

Download BX ([https://infosys.beckhoff.com/content/1031/bx5200/Resources/zip/3207259787.zip\)](https://infosys.beckhoff.com/content/1031/bx5200/Resources/zip/3207259787.zip)

#### **SSB Interface neu Starten**

Mit dem ADSWRTCTL Baustein kann der SSB gestoppt und neu gestartet werden. Führen Sie als erstes ein Stopp aus und als nächstes einen Start aus.

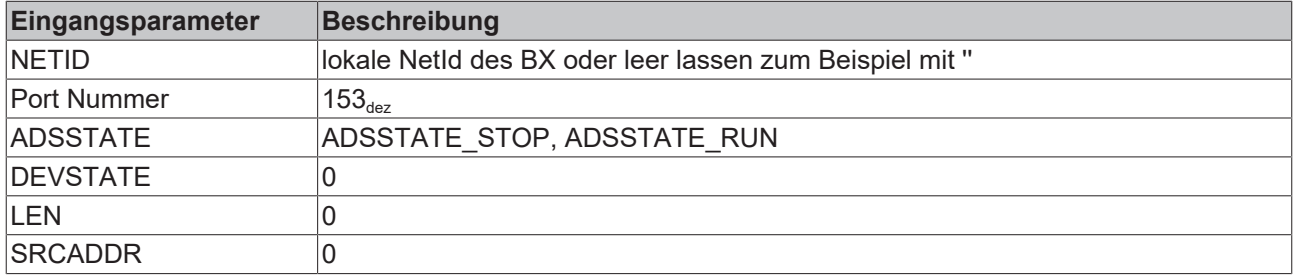

oder

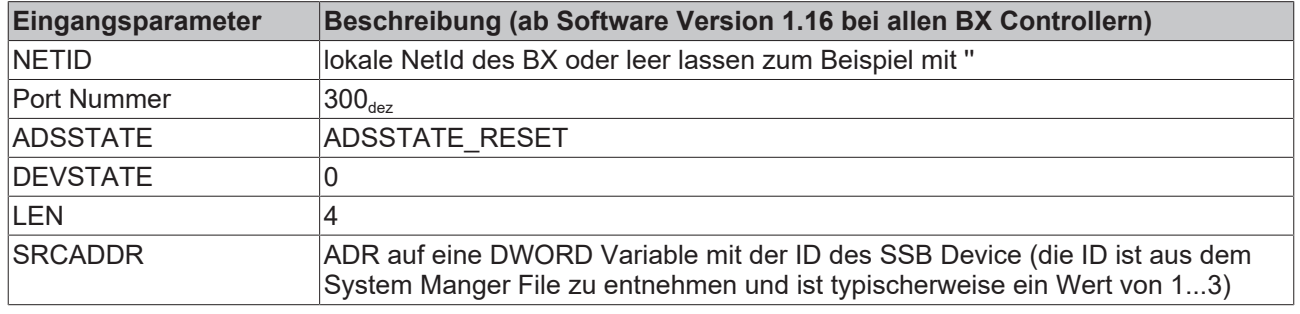

## <span id="page-65-0"></span>**4.2.10.6 CANopen Trouble Shooting**

#### **Error Frames**

Fehler in der CAN-Verkabelung, der Adressvergabe und der Baud-Rateneinstellung zeigen sich u.a. durch eine erhöhte Anzahl an Error Frames: die Diagnose LEDs zeigen dann *Warning Limit wird überschritten* oder *Bus-Off-Zustand erreicht*.

## **Error Frames**

Überschrittenes Warning Limit, Error Passive oder Bus-Off Zustand werden zunächst bei demjenigen Knoten angezeigt, der die meisten Fehler entdeckt hat. Dieser Knoten muss nicht unbedingt die Ursache für das Auftreten dieser Error Frames sein!

Wenn z. B. ein Knoten überdurchschnittlich stark zum Busverkehr beiträgt (z. B. weil er als einziger über analoge Eingänge verfügt, deren Daten in kurzen Abständen ereignisgesteuerte PDOs auslösen), so werden auch seine Telegramme mit großer Wahrscheinlichkeit zunächst gestört - entsprechend erreicht sein Fehlerzähler als erster kritische Zustände.

#### **Node-ID / Baud Rate Einstellung**

Es muss sorgfältig darauf geachtet werden, dass keine Knotenadresse doppelt vergeben ist: für jedes CAN-Datentelegramm darf es nur einen Sender geben.

#### **Test 1**

Knotenadressen überprüfen. Falls die CAN Kommunikation wenigstens zeitweise funktioniert und alle Geräte die Boot-Up-Nachricht unterstützen, so kann die Adressvergabe auch durch Aufzeichnen der Boot-Up-Nachrichten nach dem Einschalten der Geräte überprüft werden - hierdurch wird aber kein Vertauschen von Knotenadressen erkannt.

## **Test 2**

Überprüfen, ob überall die gleiche Baud-Rate eingestellt ist. Bei Sondergeräten: Wenn Bittiming Parameter zugänglich, stimmen diese mit den CANopen-Definitionen überein (Abtastzeitpunkt, SJW, Oszillator).

#### **Test der CAN-Verkabelung**

Diese Tests nicht ausführen, wenn das Netzwerk aktiv ist: Während der Tests sollte keine Kommunikation stattfinden. Die folgenden Tests sollten in der angegebenen Reihenfolge ausgeführt werden, da manche Tests davon ausgehen, dass der vorhergehende Test erfolgreich war. In der Regel sind nicht alle Tests notwendig.

#### **Netzwerkabschluss und Signalleitungen**

Für diesen Test sollten die Knoten ausgeschaltet oder die CAN-Leitung abgesteckt sein, da die Messergebnisse sonst durch die aktiven CAN-Transceiver verfälscht werden können.

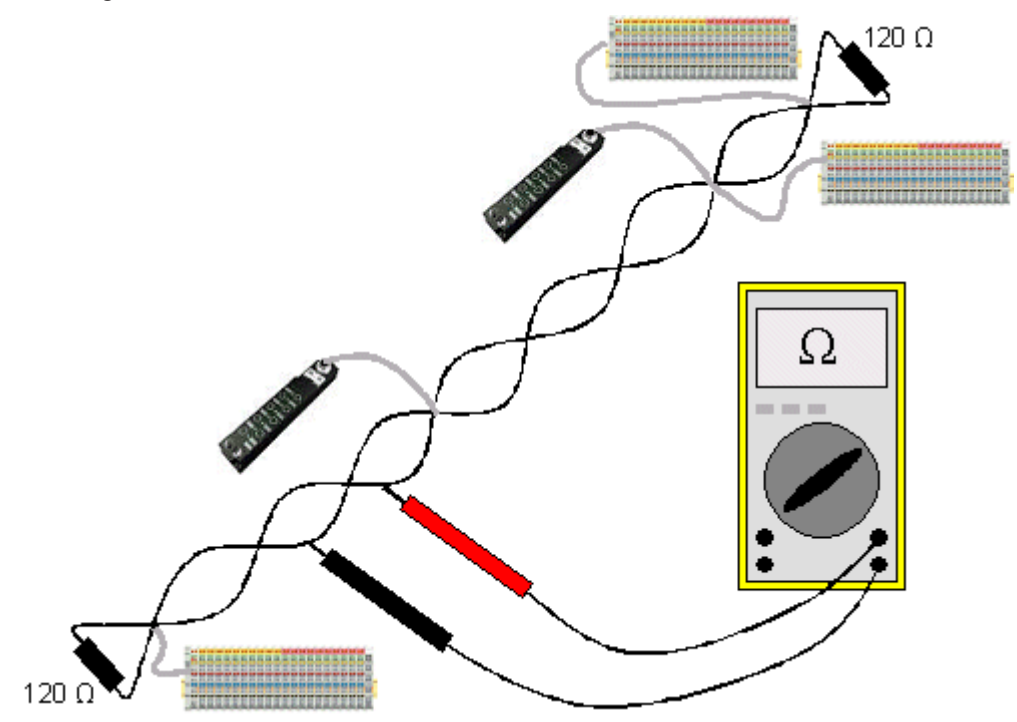

Abb. 75: Verdrahtungsplan für Testaufbau

## **Test 3**

Widerstand zwischen CAN-high und CAN-low ermitteln - ggf. bei jedem Gerät.

Wenn der Messwert über 65 Ohm liegt, deutet dies auf fehlende Abschlusswiderstände oder den Bruch einer Signalleitung hin. Wenn der Messwert kleiner 50 Ohm ist, nach Kurzschluss zwischen CAN-Leitung, überzähligen Abschlusswiderständen oder fehlerhaften Transceivern suchen.

## **Test 4**

Auf Kurzschluss zwischen CAN-Ground und den Signalleitungen sowie zwischen Schirm und Signalleitungen prüfen.

## **Test 5**

Erdung von CAN-Ground und Schirm auftrennen. Auf Kurzschluss zwischen CAN-Ground und Schirm prüfen.

## **Topologie**

Die Leitungslänge bei CAN Netzwerken hängt stark von der gewählten Baud-Rate ab. CAN toleriert dabei kurze Stichleitungen - ebenfalls in Abhängigkeit von der Baud-Rate. Die erlaubte Stichleitungslänge sollte nicht überschritten werden. Häufig wird die verlegte Leitungslänge unterschätzt - die Schätzung liegt teilweise Faktor 10 unter der tatsächlichen Länge. Deshalb empfiehlt sich folgender Test:

## **Test 6**

Die Stichleitungslängen sowie die Busgesamtlänge nachmessen (nicht nur grob schätzen!) und mit den Topologieregeln (Baud-Ratenabhängig) vergleichen.

#### **Schirmung und Erdung**

Stromversorgung und Schirm sollten sorgfältig, einmalig und niederohmig beim Netzteil geerdet werden. Alle Verbindungsstellen, Abzweige etc. im CAN-Kabel müssen neben den Signalleitungen (und evtl. CAN-GND) auch den Schirm durchverbinden. In den Beckhoff IP20 Buskopplern wird der Schirm über ein R/C-Glied hochfrequenzmäßig geerdet.

## **Test 7**

Mit DC-Strommessgerät (16 Amp max.) Strom zwischen Spannungsversorgungs-Masse und Schirm am vom Netzteil entfernten Ende des Netzes messen. Es sollte ein Ausgleichsstrom vorhanden sein. Wenn kein Strom vorhanden ist, so ist der Schirm nicht durchgängig verbunden oder das Netzteil ist nicht richtig geerdet. Wenn das Netzteil in der Mitte des Netzwerkes angeordnet ist, so sollte an beiden Enden gemessen werden. Dieser Test kann u.U. auch an den Stichleitungsenden durchgeführt werden.

## **Test 8**

Den Schirm an mehreren Stellen auftrennen und den Verbindungsstrom messen. Wenn ein Stromfluss vorhanden ist, so ist der Schirm an mehreren Stellen geerdet (Erdschleife)

## **Potentialunterschiede**

Der Schirm muss für diesen Test durchgängig sein und darf keinen Strom führen (vorher getestet).

## **Test 9**

Spannung zwischen Schirm und Spannungsversorgungs-Erde an jedem Knoten ermitteln und notieren. Der maximale Potentialunterschied zwischen zwei beliebigen Geräten sollte kleiner als 5 Volt sein.

#### **Fehler erkennen und lokalisieren**

Am besten funktioniert in der Regel der "Low-tech-Ansatz": Teile des Netzes abhängen und beobachten, wann der Fehler verschwindet.

Aber: Dies funktioniert nicht gut bei Problemen wie zu großen Potentialunterschieden, Masseschleifen, EMV und Signalverfälschung da die Verkleinerung des Netzes häufig das Problem löst, ohne dass der "fehlende" Teil ursächlich war. Auch die Buslast ändert sich beim Verkleinern des Netzes - damit können externe Störungen seltener CAN-Telegramme "treffen".

Die Diagnose mittels Oszilloskop führt meist nicht zum Erfolg: CAN Signale sehen auch im ungestörten Zustand teilweise recht wirr aus. Unter Umständen kann mit einem Speicheroszilloskop auf Error Frames getriggert werden - diese Art der Diagnose ist aber Messtechnik-Experten vorbehalten.

## **Protokollprobleme**

In seltenen Fällen sind auch Protokollprobleme (z. B. fehlerhafte oder unvollständige CANopen-Implementierung, unglückliches Timing im Boot-Up etc.) Ursache von Störungen. Hier ist dann ein Mitschrieb (Trace) des Busverkehrs mit anschließender Auswertung durch CANopen Experten erforderlich - das Beckhoff Support Team kann hier helfen.

Für solch einen Trace eignet sich ein freier Kanal einer Beckhoff FC5102 CANopen PCI-Karte - die erforderliche Trace-Software stellt Beckhoff im Internet zur Verfügung. Alternativ kann selbstverständlich auch ein handelsübliches CAN Analysetool eingesetzt werden.

Protokollprobleme lassen sich vermeiden, indem auf den Einsatz von Geräten verzichtet wird, die nicht Conformance getestet sind. Der offizielle CANopen Conformance Test und das entsprechende Zertifikat sind beim CAN in Automation Verband (<http://www.can-cia.de>) erhältlich.

# **4.2.10.7 Emergency-Telegramme und Diagnose**

Über den NodeState wird der Status des CAN-Slaves angezeigt. Das DiagFlag wird gesetzt wenn ein Emergency-Telegramm empfangen wurde. Der EmergencyCounter zählt bei jedem Emergency-Telegramm eins hoch.

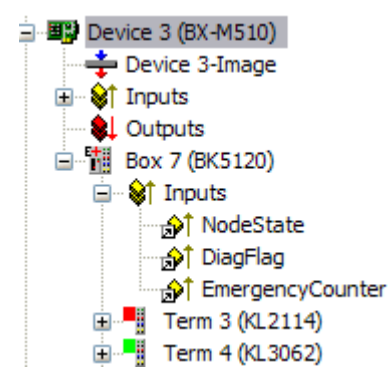

Abb. 76: NodeState, DiagFlag und EmergencyCounter

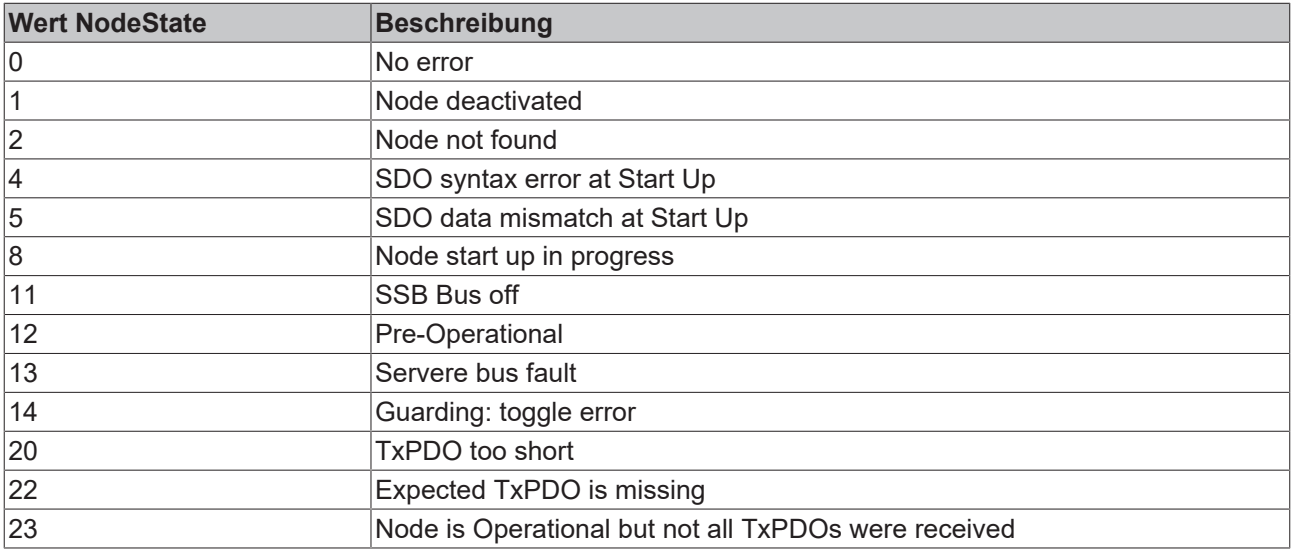

## **ADS Port 153**

## **Auslesen der Emergency Telegramme mit AdsRead**

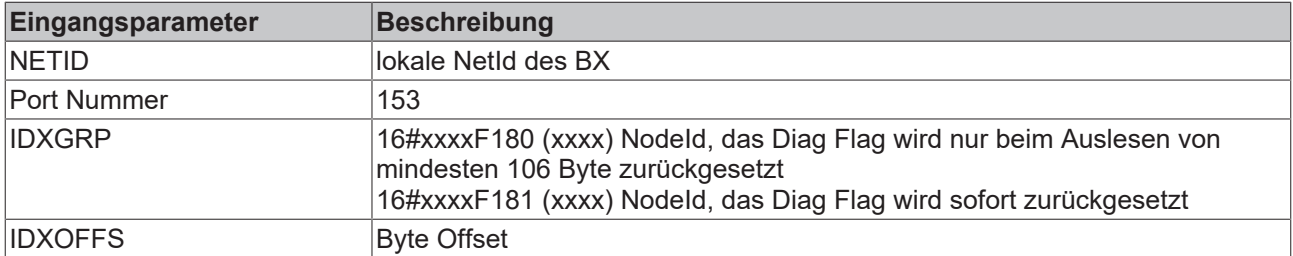

## **Beschreibung des Arrays**

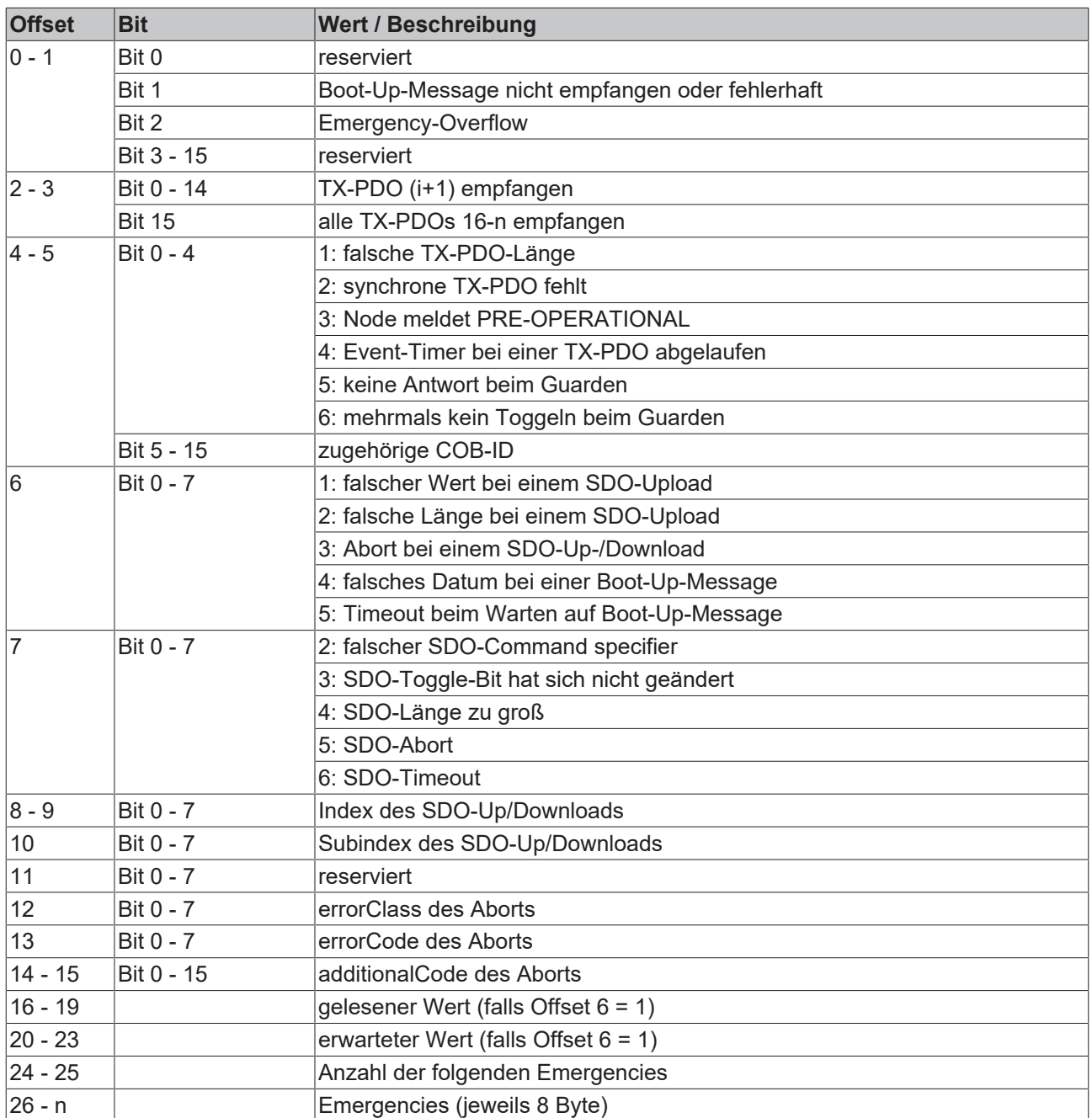

Download BX ([https://infosys.beckhoff.com/content/1031/bx5200/Resources/zip/3207261963.zip\)](https://infosys.beckhoff.com/content/1031/bx5200/Resources/zip/3207261963.zip)

 Download Beispiel System-Manager File BX [\(https://infosys.beckhoff.com/content/1031/bx5200/](https://infosys.beckhoff.com/content/1031/bx5200/Resources/zip/3207264139.zip) [Resources/zip/3207264139.zip](https://infosys.beckhoff.com/content/1031/bx5200/Resources/zip/3207264139.zip))

## **Auslesen der Anzahl der PDO Telegramme mit AdsRead**

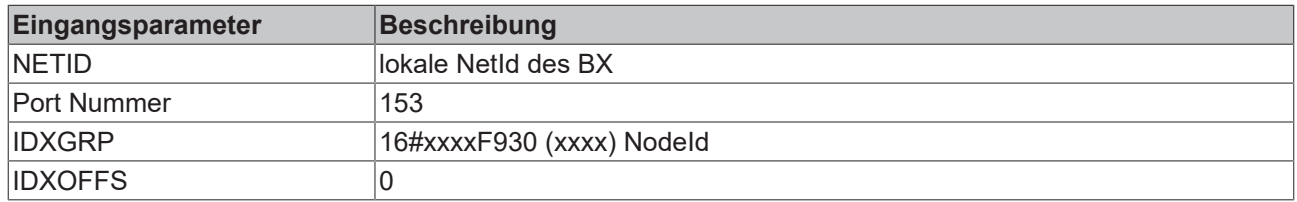

Download BX ([https://infosys.beckhoff.com/content/1031/bx5200/Resources/zip/3207266315.zip\)](https://infosys.beckhoff.com/content/1031/bx5200/Resources/zip/3207266315.zip)

## **Konfiguration der Node-ID erforderlich**

Die Node-ID muss vor dem Aufruf des ADS-Baustein in der TwinCAT-Konfiguration konfiguriert worden sein.

## **Beliebige CAN Nachricht verschicken**

Mit diesem ADSWRITE Befehl ist es möglich eine beliebige CAN Nachricht zu versenden.

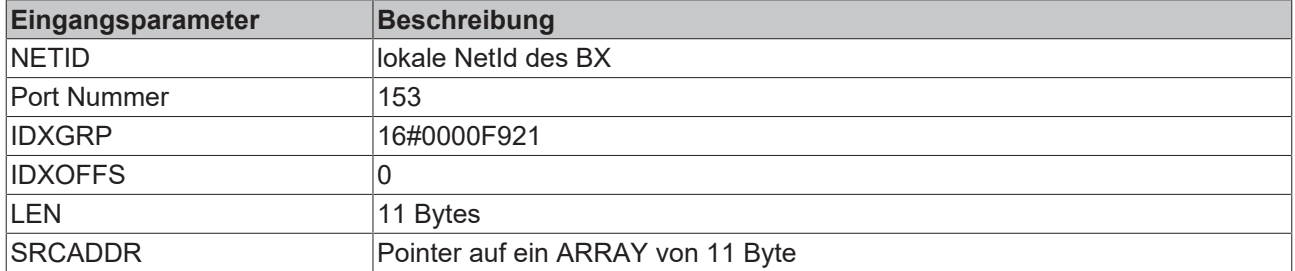

## **Aufbau der 11 Byte CAN Daten**

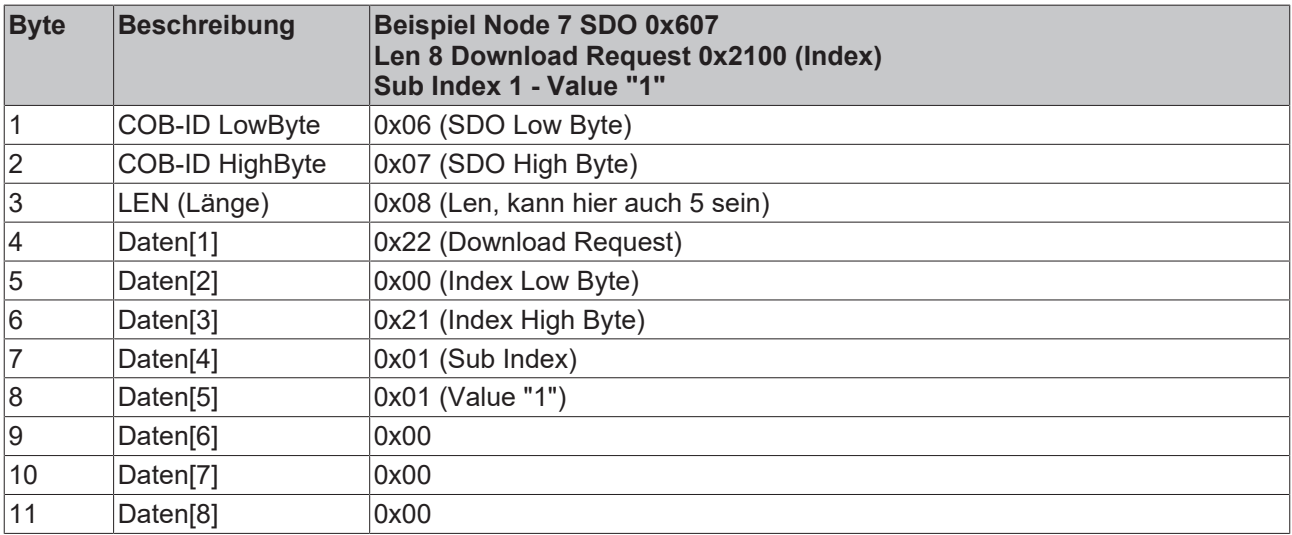

## **4.2.10.8 Beispiele**

## **4.2.10.8.1 BK5120 am SSB**

Notwendiges Material:

- TwinCAT 2.9 Build 953 oder Größer
- BX3100 Version 0.80 oder Größer, BX5100 Version 0.13, BX8000 Version 0.04
- $\cdot$  1 x KL1xx4
- $\cdot$  1 x KL2xx4
- 1 x KL9010
- 1 x BK5120
- $\cdot$  1 x KL1xx4
- $\cdot$  1 x KL2xx4
- 1 x KL9010
- Verkabelungsmaterial sowie Spannungsversorgung
- TwinCAT System Manager File ([https://infosys.beckhoff.com/content/1031/bx5200/Resources/](https://infosys.beckhoff.com/content/1031/bx5200/Resources/zip/3207268491.zip) [zip/3207268491.zip\)](https://infosys.beckhoff.com/content/1031/bx5200/Resources/zip/3207268491.zip)
- (Das System Manager File muss per ADS auf den BX-Controller geladen werden).
- BX-Programm File (<https://infosys.beckhoff.com/content/1031/bx5200/Resources/zip/3207270667.zip>)

심

Für den Konfigurations-Download über ADS benötigt man entweder einen BECKHOFF Feldbus-Master oder eine freie serielle Schnittstelle.

# **4.2.10.8.2 Kommunikation von BX-Controller zu BX-Controller (über SSB)**

Über den SSB können 2 oder mehrere BX-Controller untereinander Daten austauschen. Verwenden Sie im System Manager bei der Projektierung dieses Datenaustausches CAN-Schicht 2 Telegramme.

Über die COB Id wird die Kommunikation des CAN-Telegramms festgelegt. Um welchen BX-Typ es sich dabei handelt spielt keine Rolle, da der SSB auf jedem BX-Controller vorhanden ist, sich auch gleich verhält und projektiert wird.

装い<br>DTM

Ţ. Ŀ

Шn

20020

 $10^{-1}$ 

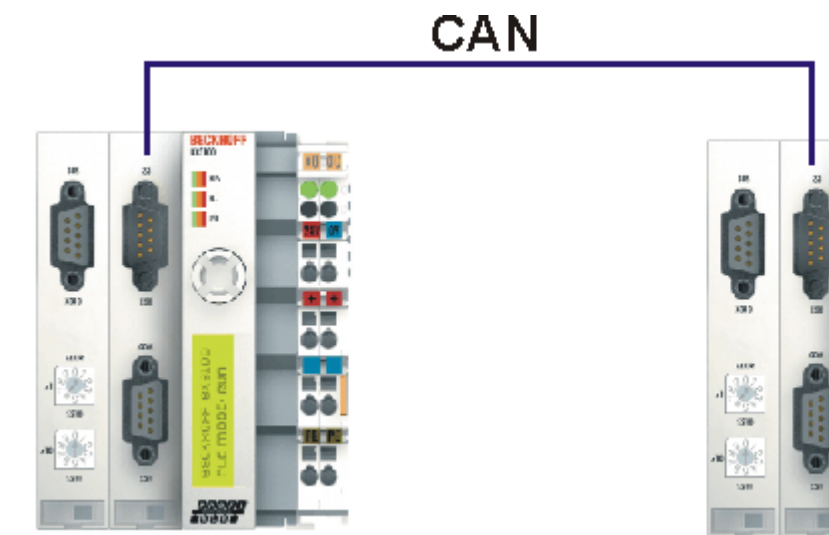

Abb. 77: Kommunikation von BX-Controller zu BX-Controller (über SSB)

## **Beispielkonfiguration**

BX\_ONE: Node Id 2 CAN\_Out AT %QB100: ARRAY[0..7] OF BYTE COD Id 514 0x202 CAN\_In AT %IB100: ARRAY[0..7] OF BYTE COD Id 386 0x182

BX\_TWO: Node Id 2 CAN\_Out AT %QB100: ARRAY[0..7] OF BYTE COD Id 386 0x182 CAN\_In AT %IB100: ARRAY[0..7] OF BYTE COD Id 514 0x202

Beispiel Konfiguration und Programm:

#### **Notwendiges Material**

- TwinCAT 2.9 Build 959 oder Größer
- 2 x BXxx00
- Verkabelungsmaterial sowie Spannungsversorgung
- TwinCAT System Manager File BX ONE [\(https://infosys.beckhoff.com/content/1031/bx5200/](https://infosys.beckhoff.com/content/1031/bx5200/Resources/zip/3207272843.zip) [Resources/zip/3207272843.zip\)](https://infosys.beckhoff.com/content/1031/bx5200/Resources/zip/3207272843.zip)

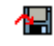
• Programm File BX\_ONE [\(https://infosys.beckhoff.com/content/1031/bx5200/Resources/](https://infosys.beckhoff.com/content/1031/bx5200/Resources/zip/3207275019.zip) [zip/3207275019.zip\)](https://infosys.beckhoff.com/content/1031/bx5200/Resources/zip/3207275019.zip)

椢

• TwinCAT System Manager File BX TWO ([https://infosys.beckhoff.com/content/1031/bx5200/](https://infosys.beckhoff.com/content/1031/bx5200/Resources/zip/3207277195.zip) [Resources/zip/3207277195.zip\)](https://infosys.beckhoff.com/content/1031/bx5200/Resources/zip/3207277195.zip)

## Æ

• Programm File BX\_ONE [\(https://infosys.beckhoff.com/content/1031/bx5200/Resources/](https://infosys.beckhoff.com/content/1031/bx5200/Resources/zip/3207279371.zip) [zip/3207279371.zip\)](https://infosys.beckhoff.com/content/1031/bx5200/Resources/zip/3207279371.zip)

倡

Für den Konfigurations-Download über ADS benötigt man entweder einen BECKHOFF Master (FC310x, FC510x, FC520x) oder eine freie serielle Schnittstelle.

## **4.2.10.8.3 AX2000 am SSB**

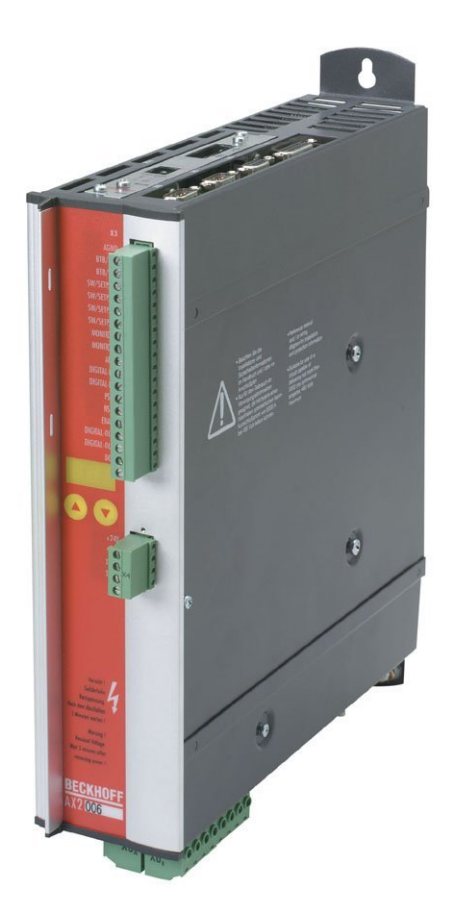

Abb. 78: AX2000

Notwendiges Material:

- TwinCAT 2.9 Build 953 oder Größer
- BX3100 Version 0.80 oder Größer
- $\cdot$  1 x KL1xx4
- $\cdot$  1 x KL2xx4
- 1 x KL9010
- 1 x AX2000 mit folgende Einstellungen: Slave Adresse 4, Baudrate 500 kByte
- Verkabelungsmaterial sowie Spannungsversorgung
- Beispiel Programm und Konfiguration auf dem BX-Controller
	- TwinCAT System Manager File ([https://infosys.beckhoff.com/content/1031/bx5200/Resources/](https://infosys.beckhoff.com/content/1031/bx5200/Resources/zip/3207281547.zip) [zip/3207281547.zip\)](https://infosys.beckhoff.com/content/1031/bx5200/Resources/zip/3207281547.zip)

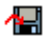

(Das System Manager File muss per ADS zum BX-Controller geladen werden).

◦ BX-Programm-File ([https://infosys.beckhoff.com/content/1031/bx5200/Resources/](https://infosys.beckhoff.com/content/1031/bx5200/Resources/zip/3207283723.zip) [zip/3207283723.zip\)](https://infosys.beckhoff.com/content/1031/bx5200/Resources/zip/3207283723.zip)

## ‴

Für den Konfigurations-Download über ADS benötigt man entweder einen BECKHOFF Feldbus-Master oder eine freie serielle Schnittstelle.

## **AX2000 Beschreibung**

Folgende Abschnitte sind Auszüge aus der Dokumentation des AX2000 Drive Handbuch. Weitere Informationen finden Sie unter der Internet Adresse [http://www.Beckhoff.de](http://www.beckhoff.de).

## **Hardware und Schnittstellen**

## **Einstellen der Stationsadresse**

Die Stationsadresse (Geräteadresse am CAN-Bus) des Servoverstärkers können Sie auf drei Arten

einstellen:

- Mit der Tastatur in der Frontplatte (siehe Installationsanleitung AX2000)
- In der Inbetriebnahme-Software DRIVE.EXE auf der Bildschirmseite "Basiseinstellungen"
- Über die serielle Schnittstelle mit der Abfolge der ASCII-Kommandos:

ADDR nn > SAVE > COLDSTART (mit nn = Adresse)

Der Adressbereich kann mit Hilfe des ASCII – Objektes MDRV von 1..63 auf 1..127 expandiert

werden.

## **Einstellen der Baudrate**

Die CAN-Übertragungsgeschwindigkeit (Baudrate) können Sie auf drei Arten einstellen:

- Mit der Tastatur in der Frontplatte (siehe Installationsanleitung AX2000)
- In der Inbetriebnahme-Software DRIVE.EXE auf der Bildschirmseite "Basiseinstellungen"
- Über die serielle Schnittstelle mit der Abfolge der ASCII Kommandos: CBAUD bb > SAVE > COLDSTART (mit bb = Baudrate in kB)

Mögliche Baudraten sind 10, 20, 50, 100, 125, 250, 333, 500 (default), 666, 800 und 1000 kBaud.

## **CANopen Interface (X6)**

Interface zum Anschluss an den CAN Bus (default 500 kBaud). Das integrierte Profil basiert auf dem Kommunikationsprofil CANopen DS301 und dem Antriebsprofil DSP402. Im Zusammenhang mit dem Lageregler werden u.a. folgende Funktionen bereitgestellt:

Tippen mit variabler Geschwindigkeit, Referenzfahren, Fahrauftrag starten, Direktfahrauftrag starten, digitale Sollwertvorgabe, Datentransferfunktionen und viele andere.

Detaillierte Informationen finden Sie im CANopen-Handbuch. Die Schnittstelle ist über Optokoppler galvanisch getrennt und liegt auf dem gleichen Potential wie das RS232-Interface. Die analogen Sollwerteingänge sind weiterhin nutzbar. Mit der optionalen Erweiterungskarte -2CAN- werden die beiden Schnittstellen RS232 und CAN, die denselben Stecker X6 belegen, auf zwei Stecker verteilt.

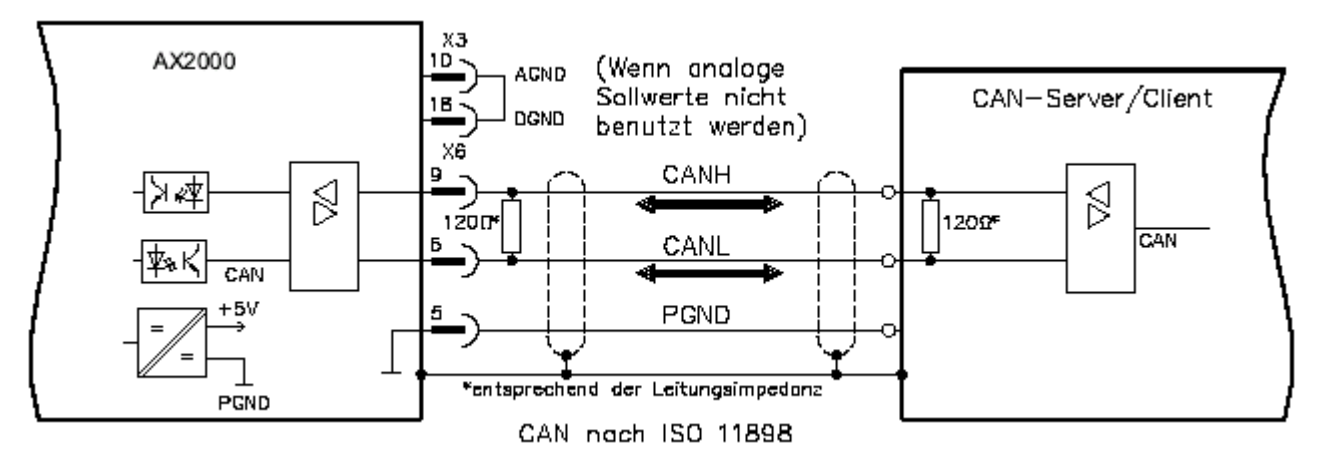

Abb. 79: CANopen Interface (X6)

## **4.2.10.8.4 Cimrex-Panel am SSB des BX-Controllers**

Die CAN-Schnittstelle des BX-Controllers kann auch dazu benutzt werden, ein Bedien-Panel anzuschließen. In diesem Beispiel wird ein Panel der Firma Beijers angeschlossen. Weitere Informationen zu dem Panel finden Sie unter <http://www.beijerelectronics.de>.

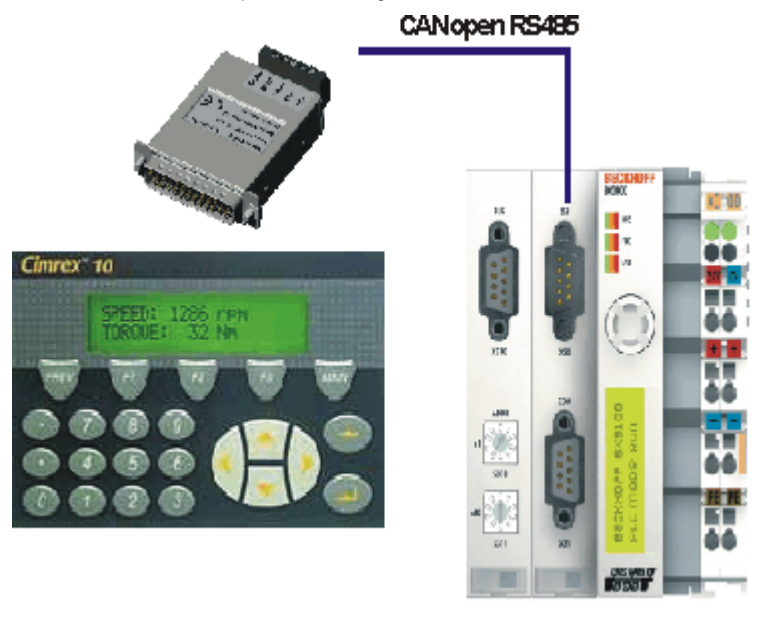

Abb. 80: Cimrex-Panel am SSB des BX-Controllers

## **Benötigte Komponenten**

- 1 x BX3100
- Einige Busklemmen für den K-Bus (hier 3 x KL2114, kann aber in der System-Manager-Datei angepasst werden)
- 1 x Cimrex 41
- 1 x CAB 15 CAN Adapter
- Beispielprogramm in ST für den BX: ([https://infosys.beckhoff.com/content/1031/bx5200/Resources/](https://infosys.beckhoff.com/content/1031/bx5200/Resources/zip/3207285899.zip) [zip/3207285899.zip\)](https://infosys.beckhoff.com/content/1031/bx5200/Resources/zip/3207285899.zip)

## 椢

• Beispielkonfiguration für den BX: [\(https://infosys.beckhoff.com/content/1031/bx5200/Resources/](https://infosys.beckhoff.com/content/1031/bx5200/Resources/zip/3207288075.zip) [zip/3207288075.zip\)](https://infosys.beckhoff.com/content/1031/bx5200/Resources/zip/3207288075.zip)

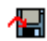

• Beispiel für Cimrex 41: ([https://infosys.beckhoff.com/content/1031/bx5200/Resources/](https://infosys.beckhoff.com/content/1031/bx5200/Resources/zip/3207290251.zip) [zip/3207290251.zip\)](https://infosys.beckhoff.com/content/1031/bx5200/Resources/zip/3207290251.zip)

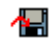

- Baudrate 500 kBaud
- CAN Slave Adresse 10

## **4.2.10.8.5 IclA-Drive am SSB**

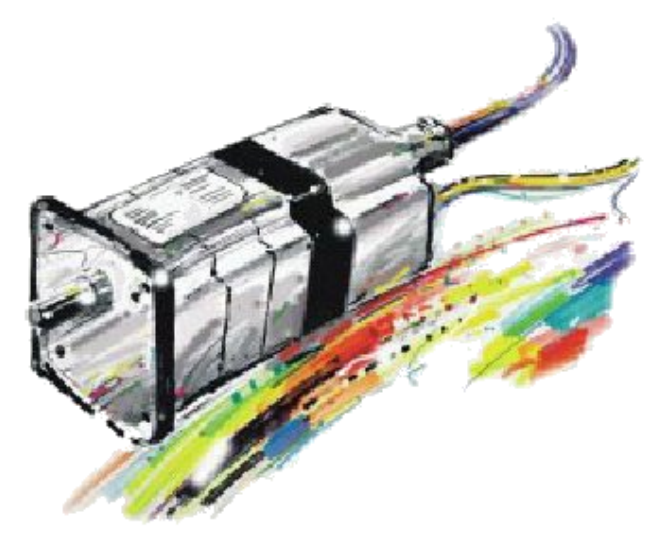

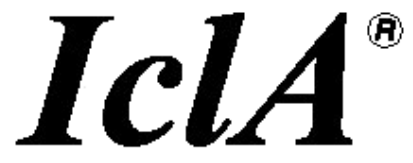

Abb. 81: IclA-Drive am SSB

Notwendiges Material:

- TwinCAT 2.9 Build 953 oder Größer
- BX3100 Version 0.80 oder Größer
- $\cdot$  1 x KL1xx4
- $\cdot$  1 x KL2xx4
- 1 x KL9010
- 1 x IclA D065 Folgende Einstellungen Slave Adresse 10, Baudrate 500 kByte (Achtung: Dies sind nicht die Default Parameter des Antriebs)
- Verkabelungsmaterial sowie Spannungsversorgung

Für den Konfigurations-Download über ADS benötigt man entweder einen BECKHOFF Feldbus-Master oder eine freie serielle Schnittstelle.

#### **Umkonfigurierungsbeispiel für TwinCAT mit der CANopen-Masterkarte FC510x**

Um den Antrieb umzustellen, kann dies mit folgendem Beispiel erfolgen.

• TwinCAT-System-Manager-File [\(https://infosys.beckhoff.com/content/1031/bx5200/Resources/](https://infosys.beckhoff.com/content/1031/bx5200/Resources/zip/3207292427.zip) [zip/3207292427.zip\)](https://infosys.beckhoff.com/content/1031/bx5200/Resources/zip/3207292427.zip)

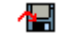

• TwinCAT-PLC-File (<https://infosys.beckhoff.com/content/1031/bx5200/Resources/zip/3207294603.zip>)

# **RECKHOFF**

## 43

## **Beispiel Programm und Konfiguration auf dem BX-Controller**

- TwinCAT-System-Manager-File [\(https://infosys.beckhoff.com/content/1031/bx5200/Resources/](https://infosys.beckhoff.com/content/1031/bx5200/Resources/zip/3207296779.zip) [zip/3207296779.zip\)](https://infosys.beckhoff.com/content/1031/bx5200/Resources/zip/3207296779.zip)
	- (Das System-Manager-File muss per ADS zum BX-Controller geladen werden).
- BX-Programm-File [\(https://infosys.beckhoff.com/content/1031/bx5200/Resources/zip/3207298955.zip\)](https://infosys.beckhoff.com/content/1031/bx5200/Resources/zip/3207298955.zip)

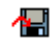

#### **IclA D065 - Beschreibung**

Folgende Abschnitte sind Auszüge aus der Dokumentation des IclA-Drive-Handbuchs. Diese wurden uns von der Firma SIG Positec Automation GmbH für die Beschreibung der grundliegenden Parameter zur Verfügung gestellt. Weitere Informationen finden Sie unter der Internet Adresse <http://www.sig-positec.de>.

#### **Hardware und Schnittstellen**

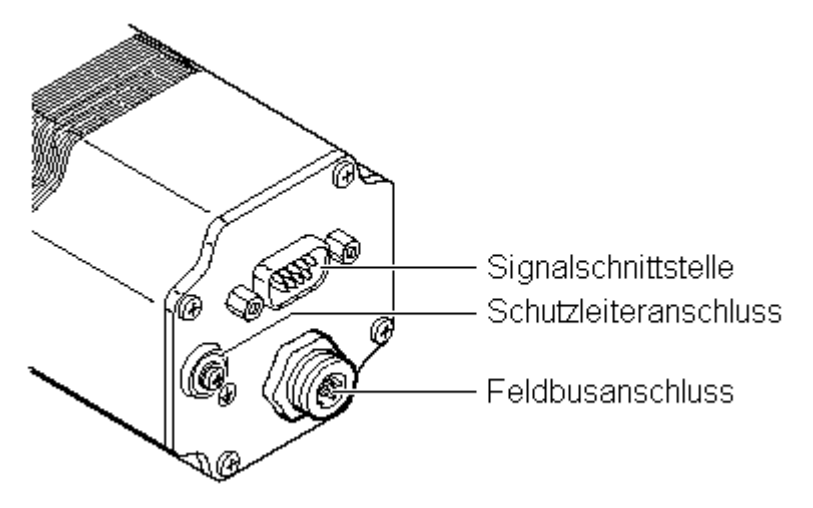

Abb. 82: Anschlüsse des IclA-Drives

- Signalschnittstelle für
	- Versorgungsspannung
	- Steuersignale für Manuellbetrieb
	- Anschluss für Not-Aus-Signal
- Schutzleiteranschluss für die Erdung über PE-Sammelschiene
- Feldbusanschluss für den Anschluss des Feldbuskabels.

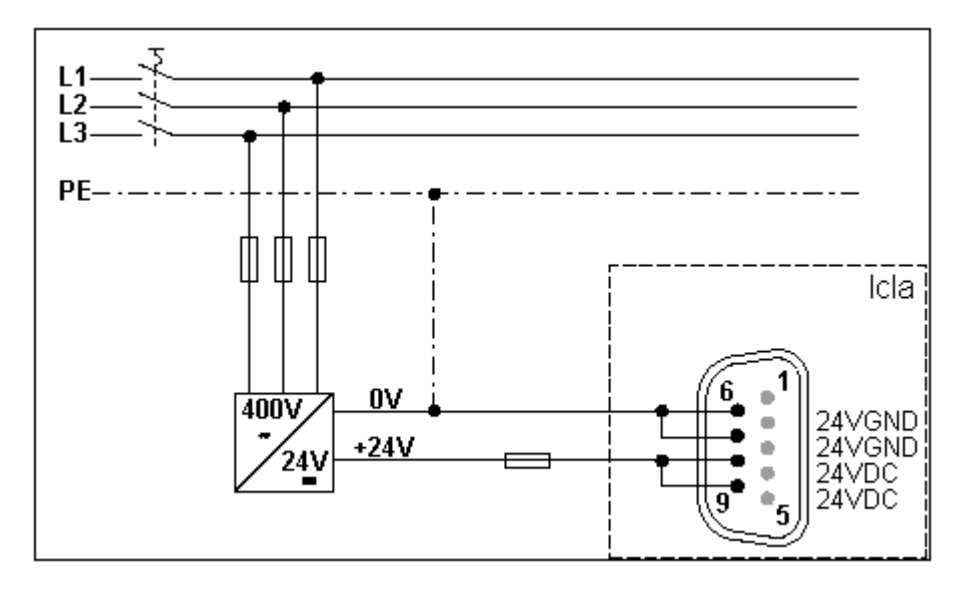

## Abb. 83: Signalschnittstelle

Wird die Not-Aus-Funktion nicht benötigt, verbinden Sie Pin 2 mit Pin 8 oder 9 (24  $V_{\text{DC}}$ ).

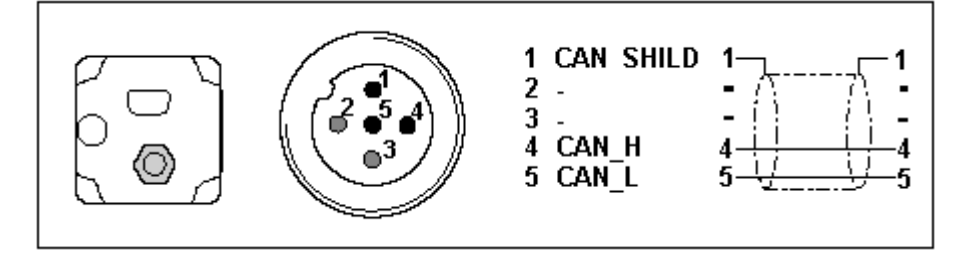

Abb. 84: Feldbusanschluss

## **Control-Wort 0x6040**

Das Objekt stellt das Steuerungswort des Geräts dar. Mit dem Control-Wort werden mehrere Steuerungsaufgaben erfüllt:

- Wechsel zwischen den verschiedenen Betriebszuständen. Die möglichen Zustände und Übergänge finden Sie unter dem Index-Schlagwort "Zustandsmaschine". Relevant für einen Zustandswechsel sind die Bits 0 bis 3 und Bit 7.
- Starten und Unterbrechen von betriebsartenspezifischen Funktionen, z. B. Starten eines Fahrauftrags über das Bit 4. Die Bits 4 bis 6 werden für betriebsartenspezifische Einstellungen benutzt. Einzelheiten finden Sie unter den Schlagworten "Betriebsart, starten", "Betriebsart, überwachen" und bei der Beschreibung der jeweiligen Betriebsarten in den Kapiteln "Manuellbetrieb" und "Positionierbetrieb".
- Stoppen des Positionierantriebs aus einem laufenden Fahrbetrieb. Zum Anhalten wird das Bit 8 "Halt" benutzt Einzelheiten finden Sie unter den Schlagworten "Betriebsart, starten" und "Betriebsart, überwachen".

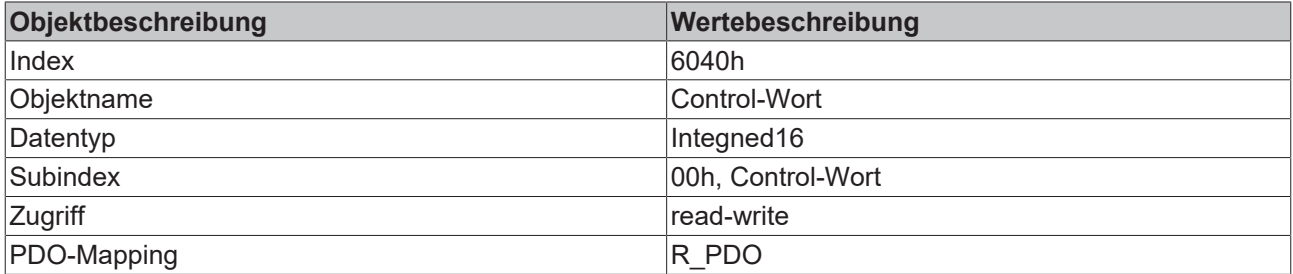

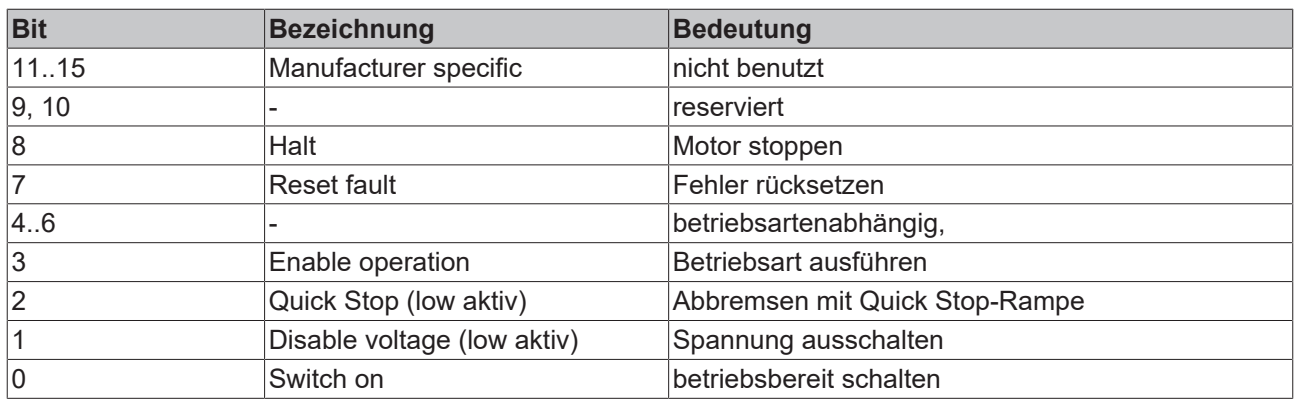

## **Statusword 0x6041**

Das Objekt beschreibt den aktuellen Betriebszustand des Geräts. Mit dem Status-Wort führen Sie folgende Überwachungsfunktionen durch:

- Prüfen des Betriebszustands der Positioniersteuerung. Dazu sind die Bits 0 bis 3, 5 und 6 relevant.
- Das Bit 4 zeigt an, ob die Endstufe bereit ist, einen Fahrauftrag zu bearbeiten.
- Die Bits 7 bis 15 werden zur Überwachung des Fahrbetriebs und zur Statusüberwachung gerätespezifischer Zustände benutzt.

Einzelheiten zur Überwachung des Fahrbetriebs finden Sie unter den Schlagworten "Betriebsart, starten", "Betriebsart, überwachen" und bei der Beschreibung der jeweiligen Betriebsarten in den Kapiteln "Manuellbetrieb" und "Positionierbetrieb". Die Bits zur Statusüberwachung des Geräts sind im Kapitel "Diagnose und Fehlerbehebung" beschrieben.

Das Steuerungswort ist in den ersten beiden Byte der R\_PDOs abgebildet.

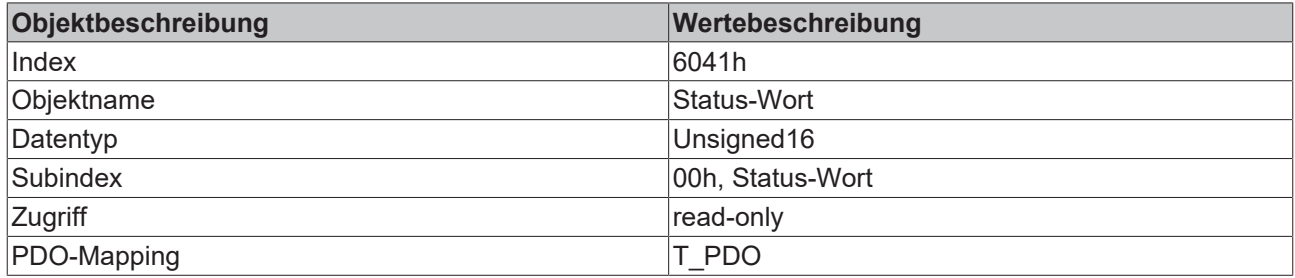

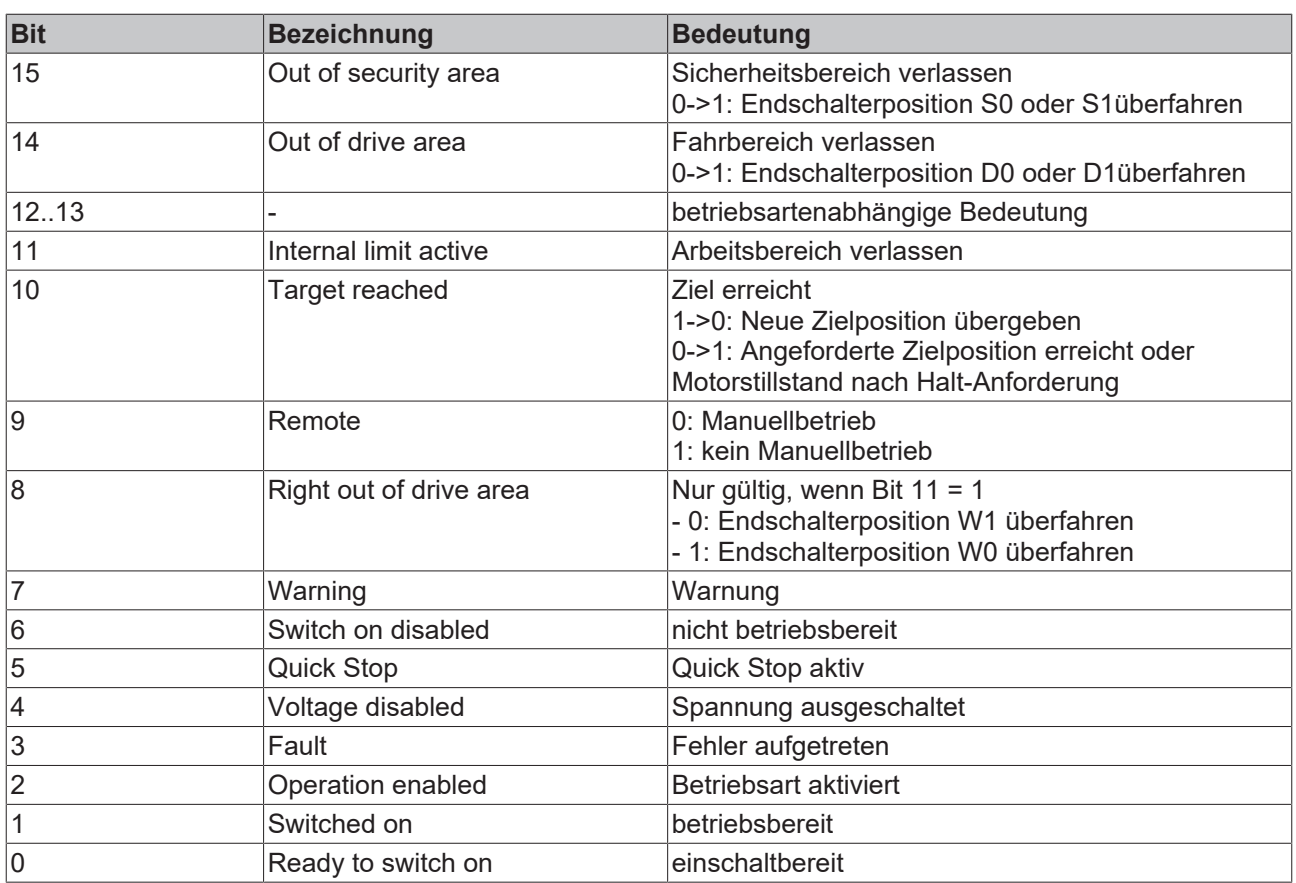

## **Referenzierungsbereiche**

Eine gültige Referenzierung wird über drei Endschalterzonen definiert, die im möglichen Verfahrbereich des Antriebs liegen müssen. Die Endschalter schützen Antrieb und Anlage vor einer Beschädigung.

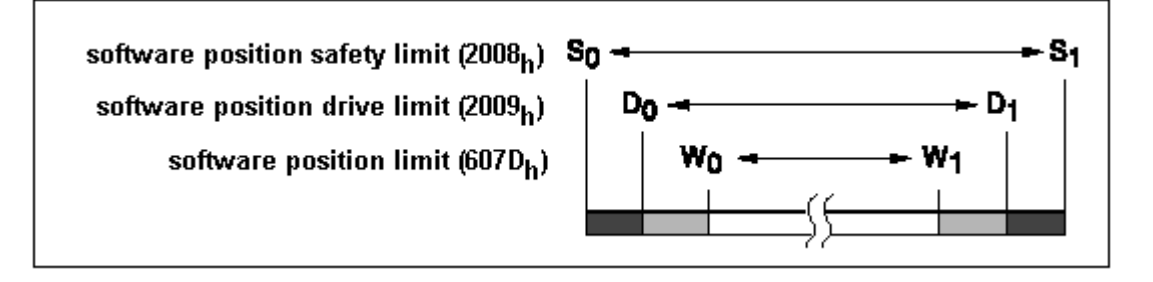

Abb. 85: Referenzierungsbereiche

- Arbeitsbereich W0 W1 für den Positionierbetrieb.
- Fahrbereich D0 D1. Aus den Bereichen D0 W0 und D1 W1 kann
- der Antrieb nur in Richtung Arbeitsbereich zurückgefahren werden.
- Sicherheitsbereich S0 S1. Aus den Bereichen S0 D0 und S1 D1 kann der Antrieb nur manuell zurückbewegt werden.
- CANopen-Objekte Für die Einrichtung der Endschalter werden drei CANopen-Objekte eingesetzt, in denen die Positionswerte für die obere und untere Bereichsgrenze eingetragen werden.
- Grenzen des Arbeitsbereichs in software position limit (607D<sub>hex</sub>)
- Grenzen des Fahrbereichs in software position drive limit (2009 $_{\text{hex}}$ )
- Grenzen des Sicherheitsbereichs in software position safety limit (2008 $_{\text{hex}}$ )

## **Bespiel für eine Referenzierung**

Das folgende Listing zeigt die Eingabe der Referenzierungswerte. Die Knotenadresse des Positionierantriebs ist auf 01 $_{\sf hex}$  eingestellt.

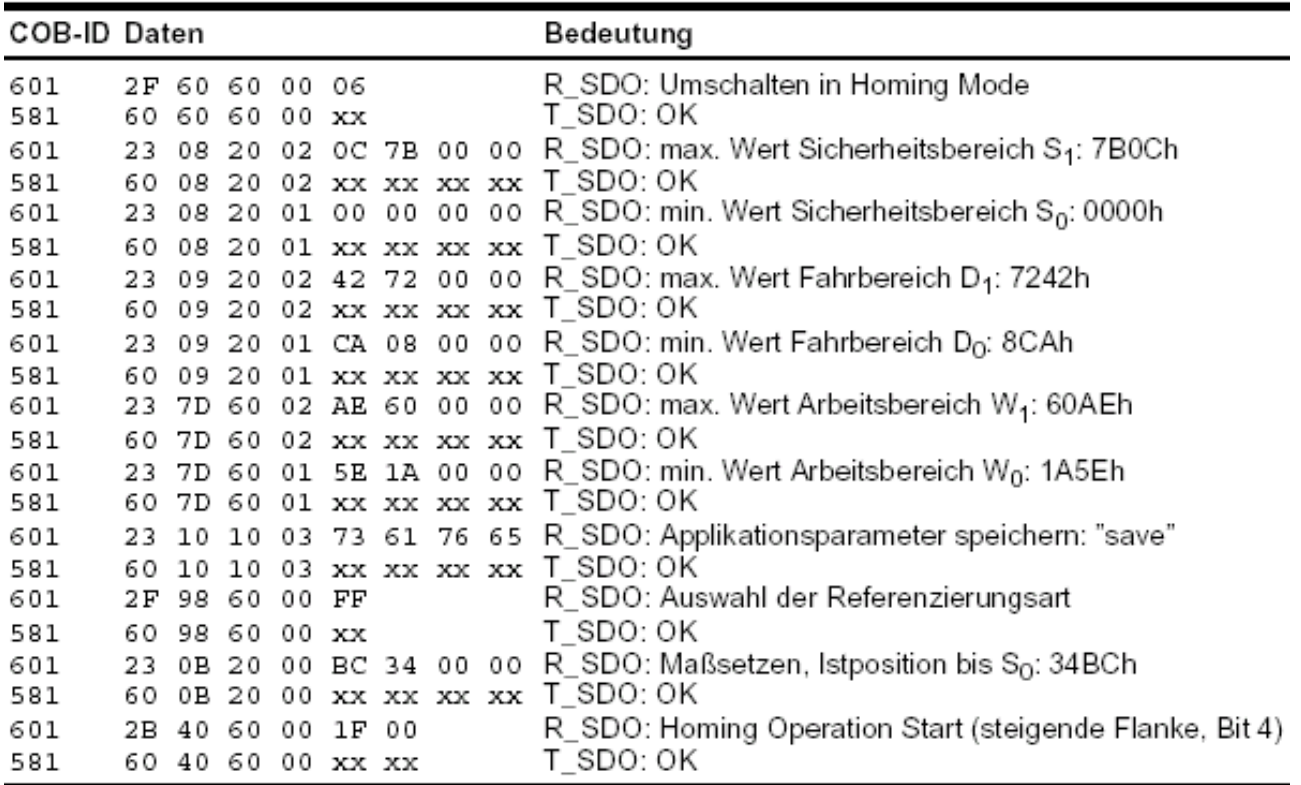

Abb. 86: Listing der Referenzierungswerte

## **4.2.10.8.6 Lenze Frequenzumrichter am SSB**

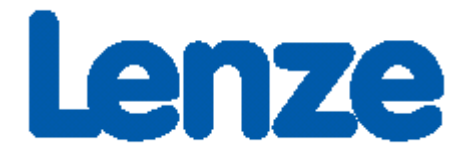

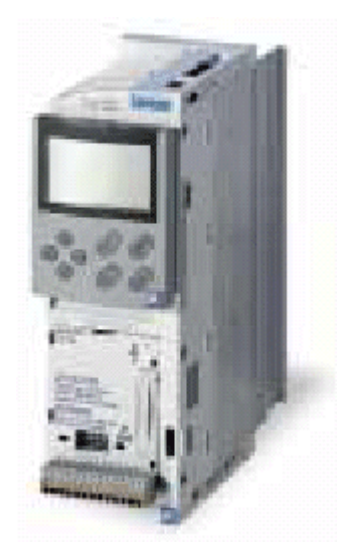

Abb. 87: Frequenzumrichter der Fa. Lenze

## **Notwendiges Material**

- TwinCAT 2.9 Build 953 oder Größer
- BXxx00
- $\cdot$  1 x KL1xx4
- $\cdot$  1 x KL2xx4
- 1 x KL9010
- 1 x Lenze 8200 vector + Motor
- 1 x Lenze CANopen Interface 2175
- Verkabelungsmaterial sowie Spannungsversorgung

Für den Konfigurations-Download über ADS benötigen Sie eine BECKHOFF Feldbus-Masterkarte oder eine freie serielle Schnittstelle.

## **Lenze Beschreibung**

Folgende Abschnitte sind Auszüge aus der Dokumentation des Lenze 2175-Handbuchs. Diese wurden uns von der Firma Lenze Drive Systems GmbH für die Beschreibung der grundlegenden Parameter zur Verfügung gestellt. Weitere Informationen finden Sie unter der Internet Adresse <http://www.Lenze.com>.

## **Erstinbetriebnahme**

Stellen Sie die Spannungsversorgung für das Busmodul auf Interne Spannungsversorgung.

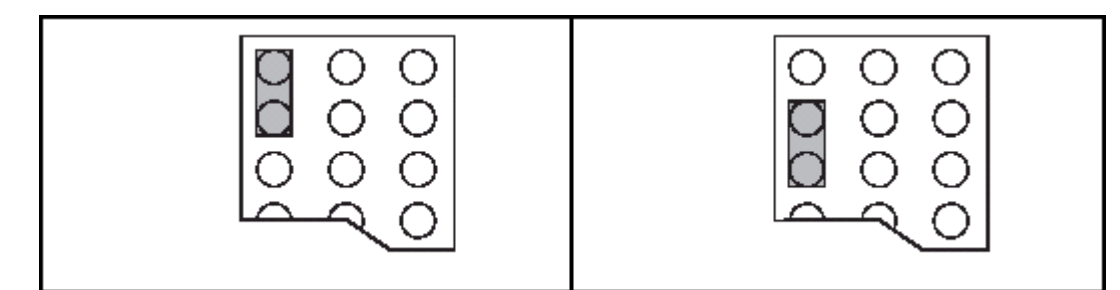

Abb. 88: Externe Spannungsversorgung - Interne Spannungsversorgung (Auslieferungszustand)

Für die CANopen-Kommunikation stellen Sie den DIP-Schalter 10 auf "ON".

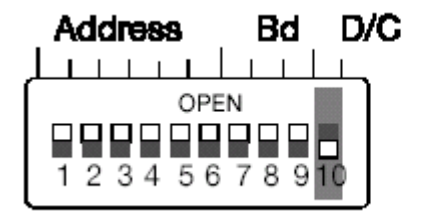

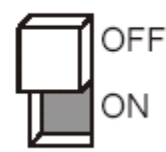

Abb. 89: DIP-Schalter

## **Baudrate DIP-Schalter 7-9**

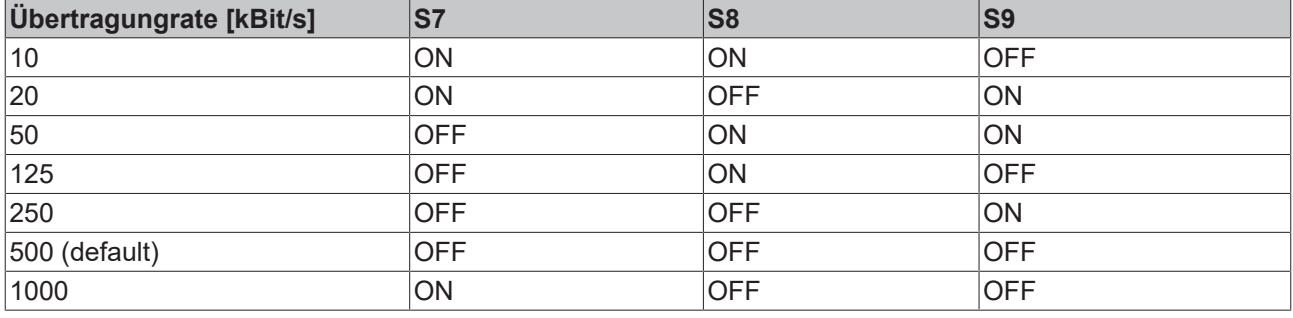

## **Wertigkeit der DIP-Schalter**

DIP Schalter 6 hat die kleinste Wertigkeit.

Beispiel: Adresse 3 Schalter 5 und 6 auf "ON".

## **Freigabe des Kommunikationsmoduls**

Um das Kommunikationsmodul freizuschalten muss die Bedienungsart auf 3 gestellt werden. Dies kann über den SSB erfolgen mit folgendem Eintrag:

| Obj. idx<br>0x5ffe | 0 | Length<br>4 | Value (dec)<br>30000 | Value (hex)<br>0x7530 |
|--------------------|---|-------------|----------------------|-----------------------|
|                    |   |             |                      |                       |
|                    |   |             |                      |                       |

Abb. 90: Freigabe des Kommunikationsmoduls

## **Sync-Telegramm**

In der Default-Einstellung sendet der Lenze-Drive seine Ausgangs-PDOs nur, nachdem er vom CAN-Master ein Sync-Telegramm empfangen hat. Wenn Sie den Trans. Type zum Beispiel auf 2 stellen, sendet der Lenze-Drive nach jedem 2. empfangenen Sync-Telegramm ein Ausgangs-PDO.

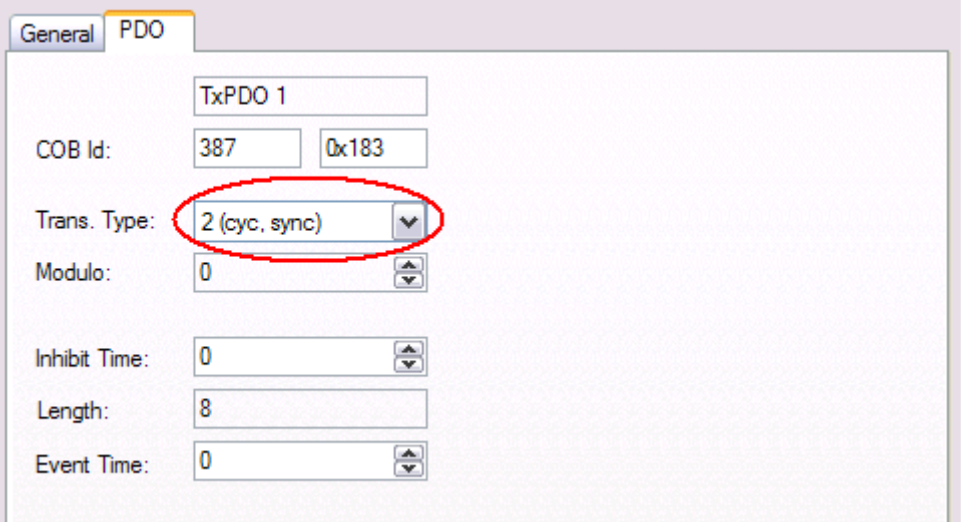

## **Beispiel Projekt**

• TwinCAT-System-Manager-File: [\(https://infosys.beckhoff.com/content/1031/bx5200/Resources/](https://infosys.beckhoff.com/content/1031/bx5200/Resources/zip/3207301131.zip) [zip/3207301131.zip\)](https://infosys.beckhoff.com/content/1031/bx5200/Resources/zip/3207301131.zip)

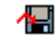

• TwinCAT-PLC-File: [\(https://infosys.beckhoff.com/content/1031/bx5200/Resources/zip/3207303307.zip](https://infosys.beckhoff.com/content/1031/bx5200/Resources/zip/3207303307.zip))

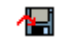

## **4.2.11 Echtzeit-Uhr (RTC)**

Auf dem BX-Controller ist eine Echtzeit-Uhr (Real Time Clock - RTC) implementiert. Die Uhrzeit ist akkugepuffert.

## **Einstellen der Echtzeit-Uhr**

Die einfachste Art die Uhr einzustellen ist über den System Manager. Sofern die ADS-Kommunikation steht wird die momentan aktuelle Uhrzeit auf dem BX-Controller angezeigt. Um die Uhrzeit einzustellen editieren Sie einfach die Zeit und mit der Drop Down Taste können Sie Tage, Monate und Jahre einstellen. Für die Einstellungen der Jahre klicken Sie auf die Jahresanzeige und stellen Sie das gewünschte Jahr ein. Ebenso verfahren Sie mit dem Monat. Nach dem Sie alle Einstellungen vorgenommen haben klicken Sie auf den Button *Update RTC on BX*.

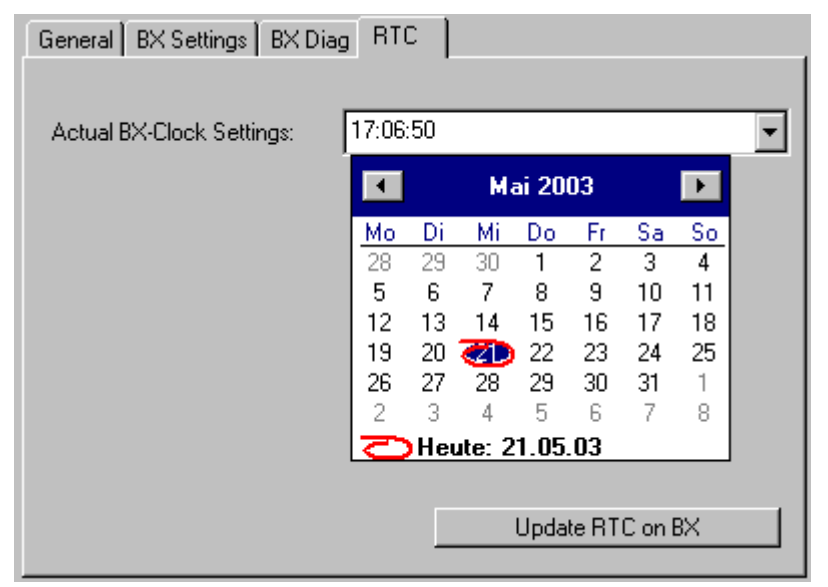

## Abb. 91: Einstellen der Echtzeit-Uhr (RTC)

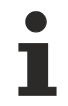

## **Lebensdauer des Akkus**

Je nach Belastung des Akkus kann die Lebensdauer des Akkus variieren.

## **Lesen der RTC auf dem BX-Controller [\(siehe Beispiel \[](#page-121-0)**[}](#page-121-0) **[122\]](#page-121-0) Programmierung\Bibliothek)**

Die RTC kann per Funktionsbaustein ausgelesen werden. Notwendige Bibliotheken:

- TcSystemBX.lbx
- TCBaseBX.lbx

## **Schreiben der RTC auf dem BX-Controller**

Die RTC kann per Funktionsbaustein eingestellt werden. Notwendige Bibliotheken:

- TcSystemBX.lbx
- TCBaseBX.lbx

## **Lesen der RTC per ADS**

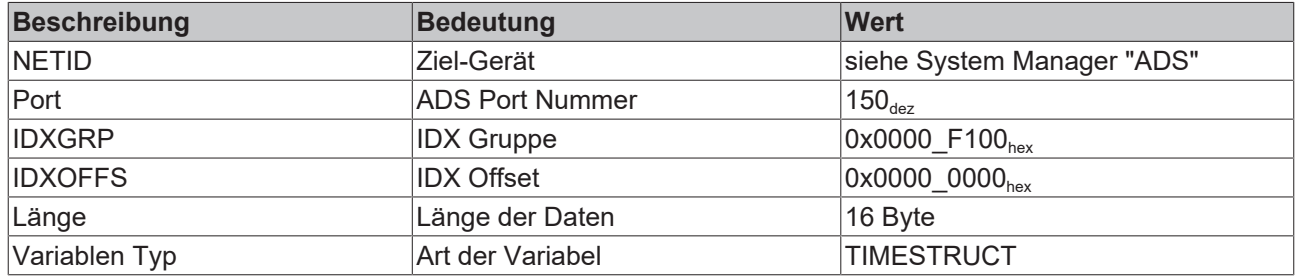

## **Schreiben der RTC per ADS**

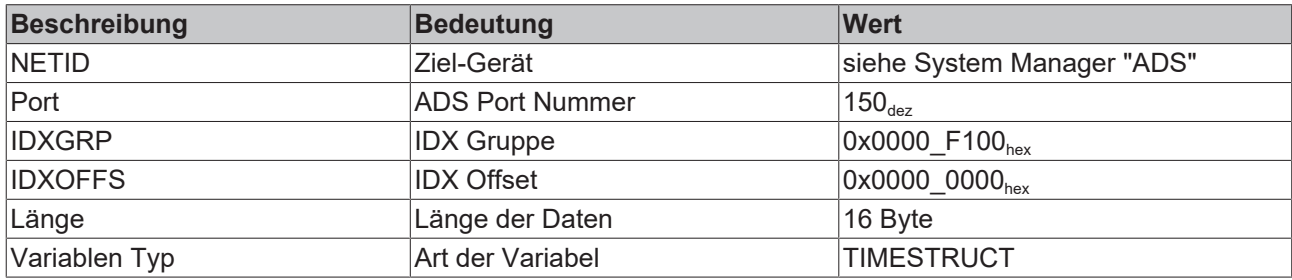

#### **Einstellung über den Navigationsschalter**

[Siehe Menü. \[](#page-86-0)▶ [87\]](#page-86-0)

## **Technische Daten zur RTC**

Genauigkeit: ca. 1 Sekunde/Tag

Speicherung der Uhrzeit: ca. 3 Monate bei aufgeladenem Akku Lebensdauer des Akkus: ca. 10 Jahre bei 10 Zyklen pro Tag (1000 Zyklen bei einem kompletten Lade-/ und Entladezyklus)

## **4.2.12 COM-Port**

Auf dem BX-Controller befinden sich zwei serielle Schnittstellen. Die PIN-Belegung entnehmen Sie bitte der [Hardware-Beschreibung \[](#page-23-0)> [24\]](#page-23-0).

#### **Einstellmöglichkeiten:**

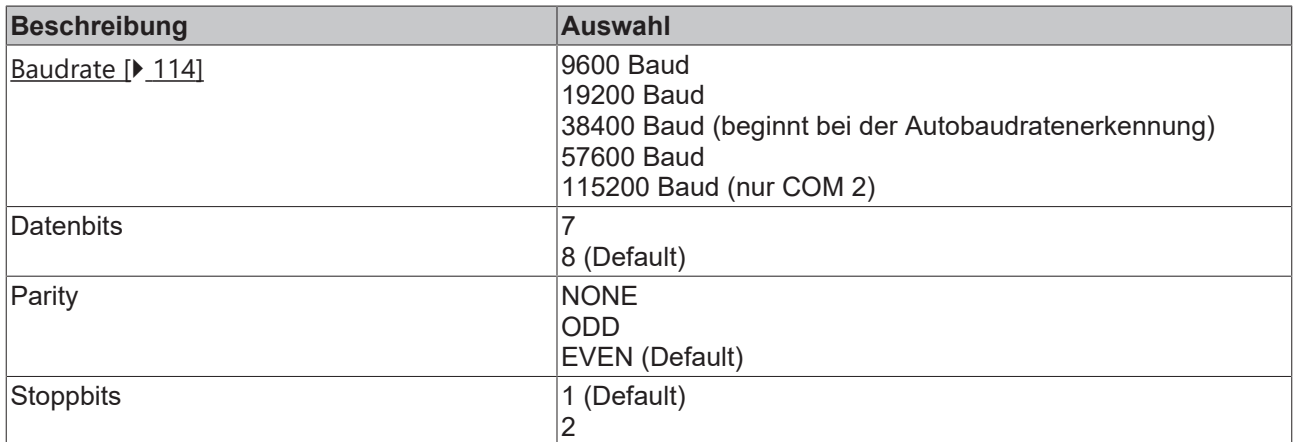

#### **COM 1**

Die Schnittstelle COM 1 für die Kommunikation mit der KS2000 Software oder dem TwinCAT PLC Control (einloggen über die serielle Schnittstelle).

# **RECKHOFF**

## **COM 2**

Die Schnittstelle COM 2 (mit RS 232 oder RS 485 Physik) für die Nutzung eigener Protokolle oder der Protokoll-Bibliotheken (wie ModbusRTU, RK512, etc.) zum Anschluss andere serieller Geräte.

## **Bibliothek**

Für die Kommunikation mit der seriellen Schnittstelle stehen Funktionsbausteine zur Verfügung.

- [Dokumentation \[](#page-113-0) $\blacktriangleright$  [114\]](#page-113-0)
- [Beispiel \[](#page-118-0) $\blacktriangleright$  [119\]](#page-118-0)
- [Bibliothek \[](#page-113-0) $\blacktriangleright$  [114\]](#page-113-0)

## **4.2.13 Menü**

## <span id="page-86-0"></span>**4.2.13.1 BX-Menü-Settings**

Um in das Menü zu wechseln, drei Sekunden den Navigationsschalter gedrückt halten. Als erstes erscheint das Verzeichnis *Menue*.

- Zwischen den Einstellungen eines Menüs, können Sie man mit den Tasten RIGHT/LEFT wechseln (es ist immer das in in der 1. Zeile angezeigte Menü aktiv).
- Drücken Sie zum Wechseln in ein Untermenü, die Taste DOWN.
- Um wieder in das Hauptmenü zu wechseln drücken Sie die Taste UP.

Im Untermenü wird in der ersten Zeile der Menüpunkt angezeigt und in der 2. Zeile die aktuelle Einstellung zu diesem Menüpunkt.

Einige Einstellungen sind nicht veränderbar *(read only)*. Diese Punkte sind rein für die Kontrolle und Information für den Anwender gedacht. Um das Menü zu beenden muss man sich im Hauptmenü befinden und dann den Navigationsschalter drei Sekunden gedrückt halten.

Bevor Einstellungen geändert werden können, muss Passwort gesetzt werden. Das Passwort bleibt auch beim Firmware-Update oder beim zurücksetzen auf die Herstellerkonfiguration gespeichert. Sollten Sie das Passwort vergessen haben, so müssen Sie den BX-Controller einschicken.

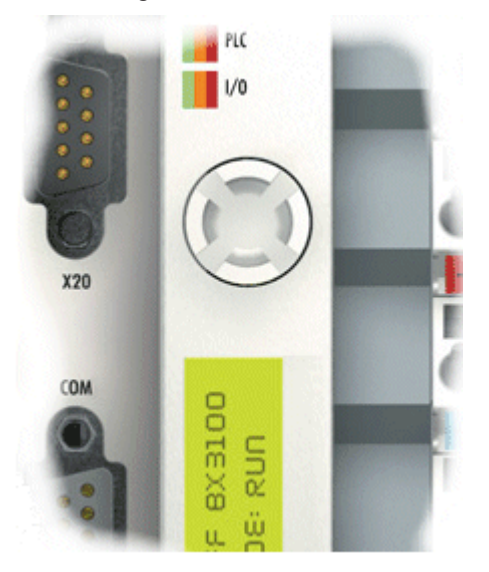

Abb. 92: Navigationsschalter der BX-Controller

## **Schalterbelegung**

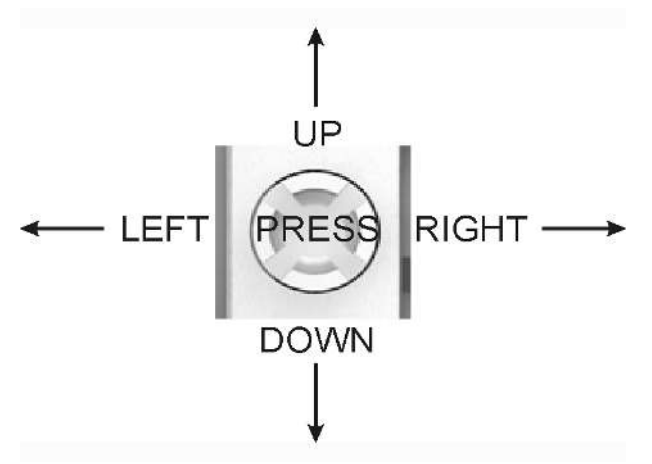

Abb. 93: Schalterbelegung

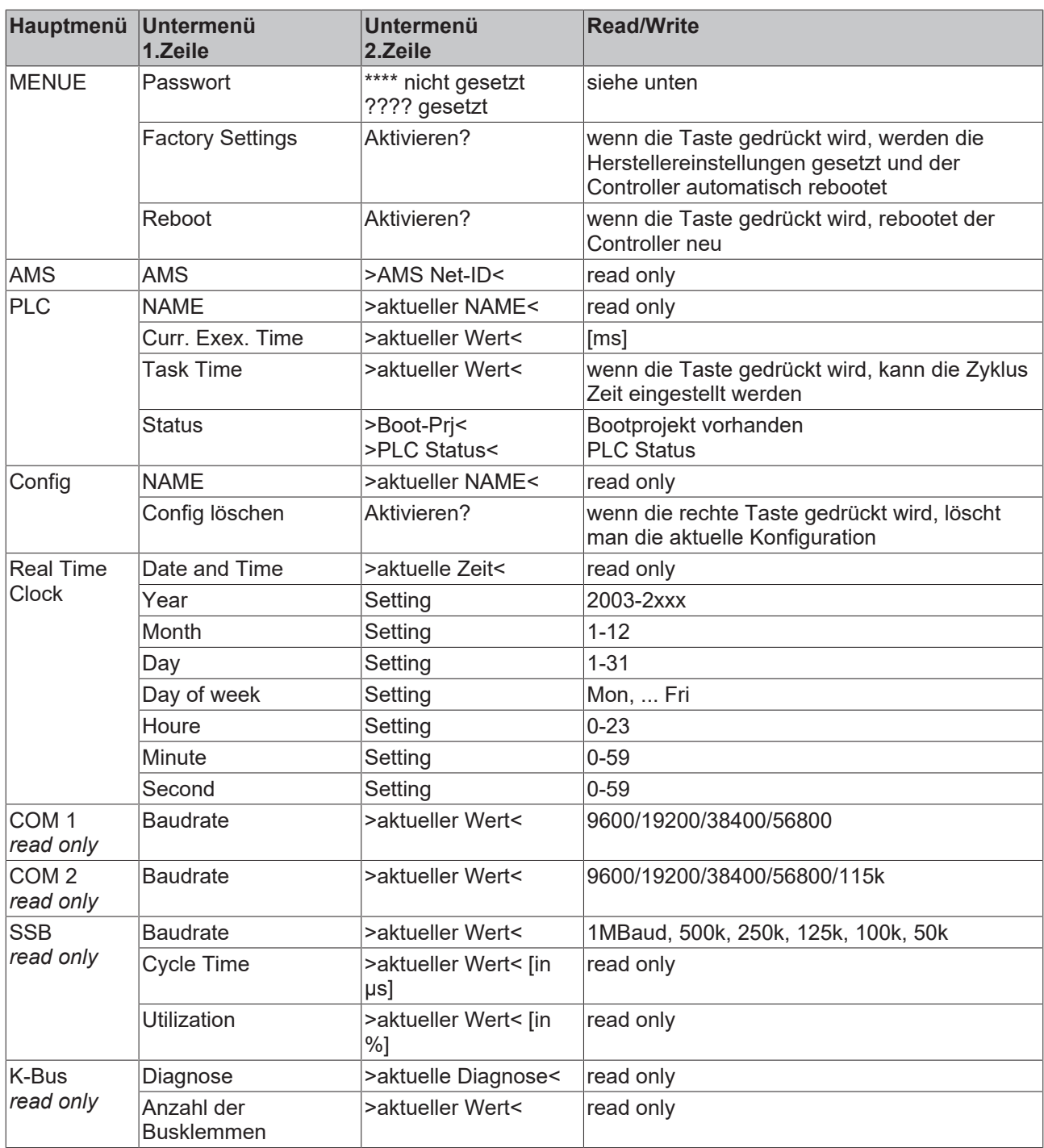

## **Busspezifische Menü Punkte**

## **BX3100**

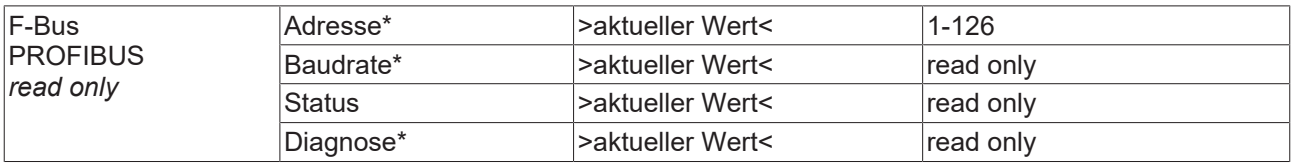

## **BX5100**

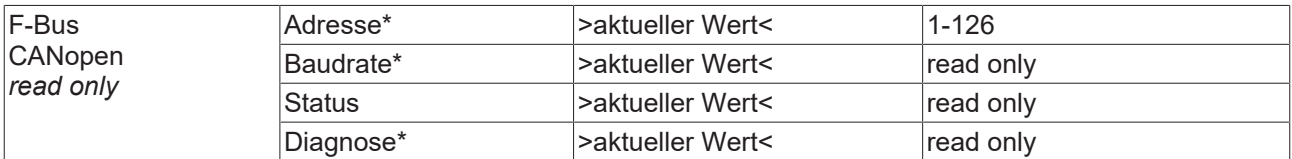

\*) in Vorbereitung

### **BX9000**

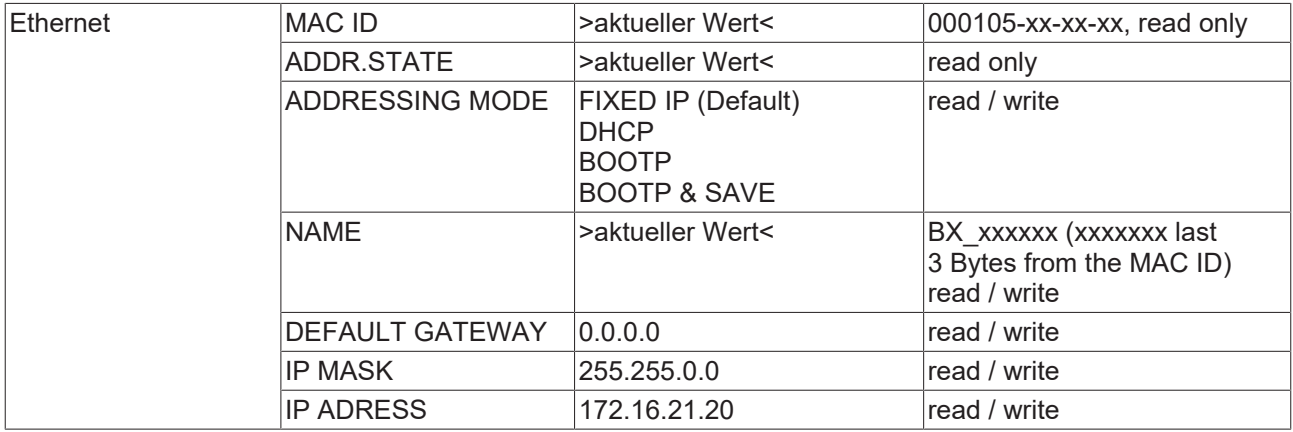

### **Code**

Die Default Einstellung ist "\*\*\*\*", das heißt das kein Passwort aktive ist. Um Einstellungen vorzunehmen ist ein Passwort zu setzen.

## **Menü Navigation**

Wenn Sie den Navigationsschalter (Press) drei Sekunden drücken wechseln Sie in das Menü - Verzeichnis. Hier sind einige Menüpunkte beschrieben.

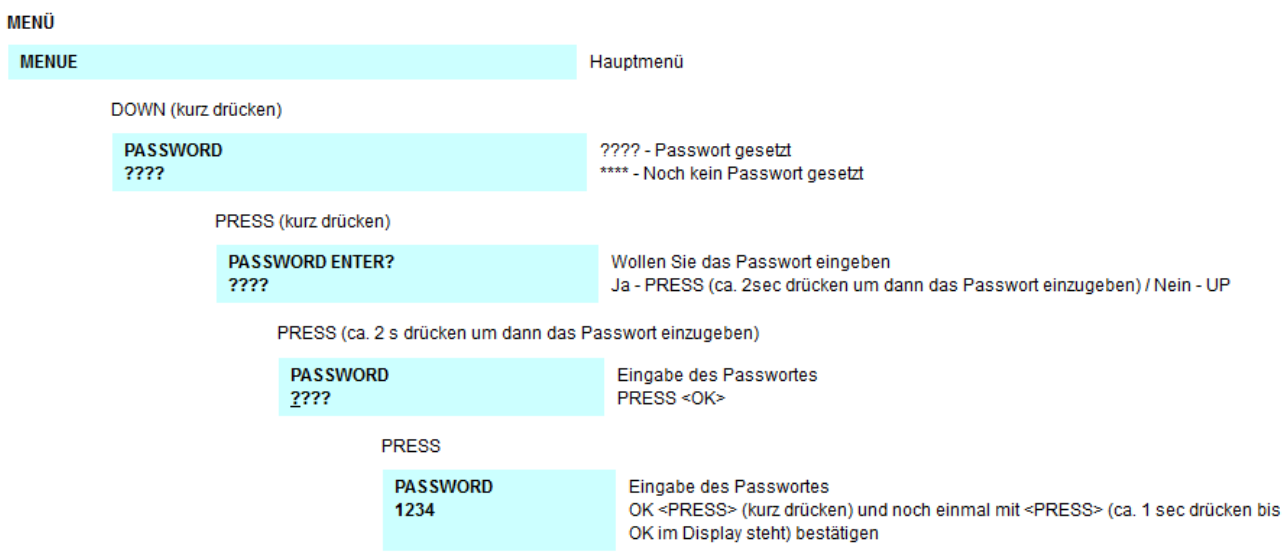

# **BECKHOFF**

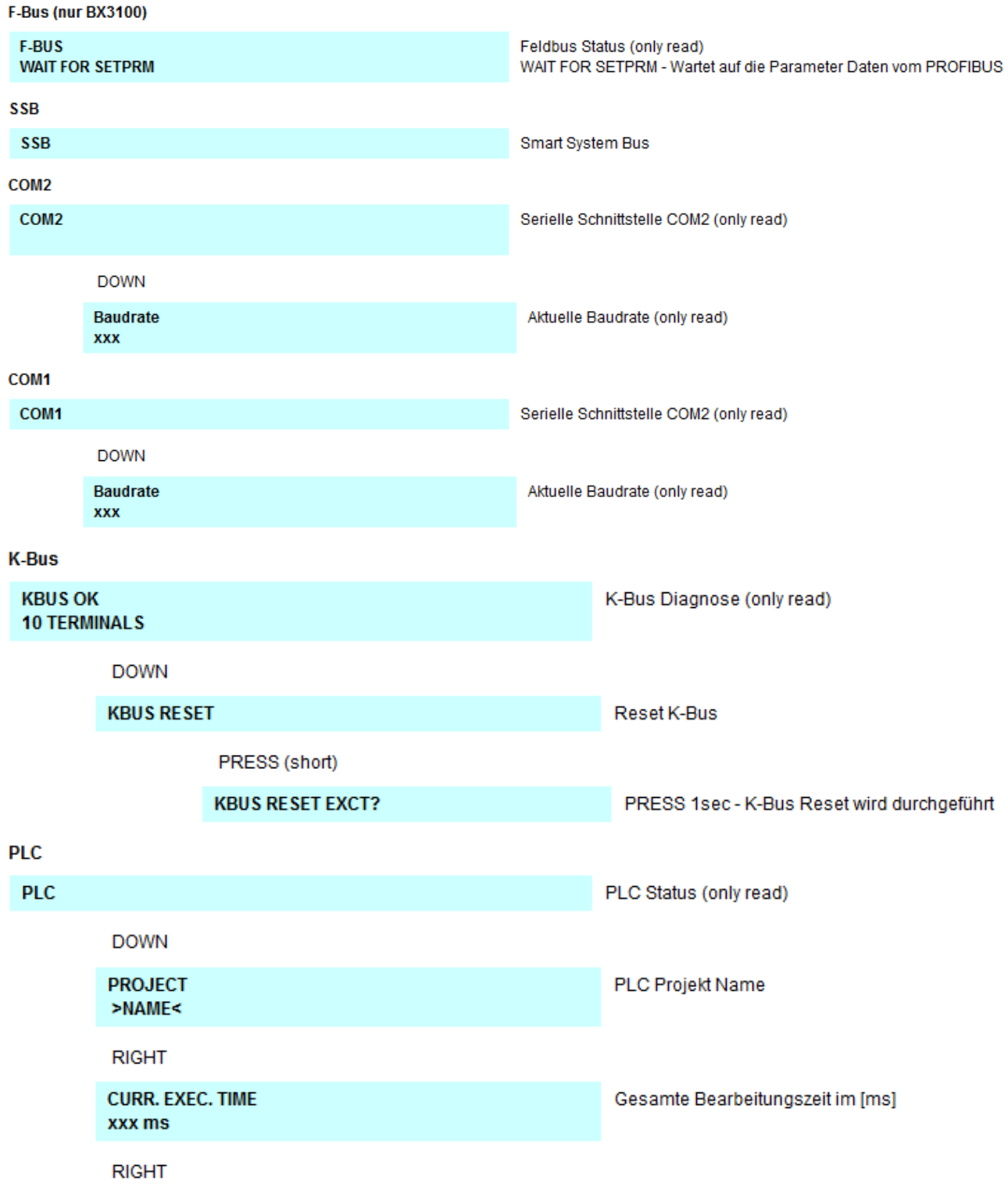

## **4.2.13.2 Erstellen eigener Menüs**

Man kann den das Display und Navigations-Schalter auch für eigene Zwecke gebrauchen, z. B. um Diagnoseinformationen anzuzeigen und oder Parameter zu verändern. Für den einfachen Einstieg ist ein Beispiel angefügt, das Sie für Ihre ersten Schritte verwenden und anpassen können.

Download (<https://infosys.beckhoff.com/content/1031/bx5200/Resources/zip/3207305483.zip>)

## **4.2.14 Konfigurations-Software KS2000**

Eine Parametrierung und Konfigurierung von Busklemmen-Controllern der BCxx50-, BXxx20- und BXxx00- Serien ist mit der Konfigurations-Software KS2000 nicht möglich. Deren Konfiguration muss mit den TwinCAT System Manager vorgenommen werden.

Die Konfigurations-Software KS2000 kann Ihnen aber bei der Konfiguration oder Diagnose der an die Busklemmen-Controller angereihten Busklemmen helfen.

Es empfiehlt sich hierzu die Baudrate in Konfigurations-Software KS2000, BCxx50 BCxx20 und BXxx00 auf 38400 Baud zu stellen (8 Datenbits, Even, 1 Stoppbit).

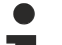

## **COM1 - automatische Baudraten Erkennung**

Die Schnittstelle COM 1 der BXxx00 hat eine automatische Baudraten Erkennung von 9,6 kBaud bis 56,4 kBaud.

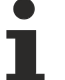

## **Erforderliche KS2000-Version**

Die Konfiguration oder Diagnose von Busklemmen an BXxx00 wird ab KS2000 Version 4.3.14 unterstützt.

Um bei einigen Busklemmen die Konfigurationsdialoge nutzen zu können (z. B. KL25xx, KL6811, KL6201, KL6401) müssen folgende Punkte eingestellt werden:

- Ein SPS-Projekt oder ein Boot-Projekt muss deaktiviert sein.
- Der BX-Controller muss in der Default Configuration sein. Setzen Sie die Herstellereinstellung oder schalten Sie im TwinCAT System Manager auf Config Mode (blaues TwinCAT Icon).
- Der BX-Controller muss im FreeRun Modus sein. Aktivieren Sie dies mit dem TwinCAT System Manager.

Nun können Sie sich mit der Konfigurations-Software KS2000 über ADS (Port 100) oder das serielle Kabel einloggen und die KS2000-Dialoge der Busklemmen nutzen.

# **5 Programmierung**

# **5.1 PLC-Eigenschaften der BX-Controller**

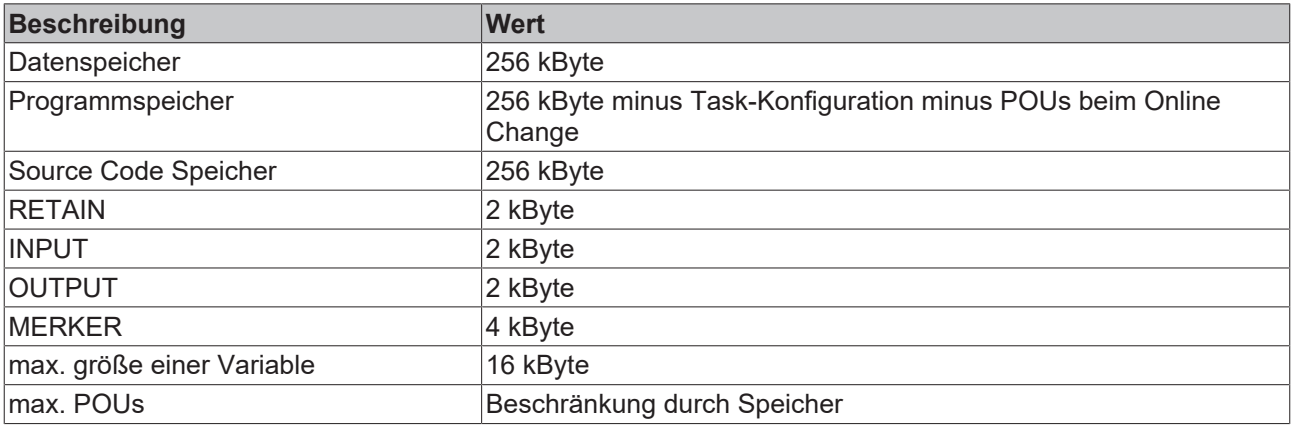

# **5.2 TwinCAT PLC**

Das Beckhoff TwinCAT Software-System verwandelt jeden kompatiblen PC in eine Echtzeitsteuerung mit Multi-SPS-System, NC-Achsregelung, Programmierumgebung und Bedienstation. Die Programmierumgebung von TwinCAT wird auch für die Programmierung der BC/BX genutzt. Wenn Sie TwinCAT PLC (Windows NT4/2000/XP) installiert haben, können Sie die Feldbus-Verbindung oder die serielle Schnittstelle für Software-Download und Debugging verwenden.

TwinCAT I/O oder TwinCAT PLC können auch als Ethernet-Master (Host) genutzt werden, um Prozessdaten mit dem Busklemmen-Controller auszutauschen. TwinCAT stellt ihnen hierzu den System Manager als Konfigurationstool sowie die Treiber und das ADS-Protokoll zu Verfügung.

## **Busklemmen-Controller der Serien BCxx50, BCxx20 und BXxx00**

Diese Busklemmen Controller der 2. Generation werden mit dem TwinCAT System Manager konfiguriert und mit TwinCAT PLC-Control programmiert. Sie müssen für diese Koppler TwinCAT PLC installieren (Windows NT4, Windows 2000, Windows XP).

## **Programmierung und Programmübertragung**

- [über die serielle Schnittstelle \[](#page-142-0)[}](#page-142-0) [143\]](#page-142-0)
- über die Feldbus-Schnittstelle (nur bei Busklemmen-Controllern für PROFIBUS, CANopen und Ethernet)

## **Online Change**

Die Busklemmen-Controller Busklemmen-Controller der BX-Serie und die BCxx50 unterstützen Online Change. Das bedeutet, dass das PLC-Programm durch ein neues Programm ersetzt wird, ohne dass dadurch das Programm unterbrochen wird. Nach Beendigung der Task wird auf das neue Programm umgeschaltet. Damit verbunden ist die doppelte Haltung des SPS Programms. Es stehen 512 kByte zu Verfügung, die für die doppelte Haltung des PLC Programm durch zwei dividiert werden muss, also 256 kByte. Zusätzlich müssen noch für Task-Konfiguration etc. einige kByte abgezogen werden. Beim Online Change werden noch dynamische Daten in den Speicher abgelegt. Sollte ein Programm an die Speichergrenze stoßen (größer 240 kByte) kann es passieren das ein Online Change nicht mehr funktioniert auch wenn das Programm nach einem "Rebuild all" wieder in den BX geschrieben werden kann.

## **Wann geht kein Online Change?**

Es gibt einige Punkte, nachdem ist ein Online Change nicht mehr möglich.

- einfügen einer neuen Bibliothek
- Änderung der Task-Einstellung
- ein "Rebuild all"
- Grenzbereich in der Speicherauslastung des Controllers (PLC Programm größer 90%)

# **5.3 TwinCAT PLC - Fehler-Codes**

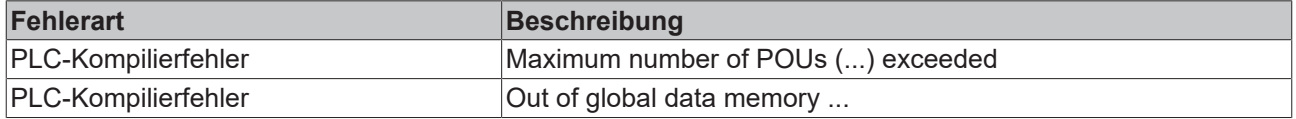

## **Fehler POUs**

Für jeden Baustein wird eine POU (Process Object Unit) angelegt. Per Default sind 256 Bausteine möglich.

Error 3612: Maximum number of POUs (100) exceeded! Compile is aborted.

Data allocation 1 Error(s), 0 Warning(s).

Abb. 94: Maximale Anzahl der POUs überschritten

Wenn man Bibliotheken einbindet, kann dieser Wert nicht mehr ausreichen. Erhöhen Sie dann die Anzahl an POUs.

Öffnen Sie dazu im PLC Control unter Projekte/Optionen...

|                                                             |            |                                                                                     |                              |                                                                      | TwinCAT PLC Control - BX9000_Test_Prog.prx* |        |                                                                                                    |
|-------------------------------------------------------------|------------|-------------------------------------------------------------------------------------|------------------------------|----------------------------------------------------------------------|---------------------------------------------|--------|----------------------------------------------------------------------------------------------------|
| File                                                        | Edit       | Project                                                                             |                              | Insert Extras Online                                                 | Window                                      | Help   |                                                                                                    |
| $\overline{+}$<br>$\overline{+}$<br>Ģ<br>甲申<br>申<br>甲山<br>Ė | Resol<br>F | Build<br>Rebuild all<br>Clean all<br>Object<br>Options<br>Export<br>Import<br>Merge | Project database<br>Document | Load download information<br>T <u>ranslate i</u> nte other languages | Ctrl+F8                                     | ▶<br>▶ | ariablenl<br>b Variabl<br><b>briablen</b><br>ble Varial<br>lle Varial<br>b Variabl<br>b Variabl<br>lale Varil |

Abb. 95: Menüpfad Projekte / Optionen / Controller Settimgs

...die Controller Settings.

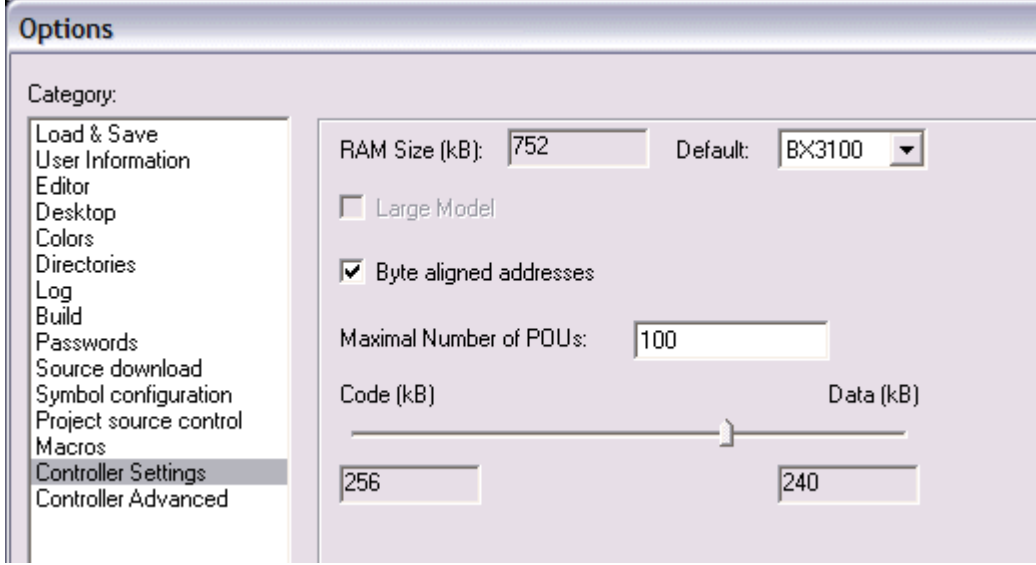

## Abb. 96: Controller Settings

Eine Änderung dieser Einstellungen hat zufolge, das kein Online Change mehr geht.

## **Fehler Globaler Speicher**

```
Interface of POU 'MAIN'
Data allocation
Error 3803: MAIN (7): Out of global data memory. Variable 'Test_', 16002 bytes.
1 Error(s), 0 Warning(s).
```
Abb. 97: Globaler Speicher nicht ausreichend

Per Default sind 2 x 16 kByte Daten angelegt. Wenn viele Daten benutzt werden sollen, müssen Sie diesen Bereich vergrößern. Beim BX sind maximal 14 Datensegmente möglich.

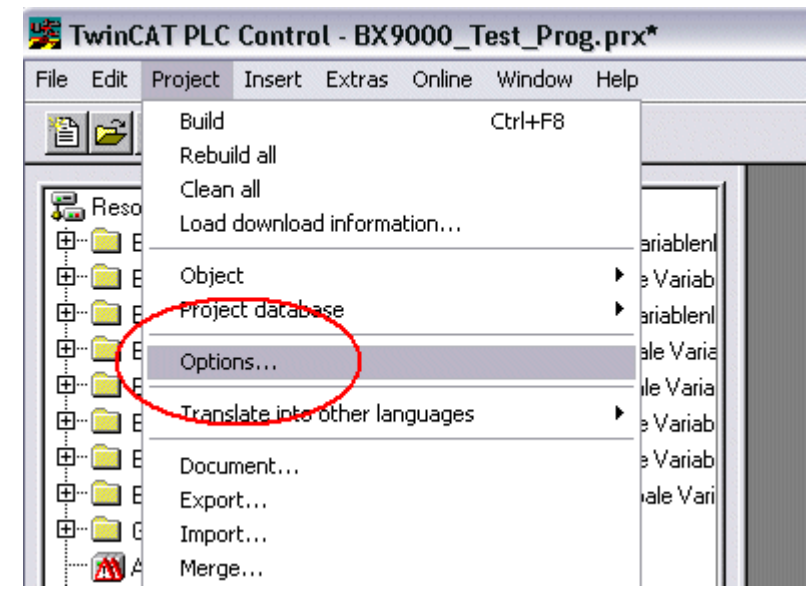

Abb. 98: Menüpfad Projekte / Optionen / Build

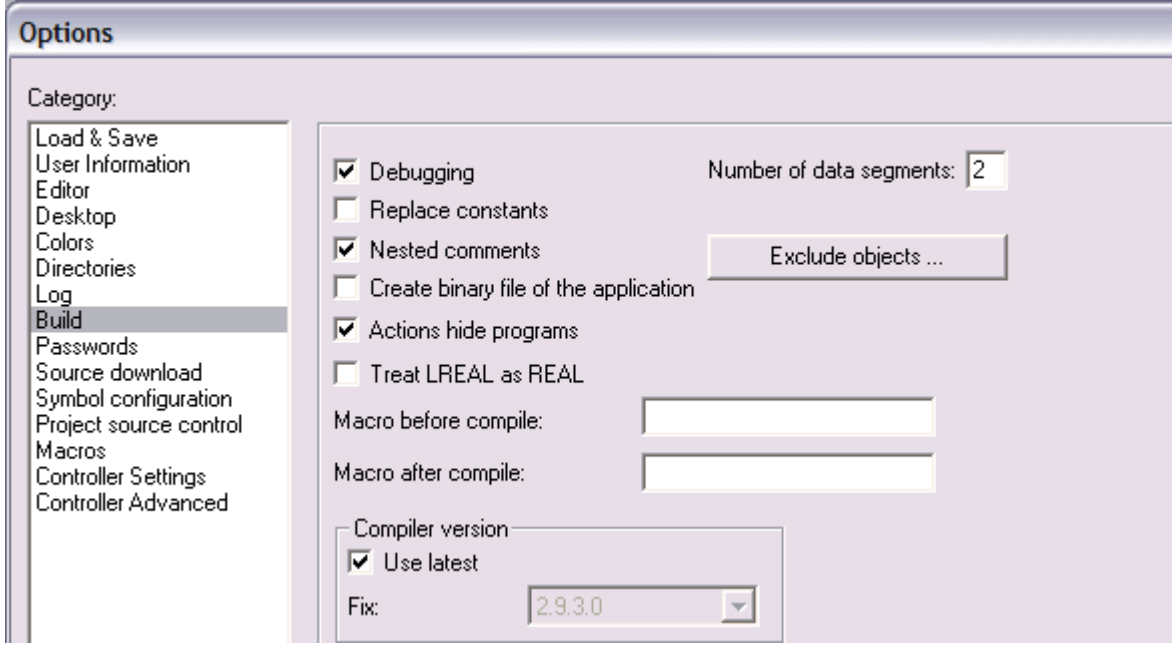

Abb. 99: Build

## **5.4 Remanente Daten**

Auf dem BC9191 und den BX-Controller stehen 2000 Byte an remanenten Daten zur Verfügung. Diese Daten werden im PLC Control als VAR RETAIN deklariert.

## **Beispiel**

```
VAR RETAIN
     Test :BOOL;<br>Count :INT;
              :INT:END_VAR
```
Zwischen VAR RETAIN und END VAR stehen die Retain Daten. Diese Daten werden in einem NOVRAM gespeichert und sind über den ganzen 2 kByte großen Bereich konsistent. Die RETAIN Daten werden nach jedem Zyklus ins NOVRAM gespeichert. Für 2 kByte werden ca. 2 ms benötigt (für 1 kByte ca. 1 ms). Die Variablen können lokal oder global Konfiguriert sein. Variablen die lokiert sind (%MB, %QB, %IB) können nicht als Remanente Daten genutzt werden.

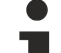

#### **VAR\_RETAIN nicht in Funktionsbausteinen benutzen**

VAR\_RETAIN sollte nicht in Funktionsbausteinen benutzt werden. Sämtliche Daten in einem FB werden in den Retain Speicher kopiert, damit erhöht sich unnötig die Zykluszeit und der Retain Speicher wird mit unnötigen Datenmengen gefüllt.

**Variablen mit Adresse nicht als remanente Daten verwenden**

Variablen die auf einer Adresse liegen (%MB, %QB, %IB) dürfen nicht als remanente Daten verwendet werden.

#### **Beispiel für remanente Daten im Funktionsbaustein**

Da immer alle Daten eines Funktionsbausteins, in dem auch nur ein remanentes Bit zu finden ist, gespeichert wird, sollte dies möglichst vermieden werden. Im Anschluss finden Sie ein Programmbeispiel.

## **Funktionsbaustein Test (Kein Programm Code notwendig - in ST reicht ein Semikolon)**

FUNCTION\_BLOCK Test VAR\_INPUT END\_VAR VAR\_OUTPUT END\_VAR VAR END\_VAR VAR\_IN\_OUT Counter : INT: END\_VAR

#### **Programm MAIN**

```
PROGRAM MAIN
VAR
       fb_Test:Test;
END_VAR
VAR RETAIN
       iCounter1:INT;
END_VAR
fb Test(Counter:=iCounter1);
```
# **5.5 Persistente Daten**

Es stehen auf dem Busklemmen-Controller 1000 Byte an persistenten Daten zur Verfügung. Im Unterschied zu den Retain-Daten werden diese auch bei einem neuen Projekt, bei einem Reset der SPS sowie bei einem neuen Download nicht gelöscht.

Um die persistenten Daten zu nutzen müssen diese erst einmal mit einem Funktionsbaustein aus der SPS heraus aktiviert werden.

Zweitens müssen die Variablen auf dem lokierten Merkerbereich liegen. Hier steht es Ihnen frei wo ihre persistenten Daten liegen.

Es stehen 4 kByte an lokierten Merkern zur Verfügung und sie können davon 1000 Byte als persistente Daten deklarieren.

#### **Beispiel**

```
VAR
   Test AT %MX1000 :BOOL;
   Count AT %MB1002 : INT;
END_VAR
```
Mit dem Baustein **Persistent\_Data** legen sie die Anfangsadresse fest und die Länge in Byte ab der die Daten persistent sein sollen.

Mit der Eingangsvariable *WriteOffset* gibt mal den Byte Offset des Merkerbereichs an, mit *WriteSize* die Länge in Byte.

Den Baustein finden Sie in der TcSystemBX.lbx Bibliothek. Sollte diese nicht vorhanden sein, laden Sie sie sich aus dieser Dokumentation herunter (siehe [Bibliotheken \[](#page-107-0) $\blacktriangleright$  [108\]](#page-107-0)).

#### **Beispielwerte**

WriteOffset 1000 WriteSize 10

Alle Daten die im Bereich %MB1000 - %MB1009 sind dann persistent. Es spielt keine Rolle um welchen Variablen Typ es sich handelt.

Die Daten werden wie bei den Retain Daten in NOVRAM kopiert und sind daher in jedem Zyklus beschreibbar.

**Persistenten Daten ab Firmware 1.17**

Die persistenten Daten werden bei allen BX-Controllern ab Firmware 1.17 oder höher unterstützt.

## **Parameter sind sofort gültig**

Das Schreiben der Parameter muss nur einmal erfolgen und ist sofort gültig. Diese Daten werden dauerhaft gespeichert.

Das aktivieren der Herstellereinstellung löscht dies wieder und auch die persistenten Daten werden gelöscht.

#### **Beispielprogramm**

Klicken Sie auf den Link ([https://infosys.beckhoff.com/content/1031/bx5200/Resources/](https://infosys.beckhoff.com/content/1031/bx5200/Resources/zip/3207307659.zip) [zip/3207307659.zip](https://infosys.beckhoff.com/content/1031/bx5200/Resources/zip/3207307659.zip)) um ein Beispielprogramm aus dieser Dokumentation herunterzuladen.

# **5.6 Lokierte Merker**

Es stehen 4 kByte an lokierten Merkern zur Verfügung. Diese können genutzt werden, um unterschiedliche Variabelentypen auf die gleiche Adresse zu legen, zum Beispiel um aus Strings Bytes zu machen. Weiter können Daten hinterlegt werden, die per ADS von der Steuerung gelesen und/oder geschrieben werden können.

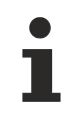

## **Lokierte Variablen sind keine remanenten Daten**

Bei den Busklemmen-Controller der BX-Serie und den BCxx50 werden die lokierten Variablen **nicht** als remanente Daten gespeichert.

### **Read / Write lokierter Merker per ADS**

Die Merker können auch über die Steuerung per ADS ausgelesen werden. Bei PROFIBUS werden dazu die DPV-1 Dienste genutzt, bei CANopen die SDO Kommunikation.

Die AmsNetId ist aus dem System Manager zu entnehmen oder man kann Sie sich in dem Menü des Busklemmen-Controllers Anzeigen lassen.

Die Port Nummer ist 800 für die PLC.

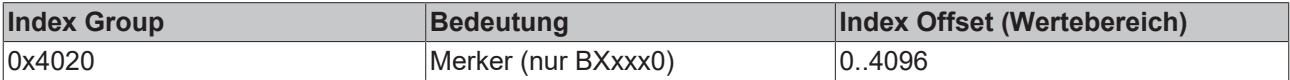

#### **Beispiel**

#### BX Programm

```
VAR
    Flag_01 AT %MB0: WORD;
END_VAR
```
#### TwinCAT PC/CX Master Programm

```
VAR
         fbADRSREAD: ADSREAD;
     Flag M: WORD;
END_VAR
fbADRSREAD(
    NETID:='172.16.3.0.2.3' , (* AMSNetId BX *)<br>PORT:=800 , (* 800 - PLC *)
         PORT:=800 ,                (* 800 - PLC *)
     IDXGRP:=16#4020 , (* 0x4020hex \, false (*)<br>IDXOFFS:=0 , (* byte \, offset (*)IDXOFFS:=0 , \begin{array}{ccc} (* & byte & offset & *) \\ \text{LEN} := & 2 & , & (* & Length & byte & *) \end{array}(* Lenght byte *)
         DESTADDR:=ADR(Merker) ,
         READ:=TRUE ,
         TMOUT:=t#1s );
IF NOT fbADRSREAD.BUSY THEN
         fbADRSREAD(READ:=FALSE);
END_IF
```
## **5.7 Lokales Prozessabbild im Auslieferungszustand (Default Config)**

Das Prozessabbild der Busklemmen-Controller besteht aus Eingangs-, Ausgangs- und Merkerbereich. Daneben gibt es noch die unlokierten Daten. Diese Daten besitzen keine feste Adresse. Sie werden ohne Angabe einer Adresse angelegt. Für diese Art der Variablen stellt

- der BCxx50 48 kByte,
- der BC9x20, BC9191 128 kByte und
- der BXxx00 256 kByte Speicher zur Verfügung.

Eine Variable oder Struktur (Array) darf maximal 16 kByte groß sein. Für die lokierten Daten stehen 2048 Byte Ein- und 2048 Byte Ausgangsdaten bereit. Für den lokierten Merkerbereich verfügt der Busklemmen-Controller über 4 kByte Speicher.

Im Auslieferungszustand (Default Configuration) des BX/BCxx50 werden allen angeschlossenen Busklemmen feste Adressen zugewiesen. Die Daten für die Ethernet-Kommunikation beginnen ab dem Adress-Offset 1000<sub>dez</sub>. Die Länge der Ethernet-Daten hängt von der Anzahl der konfigurierten Daten ab und beträgt maximal 1000 Byte beim BX9000.

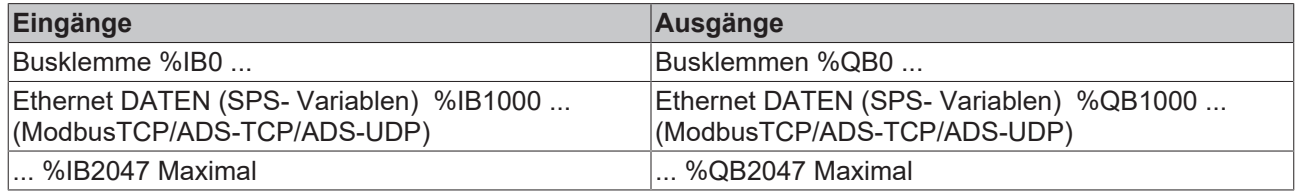

### **Adressierung der Angeschlossenen Busklemmen**

Alle angeschlossenen Busklemmen werden in der Default-Einstellung dem lokalen Prozessabbild zugewiesen. Das Mapping im Busklemmen Controller erfolgt nach folgender Gesetzmäßigkeit: Erst alle komplexen Busklemmen, in der Reihenfolge wie diese gesteckt sind und anschließend die digitalen Busklemmen, die zu einem Byte aufgefüllt werden. Das Default-Mapping der komplexen Busklemmen ist:

- komplette Auswertung
- Intel-Format
- Word Alignment

#### **Beispielaufbau**

Busklemmen Controller: 1 x BCxx50, BCxx20 oder BXxx00

Position 1: 1 x KL1012 Position 2: 1 x KL1104 Position 3: 1 x KL2012 Position 4: 1 x KL2034 Position 5: 1 x KL1501 Position 6: 1 x KL3002 Position 7: 1 x KL4002 Position 8: 1 x KL6001 Position 9: 1 x KL9010

*Tab. 1: Prozessabbild*

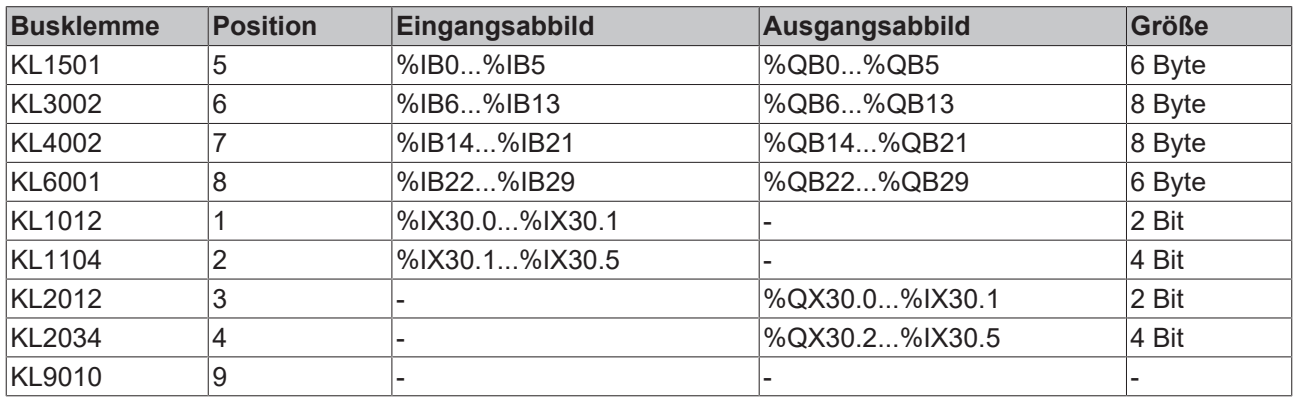

# **5.8 Mapping der Busklemmen**

Die genaue Belegung der byteorientierten Busklemmen entnehmen Sie bitte der Konfigurations-Anleitung zur jeweiligen Busklemme. Diese Dokumentation finden Sie im Internet unter <http://www.beckhoff.de>.

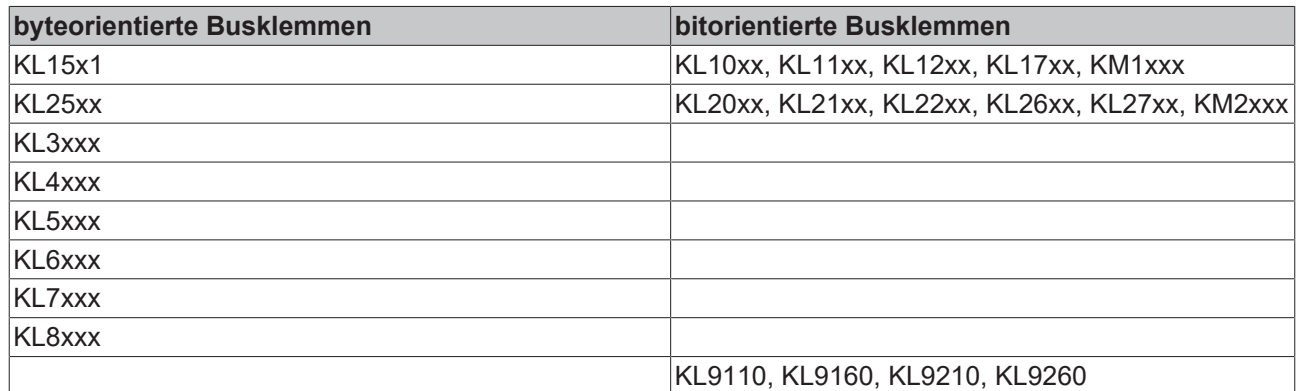

# **5.9 Erzeugen eines Boot-Projekts**

Für das Erzeugen des Boot-Projektes stehen

- auf den Busklemmen-Controllern der BX-Serie ca. 250 kByte Flash zu Verfügung.
- auf den Busklemmen-Controllern der BCxx50-Serie ca. 48 kByte Flash zu Verfügung.

## **PLC Control**

Im TwinCAT PLC Control kann man, wenn man eingeloggt ist ein Boot-Projekt erzeugen.

- Öffnen eines PLC Projektes
- Auswahl des Zielsystem (oder Auswahl der seriellen Schnittstelle)
- Einloggen auf den BX/BCxx50
- Erzeugen des Boot-Projektes (Online\Create Bootproject)

Ist ein gültiges Boot-Projekt auf dem BX/BCxx50 leuchtet die LED PLC grün.

Bei den Busklemmen-Controllern der BX-Serie blinkt während der Erzeugung des Boot-Projektes die die PLC LED orange. Ist auf dem BX kein Boot-Projekt vorhanden, leuchtet die PLC LED orange.

## **Löschen eines Boot-Projektes**

Sie können das Boot-Projekt auch vom Busklemmen-Controller löschen. Folgende Schritte sind einzuhalten:

- Öffnen des Projektes
- Einloggen auf den Busklemmen-Controller
- Löschen des Boot-Projektes (Online\Delete Boot Project)

Nach dem Löschen des Boot-Projektes ist die PLC LED orange.

## **Übernahme des aktuellen Projektes als Boot-Projekt**

Nach einem Online Change ist als Boot-Projekt noch immer das alte Projekt eingetragen. Soll das aktuelle Projekt (nach dem Online-Change) als Boot-Projekt übernommen werden, muss dieses neu erzeugt werden.

#### **Umgehen eines Starten des Boot-Projekt\***

Bei den Busklemmen-Controllern der BX-Serie kann beim Booten das Starten des Boot-Projekts durch Drücken des Navi-Schalters verhindert werden. Das Boot-Projekt ist damit nicht gelöscht und wird beim erneuten Booten des Busklemmen-Controller wieder gestartet.

\* ab Version 0.85

# **5.10 Lokales Prozessabbild in der TwinCAT-Konfiguration**

Die TwinCAT-Konfiguration (TwinCAT-CONFIG) ermöglicht das freie Mapping zwischen Feldbus, K-Bus und SPS-Variablen. Variablen können unabhängig von ihrer Adresse mit Hilfe des System Managers verknüpft werden.

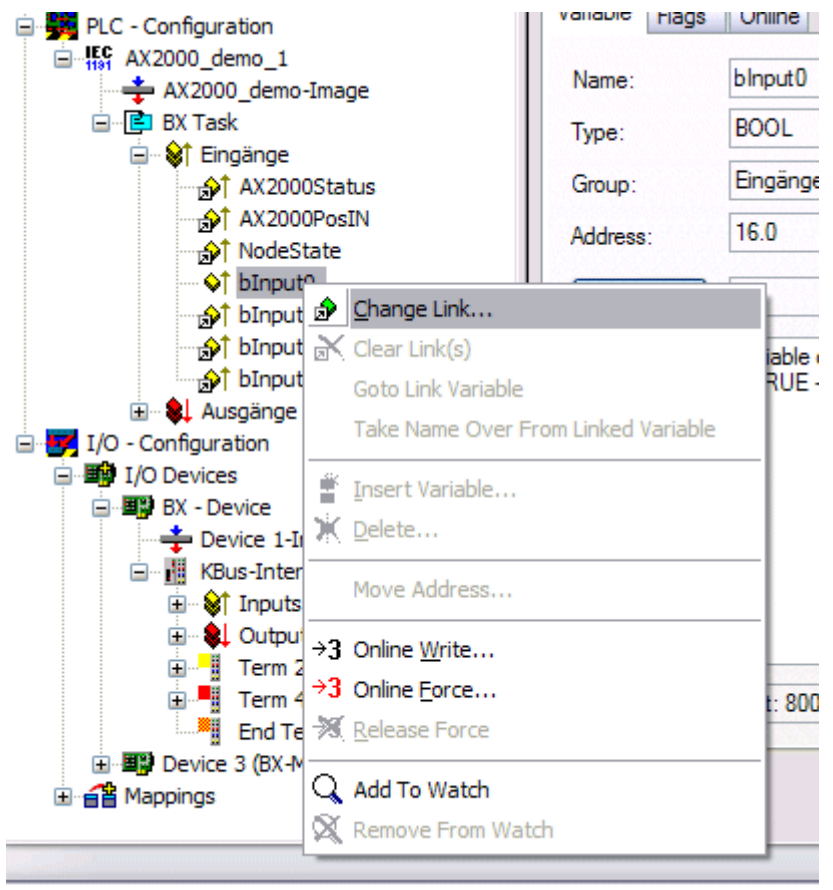

Abb. 100: Ändern der Verknüpfung von Variablen

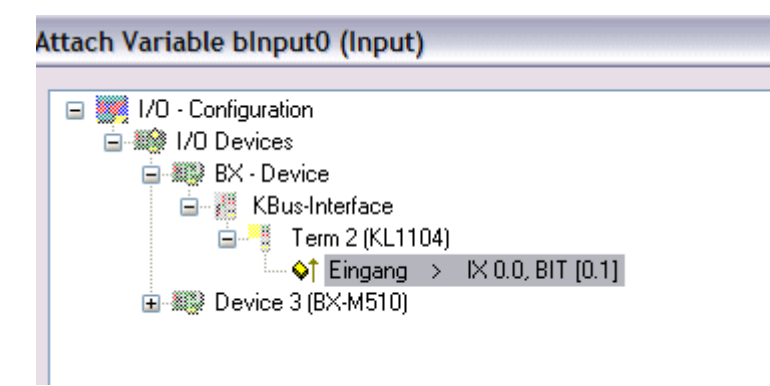

Abb. 101: Verknüpfen einer Variable mit einem Eingang

In der Default-Konfiguration liegen alle Busklemmen auf feste Adressen. Fügt man eine Busklemme ein, verschiebt sich eventuell der ganze Adressbereich. Mit der TwinCAT-Konfiguration hat man die Möglichkeit, seine lokierten Variablen, frei mit einer Busklemme zu verknüpfen. Man parametriert dies im System Manager und lädt dann diese erstellte Konfiguration auf den Busklemmen-Controller herunter (siehe [TwinCAT-Konfiguration \[](#page-31-0)[}](#page-31-0) [32\]](#page-31-0)). Ein Hochladen einer bestehenden TwinCAT-Konfiguration ist auch möglich.

# **5.11 Kommunikation zwischen TwinCAT und BX/BCxx50**

Um von TwinCAT-Daten zum Busklemmen-Controller zu transportieren liegt es nahe, die Daten in einer Struktur anzulegen. Da die Datenhaltung auf beiden Systemen unterschiedlich ist sind folgende Hinweise zu beachten.

- Wenn zwei unterschiedliche Datentypen aufeinander folgen (zum Beispiel Byte und INT) wird die folgende Variable auf den nächsten graden Adress-Offset gelegt
- Boolsche Variablen sollten nie einzeln in eine Struktur gelegt werden, da sie so immer 1 Byte belegen würden. Boolsche Ausdrücke sollten immer in ein Byte oder Wort maskiert sein.

#### **Beispiel 1: Eine Struktur auf den BX/BCxx50 und auf dem PC**

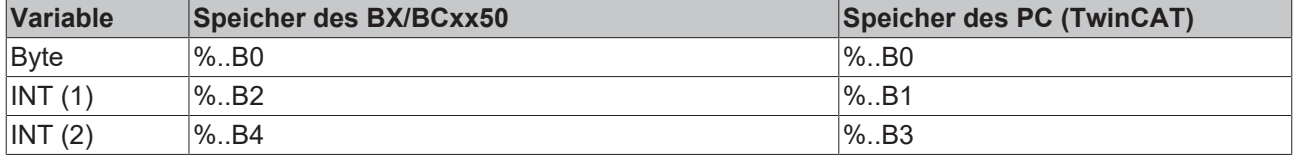

Dadurch das hinter dem ersten Byte eine anderer Variable-Typ (INT) folgt ist dieser im BX/BCxx50 auf die nächste freie grade Adresse gelegt worden. Will man beide auf beiden Systemen die gleiche Datenstruktur haben, muss im PC-Projekt ein Dummy-Byte eingefügt werden (siehe Beispiel 2).

#### **Beispiel 2: Eine Struktur auf den BX/BCxx50 und auf dem PC mit gleicher Speicherbelegung**

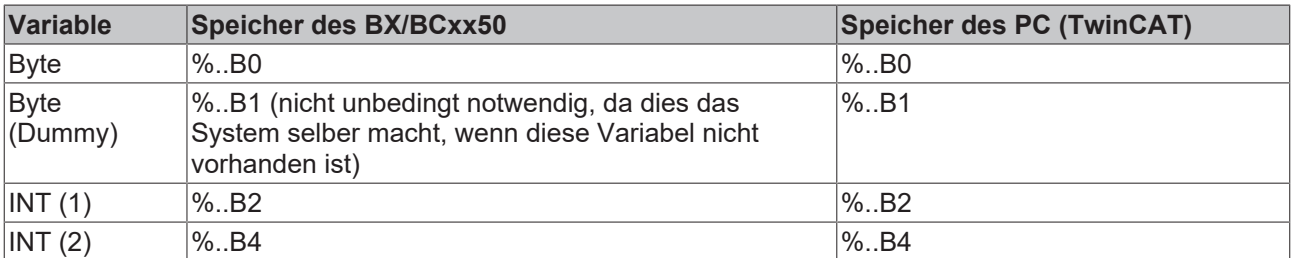

#### **Daten Struktur**

```
Type PB_Data
STRUCT
        wVar_1:WORD;
    iValue 1:INT;
        iValue_2:INT;
        iValue_3:INT;
END_STRUCT
END_TYPE
```
#### **Anlegen einer Struktur in den Variablen**

```
VAR_Global
    -<br>strData Out AT %QB1000:PB Data; (*PLC Variables *)
    bInput \overline{0}1 AT \$IX\overline{0}.0:BOOL; (* Input from a terminal *)
END_VAR
```
#### **Kleines Programmbeispiel**

```
strData Out.wVar 1.0:=bInput 01;
```
### **Keine Real-Werte in gemischter Datenstruktur verwenden**

In einer gemischten Datenstruktur sollten keine Real-Werte enthalten sein. Wenn dies doch der Fall ist, muss zusätzlich im BX/BCxx50 oder im TwinCAT-Masterprojekt das High und Low Word vertauscht werden. Verwenden Sie besser ein Array von Real-Werten oder übertragen Sie die Real-Werte einzeln.

## **Größere Feldbusdatenblöcke**

Sie können auch größere Feldbusdatenblöcke übertragen, um eine Reserve für Ihre Struktur zu haben. Nachteil: Diese Reserven werden dann mit jedem Feldbustelegramm übertagen, was eine Mehrbelastung der Feldbuskommunikation verursacht.

## **5.12 Up- und Download von Programmen**

Der Busklemmen-Controller verfügt über einen Speicher für den Quell-Code. Hier können das Programm, die Task-Konfiguration und die Bibliotheken abgespeichert werden. Sollte Speicher für den Quell-Code nicht ausreichen, kann man auch nur den Quell-Code ohne Task-Konfiguration und die Bibliotheken ablegen. Dies benötigt wesentlich weniger Speicherplatz!

## **Allgemeine Einstellungen**

Unter Bearbeiten/Optionen kann eingestellt werden wann der Quell-Code zum Zielsystem heruntergeladen werden soll. Öffnen Sie das Optionsmenü.

|                             |                |                                                                                     |                              |                                                             |        | TwinCAT PLC Control - BX9000_Test_Prog.prx* |      |                                                                                                    |
|-----------------------------|----------------|-------------------------------------------------------------------------------------|------------------------------|-------------------------------------------------------------|--------|---------------------------------------------|------|----------------------------------------------------------------------------------------------------|
| File                        | Edit           | Project                                                                             |                              | Insert Extras                                               | Online | Window                                      | Help |                                                                                                    |
| 甲申<br>- 中中中中<br>Ė<br>庙<br>Ė | Ê<br>Reso<br>F | Build<br>Rebuild all<br>Clean all<br>Object<br>Options<br>Export<br>Import<br>Merge | Project database<br>Document | Load download information<br>Translate interother languages |        | Ctrl+F8                                     | ▶    | ariablen <br>b Variabl<br>briablenl<br>ble Varial<br>lle Varial<br>b Variabl<br>e Variab<br>lale Vari |

Abb. 102: Öffnen des Optionsmenüs

Wählen Sie nun den Source Download an.

# **RECKHOFF**

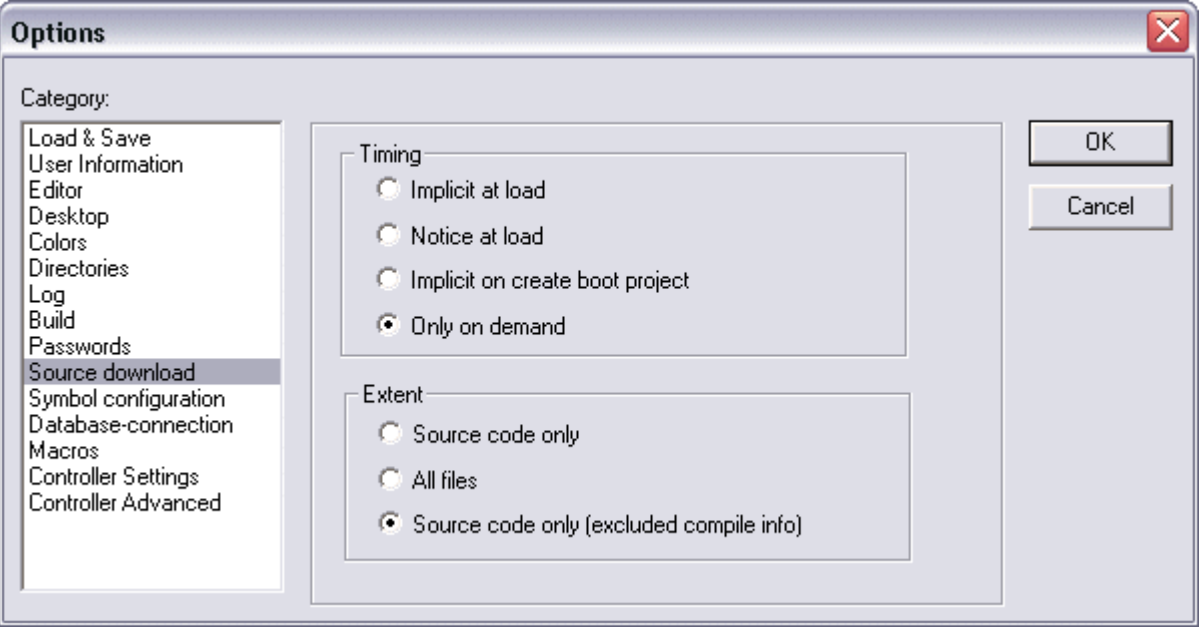

Abb. 103: Auswahl des Source Downloads

Hier könne Sie einstellen wann und was vom Source-Code zum Busklemmen-Controller runtergeladen werden soll.

**Source code only:** es wird das prx-File mit Informationen zum online Change übertragen. Damit ist ein einloggen per Online-Change möglich (die SPS stoppt nicht).

**All files:** Wie *Source code only* plus alle notwenigen Bibliotheken.

**Source code only (excluded conpile info):** es wird nur das prx File übertragen. Ein einloggen ist nur möglich, wenn die SPS stoppt.

Welche Option Sie verwenden können hängt von der Größe Ihrer Projekte ab.

## **Download eines Programms**

Der Quell-Code kann man auf Anforderung zum Zielsystem übertragen. Dafür muss man mit seinem Programm eingeloggt sein. Unter Online/Quell-Code Download kann jetzt der Programm-Code zum Busklemmen-Controller übertragen werden.

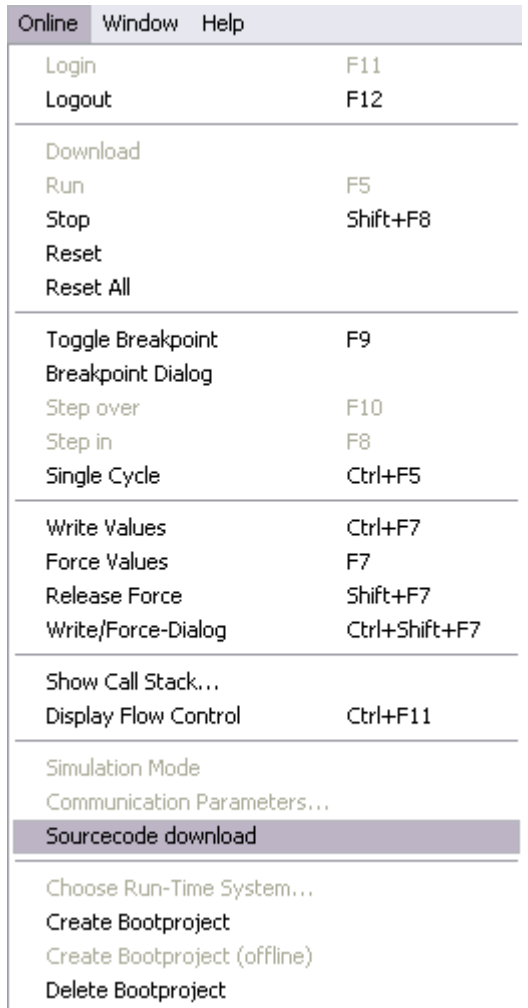

Abb. 104: Download des Programm Codes

Nach einer kurzen Zeit öffnet sich ein Fenster, das den Vorschritt des Downloads anzeigt.

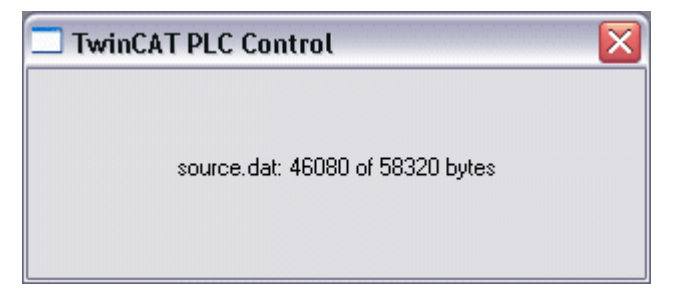

Abb. 105: Vorschritt des Downloads

## **Upload eines Programms**

Um den Programm-Code wieder hoch zu laden, öffnen Sie im PLC Control ein neues File. Als nächstes klicken Sie auf die Schaltfläche PLC.

# **RECKHOFF**

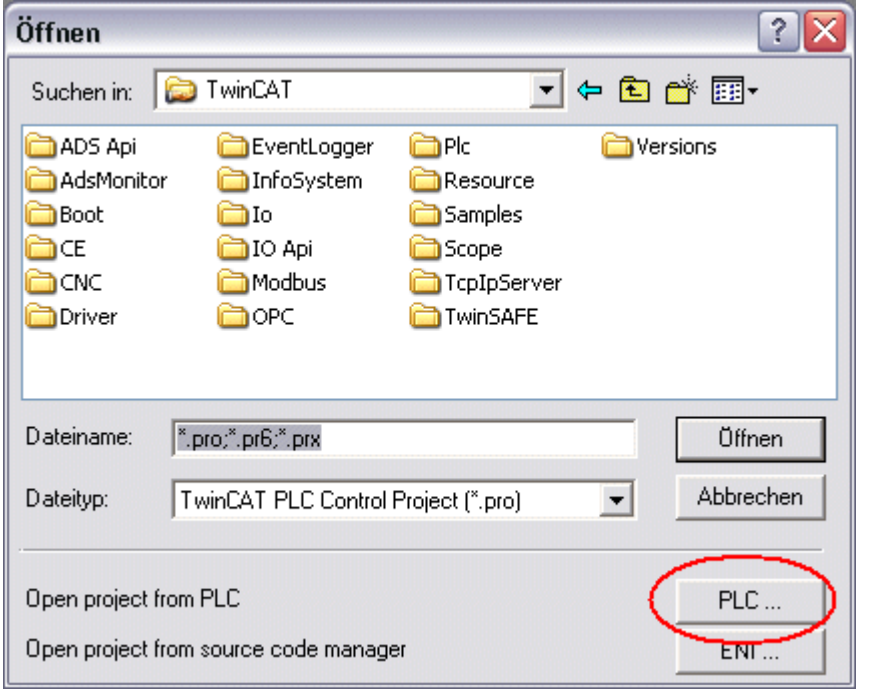

Abb. 106: Upload eines Programms

Wählen Sie den Datenübertragungsweg aus:

- *BCxx50 or BX via AMS*, wenn sie über den Feldbus mit dem Busklemmen-Controller verbunden sind oder
- *BCxx50 or BX via serial*, wenn sie über die serielle Schnittstelle mit dem Busklemmen-Controller verbunden sind.

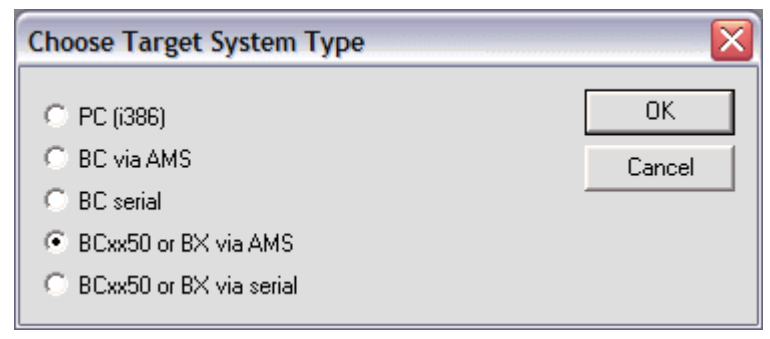

Abb. 107: Auswahl des Datenübertragungswegs

Als nächsten Schritt wählen Sie das Gerät aus und bestätigen Sie mit OK.

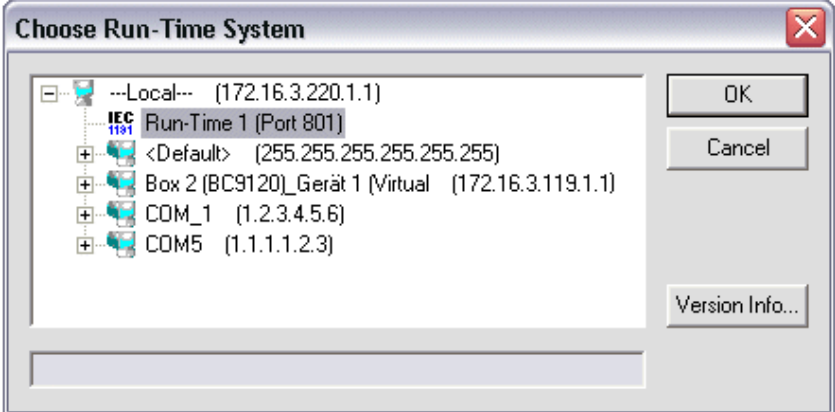

Abb. 108: Auswahl des Gerätes

Der Quell-Code wird nun hochgeladen.

## **Passwort**

Mit einem Passwort können Sie Ihr Projekt schützen (im PLC Control Projekt/Optionen/Kennworte).

## **5.13 Bibliotheken**

## <span id="page-107-0"></span>**5.13.1 Bibliotheken - Übersicht**

Für die Busklemmen Controller (Buskoppler mit SPS-Funktionalität, Bezeichnung BXxxxx) gibt es verschiedene Bibliotheken ([siehe Beckhoff Information System](http://infosys.beckhoff.com/)).

## **Download**

Zum Download der Bibliotheken bitte auf den Link mit der linken Maustaste klicken. Bitte die Bibliotheken in das Verzeichnis TwinCAT\PLC\LIB kopieren.

• Standard ([https://infosys.beckhoff.com/content/1031/bx5200/Resources/zip/3207309835.zip\)](https://infosys.beckhoff.com/content/1031/bx5200/Resources/zip/3207309835.zip)

심

• TcSystemBX [\(https://infosys.beckhoff.com/content/1031/bx5200/Resources/zip/3207312011.zip\)](https://infosys.beckhoff.com/content/1031/bx5200/Resources/zip/3207312011.zip)

(die TcSystemBX benötigt die TcBaseBX Bibliothek)

• TcBaseBX (Download)

(die TcDisplayBX, TcNaciSwitchBX und TcDebugBX sind nun hier enthalten)

- TcComPortBX [\(https://infosys.beckhoff.com/content/1031/bx5200/Resources/zip/3207314187.zip\)](https://infosys.beckhoff.com/content/1031/bx5200/Resources/zip/3207314187.zip)
	- ∕⊌

• ChrAscBX.lbx ([https://infosys.beckhoff.com/content/1031/bx5200/Resources/zip/3207316363.zip\)](https://infosys.beckhoff.com/content/1031/bx5200/Resources/zip/3207316363.zip)

## 43

## **Verwenden Sie die zur Firmware passende Bibliothek**

Für die neuste Firmware ist auch die neuste Bibliothek zu benutzen. Sollten Sie Ihren BX-Controller Updaten tauschen Sie auch die Bibliotheken. Kopieren Sie diese Bibliotheken in das LIB-Verzeichnis, entfernen diese Bibliotheken aus Ihrem Projekt und fügen Sie sie erneut hinzu.

## **TcSystemBX**

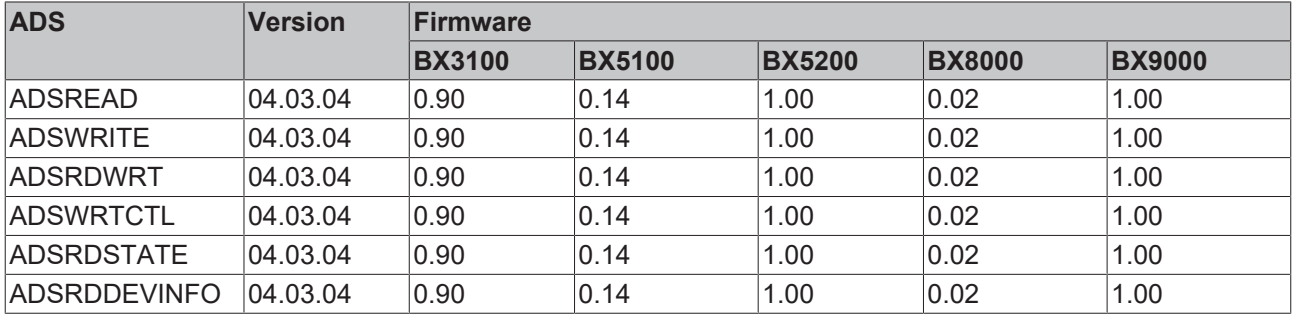
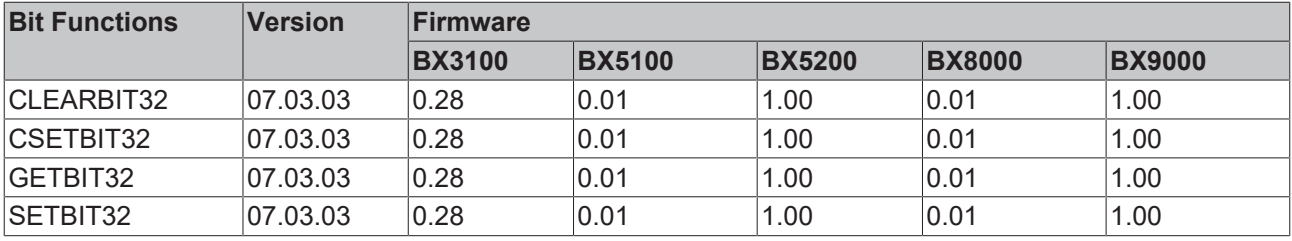

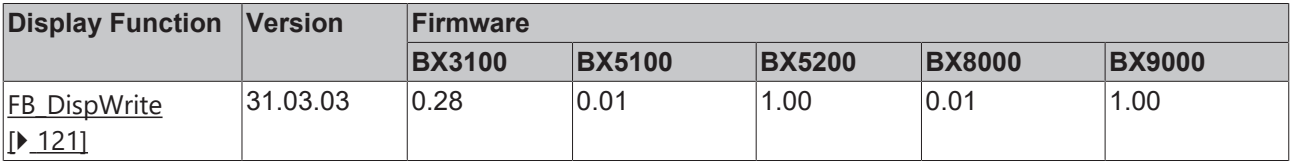

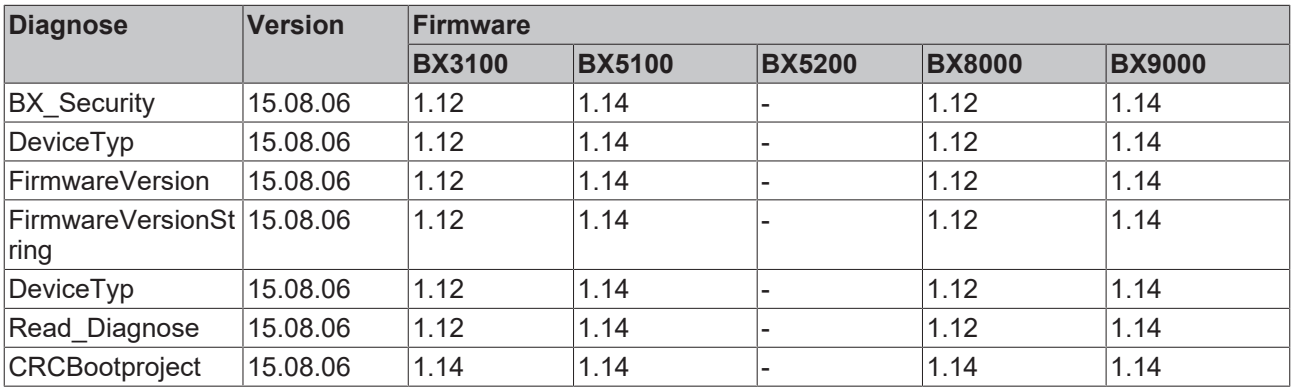

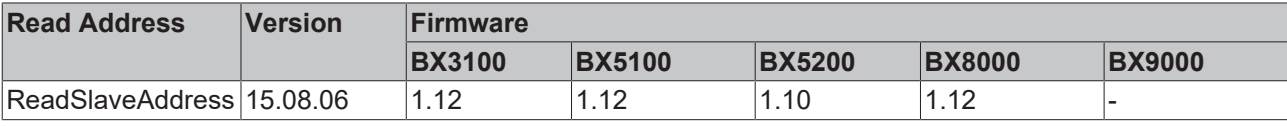

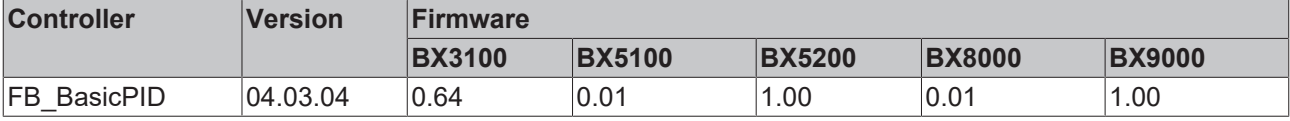

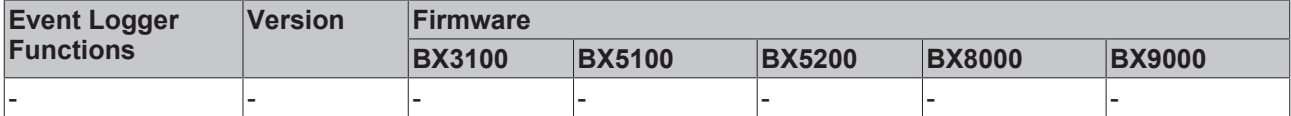

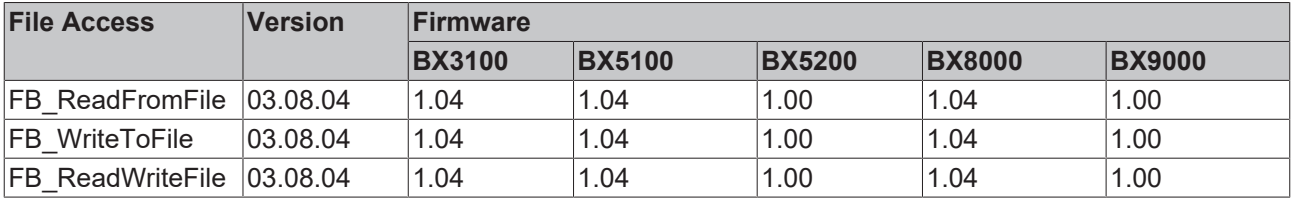

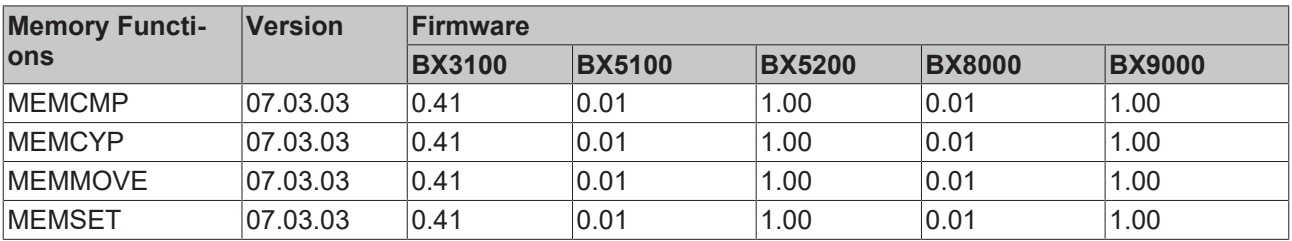

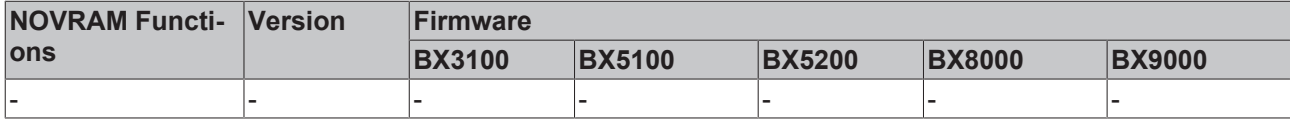

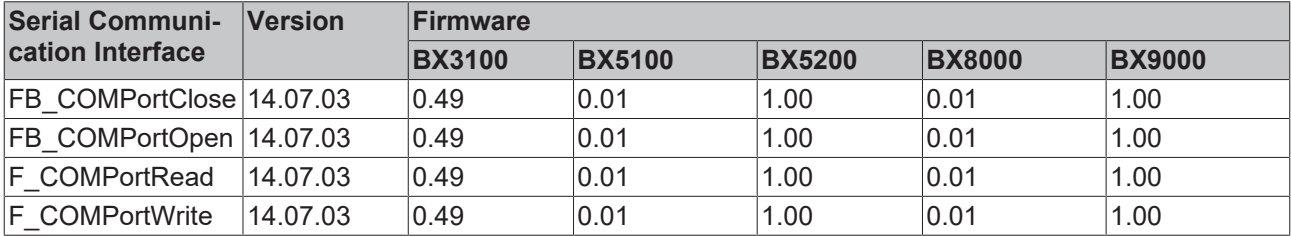

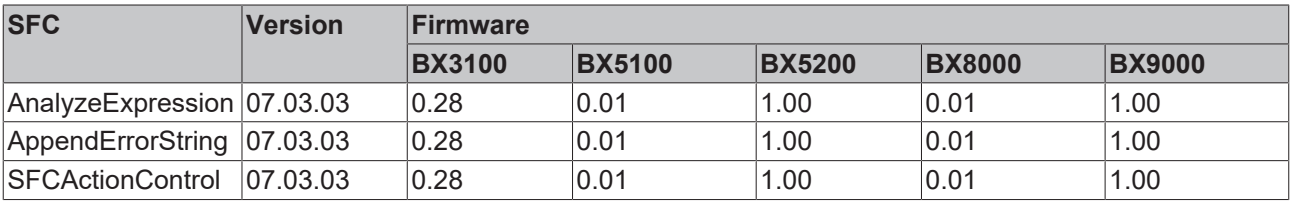

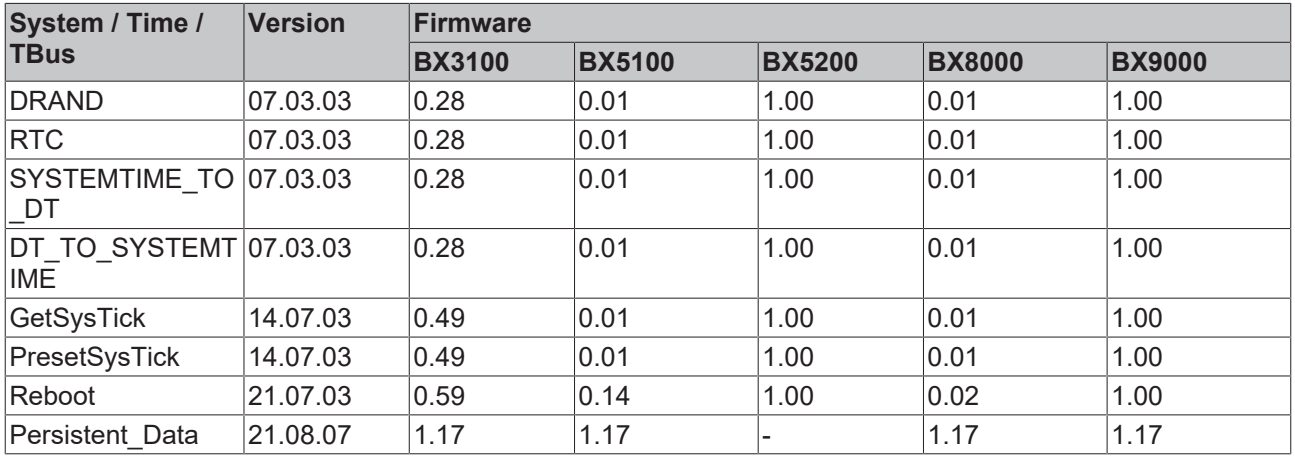

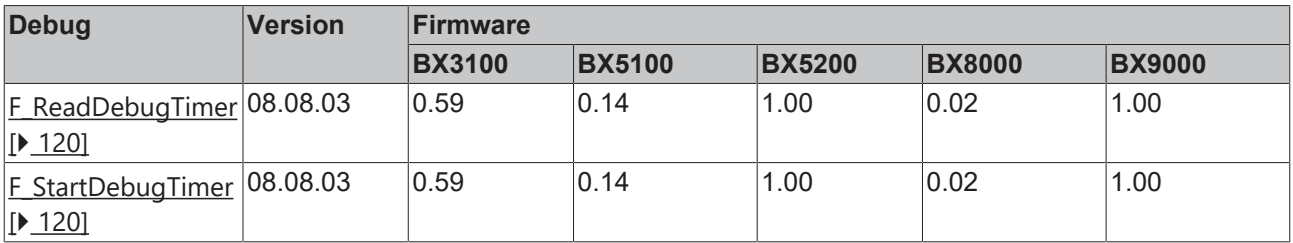

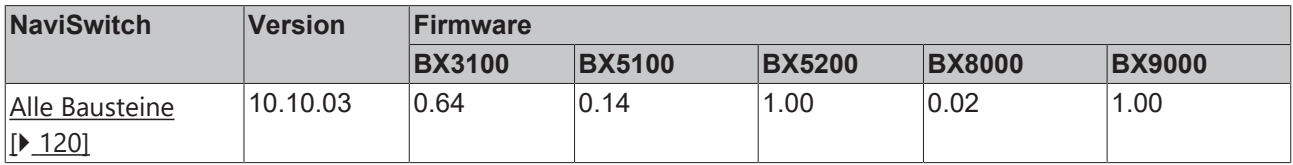

# **TcComPortBX**

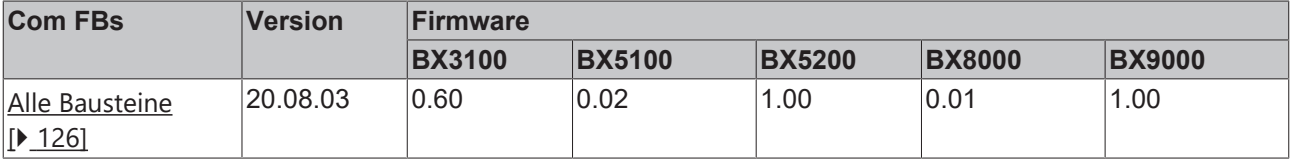

# **5.13.2 TcBaseBX**

# **5.13.2.1 System Task Info**

VAR\_GLOBAL : ARRAY[1..2] OF SYSTEMTASKINFOTYPE; END\_VAR

Systemflags sind implizit deklarierte Variablen. Mit der Eingabehilfe finden Sie unter Systemvariablen eine Variable SystemTaskInfoArr. Diese Variable ist ein Feld von vier Strukturen des Types [SYTEMTASKINFOTYPE](#page-110-0) [\[](#page-110-0)[}](#page-110-0) [111\]](#page-110-0). Die Strukturdefinition ist in der System-Bibliothek zu finden. Der Index in dieses Feld ist die Task-Id.

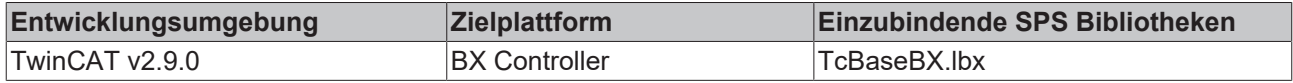

# <span id="page-110-0"></span>**5.13.2.2 System Task Info Type**

```
TYPE SYSTEMTASKINFOTYPE
```
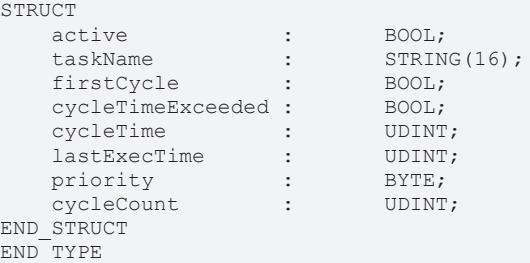

# **Legende**

active: Diese Variable zeigt an, ob die Task aktiv ist.

taskName: Der Taskname.

firstCycle: Diese Variable hat im ersten Zyklus der SPS-Task den Wert: TRUE.

cycleTimeExceeded: In dieser Variablen wird ein Überschreiten der eingestellten Taskzykluszeit gemeldet. cycleTime :Eingestellte Taskzykluszeit in Vielfachen von 100 ns.

lastExecTime: Benötigte Zykluszeit für den letzten Zyklus in Vielfachen von 100 ns.

priority: Eingestellte Priorität der Task.

cycleCount: Zykluszähler.

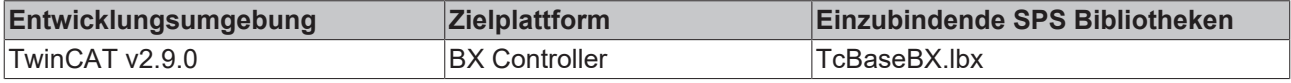

# **5.13.2.3 System Info**

```
VAR_GLOBAL
                  : SYSTEMINFOTYPE;
END_VAR
```
Systemflags sind implizit deklarierte Variablen. Mit der Eingabehilfe finden Sie unter Systemvariablen eine Variable Systeminfo. Der Typ [SYSTEMINFOTYPE \[](#page-110-1)[}](#page-110-1) [111\]](#page-110-1) ist in der System-Bibliothek deklariert. Um auf die Variable zugreifen zu können muss die System-Bibliothek in das Projekt eingebunden werden.

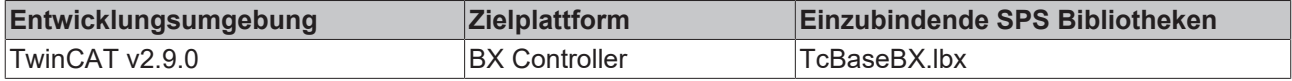

# <span id="page-110-1"></span>**5.13.2.4 System Info Type**

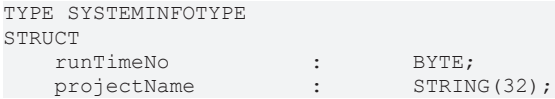

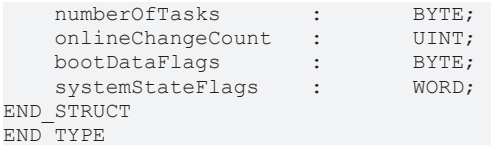

# **Legende**

runTimeNo: Gibt die Nummer des Laufzeitsystems (1) an. projectName: Name des Projekts als STRING. numberOfTasks: Anzahl der im Laufzeitsystem befindlichen Tasks (max. 2). onlineChangeCount: Anzahl der seit dem letzten Komplettdownload gemachten Online-Änderungen. bootDataFlags: Reserviert systemStateFlags: Reserviert.

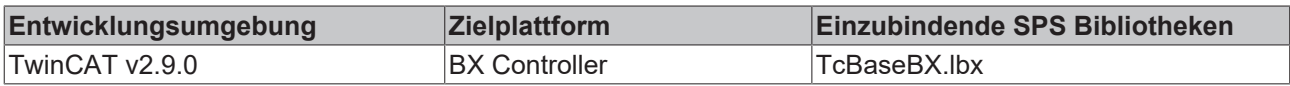

### **5.13.2.5 ADS**

# **5.13.2.5.1 Lokale ADS-Port Nummern - Übersicht**

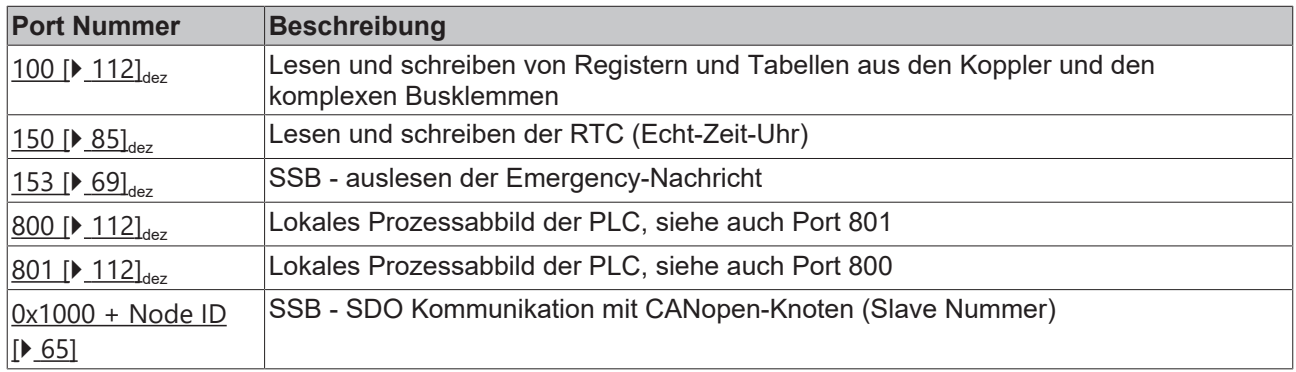

# <span id="page-111-0"></span>**5.13.2.5.2 ADS-Dienste**

#### **Lokales Prozessabbild PLC Task 1 Port 800/801**

Im lokalen Prozessabbild können Daten gelesen und geschrieben werden. Sollten Ausgänge geschrieben werden muss darauf geachtet werden, das diese von der lokalen SPS nicht verwendet werden, da die lokale Steuerung diese Werte überschreibt. Die Daten sind nicht an einen Watchdog gebunden und müssen und dürfen daher nicht für Ausgänge verwendet werden, die im Fehlerfall ausgeschaltet werden müssen.

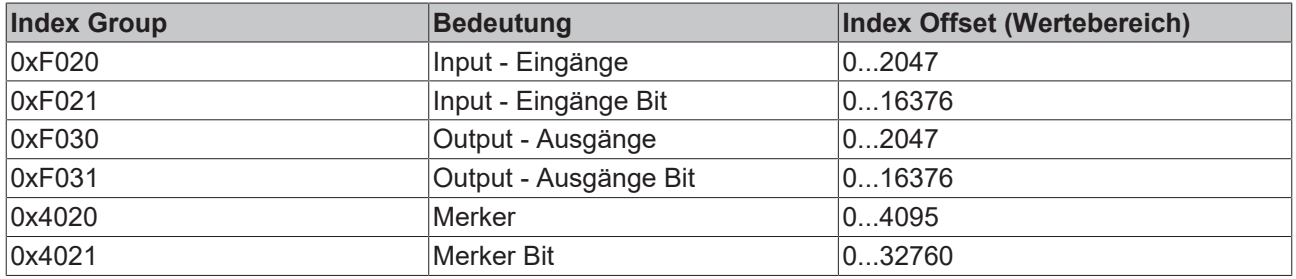

#### **Dienste des ADS**

#### **AdsServerAdsState**

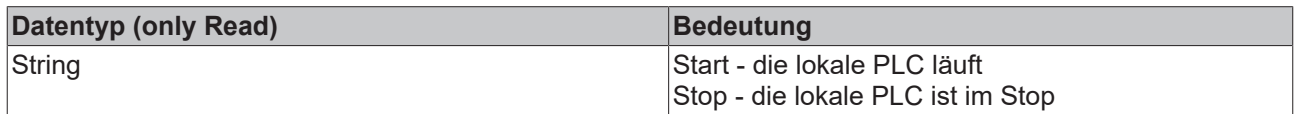

#### **AdsServerDeviceState**

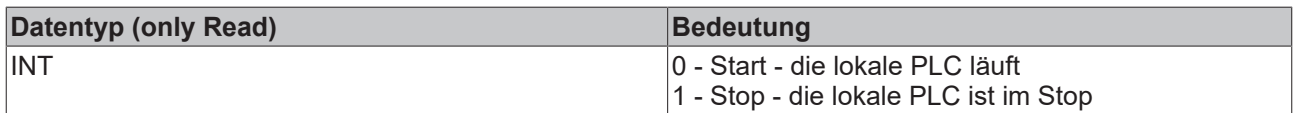

#### **AdsServerType**

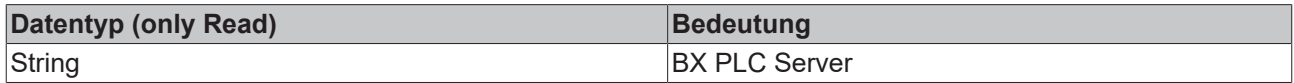

#### **ADSWriteControl**

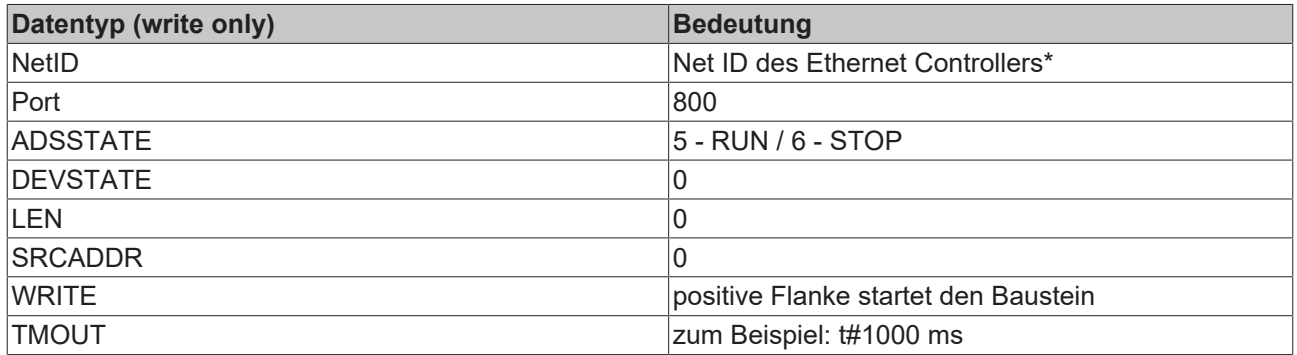

\* BC9050, BC9020, BC9120, BX9000

#### **Registerzugriff Port 100**

Die ADS-Portnummer ist bei den Busklemmen-Controllern der BX-Serie und den BCxx50/xx20 für die Register-Kommunikation fest vorgegeben und beträgt 100.

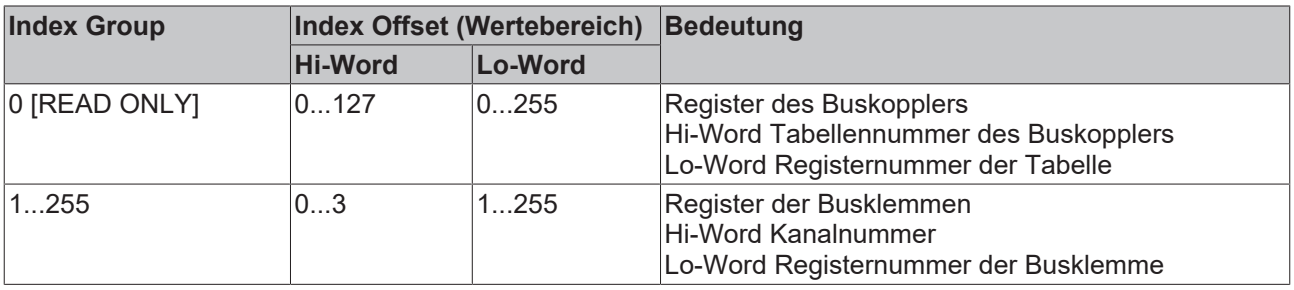

# **Minimaler Time-Out**

Beachten Sie beim Lesen der Register, dass der Time-Out beim ADS-Baustein auf eine Zeit größer eine Sekunde eingestellt wird.

# **Passwort setzen**

Beachten Sie beim Schreiben auf die Register, dass das Passwort gesetzt wird (siehe Dokumentation zur entsprechenden Busklemme).

# **5.13.2.5.3 Deaktivieren der LED für Zykluszeit-Überschreitung**

Der BX-Controller überwacht die eingestellte Task-Zykluszeit. Wenn diese Überschritten wird, wird das Bit [cycleTimeExceeded \[](#page-110-0)[}](#page-110-0) [111\]](#page-110-0) und die rote LED *PLC* gesetzt. In einigen Applikationen kann es zu kurzzeitigen, tolerierbaren Überschreitungen kommen. Zum Beispiel, wenn bei der seriellen Kommunikation, viele Daten empfangen werden. Um das Flackern der roten LED *PLC* zu verhindern, kann diese mit einem ADSWRITE abgeschaltet werden.

#### **Aufbau des Befehls ADSWRITE**

Mit dem Befehl ADSWRITE ist es möglich, die rote LED *PLC* des BX-Controllers zu deaktivieren.

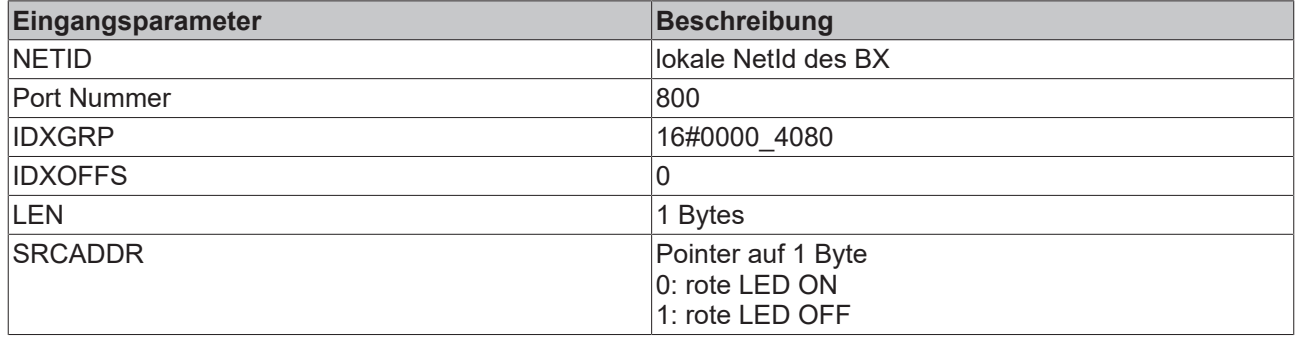

# **5.13.2.6 COM Port**

# **5.13.2.6.1 Com Port - Übersicht**

Die Bibliothek beinhaltet Funktionsbausteine die einen Datenaustausch zwischen dem **BXxxxx**-Bus-Controller und einem Remote-Partner ermöglichen. Der maximale COM-Puffer beträgt 512 Byte für beide Richtungen.

#### **Funktionsbausteine**

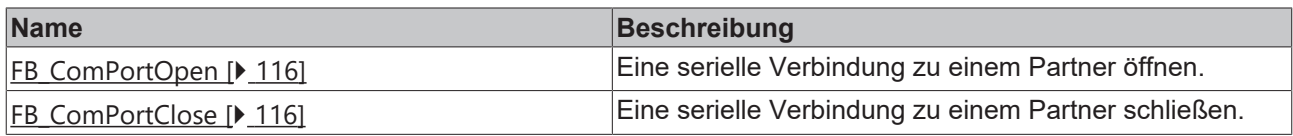

#### **Funktionen**

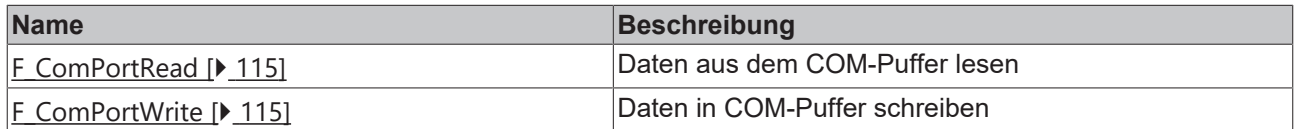

#### **Unterstützte Baudraten**

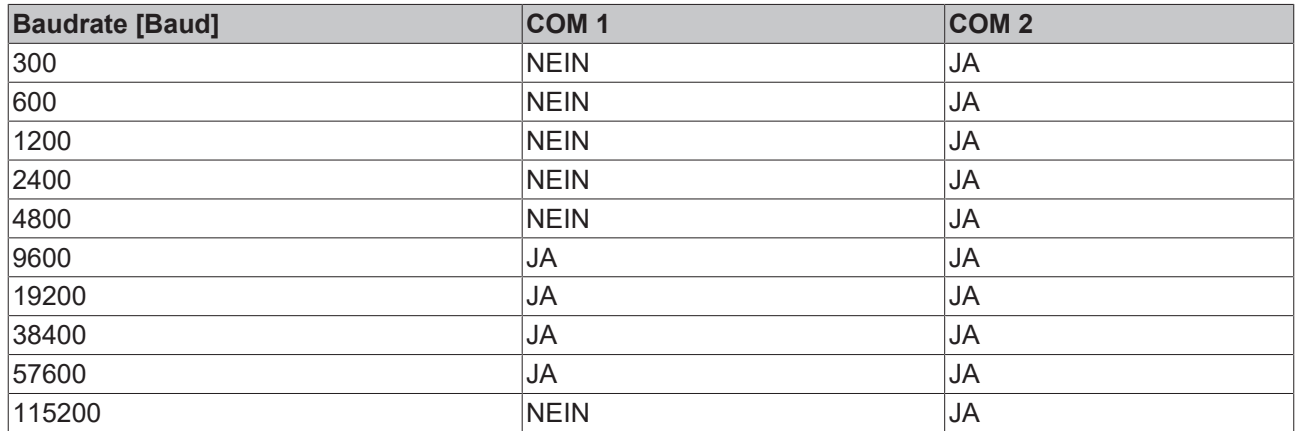

Weitere hilfreiche Bausteine finden Sie in der [TcComPortBX.lbx \[](#page-124-0) $\blacktriangleright$  [125\]](#page-124-0).

- Baustein für die Nutzung der ComLib, ModbusRTU etc. für die BX Com Ports
- Baustein für die Kommunikation mit den BK8x00 Buskopplern
- Baustein für die Emulation eines BK8x00 Slaves

# <span id="page-114-0"></span>**5.13.2.6.2 COM Port - Funktionen**

#### **COM Port Read**

F\_COMPORTREAD hCom : INT F\_COMPortRead: INT lcbRxBuffer : UINT pRxBuffer : UDINT|

Abb. 109: Funktionsbaustein F\_COMPORTREAD

#### **FUNCTION F\_COMPORTREAD**

#### **VAR\_INPUT**

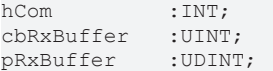

#### **Legende**

hCom: wir mit dem iHandle des FB\_COMPORTOPEN verbunden

cbRxBuffer: Maximale Länge der Daten, die gelesen werden können.

pRxBuffer: Pointer auf die Daten, die mit dem COM Puffer Inhalt geschrieben werden sollen.

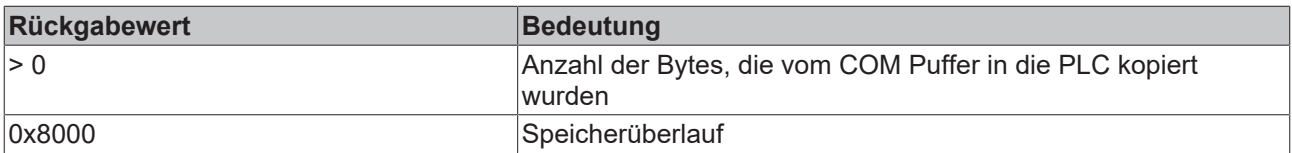

#### **COM Port Write**

F\_COMPORTWRITE F\_COMPortWrite: INT ∤hCom∶INT| |cbTxBuffer : UINT pTxBuffer : UDINT|

Abb. 110: Funktionsbaustein F\_COMPORTWRITE

#### **FUNCTION F\_COMPORTWRITE**

#### **VAR\_INPUT**

hCom : INT; cbTxBuffer :UINT; pTxBuffer :UDINT;

#### **Legende**

hCom: wir mit dem iHandle des FB\_COMPORTOPEN verbunden

cbTxBuffer: Anzahl der Datenbytes, die in den COM Puffer kopiert wurden.

pTxBuffer: Pointer auf die Daten, aus denen der COM Puffer gefüllt werden soll.

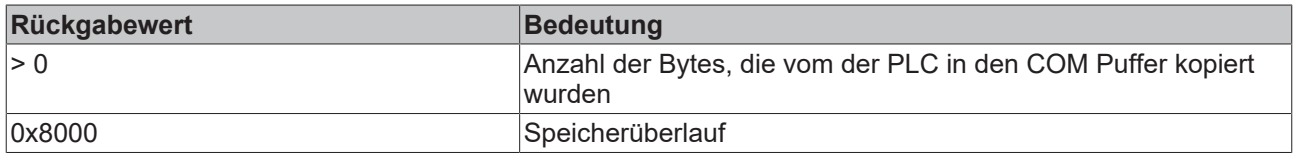

# <span id="page-115-0"></span>**5.13.2.6.3 COM Port - Funktionsbaustein**

#### **COM Port Open**

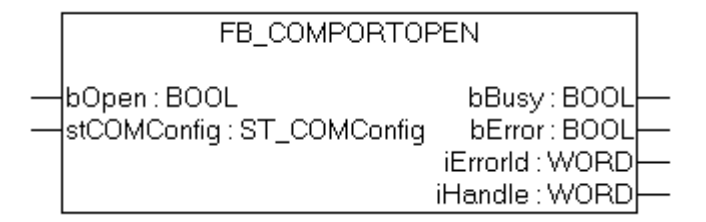

Abb. 111: Funktionsbaustein FB\_COMPORTOPEN

#### **FUNCTION\_BLOCK FB\_COMPORTOPEN**

#### **VAR\_INPUT**

bOpen : BOOL; stComConfig : ST\_COMCONFIG;

#### **Legende**

bOpen: Positive Flanke startet den Baustein [stComConfig \[](#page-117-0) $\blacktriangleright$  [118\]](#page-117-0): Datenstruktur COM Schnittstelle.

# **BECKHOFF**

#### **VAR\_OUTPUT**

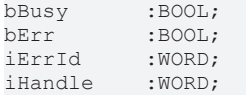

#### **Legende**

bBusy: So lange der Baustein TRUE ist der Baustein aktiv. bErr: Fehler Bit. iErrId: Fehler Nummer. iHandle: Pointerübergabe.

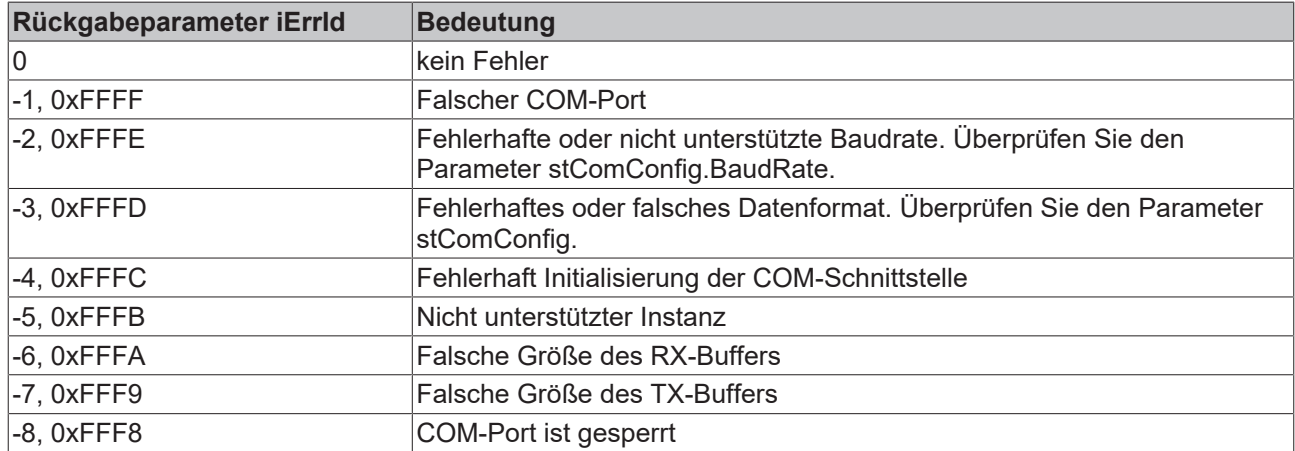

#### **COM Port Close**

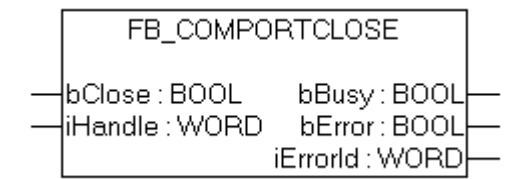

Abb. 112: Funktionsbaustein FB\_COMPORTCLOSE

#### **FUNCTION\_BLOCK FB\_COMPORTCLOSE**

#### **VAR\_INPUT**

bOpen :BOOL;<br>iHandle :WORD; ...<br>iHandle

#### **Legende**

bClose: Positive Flanke startet den Baustein iHandle: Pointerübergabe von FB\_COMPORTOPEN.

#### **VAR\_OUTPUT**

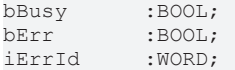

#### **Legende**

bBusy: So lange der Baustein TRUE ist der Baustein aktiv. bErr: Fehler Bit. iErrId: Fehler Nummer.

# **BECKHOFF**

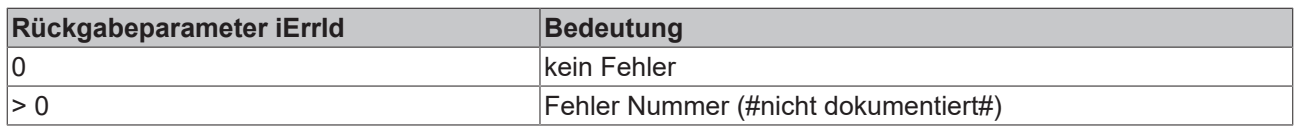

# <span id="page-117-0"></span>**5.13.2.6.4 Datenstruktur ComConfig**

Die Einstellungen für die seriellen Schnittstellen des BX werden mit der folgenden Datenstruktur übergeben.

```
TYPE ST_COMConfig:
STRUCT 
      cbRxBufferLen   :WORD;
  cbTxBufferLen   :WORD;<br>dwMode   :DWORD;
dwMode : DWORD;
BaudRate : DWORD;
eCommPort :E CommPort;
eDataBits :E DataBits;
eParity :E Parity;
eStoppBits :E StoppBits;
END_STRUCT
END_TYPE
```
#### **Legende**

cbRxBufferLen: hat keine Bedeutung (ist aus kompatibilitäts- Gründen beibehalten worden) cbTxBufferLen: hat keine Bedeutung (ist aus kompatibilitäts- Gründen beibehalten worden) dwMode: Daten Mode COM 1 nur "0" - COM 2 RS232 "0" und RS485 "1" BaudRate: Baudrate eCommPort: Com Port COM1/COM2 eDataBits: Anzahl der Datenbits SEVEN\_DATABITS/EIGHT\_DATABITS eParity: EVEN/ODD/NONE eStoppBits: Anzahl der Stoppbits ONE\_STOPPBIT/TWO\_STOPPBITS

### **5.13.2.6.5 Beispiel**

#### **Beispiel Programm in ST**

#### Download (<https://infosys.beckhoff.com/content/1031/bx5200/Resources/zip/3207320715.zip>)

```
PROGRAM MAIN
VAR
(* EXAMPLE - BRIDGE between PIN 7 and 8 from X01 COM 2 Port*)
   fb_COMPortOpen_1<br>stCOMConfig 1
   stCOMConfig_1 <br>hCOM : ST_COMConfig;<br>hCOM : WORD;
                                       : WORD;<br>: int;
  R \geq \text{null} + RR \text{esult} \overline{W} : INT;<br>Var M : ARRA
  Var_{M}<sup>-</sup> : ARRAY[0..9] OF BYTE:=11,22,0,33,0(6);<br>Var<sup>-</sup>R : ARRAY[0..9] OF BYTE;
                                       : AR RAY[0..9] OF BYTE;Value : INT;
     Counter_V                      : BYTE; (* It is all OK, this value counts up *)
     i                              : INT;
                                       : INT;<br>: TON;
  f\overline{b}Timer
END_VAR
stCOMConfig_1.cbRxBufferLen :=300;
stCOMConfig_1.cbTxBufferLen :=300;
stCOMConfig_1.dwMode :=0;
stCOMConfig_1.BaudRate :=19200;
stCOMConfig_1.eCommPort :=COM2;
stCOMConfig<sup>-1</sup>.eDataBits:=EIGHT_DATABITS;
stCOMConfig_1.eParity:=EVEN;
stCOMConfig<sup>1</sup>.eStoppBits:=ONE STOPPBIT;
CASE i OF
(* Open Port *)
0: fb COMPortOpen 1(bOpen:=TRUE , stCOMConfig:=stCOMConfig 1);
    IF NOT fb COMPortOpen 1.bBusy THEN
         IF NOTfb COMPortOpen 1.bError THEN
            hCOM:=fb COMPortOpen_1.iHandle ;
            i := i + 1;        ELSE
i := 100;        END_IF
        END_IF
(* Write data*)
1: fbTimer(IN:=FALSE);
    Result_W:=F_COMPortWrite(hCom, 4,ADR(Var_M[0]));
        IF Result_W>0 THEN
        i := i + \overline{1};Var M[2]:=Var M[2]+1;    ELSE
        i := 101;
      END_IF
(*Receive data*)
2: Result R:=F COMPortRead(hCom, 100,ADR(Var R[Value]));
    IF Result R<>0 THEN
       Value:=Result_R+Value;
        END_IF
        IF Value>=4 THEN
                 FOR i_k:=0 TO Value DO(*Check protocol*)
            IF Var R[i k-4]=11 AND Var R[i k-3]=22 AND Var R[i k-1]=33 THEN
                 Counter V:=Var R[i k-2];
                                i:=1;
                                Value:=0;
                       END_IF
        END_FOR
        END_IF
        fbTimer(IN:=TRUE,PT:=t#1s); (*Watchdog receive*)
        IF fbTimer.Q THEN
              fbTimer(IN:=FALSE);
                 i:=102;
        END_IF
100: ; (*ERROR open port*)
```

```
101: ; (*ERROR send data*)
102: i:=1; (*WD ERROR no data receive*)
END_CASE
```
# <span id="page-119-0"></span>**5.13.2.7 BX Debug-Funktion**

Diese Funktionen können benutzt werden um Befehls-Ausführungszeiten in einem PLC-Projekt zu messen. Die Einheit ist ein Tick. Ein Tick entspricht 5.12 µs.

#### **Funktion Start Debug Timer**

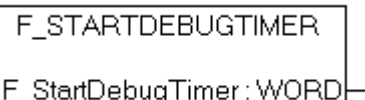

#### Abb. 113: Funktionsbaustein F\_STARTDEBUGTIMER

Der Aufruf dieser Funktion startet den Timer. Der Rückgabe Wert ist "0".

#### **Funktion Read Debug Timer**

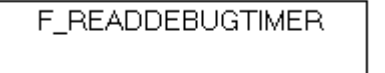

F\_ReadDebugTimer: WORD-

#### Abb. 114: Funktionsbaustein F\_READDEBUGTIMER

Mit dieser Funktion wird der Timer-Wert gelesen. Der Rückgabewert muss mit 5.12 µs multipliziert werden.

#### **Beispiel**

```
VAR
        Timer_BX     :WORD;
                    : INT;END_VAR
```
#### Programm

```
F STARTDEBUGTIMER();
For i:= 0 to 1000 do
\mathcal{L}END_FOR
Timer_BX:=F_READDEBUGTIMER();
```
# **5.13.2.8 Navigations-Schalter**

#### <span id="page-119-1"></span>**5.13.2.8.1 FUN GetNavSwitch**

Dieser Funktionsbaustein ermöglicht es Ihnen das Auslesen des Navigationsschalters.

```
F_GETNAVSWITCH
```

```
F_GETNAVSWITCH: WORD
```

```
Abb. 115: Funktionsbaustein F_GETNAVSWITCH
```
#### **VAR\_Output**

```
F GETNAVSWITCH : WORD;
```
#### **Legende**

F\_GETNAVSWITCH: Daten des Schalters

#### **Beschreibung des WORD**

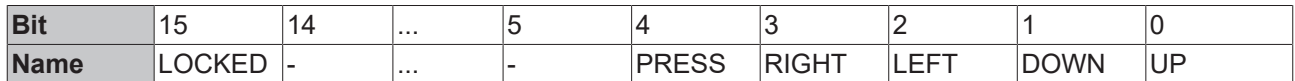

Wenn Bit 15 gesetzt ist befindet man sich im Menü des BX-Controllers. Dieses Bit ist solange gesetzt, solange der Anwender sich im Menü des BX3100 befindet. Sobald das Menü verlassen wurde, wird der Navigationsschalter sofort wieder für die PLC freigegeben, d.h. dass das Drücken des Press Buttons noch in dem Programm sichtbar ist. Bitte berücksichtigen Sie das in Ihrer Anwendung. Werten Sie zum Beispiel den Schalter erst einer kurzen warte Zeit aus, in dem Sie mit der fallenden Flanke von Bit 15 einen Timer starten.

 Download Beispiel Programm in ST [https://infosys.beckhoff.com/content/1031/bx5200/Resources/](https://infosys.beckhoff.com/content/1031/bx5200/Resources/zip/3207322891.zip) [zip/3207322891.zip](https://infosys.beckhoff.com/content/1031/bx5200/Resources/zip/3207322891.zip)

### **5.13.2.9 Display**

### <span id="page-120-0"></span>**5.13.2.9.1 FB DISPWRITE**

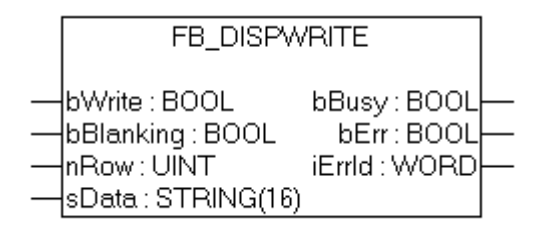

Abb. 116: Funktionsbaustein FB\_DISPWRITE

#### **VAR\_INPUT**

bWrite :BOOL; bBlanking :BOOL;<br>nRow :UINT; nRow :UINT;<br>sData :STRIN  $:$  STRING(16)

#### **Legende**

bWrite: Positive Flanke startet den Baustein

bBlanking: FALSE Hintergrundbeleuchtung an, TRUE Hintergrundbeleuchtung aus, Default ist diese an (wird FW 1.15 bei allen BX Controllern unterstützt).

nRow: Zeile im Display 1 oder 2.

sData: String der im Display angezeigt wird

#### **VAR\_OUTPUT**

bBusy :BOOL;<br>bErr :BOOL; bErr :BOOL; iErrId

#### **Legende**

bBusy: So lange der Baustein TRUE ist der Baustein aktiv.

bErr: Fehler Bit.

iErrId: Fehler Nummer.

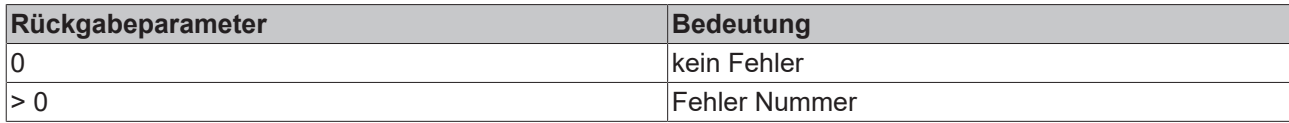

#### **Beispiel Programm in ST**

Download<https://infosys.beckhoff.com/content/1031/bx5200/Resources/zip/3207325067.zip>

```
PROGRAM MAIN
VAR
       fb_DispWrite1: FB_DispWrite;
i: INT;
  udiCounter:    UDINT;
strCounter: STRING;
strLine: STRING;
 k: INT:
END_VAR
```

```
CASE i OF
0: strCounter:=CONCAT('Counter :',UDINT_TO_STRING(udiCounter));
    fb_DispWrite1(bWrite:=TRUE, nRow:=1, sData:=strCounter );
    IF NOT fb DispWrite1.bBusy THEN
         IF NOTfb DispWrite1.bErr THEN
            fb DispWrite1(bWrite:=FALSE);
                       udiCounter:=udiCounter+1;
            i := 1;        END_IF
        END_IF
1:  fb_DispWrite1(bWrite:=TRUE , nRow:=2 , sData:=strLine);
    IF NOT fb DispWrite1.bBusy THEN
         IF NOTfb DispWrite1.bErr THEN
             fb DispWrite1(bWrite:=FALSE);
             k: = k+1;strLine:=REPLACE(' ','#',1,k);
                        IF k=16 THEN
                k:=0;END_IF
            \mathbf{i} \cdot \mathbf{=} \overline{0}:
                END_IF
        END_IF
END_CASE
```
#### **Display ASCII Tabelle**

Beispiel für das Zeichen "&" (siehe Zeile 1 Spalte 7): 00100110 $_{bin}$  = 38 $_{dez}$  = 26 $_{hex}$ . Dies entspricht in dem SPS-Wert '\$26' (String.)

<https://infosys.beckhoff.com/content/1031/bx5200/Resources/pdf/3207327243.pdf>

# **5.13.3 TcSystemBX**

# **5.13.3.1 Echtzeit-Uhr - Beispiel**

Auf dem BX-Controller ist eine Echtzeit-Uhr implementiert. Die aktuelle Uhrzeit kann per Funktionsbaustein ausgelesen werden. Das folgende Beispiel soll das verdeutlichen.

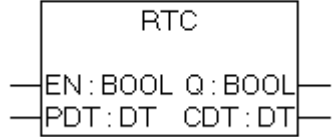

Abb. 117: Funktionsbaustein RTC

#### **FUNCTION\_BLOCK RTC**

#### **VAR\_INPUT**

EN :BOOL;<br>PDT :DT;  $:$  DT;

#### **Legende**

EN: Positive Flanke setzt die Uhrzeit auf den Wert der an den PDT-Eingang anliegt.

PDT: Datum und Uhrzeit die eingestellt werden sollen.

#### **VAR\_OUTPUT**

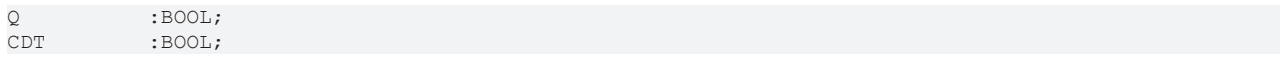

#### **Legende**

CDT: Aktuelle Uhrzeit.

Notwendige Bibliotheken:

- TcSystemBX.lb6
- TcBaseBX.lb6

 Download Beispiel Programm in ST [\(https://infosys.beckhoff.com/content/1031/bx5200/Resources/](https://infosys.beckhoff.com/content/1031/bx5200/Resources/zip/3207329419.zip) [zip/3207329419.zip](https://infosys.beckhoff.com/content/1031/bx5200/Resources/zip/3207329419.zip))

```
PROGRAM MAIN
VAR
        fbTimer: TON;
        fbRTC: RTC;
END_VAR
```

```
fbTimer(PT:=t#60s,IN:=NOT fbTimer.Q);
IF fbTimer.Q THEN
       fbRTC;
```

```
END_IF
```
# **RTC-Baustein nicht in jedem SPS-Zyklus aufrufen**

Der Aufruf des RTC-Bausteins erhöht die Zykluszeit um ca. 5 ms, verursacht durch die Datenkonvertierung in eine TIME AND DATE Variable. Deshalb sollte der Baustein nicht in jedem SPS-Zyklus aufgerufen werden!

Alternativ können Sie die Uhrzeit auch per ADS-Baustein auslesen. Der ADS-Baustein liefert Datum und die Uhrzeit als WORD-Variablen zurück. Beispiel 19:30 Uhr - Hour: 19 / Minute: 30

# **5.13.3.2 Laden und Speichern von Rezepturen**

Der Funktionsbaustein fb\_ReadWriteFile ermöglicht Daten (max. 16.000 Byte) dauerhaft im Flash-Speicher des BX-Controllers zu sichern. Ein neues Programm oder ein Reset des Projektes lässt diesen Speicherinhalt unberührt. Dieser Funktionsbaustein ist nicht für den Dauerhaften und ständigen Gebrauch geeignet. Es sind max. 10000 Schreibzyklen erlaubt. Es darf beliebig oft gelesen werden.

Anwendung: Sichern von Rezepten oder Einstellungen die sich selten oder gar nicht ändern, zum Beispiel Reglerparameter.

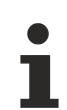

#### **Beachten Sie beim Schreiben der Daten**

- Während des Schreibens darf die Spannung nicht unterbrochen werden, es empfiehlt sich daher, das Schreiben von einem Bedien-Panel oder über die Navigationsschalter oder einfach über einen digitalen Eingang anzustoßen, um sicher zu gehen, dass während des Schreibens der BX-Controller nicht ausgeschaltet wird. Ein automatisches Schreiben empfiehlt sich nicht, da man nicht sicherstellen kann, ob nicht grade in diesem Moment das Schreiben unterbrochen wird.
- Das Schreiben der Daten benötigt ca. zwei Sekunden, unabhängig von der Anzahl der Daten, die geschrieben werden.
- Wird der BX-Controller während des Schreibvorgangs ausgeschaltet gehen die Daten verloren.
- Es ist nur eine Instanz dieses Bausteins erlaubt.

#### **Funktionsbaustein fb\_ReadWriteFile**

Funktionsbaustein zum Lesen und Schreiben von Rezepturen

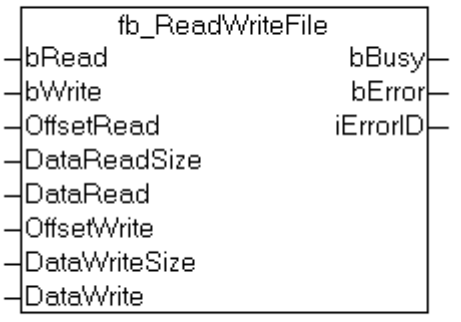

#### Abb. 118: Funktionsbaustein fb\_ReadWriteFile

#### **VAR\_INPUT**

```
bRead :BOOL;<br>bWrite :BOOL;
                  :BOOL;<br>WORD;
OffsetRead
DataReadSize :WORD;<br>DataRead :Point
                  :Pointer to Byte;<br>:WORD:
OffsetWrite
DataWriteSize :WORD;
DataWrite : Pointer to Byte;
```
#### **Legende**

*bRead*: Eine positive Flanke stößt das Lesen des Bausteins an (bWrite muss FALSE sein) *bWrite*: Eine positive Flanke stößt das Schreiben des Bausteins an (bRead muss FALSE sein) *OffsetRead*: Offset im Speicher max.16.000 Byte *DataReadSize*: Größe der Daten in Byte, die gelesen werden sollen (max. 16.000 Byte) *DataRead*: Pointer per ADR auf die Daten zeigen

*OffsetWrite*: Offset im Speicher max.16.000 Byte *DataWriteSize*: Größe der Daten in Byte, die geschrieben werden sollen (max. 16.000 Byte) *DataWrite*: Pointer per ADR auf die Daten zeigen

#### **VAR\_OUTPUT**

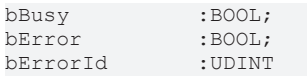

#### **Legende**

*bBusy*: Zeigt an des der Baustein noch aktiv ist *bError*: Baustein hat einen Fehler *bErrorId*: Fehlernummer

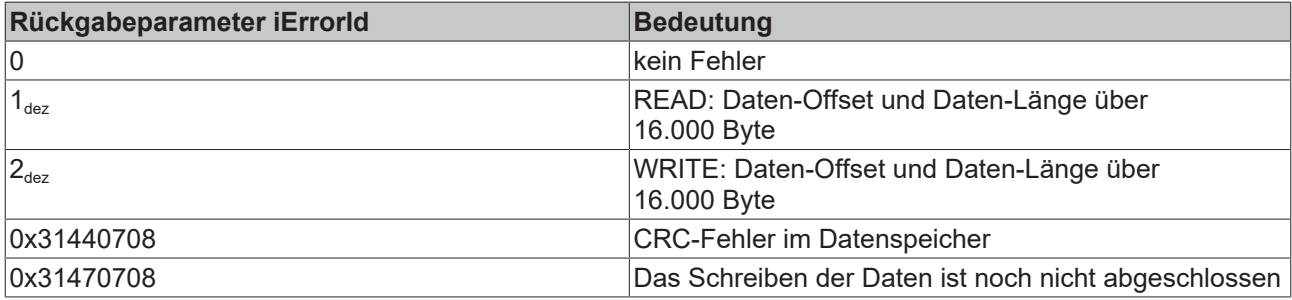

Notwendige Bibliotheken:

- TcSystemBX.lb6
- TcBaseBX.lb6

 Download Beispiel Programm in ST [\(https://infosys.beckhoff.com/content/1031/bx5200/Resources/](https://infosys.beckhoff.com/content/1031/bx5200/Resources/zip/3207331595.zip) [zip/3207331595.zip](https://infosys.beckhoff.com/content/1031/bx5200/Resources/zip/3207331595.zip))

# **5.13.4 TcComPortBX**

# <span id="page-124-0"></span>**5.13.4.1 TcComPortBX - Übersicht**

Erforderliche Bibliotheken:

- TcBaseBX
- TcSystemBX

#### **Überblick**

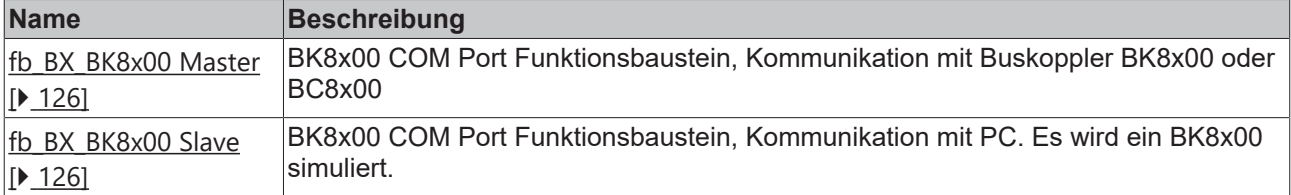

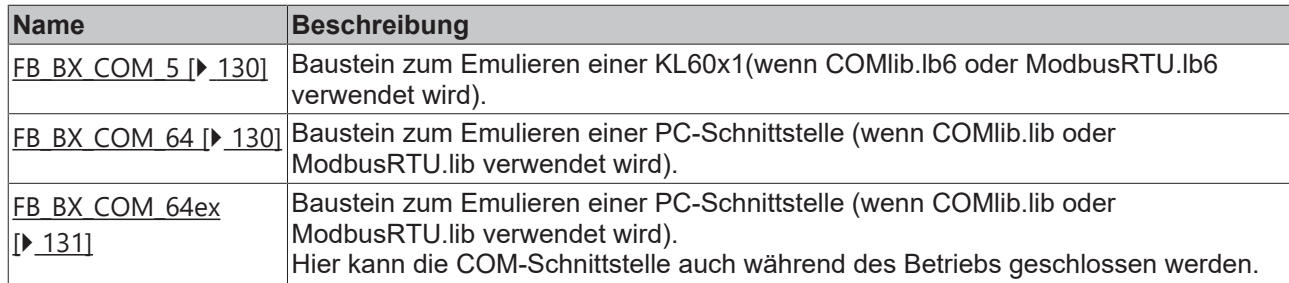

# <span id="page-125-0"></span>**5.13.4.2 BK8x00 - FB COM-Port**

Über diesen Funktionsbaustein kann über die serielle Schnittstelle des BXxxxx die seriellen Buskoppler BK8000 mit RS485 und BK8100 mit RS232-Anschluss verwendet werden. Die Maximale Baudrate beträgt 38400 Baud.

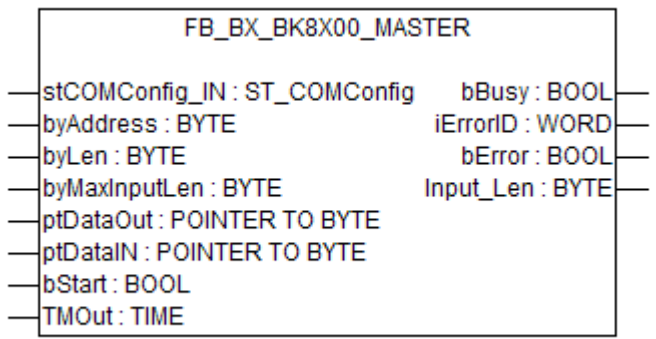

#### Abb. 119: Funktionsbaustein FB\_BX\_BK8X00\_MASTER

#### **VAR\_INPUT**

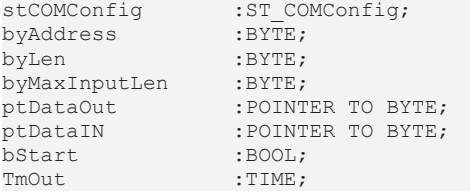

#### **Legende**

stComConfig: Struktur für die Auswahl der COM Parameter byAddress: BX8x00 Adresse 1-98 (0 und 99 sind reserviert) byLen: Daten Länge in [BYTE] (es sind nur grade Zahlen zugelassen 0, 2, 4, ...) byMaxInputLen: wird mit SIZEOF und der Variable, die mit ptDataIN verbunden ist, angeschlossen ptDataOut: wird mit ADR und den Daten Out verbunden ptDataIn: wird mit ADR und den Daten In verbunden bStart: positive Flanke startet den Baustein TMOut: Wartezeit bis abgebrochen wird

#### **VAR\_OUTPUT**

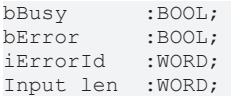

# **RECKHOFF**

#### **Legende**

bBusy: So lange der Baustein TRUE ist der Baustein aktiv bError: Fehler Bit iErrorId: Fehler Nummer Input\_Len: Anzahl der Daten die Empfangen wurden

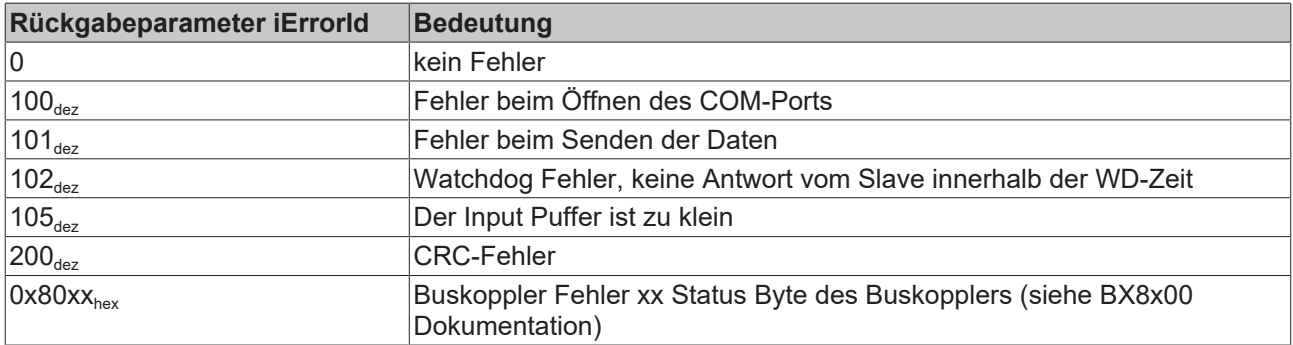

#### **Hardware**

#### **RS 232 Kommunikation PIN Belegung**

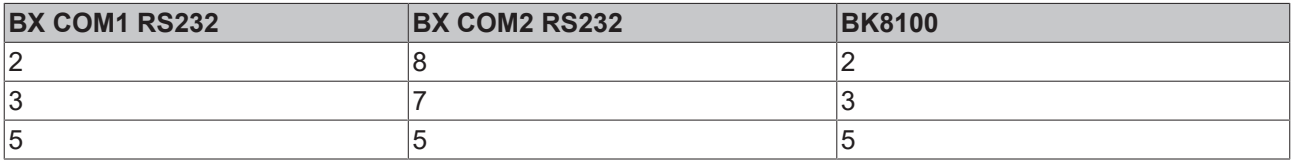

#### **RS485 Kommunikation PIN Belegung**

Einstellungen im FB: Wichtig ist das bei der Nutzung der RS485-Verbindung die Variable stCOMConfig:=1 ist und die COM2-Schnittstelle angewählt ist.

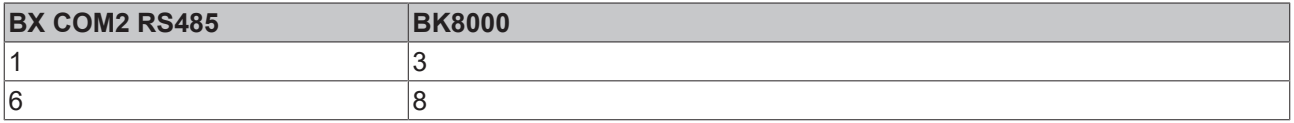

#### **Beispiel Programm in ST**

Download (<https://infosys.beckhoff.com/content/1031/bx5200/Resources/zip/3207333771.zip>)

Notwendiges Material:

- BX3100 + Busklemme
- BK8100, KL1xx8, KL2xx8, KL9010
- Serielles Kabel, PIN Belegung: siehe im Beispielprogramm

#### **5.13.4.3 BK8x00 - FB Slave COM-Port**

Mit diesem Funktionsbaustein kann der PC (TwinCAT oder KS8000) über die serielle Schnittstelle mit dem BXxxxx verbunden werden. Dabei ist der PC der serielle Master und der BXxxxx emuliert mit Hilfe des Funktionsbausteins eines BK8x00.

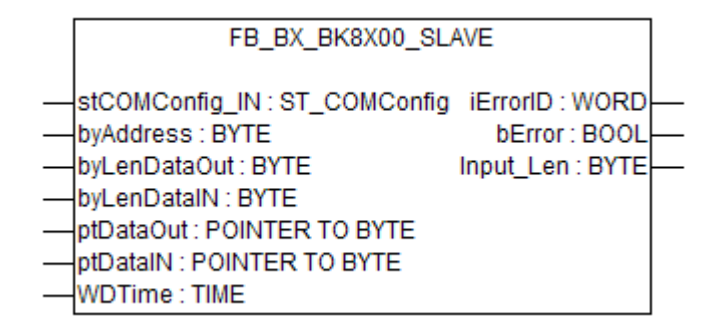

Abb. 120: Funktionsbaustein FB\_BX\_BK8X00\_SLAVE

#### **VAR\_INPUT**

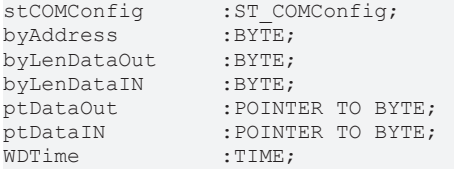

#### **Legende**

stComConfig: Struktur für die Auswahl der COM Parameter byAddress: BX8x00 Adresse 1-98 (0 und 99 sind reserviert) byLenDataOut: Daten Länge in [BYTE] (es sind nur grade Zahlen zugelassen 0, 2, 4, ...) byLenDataIn: Daten Länge in [BYTE] (es sind nur grade Zahlen zugelassen 0, 2, 4, ...) ptDataOut: wird mit ADR und den Daten Out verbunden ptDataIn: wird mit ADR und den Daten In verbunden WDTime: Fehlermeldung wenn innerhalb der Watchdog - Zeit keine neuen Daten empfangen wurden (0 ms disable WD)

#### **VAR\_OUTPUT**

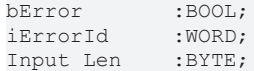

#### **Legende**

**bError**: Fehler Bit **iErrorId**: Fehler Nummer **Input\_Len**: Anzahl der Daten die Empfangen wurden

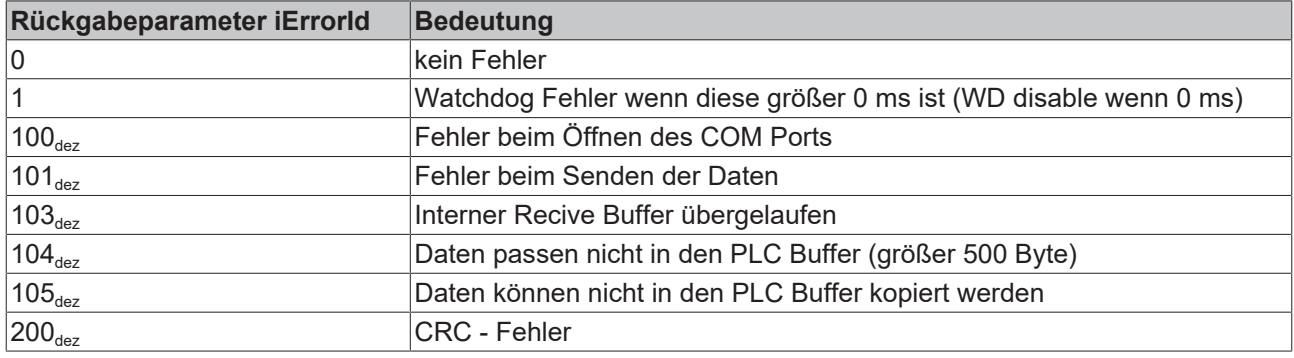

#### **Hardware**

#### **RS232-Kommunikation PIN-Belegung**

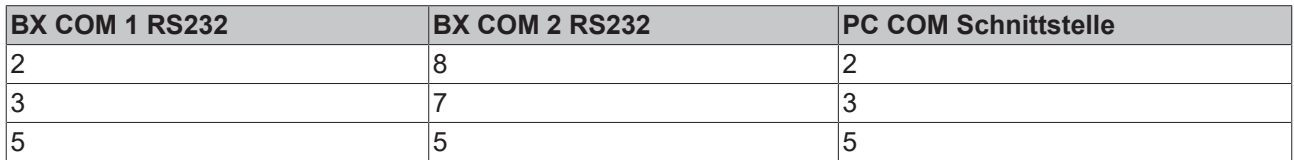

#### **RS485-Kommunikation PIN-Belegung**

Einstellungen im FB: Wichtig ist das bei der Nutzung der RS485-Verbindung die Variable stCOMConfig:=1 ist und die COM2-Schnittstelle angewählt ist.

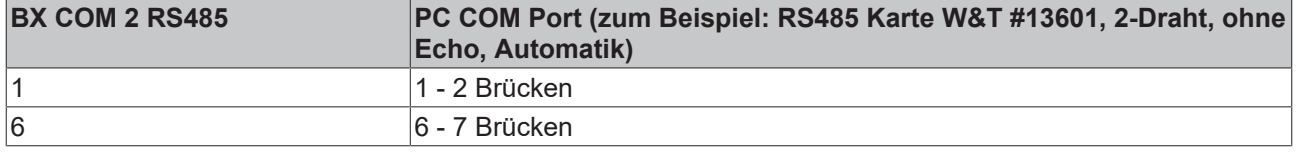

#### **Beispiel Programm für den BXxxx in Strukturiertem Text**

Download (<https://infosys.beckhoff.com/content/1031/bx5200/Resources/zip/3207335947.zip>)

System Manager File für TwinCAT als Master. Wie man im Bild sieht, wird ein Buskoppler mit Busklemmen projektiert. Die Art und Anzahl der Busklemmen gibt dann die Datenlänge an. Welche Busklemmen das sind spielt im Prinzip keine Rolle. Zum Beispiel:

- 2 x KL3002 ergibt 4 Worte Eingänge
- 2 x KL4002 ergibt 4 Worte Ausgänge

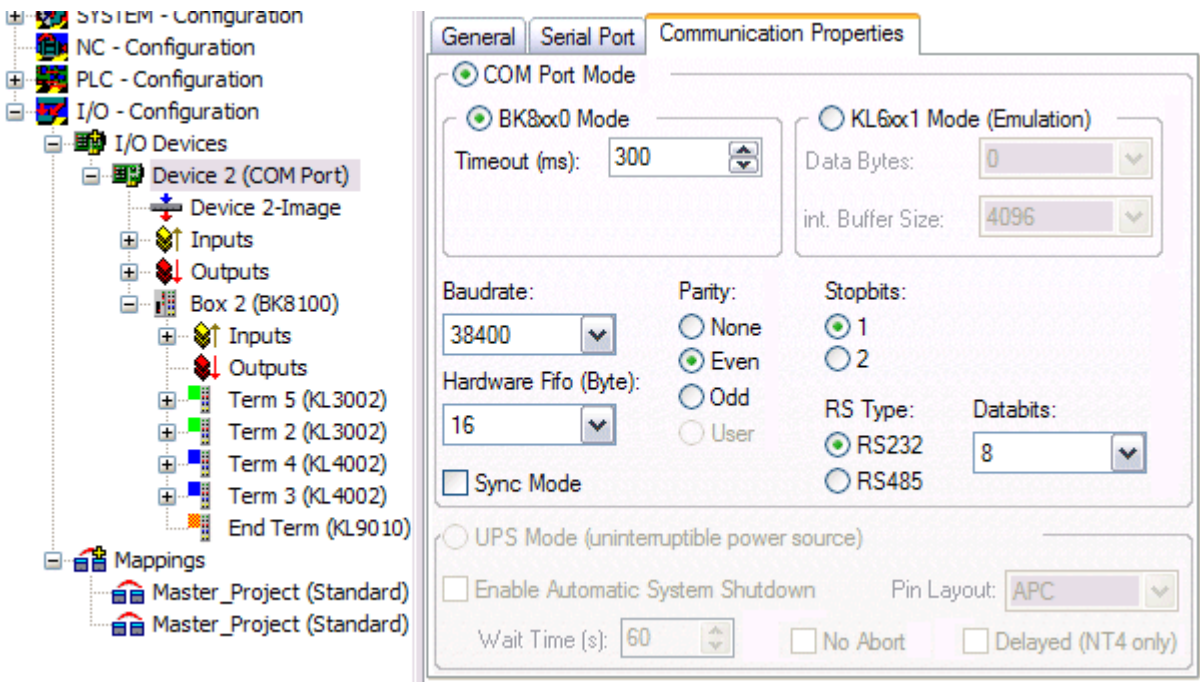

Abb. 121: Kommunikationseigenschaften

Notwendiges Material:

- BX3100 + Busklemme
- PC mit RS232-Schnittstelle und TwinCAT ab Version 2.9, serielles Kabel, PIN-Belegung: siehe oben

# <span id="page-129-0"></span>**5.13.4.4 FB\_BX\_COM\_5**

Dieser Baustein verbindet die ModbusRTU.lb6, ModbusRTU.lib oder die ComLib.lb6 mit der seriellen Schnittstelle des BX-Controllers. Es wird eine KL60x1 Emuliert, die Daten werden nicht auf eine Busklemme ausgegeben, sonder über eine der beiden auf dem BX befindlichen seriellen Schnittstellen.

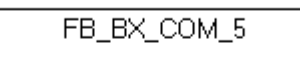

pstrEmo IN : POINTER TO BYTE pstrEmo Out : POINTER TO BYTE ComConfiq: ST\_COMConfiq

Abb. 122: Funktionsbaustein FB\_BX\_COM\_5

#### **VAR\_INPUT**

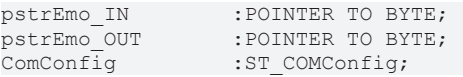

#### **Legende**

pstrEmo\_IN: Pointer auf die KL6inData5B pstrEmo\_OUT: Pointer auf die KL6outData5B [ComConfig \[](#page-117-0)[}](#page-117-0) [118\]](#page-117-0): Parametrierung der COM Schnittstelle

 Download Beispielprogramm in ST für die Verknüpfung COMLib zum BX: [\(https://infosys.beckhoff.com/](https://infosys.beckhoff.com/content/1031/bx5200/Resources/zip/3207338123.zip) [content/1031/bx5200/Resources/zip/3207338123.zip](https://infosys.beckhoff.com/content/1031/bx5200/Resources/zip/3207338123.zip))

# <span id="page-129-1"></span>**5.13.4.5 FB\_BX\_COM\_64**

Dieser Baustein verbindet die ModbusRTU.lib oder ComLib.lib mit der seriellen Schnittstelle des BX-Controllers. Es wird eine PC-Schnittstelle emuliert. Die Daten werden nicht auf einer PC-Schnittstelle ausgegeben, sondern über eine der beiden auf dem BX befindlichen seriellen Schnittstellen (COM1 oder COM2).

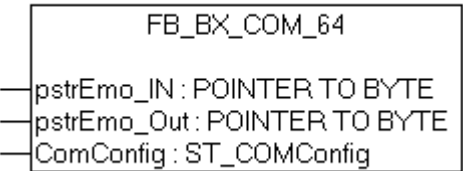

Abb. 123: Funktionsbaustein FB\_BX\_COM\_64

#### **VAR\_INPUT**

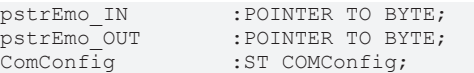

#### **Legende**

pstrEmo\_IN: Pointer auf die ModbusPCComInData pstrEmo\_OUT: Pointer auf die ModbusPCComInData [ComConfig \[](#page-117-0)[}](#page-117-0) [118\]](#page-117-0): Parametrierung der COM Schnittstelle

 Download Beispielprogramm in ST für die Verknüpfung ModbusRTU zum BX: ([https://](https://infosys.beckhoff.com/content/1031/bx5200/Resources/zip/3207340299.zip) [infosys.beckhoff.com/content/1031/bx5200/Resources/zip/3207340299.zip](https://infosys.beckhoff.com/content/1031/bx5200/Resources/zip/3207340299.zip))

 Download Beispielprogramm in ST für die Verknüpfung ModbusRTU Version 2 zum BX: ([https://](https://infosys.beckhoff.com/content/1031/bx5200/Resources/zip/3207342475.zip) [infosys.beckhoff.com/content/1031/bx5200/Resources/zip/3207342475.zip](https://infosys.beckhoff.com/content/1031/bx5200/Resources/zip/3207342475.zip))

Für das Beispiel ist die ModbusRTU-Bibliothek notwendig!

# <span id="page-130-0"></span>**5.13.4.6 FB\_BX\_COM\_64ex**

Dieser Baustein verbindet die ModbusRTU.lib oder ComLib.lib mit der seriellen Schnittstelle des BX-Controllers. Es wird eine PC Schnittstelle mit 64 Byte Nutzdaten emuliert. Die Daten werden nicht auf eine PC-Schnittstelle ausgegeben, sondern über eine der beiden auf dem BX befindlichen seriellen Schnittstellen (COM1 oder COM2).

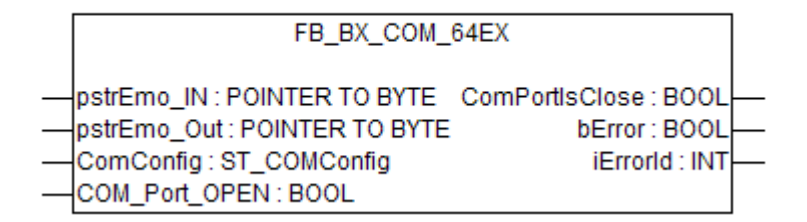

Abb. 124: Funktionsbaustein FB\_BX\_COM\_64EX

#### **VAR\_INPUT**

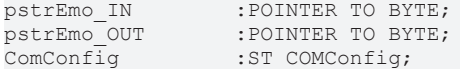

#### **VAR\_OUTPUT**

ComPortIsClose :BOOL; bError :BOOL; iErrorId :INT;

#### **Legende**

**pstrEmo\_IN:** Pointer auf die ModbusPCComInData **pstrEmo\_OUT:** Pointer auf die ModbusPCComOutData [ComConfig \[](#page-117-0)[}](#page-117-0) [118\]](#page-117-0)**:** Parametrierung der COM Schnittstelle **COM\_Port\_Open:** Wird dieses Bit gesetzt, wird die Schnittstelle geöffnet. Wird dieses Bit zurückgesetzt wird die COM Schnittstelle geschlossen. **ComPortIsClose:** Wenn die Schnittstelle geschlossen ist, ist diese Bit gesetzt **bError:** Es liegt ein Fehler vor **iErrorId:** Fehlercode [\(siehe FB\\_COMPortOpen\) \[](#page-115-0)[}](#page-115-0) [116\]](#page-115-0)

 Download Beispielprogramm in ST für die Verknüpfung ModbusRTU zum BX: ([https://](https://infosys.beckhoff.com/content/1031/bx5200/Resources/zip/3207344651.zip) [infosys.beckhoff.com/content/1031/bx5200/Resources/zip/3207344651.zip](https://infosys.beckhoff.com/content/1031/bx5200/Resources/zip/3207344651.zip))

Für das Beispiel ist die ModbusRTU Bibliothek erforderlich!

# **5.13.4.7 Weitere Beispiele**

# **5.13.4.7.1 BX COM-Port als ModbusRTU-Master**

Die serielle Schnittstelle des BX kann auch dazu benutzt werden, diese als Modbus-Master zu verwenden.

#### **Benötigte Komponenten**

1 x BX3100 Busklemmen für den K-Bus (hier beliebig, da diese für das Beispiel nicht gebraucht werden) 1 x BK7300 2 x KL2xx4 2 x KL1xx4 1 x KL9010

#### **Kabel RS 485\***

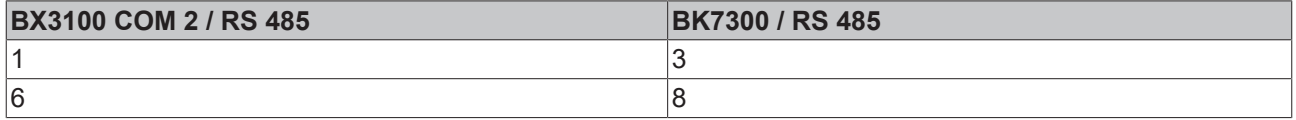

\*) aktiver Abschlusswiderstand ist bei kurzen Leitungslängen (< 5 m) und kleinen Baudraten (<19200 Baud) nicht erforderlich

**Download Beispiel Programm in ST für die Verknüpfung ModbusRTU Master zum BX: (**[https://](https://infosys.beckhoff.com/content/1031/bx5200/Resources/zip/3207346827.zip) [infosys.beckhoff.com/content/1031/bx5200/Resources/zip/3207346827.zip](https://infosys.beckhoff.com/content/1031/bx5200/Resources/zip/3207346827.zip)**)**

**Download Beispiel Programm in ST für die Verknüpfung ModbusRTU Master Version 2 zum BX: (**<https://infosys.beckhoff.com/content/1031/bx5200/Resources/zip/3207349003.zip>**)**

Für das Beispiel ist die ModbusRTU, TcComPortBC, TcBaseBX Bibliothek notwendig. Baudrate 9600, n, 8,1 Default BK7300, BK7300 Adresse 11

#### **Reaktionszeiten**

Die Reaktionszeiten sind abhängig von der eingestellten Task-Zeit, die Anzahl an Slaves, die Länge der Modbus-Telegramme und der Antwortzeit der Slaves.

Für die Ermittlung folgender Tabelle wurden Beckhoff BK7300 Modbus Slaves verwendet. Da dies nicht auf jeden Slave übertragbar ist, sollte diese Tabelle nur als Richtwert verwendet werden.

Baudrate 38400 Baud (jeweils ein Read Reg. und ein Write Reg. Telegramm pro Slave)

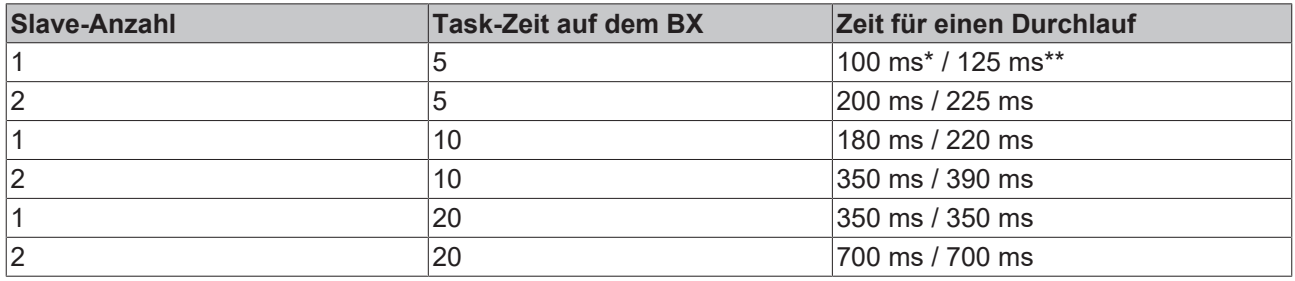

\*) 2 Worte Ein- und 2 Worte Ausgänge

\*\*) 20 Worte Ein- und 20 Worte Ausgänge

# **5.13.4.7.2 BX COM-Port - ComLibV2**

Beispiele für ComLibV2 senden von Strings über die interne COM Schnittstelle des BX Controllers. Um Daten zu empfangen kann man eine Brücke vom PIN 7 und 8 herstellen auf X01 (COM2).

#### **Notwendiges Material**

Hardware:

• BX-Controller

Software:

- TwinCAT ab 2.10
- COMlibV2.lib
- TcComPortBX.lbx
- Standard.lbx
- TcBase.lbx
- TcSystemBX.lbx

 Download Beispielprogramm BX: ([https://infosys.beckhoff.com/content/1031/bx5200/Resources/](https://infosys.beckhoff.com/content/1031/bx5200/Resources/zip/3207351179.zip) [zip/3207351179.zip](https://infosys.beckhoff.com/content/1031/bx5200/Resources/zip/3207351179.zip))

### **5.13.4.7.3 BX COM-Port - Cimrex-Panel**

Die serielle Schnittstelle des BX-Controllers kann auch als Modbus-Slave benutzt werden. In diesem Beispiel wird ein Panel der Firma Beijers angeschlossen. Weitere Informationen zu dem Panel finden Sie unter [http://www.beijerelectronics.de](http://www.beijerelectronics.de/).

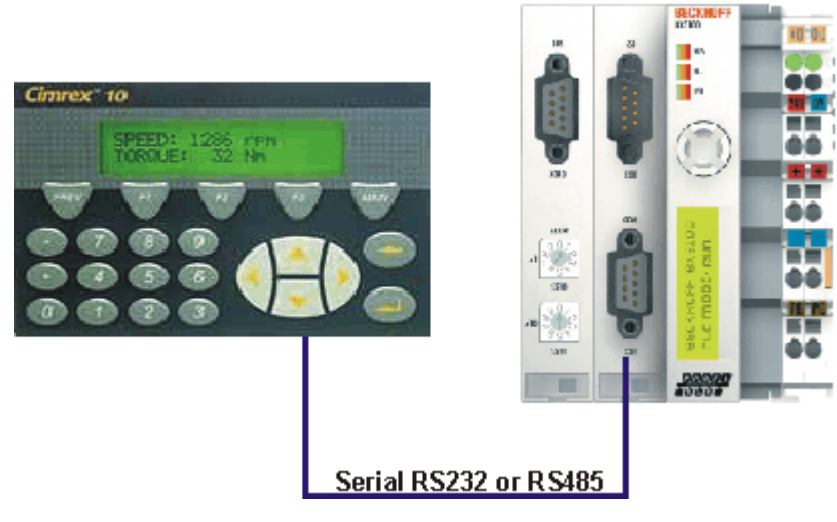

Abb. 125: Cimrex-Panel am COM-Port des BX-Controllers

#### **Benötigte Komponeten**

- 1 x BX3100
- 1 x Cimrex 12
- beliebige Busklemmen (beliebig, da diese im Beispiel nicht benutzt werden)

#### **Kabel RS232**

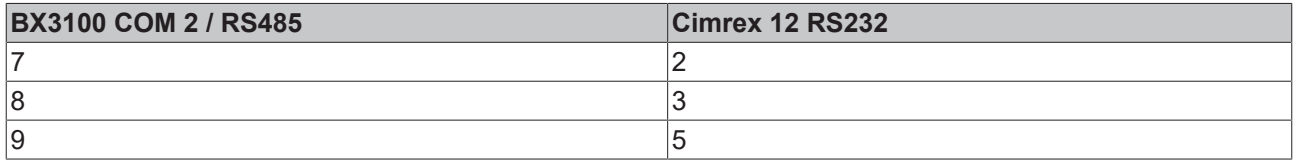

#### **Kabel RS485\***

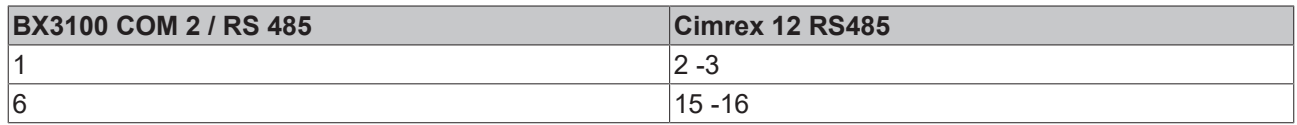

\*) aktiver Abschlusswiderstand ist bei kurzen Leitungslängen (≤ 5 m) und kleinen Baudraten (≤19200 Baud) nicht erforderlich

 Download Beispielprogramm in ST für den BX: ([https://infosys.beckhoff.com/content/1031/bx5200/](https://infosys.beckhoff.com/content/1031/bx5200/Resources/zip/3207340299.zip) [Resources/zip/3207340299.zip](https://infosys.beckhoff.com/content/1031/bx5200/Resources/zip/3207340299.zip))

 Download Beispiel mit Cimrex-Panel: ([https://infosys.beckhoff.com/content/1031/bx5200/Resources/](https://infosys.beckhoff.com/content/1031/bx5200/Resources/zip/3207353355.zip) [zip/3207353355.zip](https://infosys.beckhoff.com/content/1031/bx5200/Resources/zip/3207353355.zip))

Für das Beispiel sind die Bibliotheken ModbusRTU, TcComPortBC und TcBaseBX erforderlich.

- Baudrate 9600,n,8,1 D

- Cimrex 12

# **5.13.4.7.4 BX COM-Port - RK512-Protokoll**

Über die Schnittstelle COM1 oder COM2 des BX-Controllers kann das RK512-Protokoll Daten mit einer Gegenstelle austauschen. Dokumentation zum RK512-Baustein finden Sie im Beckhoff Information System. Über die 64 Byte Emulation des BX-Controllers wird die serielle Schnittstelle des PC simuliert.

#### **Notwendiges Material**

Hardware:

- PC mit RS232 Schittstelle und TwinCAT PLC ab 2.9
- BX-Controller
- Serielles Kabel für die Verbindung BX PC

#### Software:

- TwinCAT ab 2.9
- COMlib lib
- COMlib3964R.lib
- COMlibRK512.lib
- TcComPortBX.lbx
- Standard.lbx
- TcBase.lbx
- TcSystemBX.lbx
- ChrAscBx.lbx

 Download Beispielprogramm BX3100: [\(https://infosys.beckhoff.com/content/1031/bx5200/Resources/](https://infosys.beckhoff.com/content/1031/bx5200/Resources/zip/3207355531.zip) [zip/3207355531.zip](https://infosys.beckhoff.com/content/1031/bx5200/Resources/zip/3207355531.zip))

 Download Beispielprogramm PC: ([https://infosys.beckhoff.com/content/1031/bx5200/Resources/](https://infosys.beckhoff.com/content/1031/bx5200/Resources/zip/3207357707.zip) [zip/3207357707.zip](https://infosys.beckhoff.com/content/1031/bx5200/Resources/zip/3207357707.zip))

 Download Beispiel System Manager File PC: [\(https://infosys.beckhoff.com/content/1031/bx5200/](https://infosys.beckhoff.com/content/1031/bx5200/Resources/zip/3207359883.zip) [Resources/zip/3207359883.zip](https://infosys.beckhoff.com/content/1031/bx5200/Resources/zip/3207359883.zip))

# **5.13.4.7.5 BX COM-Port - SMS über Mobiltelefon**

Die serielle Schnittstelle kann auch dafür verwendet werden, vom BX-Controller aus eine SMS zu versenden. Das folgende Beispiel benutzt die SMS-Bibliothek mit einem Siemens S35 Mobiltelefon.

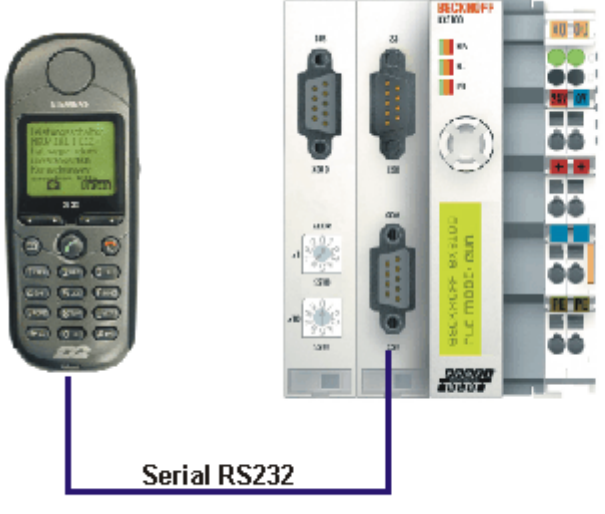

C Siamans AG 2004, Alla Rachts wirbshalten

Abb. 126: Mobiltelefon am COM-Port des BX-Controllers

Download: [\(https://infosys.beckhoff.com/content/1031/bx5200/Resources/zip/3207362059.zip](https://infosys.beckhoff.com/content/1031/bx5200/Resources/zip/3207362059.zip))

#### **Pinbelegung (Siemens-Kabel S30880-S4501 A801-2)**

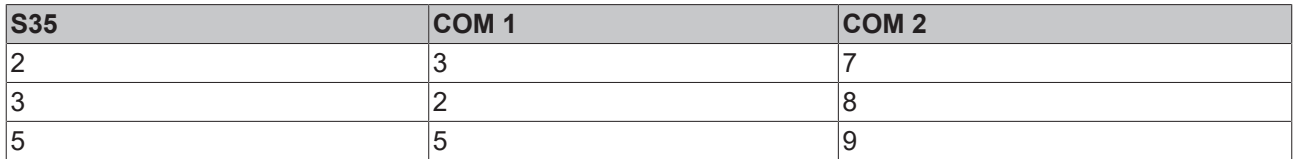

# **5.13.5 TcTwinSAFE**

# **5.13.5.1 Übersicht**

Die Busklemmen-Controller der BX-Serie unterstützen die TwinSAFE-Busklemmen wenn folgende Vorraussetzungen erfüllt sind:

- Am Busklemmen-Controller ist nur eine Logik-Klemme zugelassen und diese muss am K-Bus-Interface angeschossen sein, nicht am SSB.
- An dieser Logik-Klemme sind maximal 7 Verbindungen zugelassen.
- TwinSAFE-Ein- und Ausgangsklemmen können an den K-Bus wie auch an den SSB angeschossen werden, zum Beispiel über BK5120 oder BK515x.
- Falls Online-Changes verwendet werden soll, muss der Connection-Timeout auf 500 ms oder höher eingestellt werden.
- Für den Download der TwinSAFE-Projekte muss eine ADS-Verbindung bestehen. Diese kann seriell aber auch über den Feldbus hergestellt werden.
- Die Firmware-Version des Busklemmen-Controllers muss 1.17 oder höher sein.

#### **TwinSAFE-Bibliothek**

Die TwinSAFE-Bibliothek beinhaltet Funktionsbausteine, mit denen Dienste/Funktionen in Zusammenhang mit den TwinSAFE-Klemmen KL1904, KL2904 und KL6904 ausgeführt werden können.

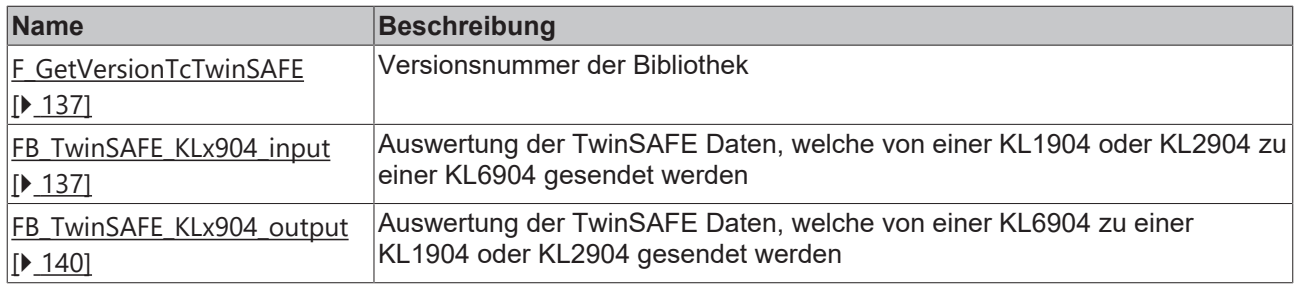

 Download der TwinSAFE-Bibliothek: [\(https://infosys.beckhoff.com/content/1031/bx5200/Resources/](https://infosys.beckhoff.com/content/1031/bx5200/Resources/zip/3207364235.zip) [zip/3207364235.zip](https://infosys.beckhoff.com/content/1031/bx5200/Resources/zip/3207364235.zip))

# <span id="page-136-0"></span>**5.13.5.2 FUNCTION F\_GetVersionTcTwinSAFE**

```
F GETVERSIONTCTWINSAFE
NersionElement : INT F GetVersionTcTwinSAFE : UINT
```
Abb. 127: Funktionsbaustein F\_GETVERSIONTCTWINSAFE

Mit dieser Funktion können Versionsinformationen der SPS-Bibliothek ausgelesen werden.

#### **FUNCTION F\_GetVersionTcTwinSAFE : UINT**

```
VAR_INPUT
        nVersionElement : INT;
END_VAR
```
**nVersionElement**: Versionselement, das gelesen werden soll. Mögliche Parameter:

- 1 : major number;
- 2 : minor number;
- 3 : revision number;

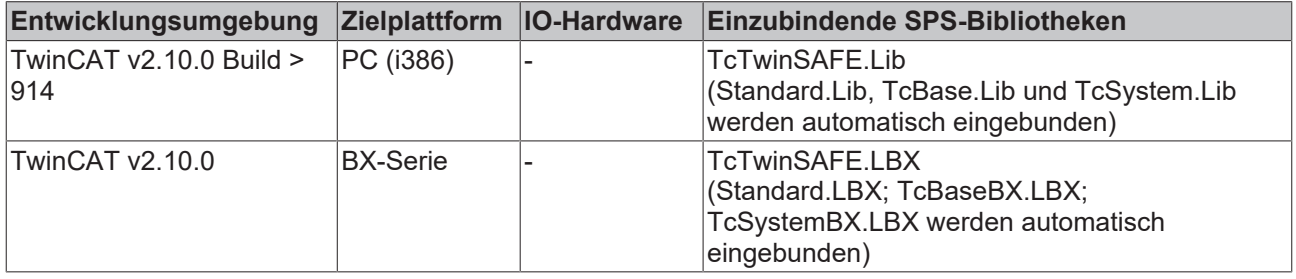

# <span id="page-136-1"></span>**5.13.5.3 FUNCTION\_BLOCK FB\_TwinSAFE\_KLx904\_input**

```
FB TWINSAFE KLX904 INPUT
KLx904 SafetyIn : TwinSAFE Data
                                         bInput1 : BOOL
                                         bInput2 : BOOL
                                         bInput3 : BOOL
                                         bInput4 : BOOL
                                      tCycleTime : TIME
                                bConnectionInRun : BOOL
```
Abb. 128: Funktionsbaustein FB\_TWINSAFE\_KLX904\_INPUT

Mit dem Funktionsbaustein *FB\_TwinSAFE\_KLx904\_input* kann eine Auswertung der TwinSAFE Daten, welche von einer KL1904 oder KL2904 zu einer KL6904 gesendet werden durchgeführt werden. Der Eingangsparameter wird mit den SafetyIn Daten einer KL1904 oder KL2904 im System Manager doppelt verknüpft.

#### **VAR\_INPUT**

```
VAR_INPUT
   -<br>KLx904 SafetyIn AT%I* : TwinSAFE Data; (* Additional link to "SafetyIn" *)
END_VAR
```
**KLx904\_SafetyIn**: TwinSAFE Telegramm, welches von einer KL1904 oder KL2904 zu einer KL6904 gesendet wird. Dieser Parameter wird im System Manager auf SafetyIn (Eingangsdaten der KLx904) doppelt verknüpft.

#### **VAR\_OUTPUT**

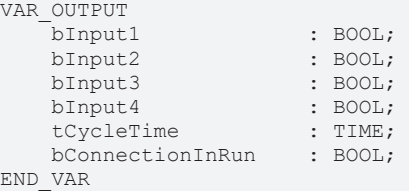

**bInput1**: Liefert den Eingang 1 einer KL1904. Ist dieser Baustein für eine Verbindung zu einer KL2904 verwendet, ist der Wert immer 0.

**bInput2**: Liefert den Eingang 2 einer KL1904. Ist dieser Baustein für eine Verbindung zu einer KL2904 verwendet, ist der Wert immer 0.

**bInput3**: Liefert den Eingang 3 einer KL1904. Ist dieser Baustein für eine Verbindung zu einer KL2904 verwendet, ist der Wert immer 0.

**bInput4**: Liefert den Eingang 4 einer KL1904. Ist dieser Baustein für eine Verbindung zu einer KL2904 verwendet, ist der Wert immer 0.

**tCycleTime**: Liefert die Zykluszeit in ms, die benötigt wird um das TwinSAFE Telegramm zwischen den Teilnehmern auszutauschen.

**bConnectionInRun**: Liefert ein TRUE wenn kein Fehler in der Verbindung von der KLx904 zur KL6904 ansteht.

#### **Beispiel für einen Aufruf im FUB:**

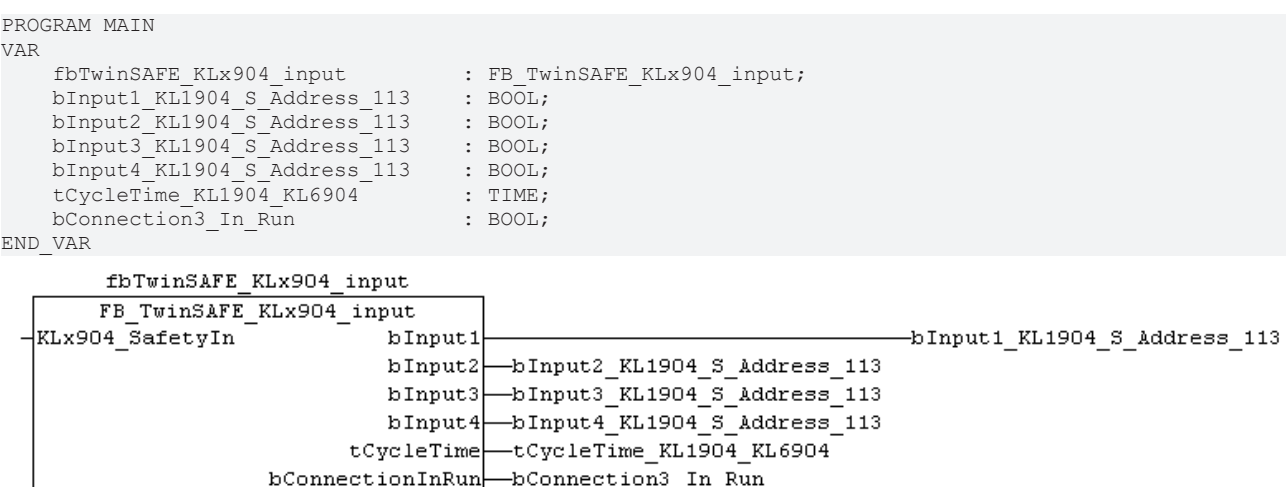

Abb. 129: Funktionsbaustein FB\_TWINSAFE\_KLX904\_input

Im Beispiel werden die Werte der KL1904 Eingangsdaten auf die angeschlossenen Variablen geschrieben. Ist der Ausgang bConnectionInRun FALSE werden die Ausgänge generell auf FALSE gesetzt.

Zum Verknüpfen der Eingangsdaten markieren Sie den Parameter KLx904\_SafetyIn und wählen aus dem Kontext Menü "Verknüpfung ändern..."

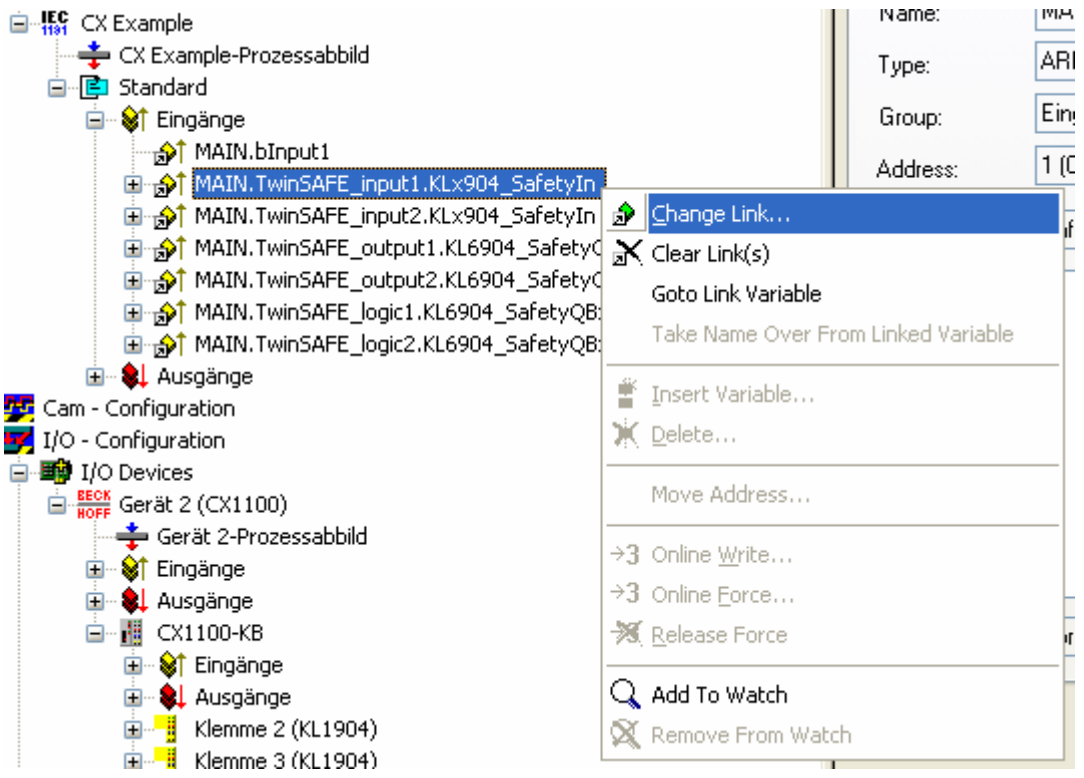

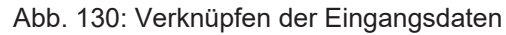

und wählen im folgenden Dialog die entsprechende SafetyIn-Variable

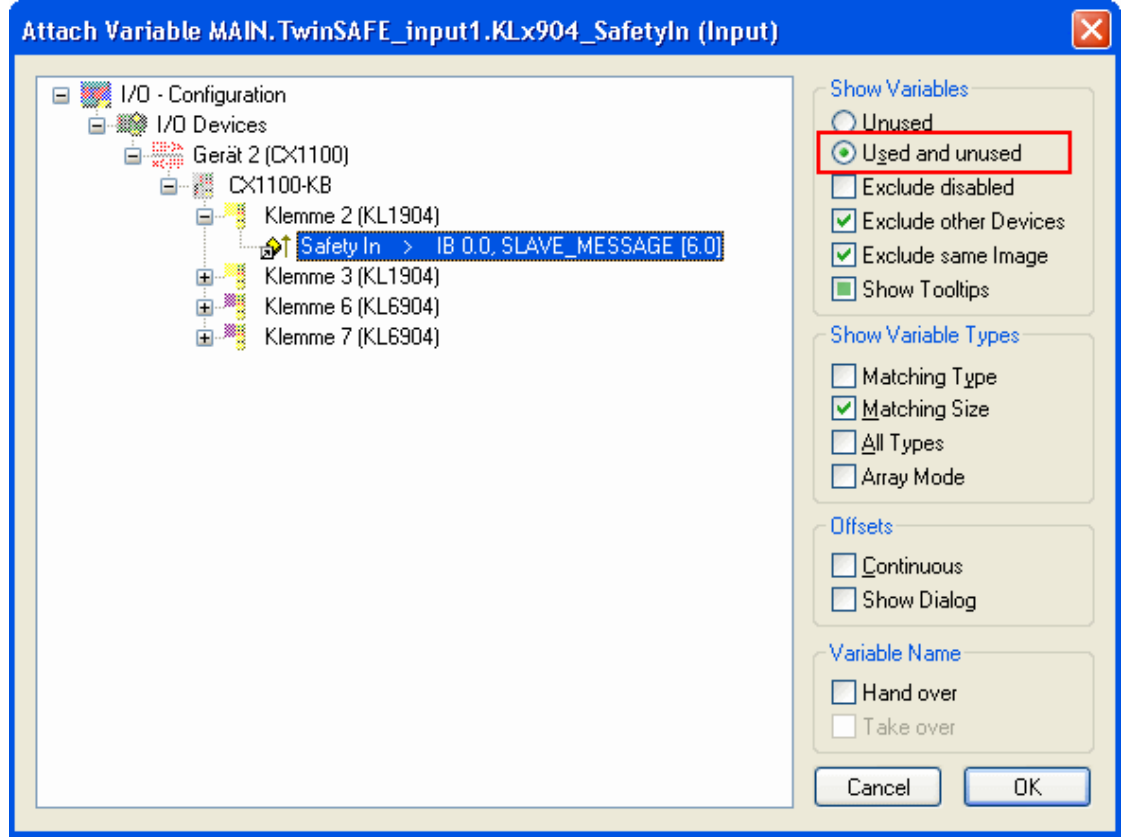

Abb. 131: Auswahl der SafetyIn-Variable

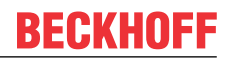

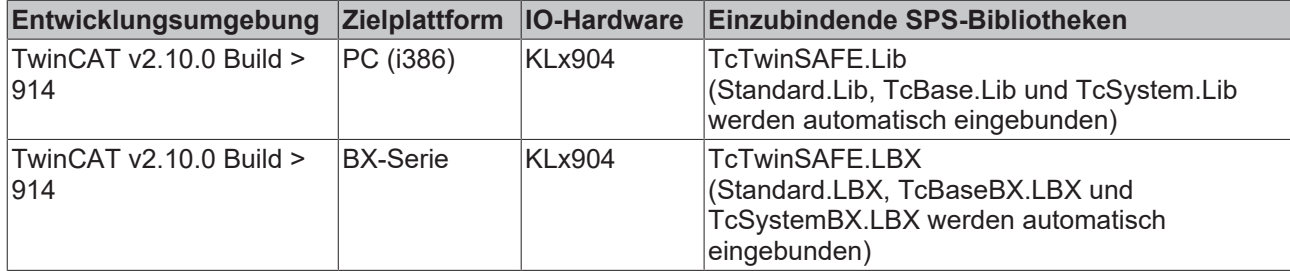

# <span id="page-139-0"></span>**5.13.5.4 FUNCTION\_BLOCK FB\_TwinSAFE\_KLx904\_output**

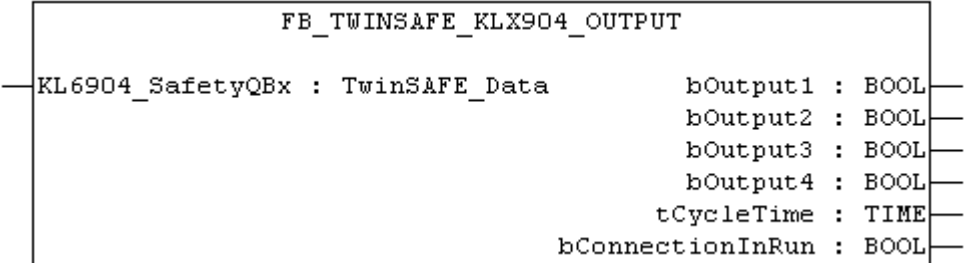

Abb. 132: Funktionsbaustein FB\_TWINSAFE\_KLX904\_OUTPUT

Mit dem Funktionsbaustein *FB\_TwinSAFE\_KLx904\_output* kann eine Auswertung der TwinSAFE Daten, welche von einer KL6904 zu einer KL1904 oder KL2904 gesendet werden durchgeführt werden. Der Eingangsparameter wird mit den SafetyQBx Daten einer KL6904 im System Manager doppelt verknüpft.

#### **VAR\_INPUT**

```
VAR_INPUT
    -<br>KL6904 SafetyQBx AT%I* : TwinSAFE Data; (* Additional link to "SafetyQBx" *)
END_VAR
```
**KL6904\_SafetyQBx**: TwinSAFE Telegramm, welches von einer KL6904 zu einer KL1904 oder KL2904 gesendet wird. Dieser Parameter wird im System Manager auf SafetyQBx (Eingangsdaten der KL6904) doppelt verknüpft, wobei das x für Ziffern zwischen 1 und 15 steht entsprechend der verwendeten TwinSAFE Connection.

#### **VAR\_OUTPUT**

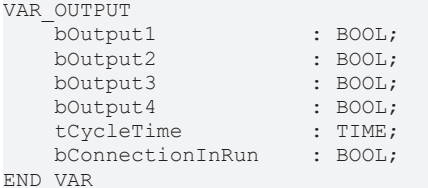

**bOutput1**: Liefert den Ausgang 1 einer KL2904. Wird der Baustein für eine Verbindung zur KL1904 verwendet, ist dieser Wert grundsätzlich 0.

**bOutput2**: Liefert den Ausgang 2 einer KL2904. Wird der Baustein für eine Verbindung zur KL1904 verwendet, ist dieser Wert grundsätzlich 0.

**bOutput3**: Liefert den Ausgang 3 einer KL2904. Wird der Baustein für eine Verbindung zur KL1904 verwendet, ist dieser Wert grundsätzlich 0.

**bOutput4**: Liefert den Ausgang 4 einer KL2904. Wird der Baustein für eine Verbindung zur KL1904 verwendet, ist dieser Wert grundsätzlich 0.

**tCycleTime**: Liefert die Zykluszeit in ms, die benötigt wird um das TwinSAFE Telegramm zwischen den Teilnehmern auszutauschen.

**bConnectionInRun**: Liefert ein TRUE wenn kein Fehler in der Verbindung von der KL6904 zur KLx904 ansteht.

#### **Beispiel für einen Aufruf im FUB**

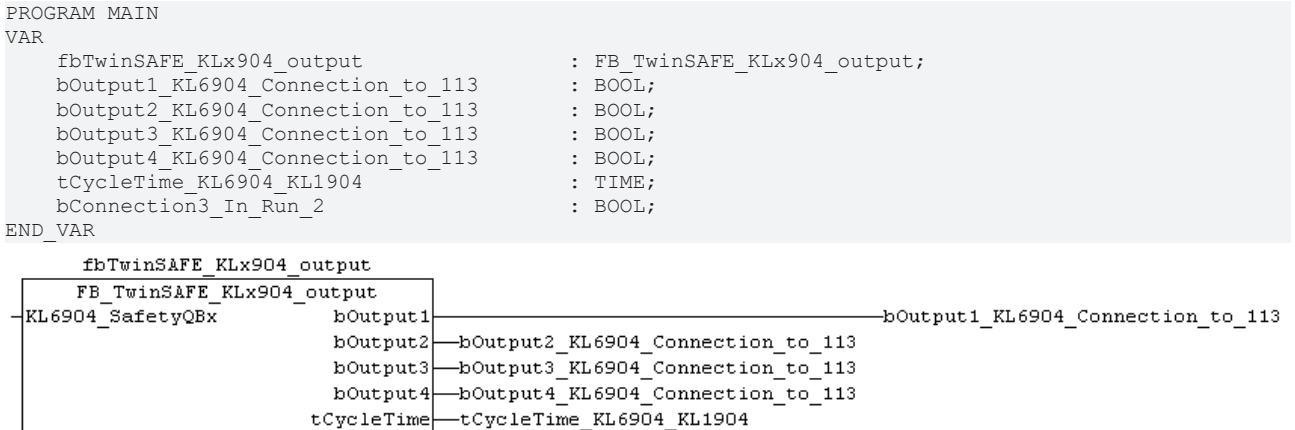

bConnectionInRun-bConnection3 In Run 2

Abb. 133: Aufruf des Funktionsbausteins FB\_TWINSAFE\_KLX904\_OUTPUT

Im Beispiel werden die Werte der TwinSAFE Klemme KL6904 zur KL1904 ausgewertet. Da in dieser Verbindung keine Ausgangssignale verwendet werden, sind die Ausgänge grundsätzlich FALSE. Es kann nur tCycleTime und bConnectionInRun ausgewertet werden.

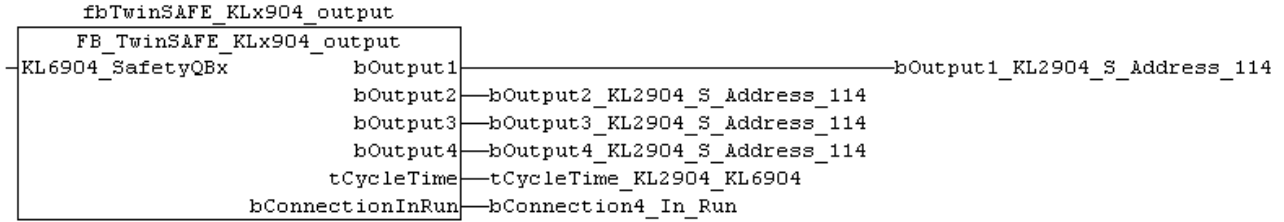

Abb. 134: Aufruf des Funktionsbausteins FB\_TWINSAFE\_KLX904\_OUTPUT

Im Beispiel werden die Werte der TwinSAFE Klemme KL6904 zur KL2904 ausgewertet. In dieser Verbindung werden die Ausgangssignale zur KL2904 geschrieben und vom Baustein auf die angeschlossenen Variablen kopiert. Ist der Ausgang bConnectionInRun auf FALSE werden die Ausgänge auf FALSE gesetzt.

Zum Verknüpfen der Eingangsdaten markieren Sie den Parameter KL6904 SafetyQBx und wählen aus dem Kontext Menü "Verknüpfung ändern..."

# **BECKHOFF**

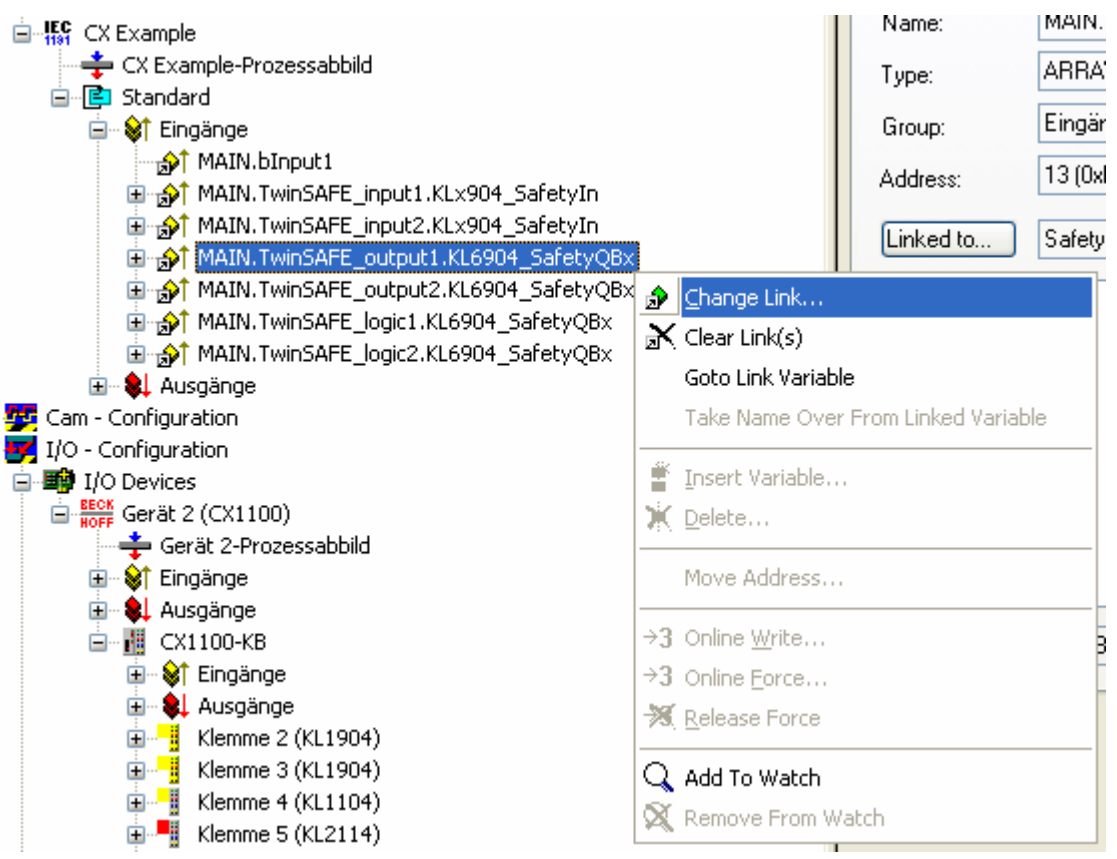

Abb. 135: Verknüpfen der Eingangsdaten

und wählen im folgenden Dialog die entsprechende SafetyQBx-Variable

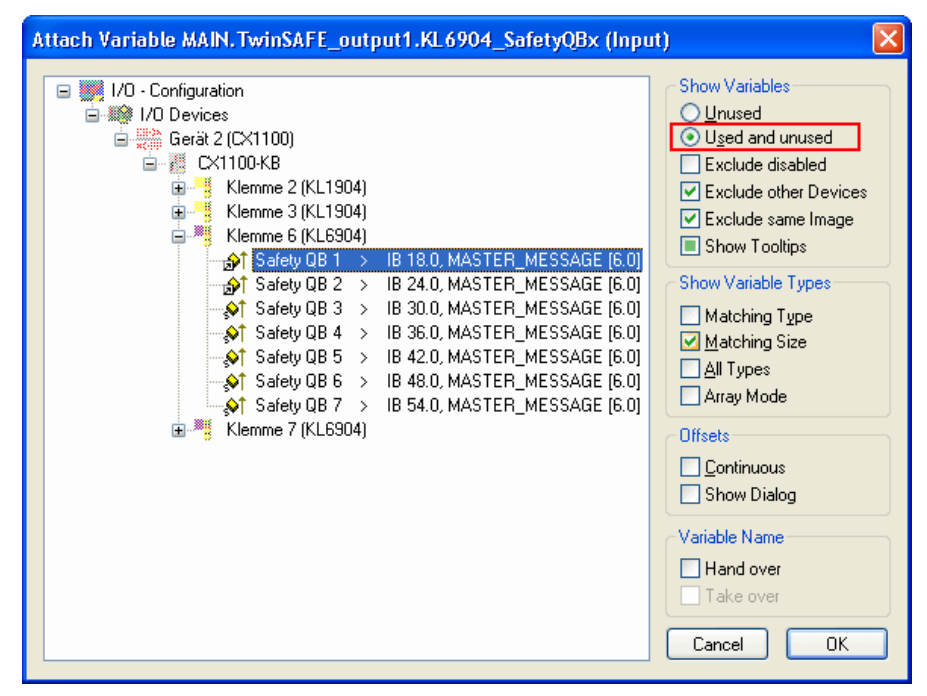

Abb. 136: Auswahl der entsprechenden SafetyQBx-Variable

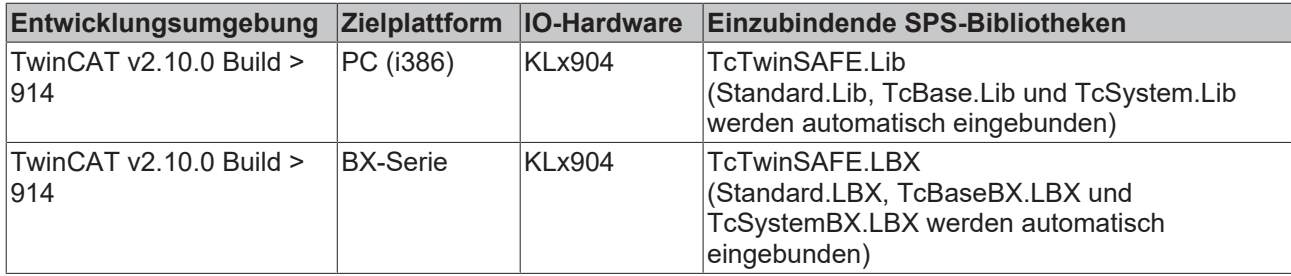

# **5.14 Programmübertragung über die serielle Schnittstelle**

Jeder Busklemmen-Controller kann über die RS232-Schnittstelle des PCs programmiert werden.

Wählen Sie im TwinCAT PLC Control die serielle Schnittstelle an.

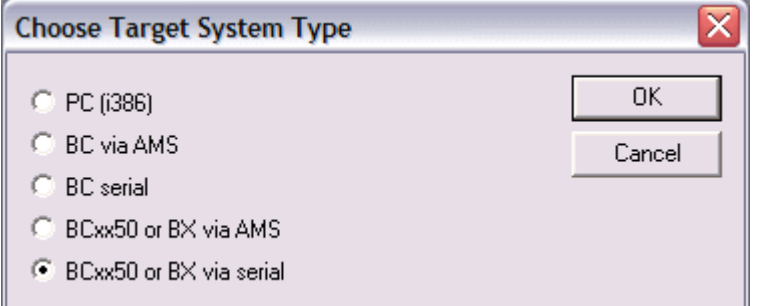

Abb. 137: *Auswahl des Datenübertragungswegs - Serielle Schnittstelle*

Unter Online/Kommunikationsparameter finden Sie im PLC Control die Einstellungen zur seriellen Schnittstelle, Portnummer, Baud-Rate usw.

Der Busklemmen Controller benötigt folgende Einstellung:

- Baud-Rate: 9600/19200/38400/57600 Baud (automatische Baudratenerkennung)
- Stop Bits: 1
- Parity: Gerade

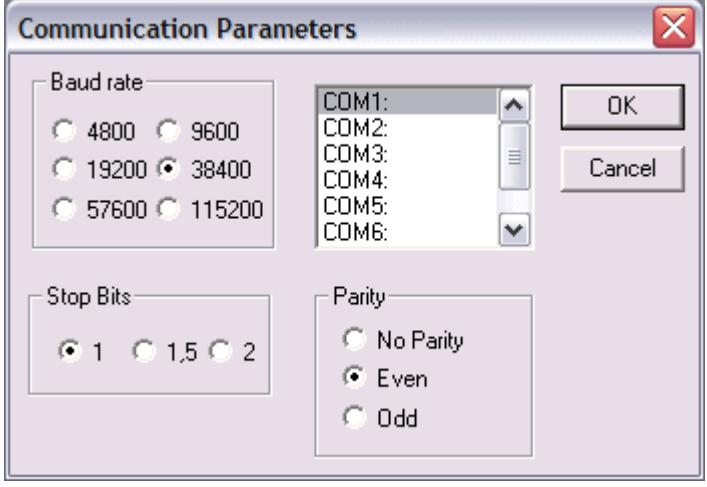

Abb. 138: Parametrierung der seriellen Schnittstelle

#### **Programmübertragung über die serielle Schnittstelle per ADS**

Der Busklemmen-Controller kann über die RS232-Schnittstelle des PC programmiert werden. Bevor Sie damit arbeiten können muss der Busklemmen-Controller dem TwinCAT bekannt gemacht werden ([siehe](#page-40-0) [serielles ADS \[](#page-40-0) $\blacktriangleright$  [41\]](#page-40-0)).

Wählen Sie im TwinCAT PLC-Control die ADS-Verbindung an.

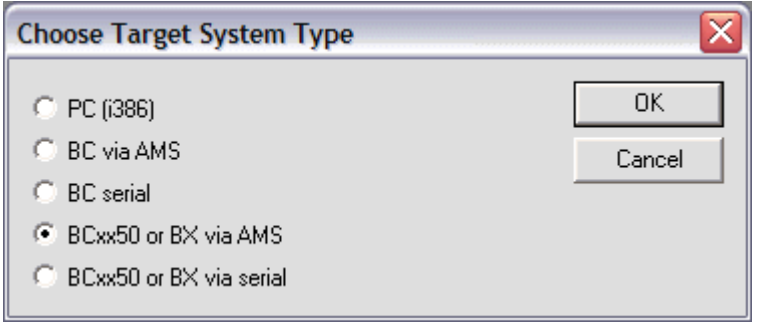

Abb. 139: *Auswahl des Datenübertragungswegs - AMS*

Im PLC Control kann man sich unter *Online/Communication Parameters...* einwählen.

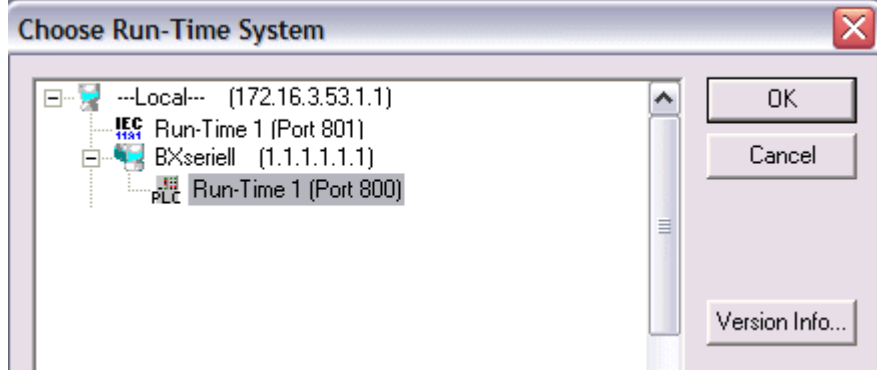

Abb. 140: Auswahl des Gerätes
## **6 DeviceNet Kommunikation**

### **6.1 DeviceNet Einführung**

# <span id="page-144-0"></span>DeviceNet

Abb. 141: DeviceNet

DeviceNet ist ein offenes System das auf der Basis von CAN aufsetzt. CAN wurde vor einigen Jahren von der Firma R. Bosch für die Datenübertragung in Kraftfahrzeugen entwickelt. Seitdem sind Millionen von CAN-Chips im Einsatz. Nachteilig für einen Einsatz in der Automatisierungstechnik ist, dass CAN keine Definitionen für die Applikationsschicht enthält. CAN definiert nur die physikalische und Datensicherungsschicht.

Mit DeviceNet ist eine einheitliche Applikationsschicht festgelegt, mit der das CAN-Protokoll für Industrieanwendungen nutzbar wird. Die ODVA (Open DeviceNet Vendor Association) unterstützt Hersteller und Anwender des Systems DeviceNet als unabhängiger Verein. Die ODVA stellt sicher, dass alle Geräte, die der Spezifikation entsprechen, herstellerneutral zusammen in einem System arbeiten.

<span id="page-144-1"></span>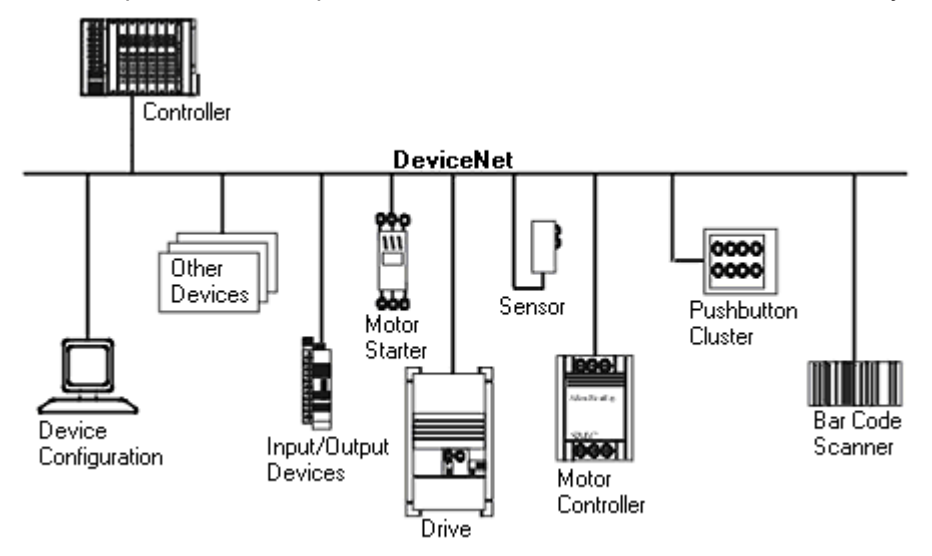

Abb. 142: Beispiel für eine Vernetzung mit DeviceNet

DeviceNet ist ein Sensor-/Aktorbussystem. Es ist international genormt (EN50325) und basiert auf CAN (Controller Area Net-work). DeviceNet unterstützt mehrere Kommunikationsarten für die Ein- und Ausgangsdaten:

- Polling: die Masterbaugruppe ("Scanner") versendet die Ausgangsdaten zyklisch zu den zugeordneten Teilnehmern und erhält die Eingangsdaten im Antworttelegramm.
- Change-of-State: Telegramme werden versendet, sobald sich der Inhalt geändert hat.
- Cyclic: Die Baugruppen versenden die Daten nach Ablauf einer Zykluszeit selbstständig.
- Strobed: Der Scanner fordert die Eingangsdaten mit einem Broadcast-Telegramm an alle Teilnehmer an.

Die DeviceNet-Geräte unterstützen alle I/O-Kommunikationsarten.

Parametriert werden Device-Net-Geräte über azyklische Dienste (Explicit-Messaging).

Durch die effektive Nutzung der Busbandbreite erreicht DeviceNet vor allem im Change-of-State-Modus kurze Systemreaktionszeiten trotz der vergleichsweise niedrigen Datenraten. Die BECKHOFF DeviceNet-Geräte verfügen über eine leistungsfähige Protokollimplementierung. Durch aktive Mitarbeit in den technischen Gremien der ODVA trägt BECKHOFF zur weiteren Entwicklung dieses Bussystems bei und verfügt damit über profundes DeviceNet-Know-how.

### **Konfiguration**

Die Knotenadresse wird mit zwei dezimal kodierten Drehwahlschaltern im Bereich von 0 bis 63 eingestellt. Die am DeviceNet-Scanner eingestellte Übertragungsrate wird von der DeviceNet-Box selbstständig erkannt (Auto-Baudrate). Für DeviceNet-Konfigurationstools stehen "elektronische Datenblätter" (EDS-Files) zum Download von der Beckhoff-Internetseite (<http://www.beckhoff.de>) sowie auf den BECKHOFF Produkt-CDs bereit. Spezielle I/O-Parameter, die nicht vom DeviceNet-Standard abgedeckt werden, können über die KS2000-Software (serielle Verbindung) oder über azyklische Explicit-Messages eingestellt werden.

### **Diagnose**

Die umfangreichen Diagnosefunktionen der BECKHOFF DeviceNet-Geräte ermöglichen die schnelle Fehlerlokalisierung. Die Diagnosemeldungen werden über den Bus übertragen und beim Master zusammengefasst. Der Status der Netzwerkverbindung, der Gerätestatus, der Status der Ein- und Ausgänge sowie der Spannungsversorgung werden mit LEDs dargestellt.

### **Übertragungsraten**

Drei Übertragungsraten von 125 kBaud bis 500 kBaud stehen für unterschiedliche Buslängen zur Verfügung. Durch die effektive Nutzung der Busbandbreite erreicht DeviceNet kurze Systemreaktionszeiten bei vergleichsweise niedrigen Datenraten.

### **Topologie**

DeviceNet basiert auf einer linienförmigen Topologie. Die Anzahl der Teilnehmer pro Netz ist dabei von DeviceNet logisch auf 64 begrenzt, physikalisch erlaubt die aktuelle Treiber-Generation bis zu 64 Knoten in einem Netzsegment. Die bei einer bestimmten Datenrate maximal mögliche Netzausdehnung ist durch die auf dem Busmedium erforderliche Signallaufzeit begrenzt. Bei 500 kBaud ist z. B. eine Netzausdehnung von 100 m, bei 125 kBaud eine Netzausdehnung von 500 m möglich. Bei niedrigen Datenraten kann die Netzausdehnung durch den Einsatz von Repeatern erhöht werden, diese ermöglichen auch den Aufbau von Baumstrukturen.

### **Buszugriffsverfahren**

CAN arbeitet nach dem Verfahren Carrier Sense Multiple Access (CSMA), d.h. jeder Teilnehmer ist bezüglich des Buszugriffs gleichberechtigt und kann auf den Bus zugreifen, sobald dieser frei ist (Multi-Master-Buszugriff). Der Nachrichtenaustausch ist dabei nicht Teilnehmerbezogen sondern Nachrichtenbezogen. Das bedeutet, dass jede Nachricht mit einem priorisierten Identifier eindeutig gekennzeichnet ist. Damit beim Verschicken der Nachrichten verschiedener Teilnehmer keine Kollisionen auf dem Bus entstehen, wird beim Start der Datenübertragung eine bitweise Busarbitrierung durchgeführt. Die Busarbitrierung vergibt die Busbandbreite an die Nachrichten in der Reihenfolge ihrer Priorität, am Ende der Arbitrierungsphase belegt jeweils nur ein Busteilnehmer den Bus, Kollisionen werden vermieden und die Bandbreite wird optimal genutzt.

### **Konfiguration und Parametrierung**

Mit dem TwinCAT System Manager können alle DeviceNet Parameter komfortabel eingestellt werden. Für die Parametrierung der BECKHOFF DeviceNet-Geräte mit Konfigurationstools dritter Hersteller steht Ihnen auf der BECKHOFF Website (<http://www.beckhoff.de>) ein eds-File (electronic data sheet) zur Verfügung.

## **6.2 Protokollbeschreibung**

### **6.2.1 Netzwerkmanagement**

In Vorbereitung

### **6.3 Objektverzeichnis**

In Vorbereitung

### **6.4 ADS-Kommunikation**

### **6.4.1 ADS-Dienste**

### **Lokales Prozessabbild PLC Task 1 Port 800/801**

Im lokalen Prozessabbild können Daten gelesen und geschrieben werden. Sollten Ausgänge geschrieben werden muss darauf geachtet werden, das diese von der lokalen SPS nicht verwendet werden, da die lokale Steuerung diese Werte überschreibt. Die Daten sind nicht an einen Watchdog gebunden und müssen und dürfen daher nicht für Ausgänge verwendet werden, die im Fehlerfall ausgeschaltet werden müssen.

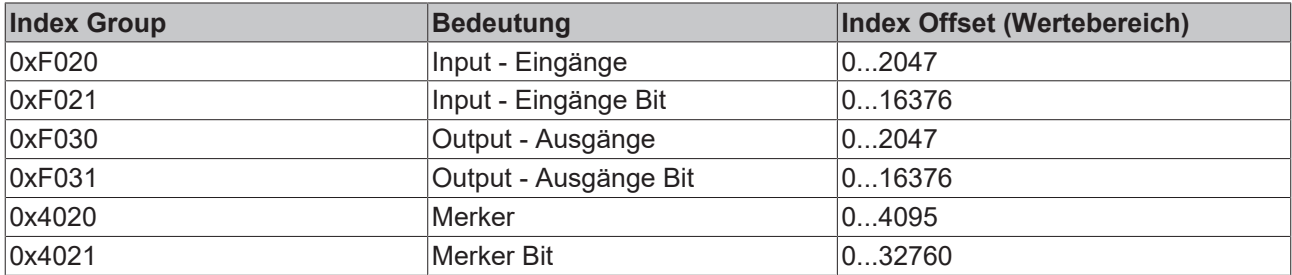

### **Dienste des ADS**

### **AdsServerAdsState**

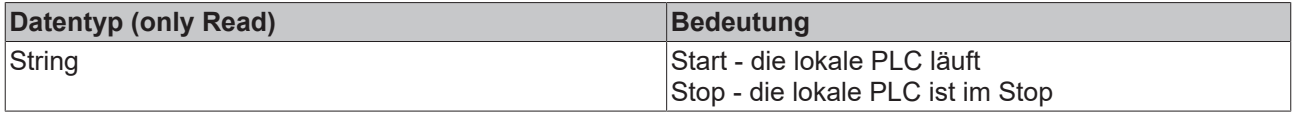

### **AdsServerDeviceState**

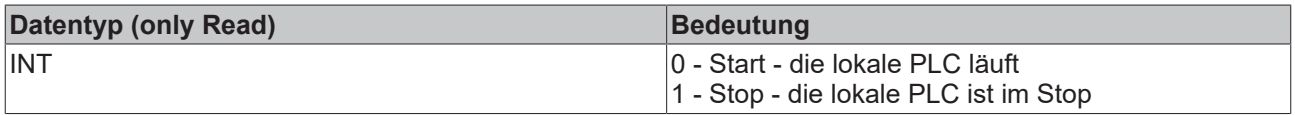

### **AdsServerType**

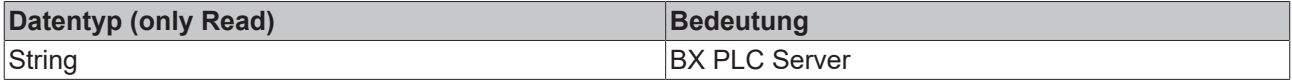

### **ADSWriteControl**

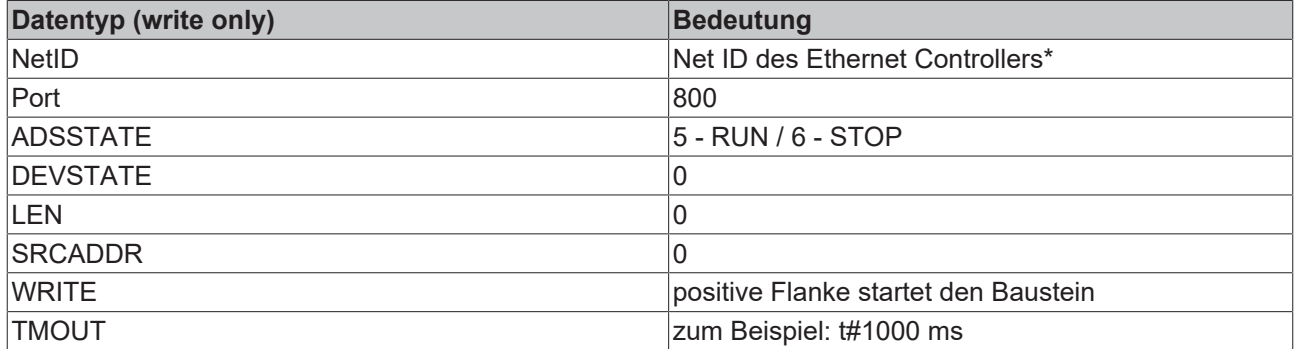

\* BC9050, BC9020, BC9120, BX9000

### **Registerzugriff Port 100**

Die ADS-Portnummer ist bei den Busklemmen-Controllern der BX-Serie und den BCxx50/xx20 für die Register-Kommunikation fest vorgegeben und beträgt 100.

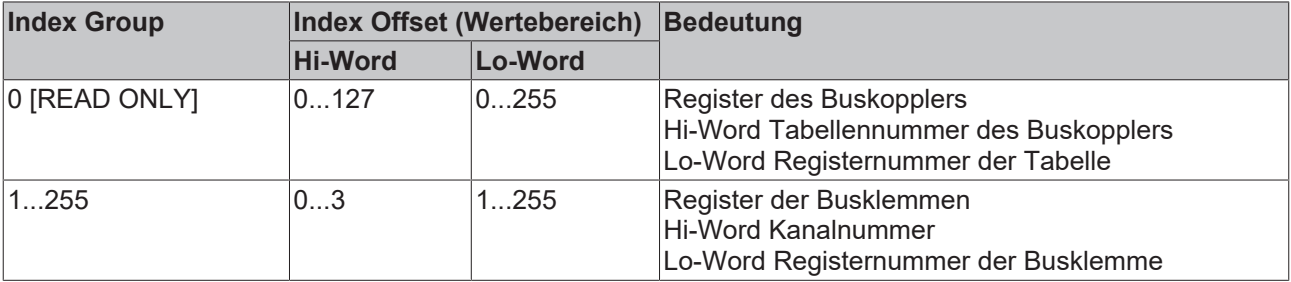

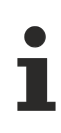

### **Minimaler Time-Out**

Beachten Sie beim Lesen der Register, dass der Time-Out beim ADS-Baustein auf eine Zeit größer eine Sekunde eingestellt wird.

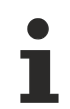

### **Passwort setzen**

Beachten Sie beim Schreiben auf die Register, dass das Passwort gesetzt wird (siehe Dokumentation zur entsprechenden Busklemme).

# **7 Fehlerbehandlung und Diagose**

## **7.1 Diagnose**

### **Zustand des DeviceNet**

In vielen Fällen ist es wichtig zu wissen, ob die Kommunikation mit dem übergeordneten Master noch funktioniert. Verknüpfen Sie hierfür die Variable NodeState mit Ihrem SPS-Programm. Hierfür ist eine TwinCAT-Konfiguration erforderlich.

<span id="page-148-0"></span>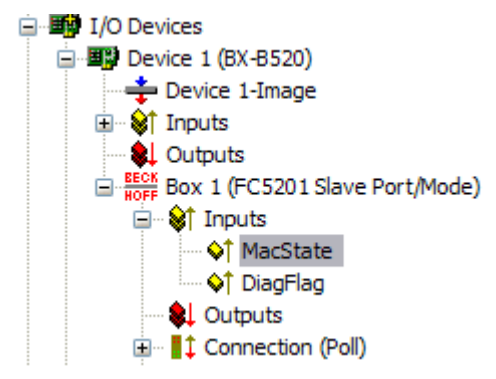

Abb. 143: DeviceNet Diagnose-Byte im System Manager

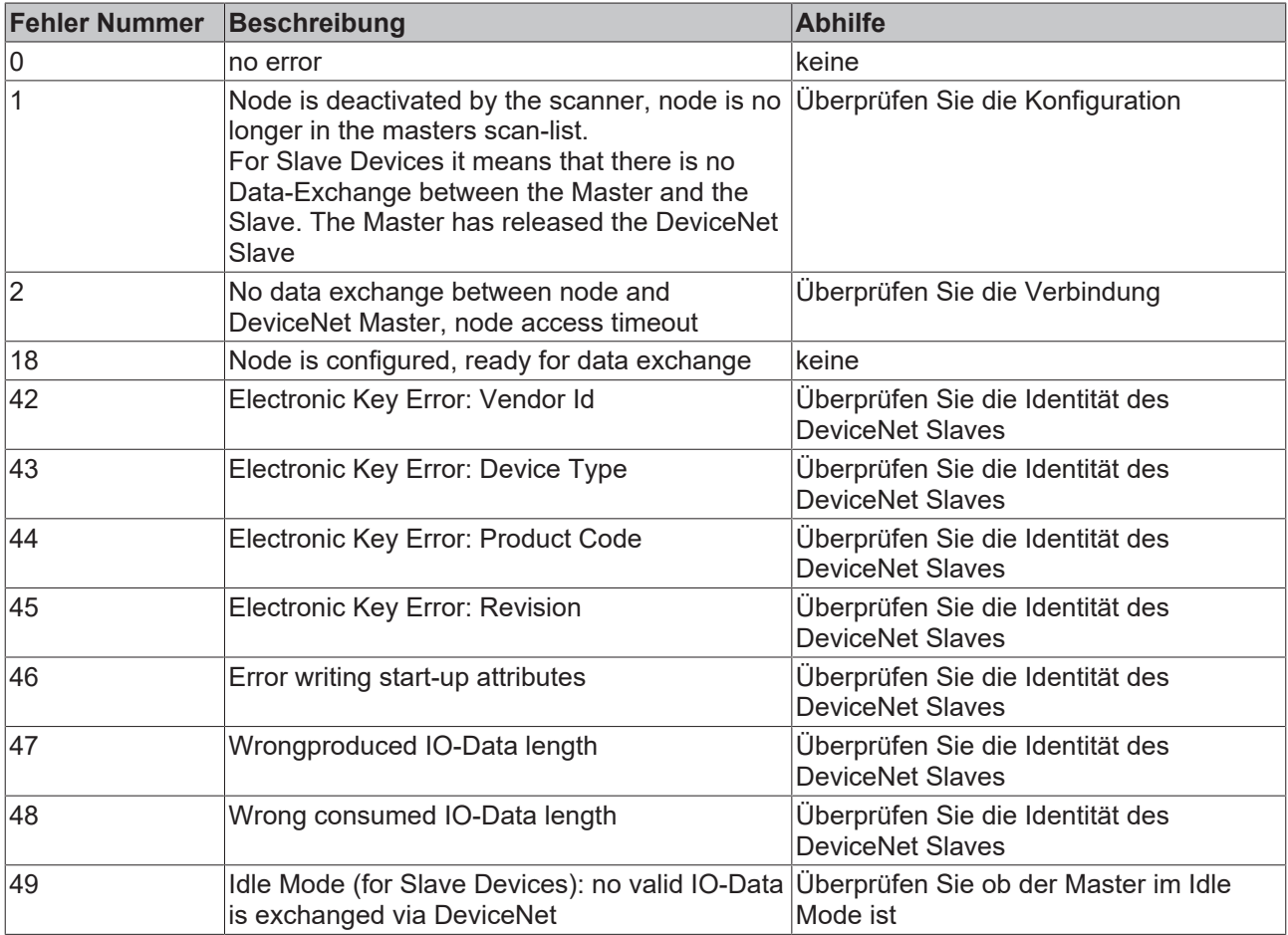

### **Auslesen des Feldbusstatus per ADS**

In der Default-Konfiguration oder der TwinCAT Konfiguration können Sie den Feldbusstatus über ADSREAD auslesen.

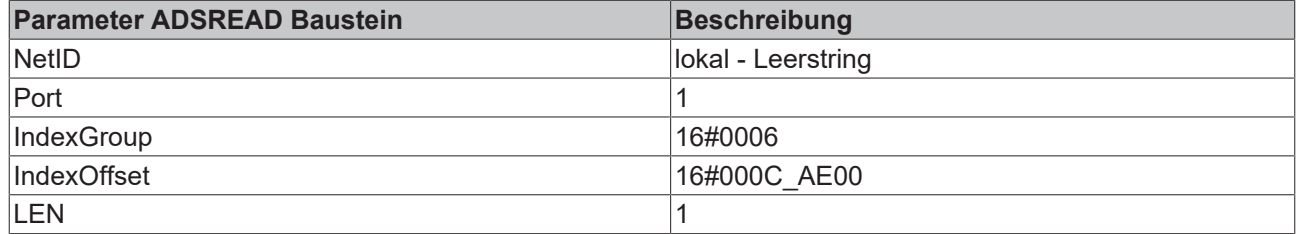

### **Zustand des K-Buss**

Sollte der interne Bus oder einer seiner Busklemmen ein Problem haben wird dies in der Variablen *K-Bus-State* angezeigt. Eine genauere Fehlerursache kann mit einem Funktionsbaustein ausgelesen werden (in Vorbereitung). Verknüpfen Sie hierfür die Variable *K-Bus-State* mit Ihrem SPS-Programm.

<span id="page-149-0"></span>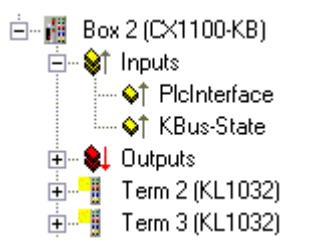

Abb. 144: Zustand des K-Bus

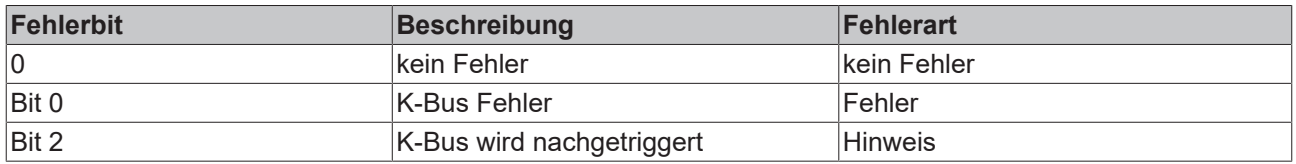

### **Auslesen des K-Bus-Status per ADS**

In der Default-Konfiguration oder der TwinCAT Konfiguration können Sie den Feldbusstatus über ADSREAD auslesen.

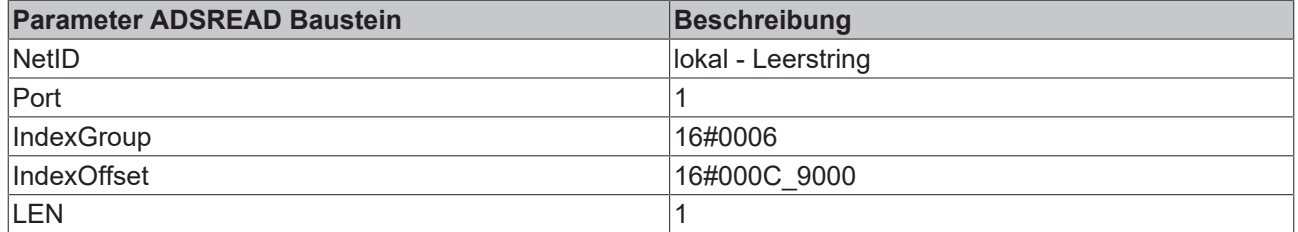

## **7.2 Diagnose-LEDs**

Zur Statusanzeige besitzt ein BX-Controller zwei Gruppen von LEDs:

- Auf der rechten oberen Seite des BX-Controllers befinden sich zwei grüne Power LEDs. Diese dienen zur Diagnose der Spannungsversorgung des BX-Controllers und der Powerkontakte.
- Die DIAG LEDs befinden sich über der linken Seite des Navigationsschalters. Sie zeigen den Zustand des Feldbusses, der PLC und des K-Busses an.

<span id="page-150-0"></span>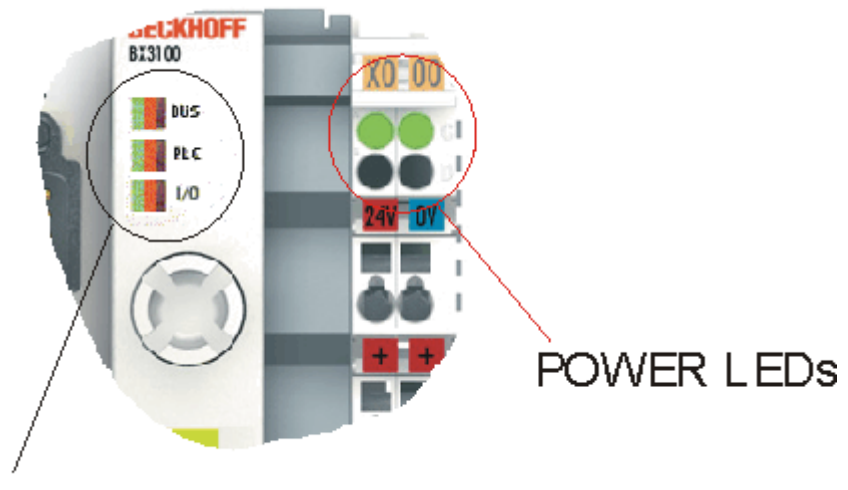

## **DIAG LEDS**

Abb. 145: Diagnose LEDs für den Feldbus, die SPS, den K-Bus und die Spannungsversorgung

### **POWER LEDs zur Diagnose der Spannungsversorgung**

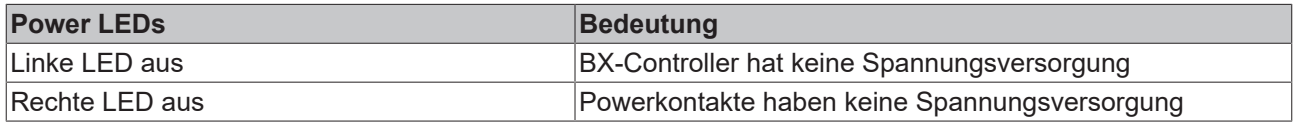

### **DIAG LEDs**

Die DIAG LEDs sind unterteilt in:

- Bus: Feldbusdignose
- PLC: SPS-Diagnose
- I/O: K-Bus-Diagnose

Die LEDs können die Zustände aus, grün, orange und rot annehmen.

<span id="page-150-1"></span>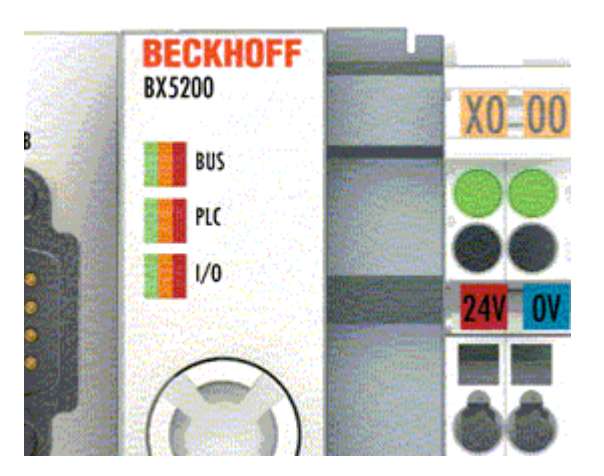

Abb. 146: Diagnose LEDs für den Feldbus, die SPS und den K-Bus

Nach dem Einschalten überprüft der BX-Controller sofort die angeschlossene Konfiguration. Der fehlerfreie Hochlauf wird durch das Verlöschen der LED *I/O* signalisiert. Das rote Leuchten der *I/O*  LED zeigt einen Fehler im Bereich der Busklemmen an. Die Fehlerart wird im Display angezeigt. Das ermöglicht eine schnelle Fehlerbeseitigung.

### **LEDs zur Diagnose des Feldbusses**

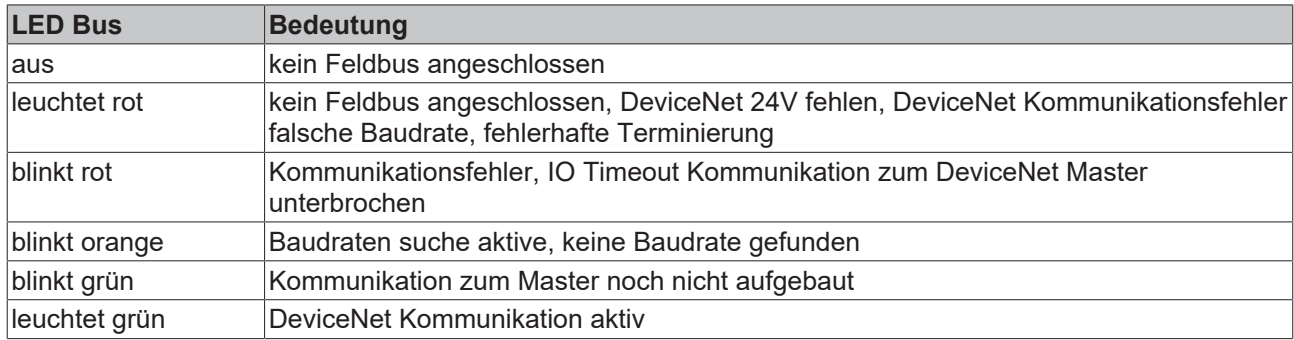

### **LED zur SPS-Diagnose**

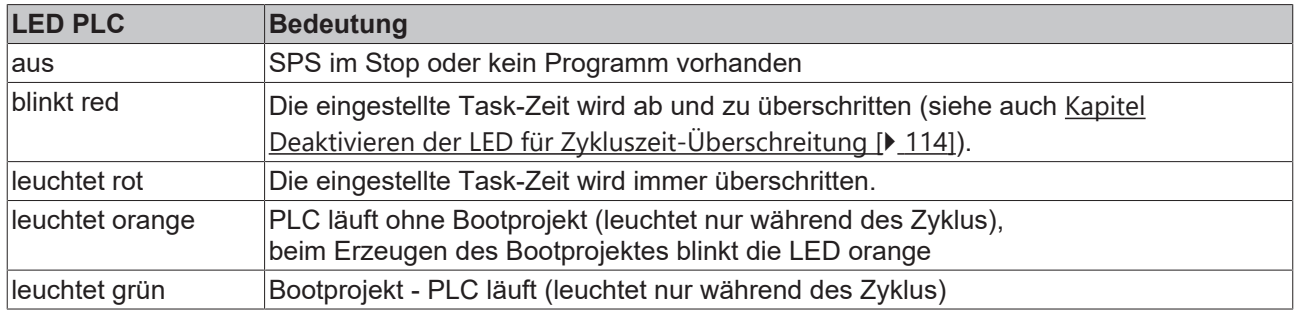

#### **LED zur K-Bus Diagnose**

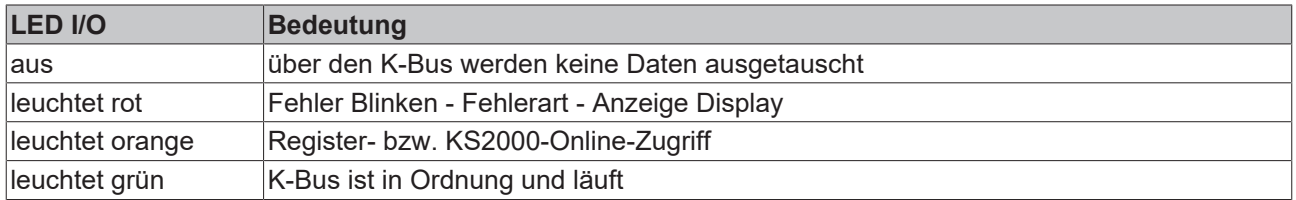

### **Fehlercode zur K-Bus-Diagnose**

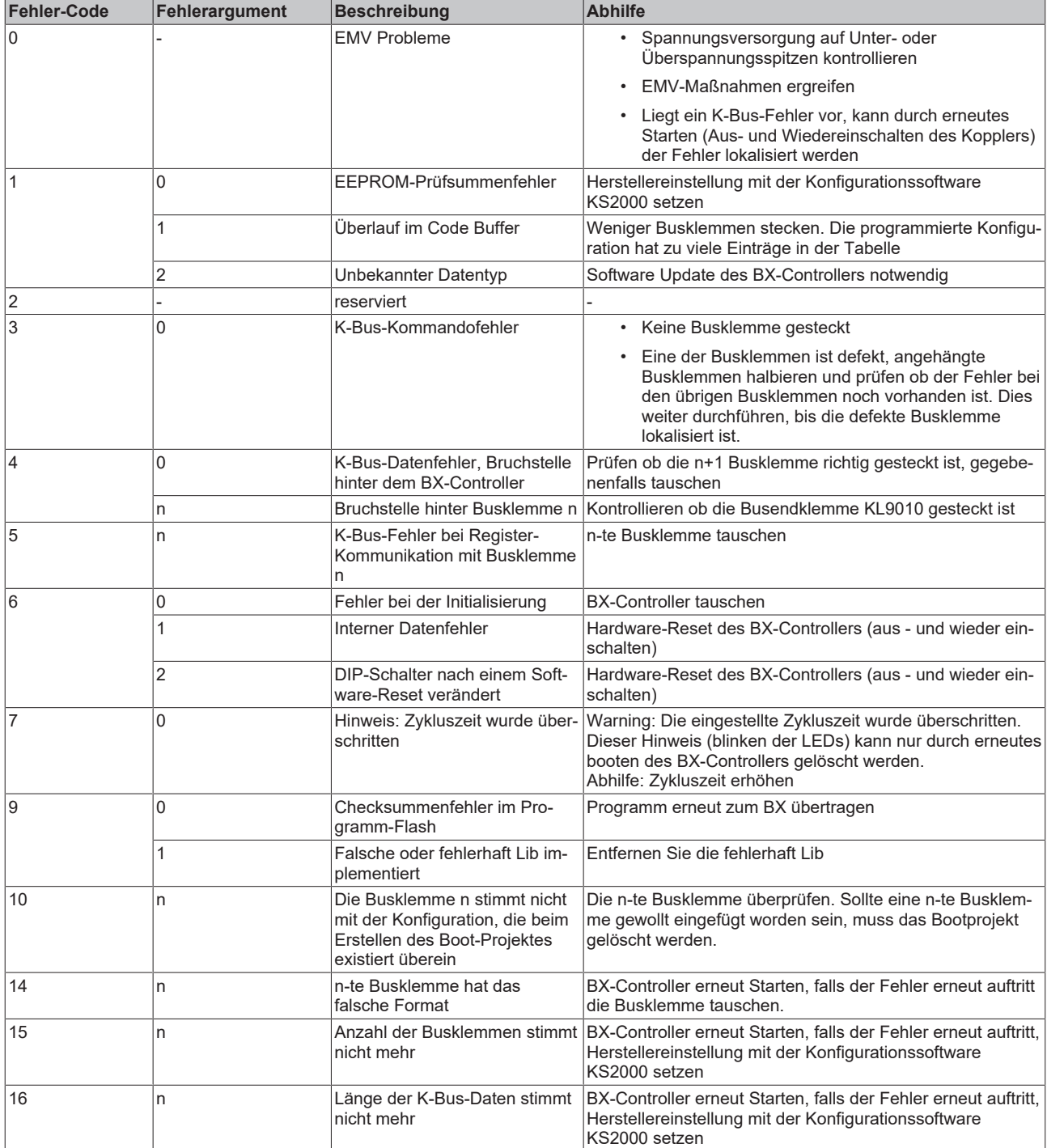

## **7.3 Diagnose-Display**

Während des Hochstarten zeigt das Display für ca. drei Sekunden die aktuelle Firmware-Version an.

Sollte beim Starten ein Fehler vorliegen wird ihnen dieser per Blink-Sequenz der entsprechenden LED angezeigt.

Konfigurationsfehler werden im Display mit TC-Config und einer Fehlernummer angegeben. Bitte überprüfen Sie in diesem Fall Ihre Hardwarekonfiguration im System Manager oder setzen Sie sich mit dem Support in Verbindung.

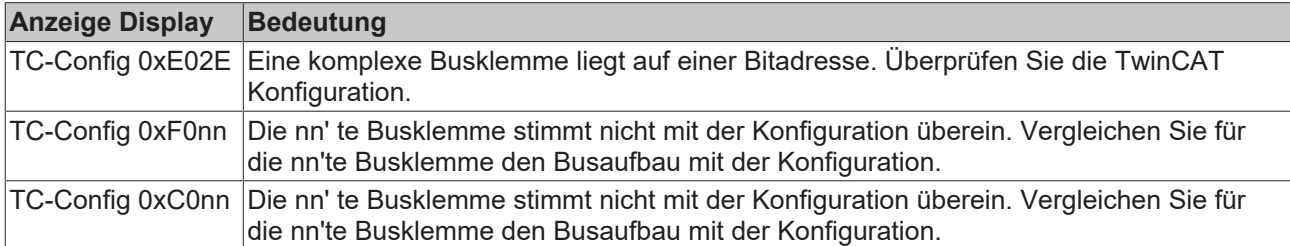

Firmware Fehler werden im Display mit FW-Error und einer Fehlernummer angegeben. Bitte setzen Sie sich mit dem Support in Verbindung.

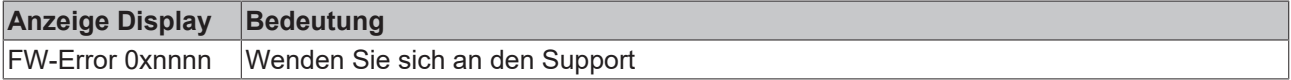

## **8 Anhang**

### **8.1 Firmware-Update**

#### **Firmware-Update-Programm**

Um eine neue Firmware auf den Buskoppler zu laden, ist das Firmware Update Programm erforderlich. Das Programm wir über die serielle Schnittstelle übertragen.

Hinweis für BX3100: Die Firmware 0.64 (oder kleiner) des BX3100 erlaubt kein Update. Sollte ein Update dieser Geräte erforderlich sein, schicken Sie den BX3100 mit dem Hinweis auf ein Update zum Hersteller.

Beckhoff Automation GmbH & Co. KG Abt. Service Stahlstr. 31 D-33415 Verl

 Firmware Update Programm 241 ([https://infosys.beckhoff.com/content/1031/bx5200/Resources/](https://infosys.beckhoff.com/content/1031/bx5200/Resources/zip/3238791819.zip) [zip/3238791819.zip](https://infosys.beckhoff.com/content/1031/bx5200/Resources/zip/3238791819.zip)) 71 kByte (für Windows NT4.0 SP6, 2000, XP).

Das Programm *FirmwareUpdate.exe* und die *TcRouterHelper.dll* müssen im gleichen Verzeichnis stehen. Mit einem Doppelklick auf *FirmwareUpdate.exe* öffnen Sie das Programm.

#### **Update für Busklemmen-Controller**

#### **BX-Serie**

Wählen sie das entsprechende Gerät aus - hier "Serial Interface (BX)".

<span id="page-154-0"></span>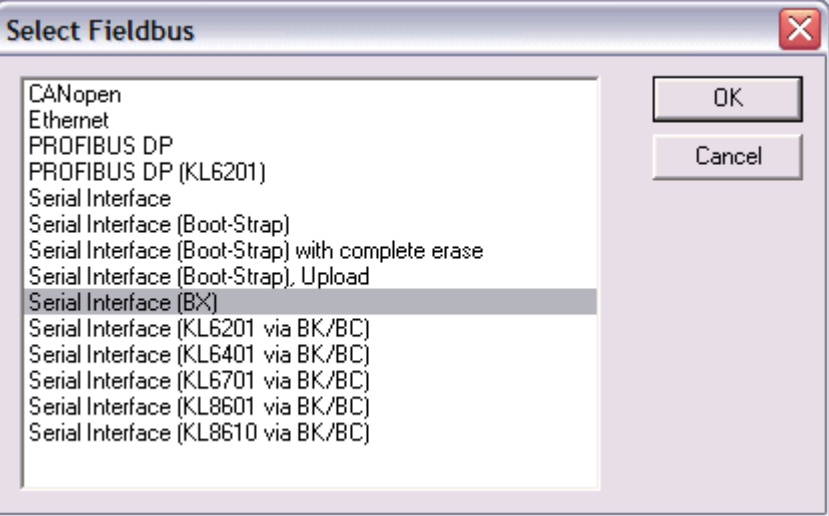

Abb. 147: Auswahl des Busklemmen-Controllers der BX-Serie

#### **BCxx50 Serie**

Wählen sie das entsprechende Gerät aus - hier "Serial Interface".

<span id="page-155-0"></span>

| <b>Select Fieldbus</b>                                                                                                    |              |
|----------------------------------------------------------------------------------------------------|--------------|
| CANopen<br>Ethernet<br>PROFIBUS DP<br>PROFIBUS DP (KL6201)<br>Serial Interface<br>Serial Interface (Boot-Strap)                                                                                                    | 0K<br>Cancel |
| Serial Interface (Boot-Strap) with complete erase<br>Serial Interface (Boot-Strap), Upload<br>Serial Interface (BX)<br>Serial Interface (KL6201 via BK/BC).<br>Serial Interface (KL6401 via BK/BC)<br>Serial Interface (KL6701 via BK/BC)<br>Serial Interface (KL8601 via BK/BC)<br>Serial Interface (KL8610 via BK/BC) |              |

Abb. 148: Auswahl des Busklemmen-Controllers der BC-Serie

### **BX- und BCxx50-Serie**

Anschließen wählen Sie den COM-Port aus.

<span id="page-155-1"></span>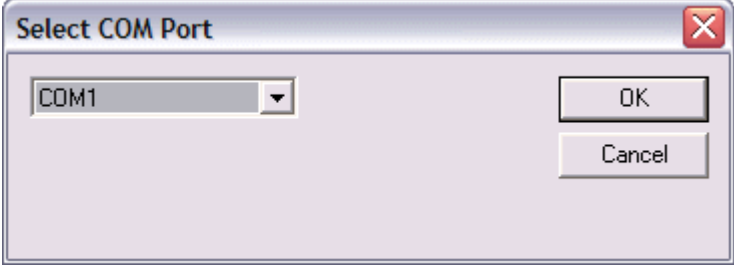

### Abb. 149: Auswahl des COM-Ports

Öffnen Sie das entsprechende File, das Sie herunterladen möchten.

<span id="page-155-2"></span>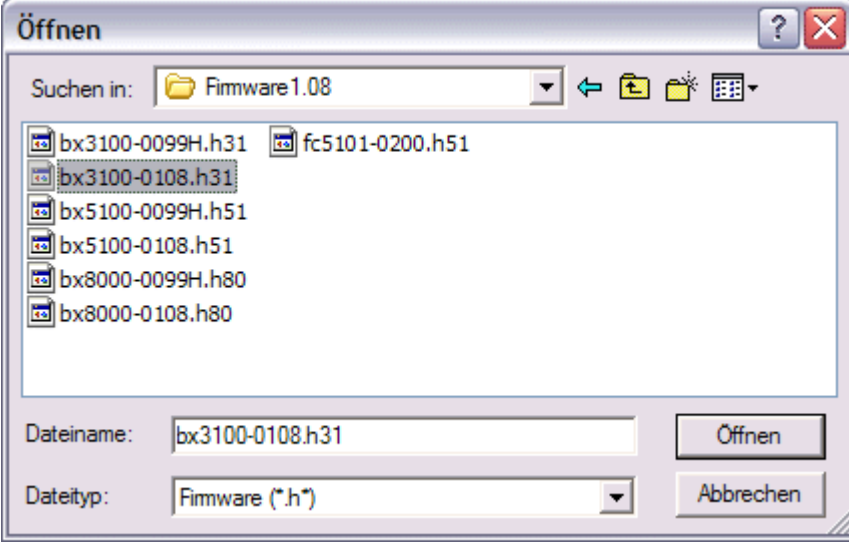

Abb. 150: Öffnen des Firmware-Files

Starten Sie den Download mit der grünen Ampel. Nach ca. einer Minute beginnt der Download, der dann auch im Display des BX angezeigt wird. Nach erfolgreichem Download (ca. 2 bis 3 Minuten) bootet der Busklemmen-Controller automatisch neu.

<span id="page-156-0"></span>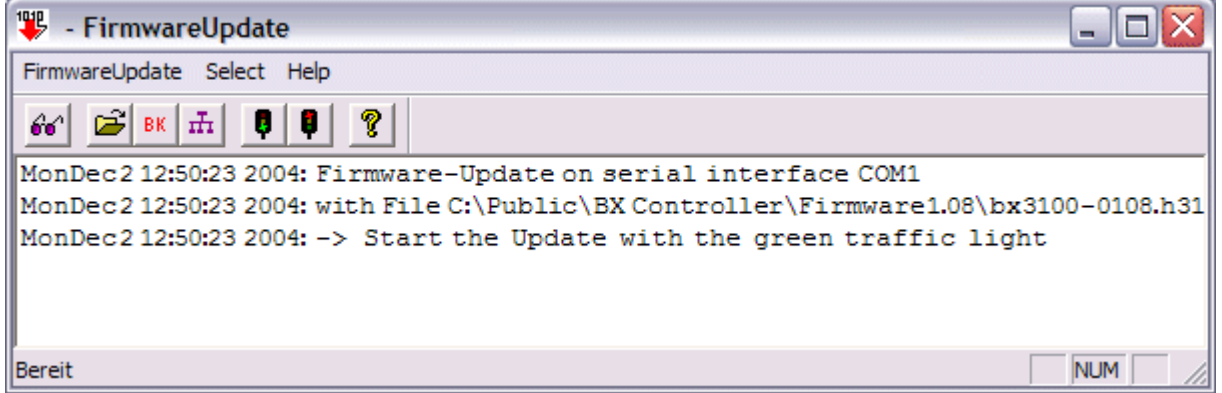

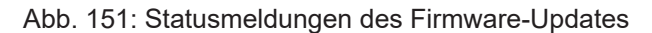

### **8.2 CFC-Client\***

Der BX bietet mit den CFC-Client die Möglichkeit den gesamten Speicherinhalt eines BX-Controllers zu kopieren. Die Daten aus dem Speicher werden in einer BIN Datei gespeichert und können auf einen identischen Controller geladen werden.

Der CFC-Client läuft auf Windows 9x, NT, 2000 und XP und ist völlig unabhängig von TwinCAT.

 CFC-Client (<https://infosys.beckhoff.com/content/1031/bx5200/Resources/zip/3238793995.zip>) (Hinweis: Die DLLs müssen Sie manuell per regsvr32 Registrieren)

Wenn Sie den CFC-Client starten stellen Sie als erstes die COM-Parameter ein.

<span id="page-156-1"></span>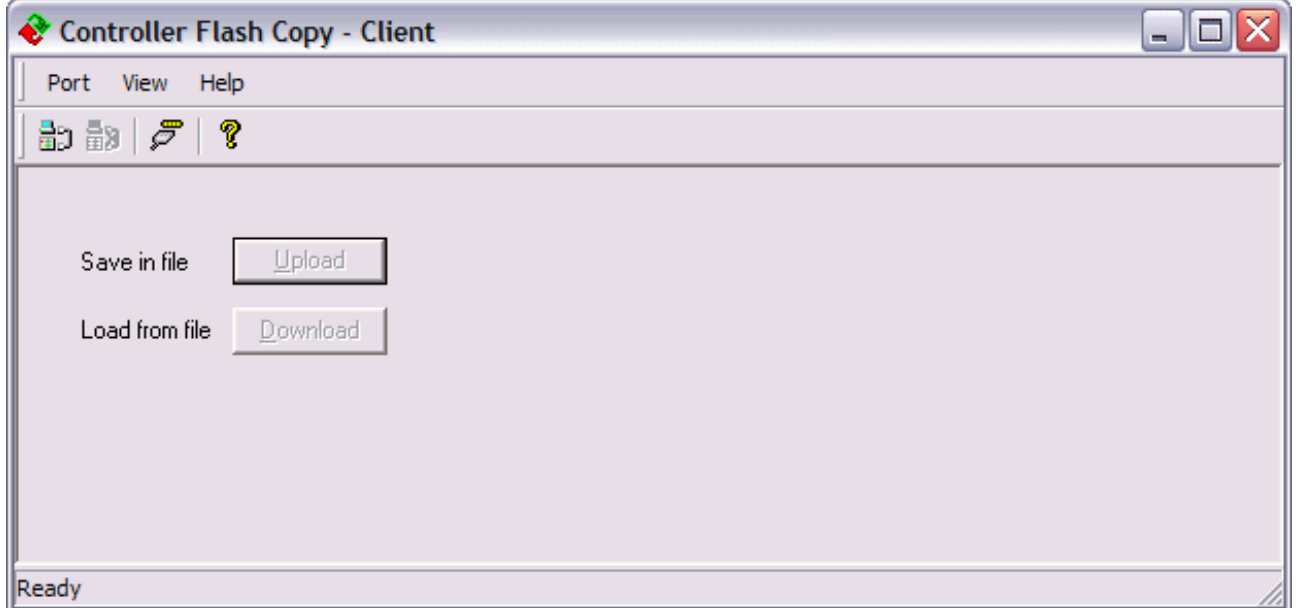

### Abb. 152: CFC-Client

Port/Port Setup...

<span id="page-157-0"></span>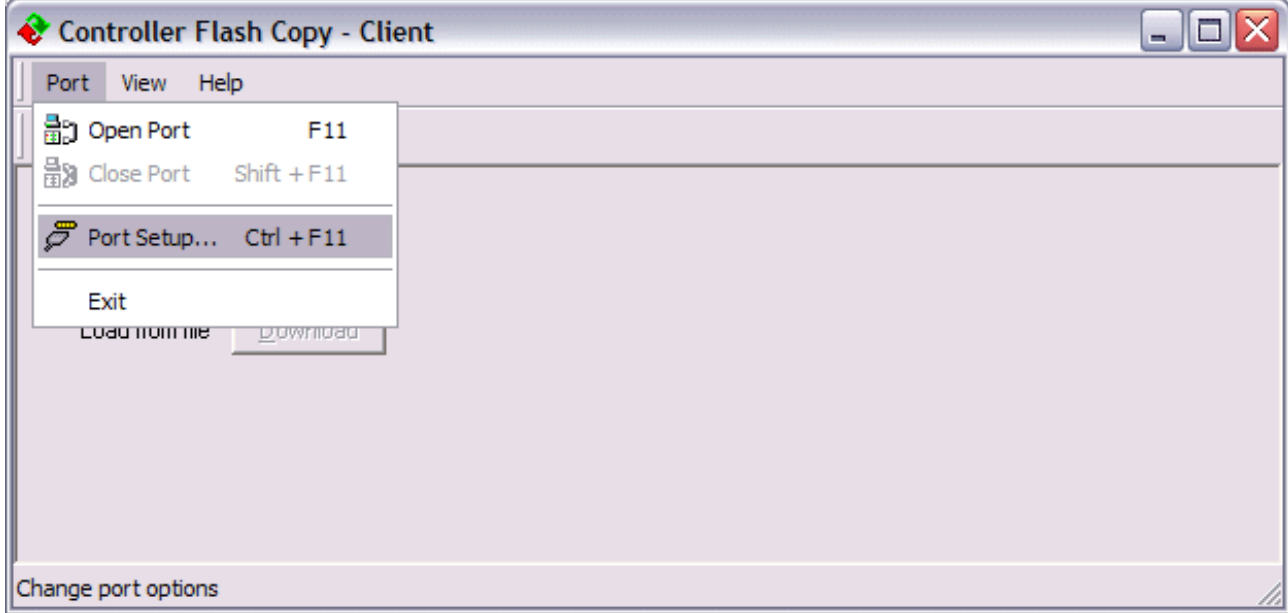

### Abb. 153: Aufruf des Port-Setups

Wählen Sie die Einstellung aus.

<span id="page-157-1"></span>18

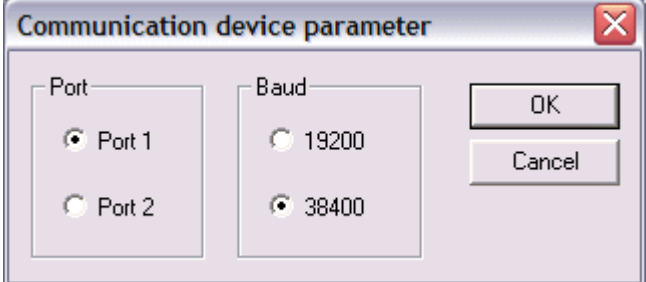

### Abb. 154: Einstellen der COM-Parameter

Bevor Sie den COM-Port öffnen müssen Sie eine physikalische Verbindung zum BX-Controller herstellen. Öffnen Sie dann den COM Port.

<span id="page-157-2"></span>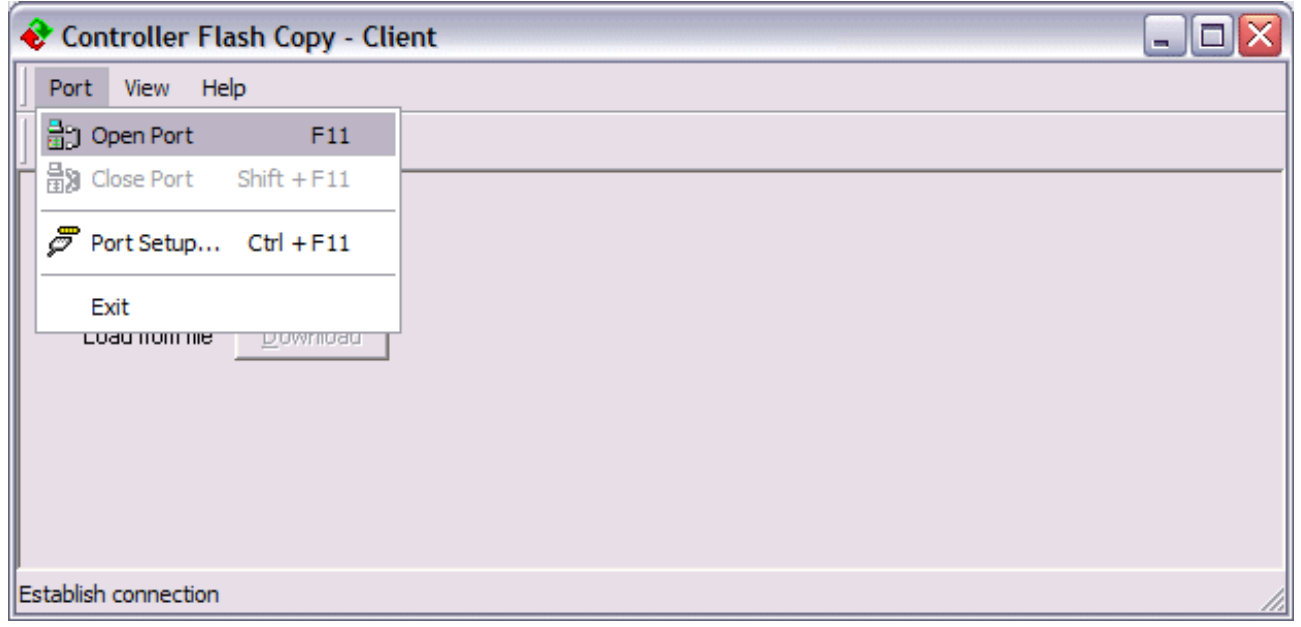

### Abb. 155: Öffnen des COM-Ports

Mit Upload erstellen Sie eine Kopie des BX-Speichers speichern diese als BIN-Datei.

<span id="page-158-0"></span>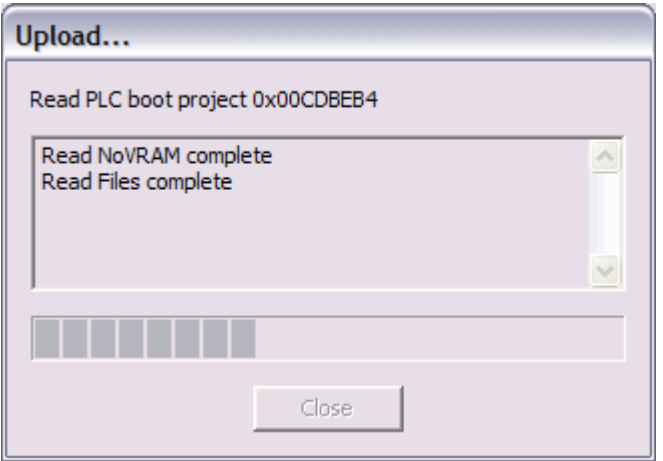

Abb. 156: Upload des BX-Speicherinhalts in ein BIN-File

Mit Download wird das BIN-File zum BX-Controller geladen. Der Controller startet automatisch nach erfolgreichem Download.

<span id="page-158-1"></span>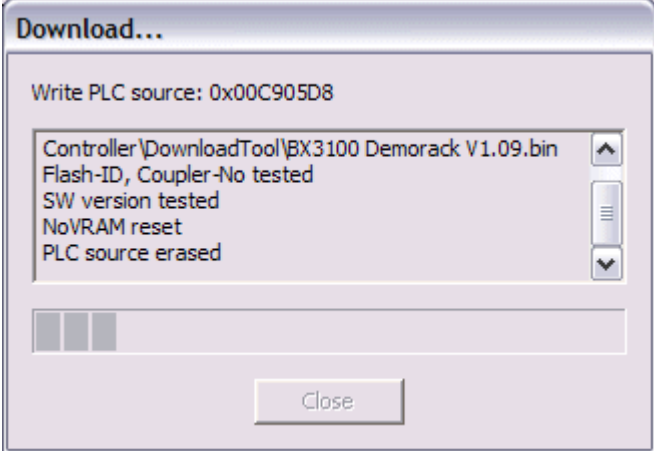

Abb. 157: Download eines BIN-Files auf den BX-Controller

\* ab Firmware 1.09 ist der CFC-Server auf der BX-Controller Reihe verfügbar

# **8.3 Beispielprogramme - Übersicht**

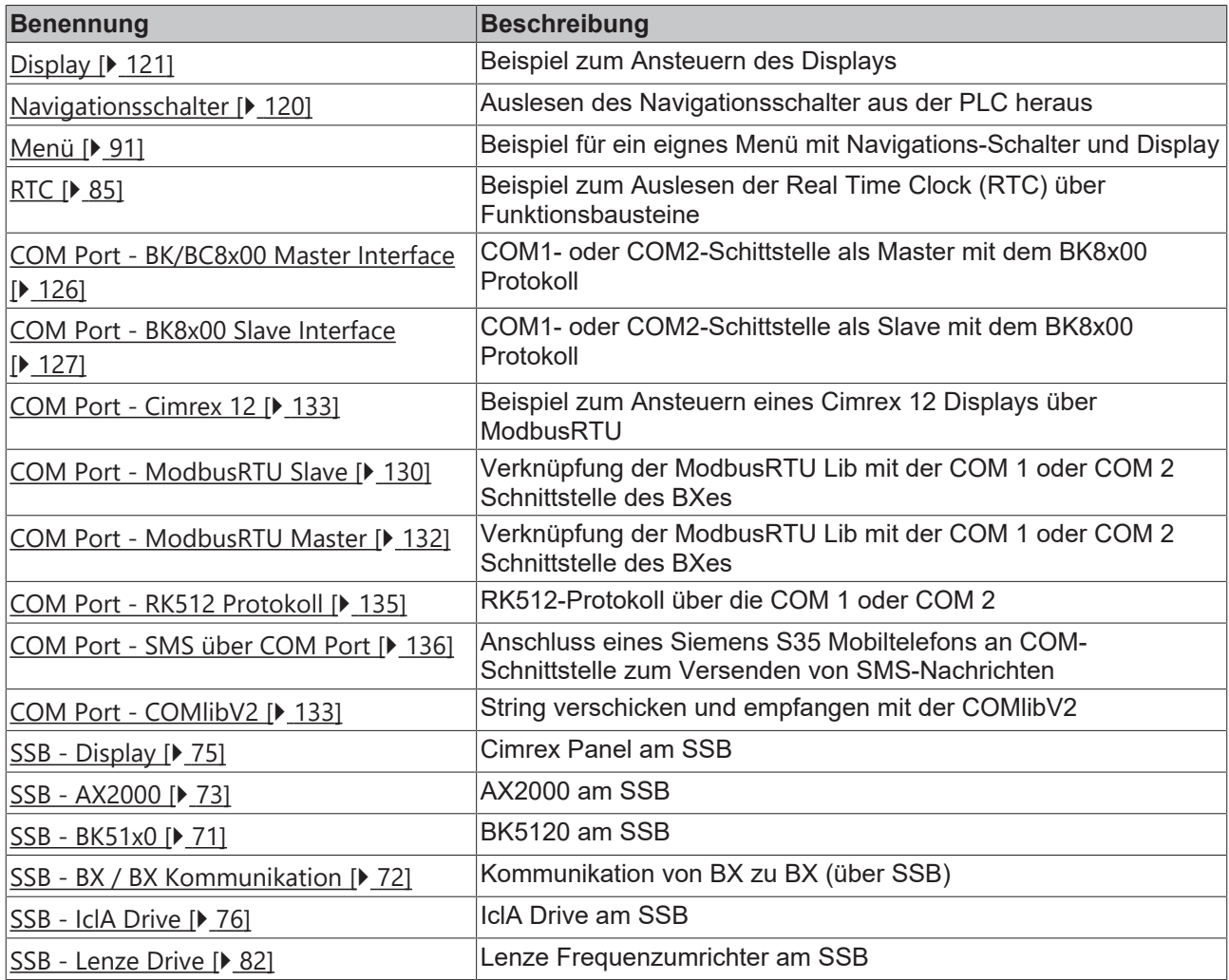

## **8.4 Allgemeine Betriebsbedingungen**

Um einen fehlerfreien Betrieb der Feldbuskomponenten zu erreichen, müssen die nachfolgenden Bedingungen eingehalten werden.

### **Bedingungen an die Umgebung**

### **Betrieb**

An folgenden Orten dürfen die Komponenten nicht ohne Zusatzmaßnahmen eingesetzt werden:

- unter erschwerten Betriebsbedingungen, wie z. B. ätzende Dämpfe oder Gase, Staubbildung
- bei hoher ionisierender Strahlung

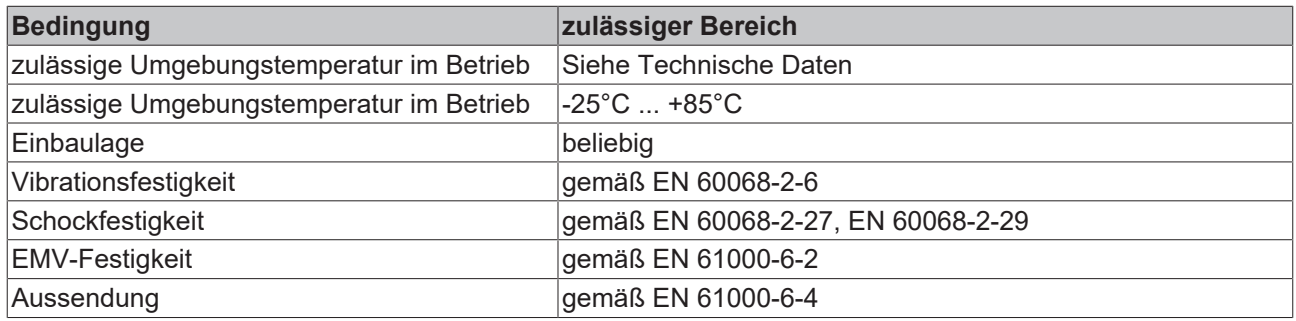

### **Transport und Lagerung**

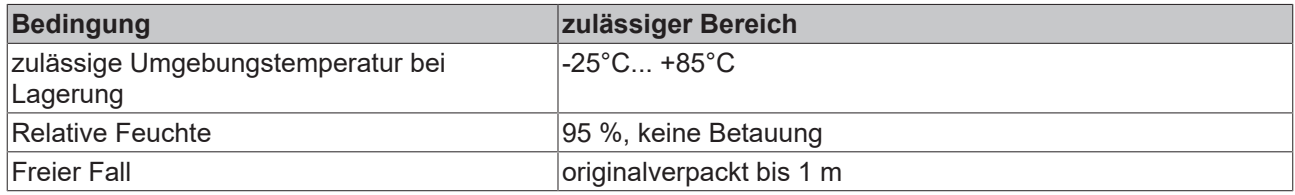

### **Schutzklasse und Schutzart**

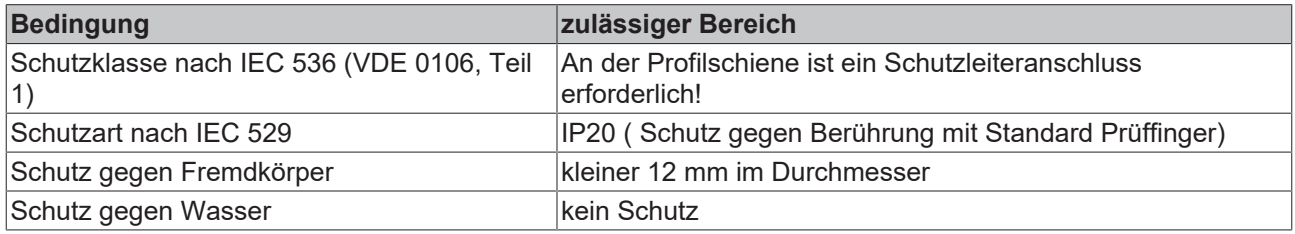

### **Kennzeichnung der Komponenten**

Jede ausgelieferte Komponente enthält einen Aufkleber, mit Informationen über die Zulassung des Produkts.

<span id="page-160-0"></span>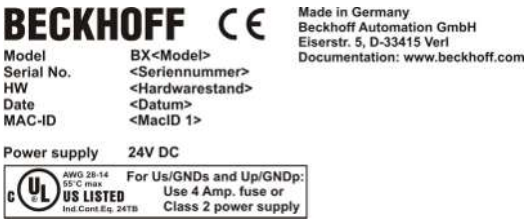

Abb. 158: Typenschild eines BX-Controllers

Auf dem Aufkleber sind folgende Informationen abzulesen:

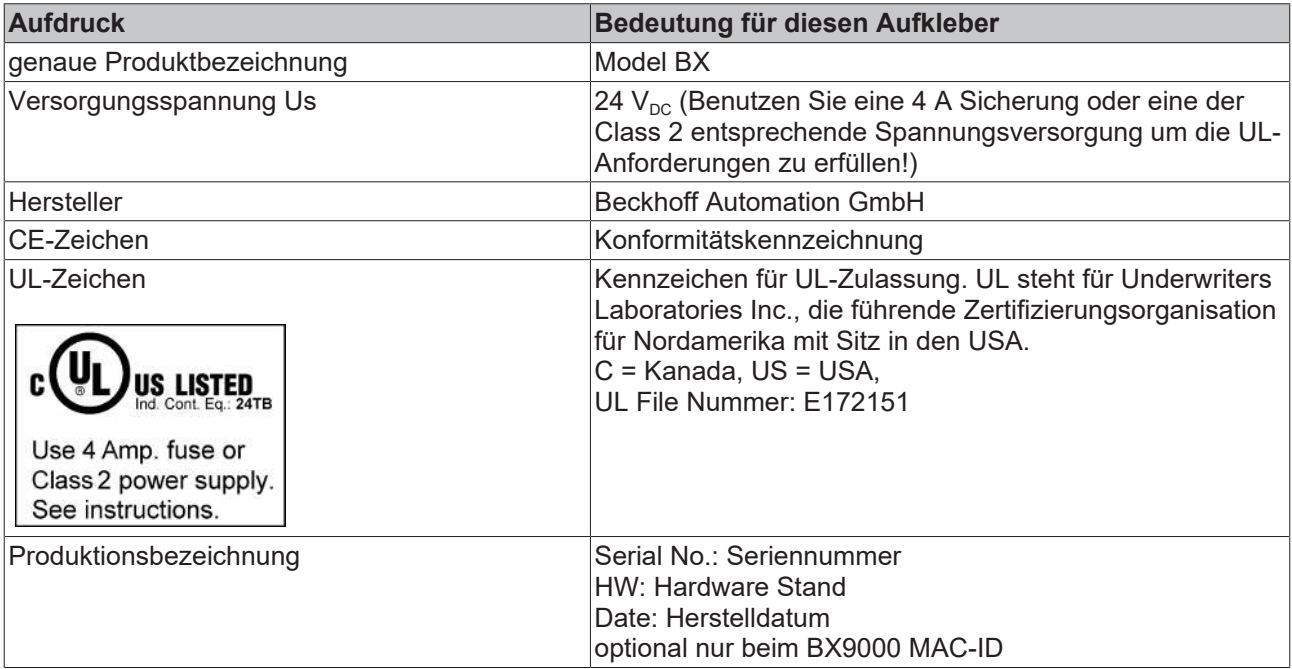

## **8.5 Zulassungen**

### **Konformitätskennzeichnung**

CE

**Schutzart**

IP20 gemäß EN60529

## **8.6 Prüfnormen für Geräteprüfung**

**EMV**

**EMV-Festigkeit**

EN 61000-6-2

**EMV-Aussendung**

EN 61000-6-4

**Vibrations-/ Schockfestigkeit**

### **Vibrationsfestigkeit**

EN 60068-2-6

### **Schockfestigkeit**

EN 60068-2-27

### **8.7 Literaturverzeichnis**

### **Deutsche Bücher**

### **Feldbustechnik allgemein**

• Gerhard Gruhler (Hrsg.): **Feldbusse und Geräte-Kommunikationssysteme**, Praktisches Know-How mit Vergleichsmöglichkeiten. Franzis Verlag 2001. 244 Seiten. ISBN 3-7723-5745-8

### **8.8 Abkürzungsverzeichnis**

### **CAN**

Controller Area Network. In ISO 11898 standardisiertes serielles Bussystem, das als Basistechnologie für CANopen dient.

### **CiA**

CAN in Automation e.V.. Internationaler Hersteller- und Nutzerverband mit Sitz in Erlangen/Deutschland.

### **COB**

Communication Object. CAN-Telegramm mit bis zu 8 Datenbytes.

## **RECKHOFF**

### **COB-ID**

Communication Object Identifier. Telegrammadresse (nicht zu verwechseln mit Knotenadresse). CANopen verwendet die 11-Bit Identifier nach CAN 2.0A.

### **NMT**

Network Management. Eines der Dienstelemente der CANopen-Spezifikation. Das Netzwerkmanagement dient zur Netzwerkinitialisierung und zur Knotenüberwachung.

### **PDO**

Process Data Object oder Prozessdatenobjekt. CAN-Telegramm zur Übertragung von Prozessdaten (z. B. E/ A-Daten).

### **RxPDO**

Empfangs-PDO. PDOs werden immer aus Sicht des jeweiligen Gerätes bezeichnet. So wird ein TxPDO mit Eingangsdaten einer E/A Baugruppe zum RxPDO aus Sicht der Steuerung.

### **SDO**

Service Data Object oder Servicedatenobjekt. CAN-Telegramm mit Protokoll zur Kommunikation mit Daten des Objektverzeichnisses (typisch Parameterdaten).

### **TxPDO**

Sende-PDO (aus Sicht des CAN-Knotens bezeichnet).

## **8.9 Support und Service**

Beckhoff und seine weltweiten Partnerfirmen bieten einen umfassenden Support und Service, der eine schnelle und kompetente Unterstützung bei allen Fragen zu Beckhoff Produkten und Systemlösungen zur Verfügung stellt.

### **Beckhoff Niederlassungen und Vertretungen**

Wenden Sie sich bitte an Ihre Beckhoff Niederlassung oder Ihre Vertretung für den [lokalen Support und](https://www.beckhoff.de/support) [Service](https://www.beckhoff.de/support) zu Beckhoff Produkten!

Die Adressen der weltweiten Beckhoff Niederlassungen und Vertretungen entnehmen Sie bitte unseren Internetseiten: <https://www.beckhoff.de>

Dort finden Sie auch weitere Dokumentationen zu Beckhoff Komponenten.

### **Beckhoff Support**

Der Support bietet Ihnen einen umfangreichen technischen Support, der Sie nicht nur bei dem Einsatz einzelner Beckhoff Produkte, sondern auch bei weiteren umfassenden Dienstleistungen unterstützt:

- Support
- Planung, Programmierung und Inbetriebnahme komplexer Automatisierungssysteme
- umfangreiches Schulungsprogramm für Beckhoff Systemkomponenten

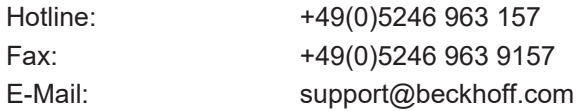

### **Beckhoff Service**

Das Beckhoff Service-Center unterstützt Sie rund um den After-Sales-Service:

- Vor-Ort-Service
- Reparaturservice
- Ersatzteilservice
- Hotline-Service

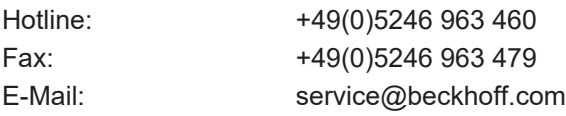

### **Beckhoff Firmenzentrale**

Beckhoff Automation GmbH & Co. KG

Hülshorstweg 20 33415 Verl Deutschland

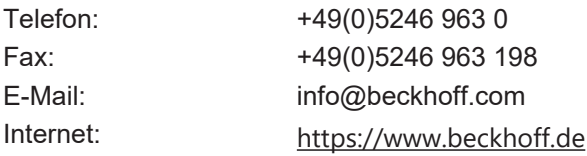

# Abbildungsverzeichnis

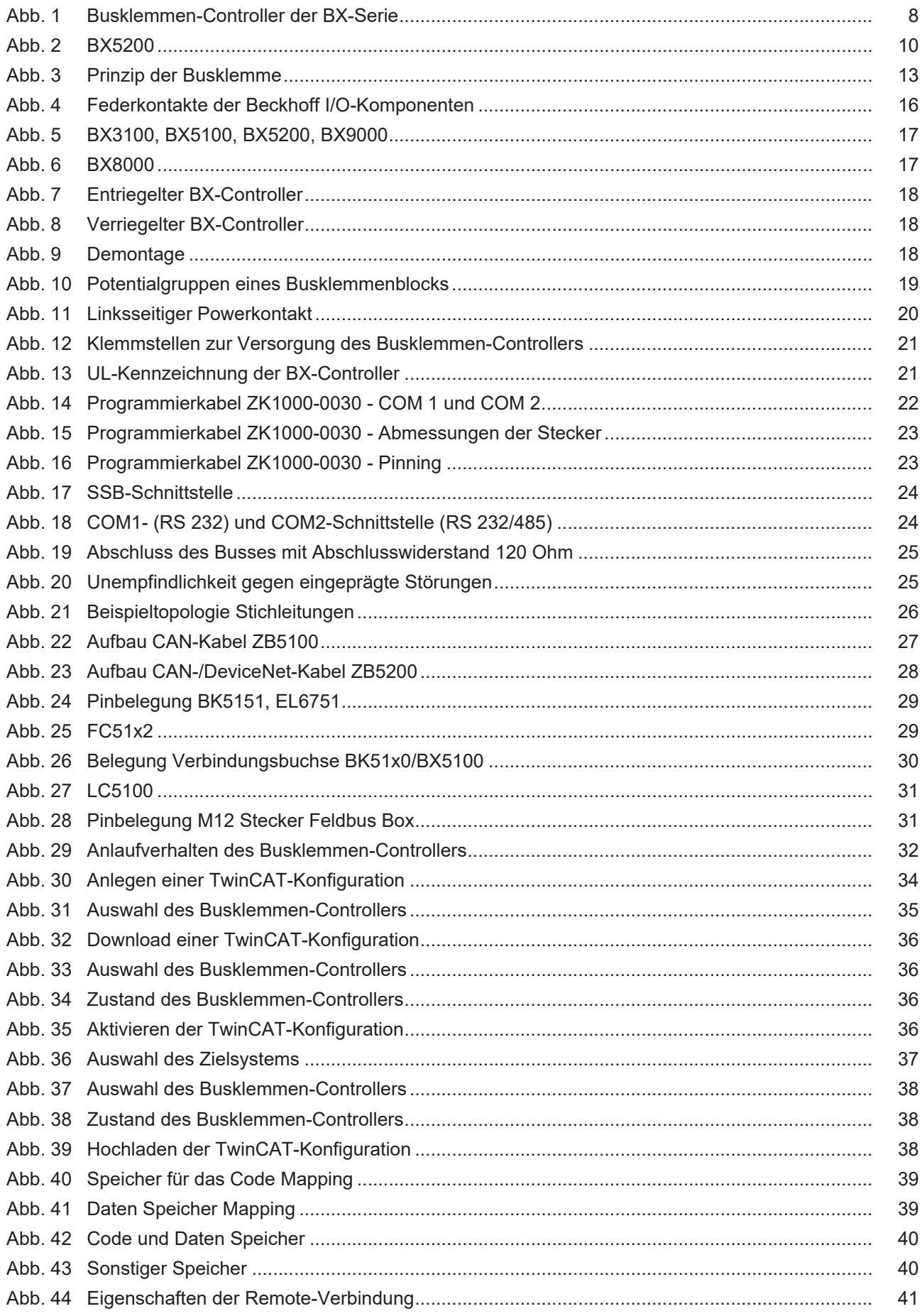

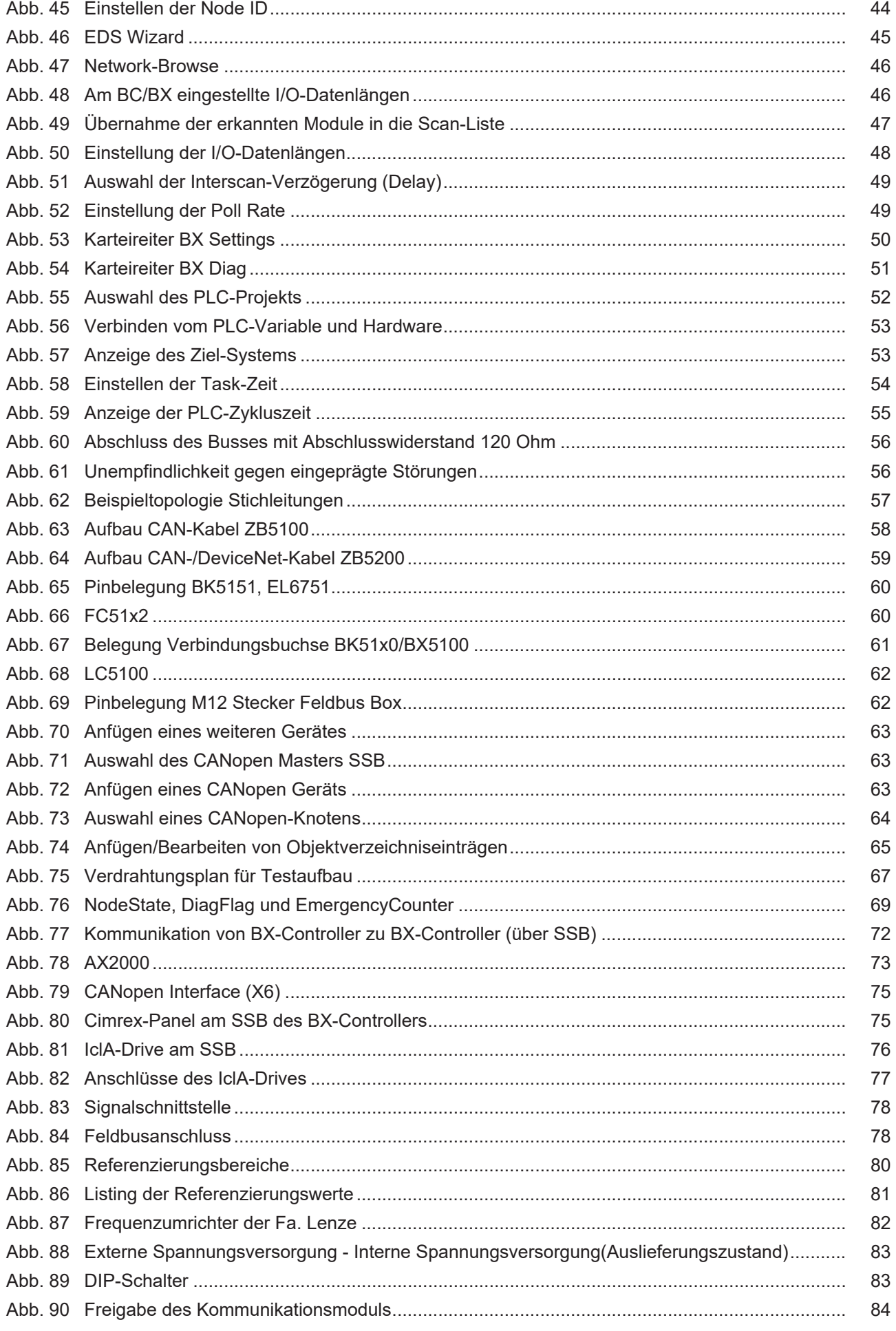

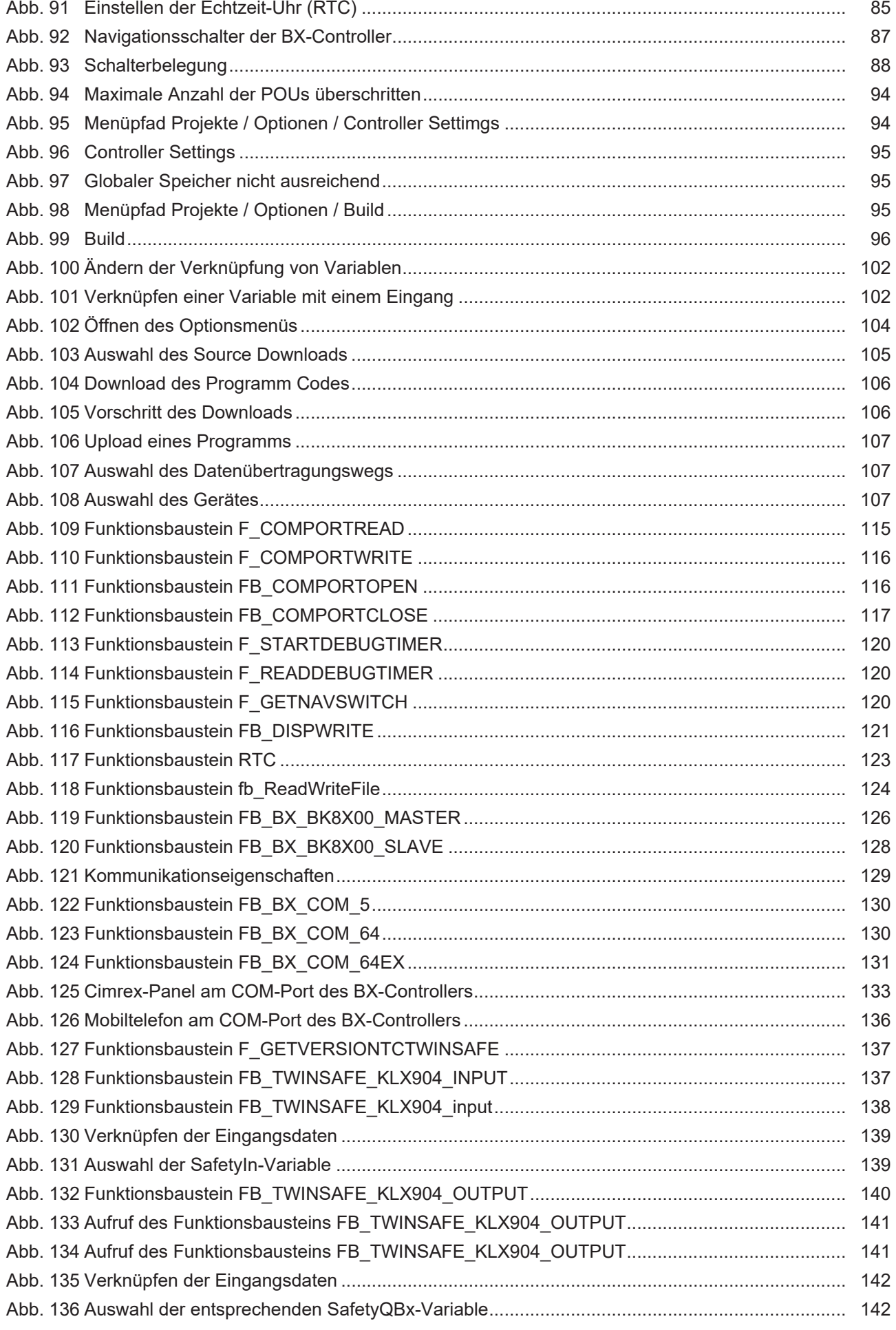

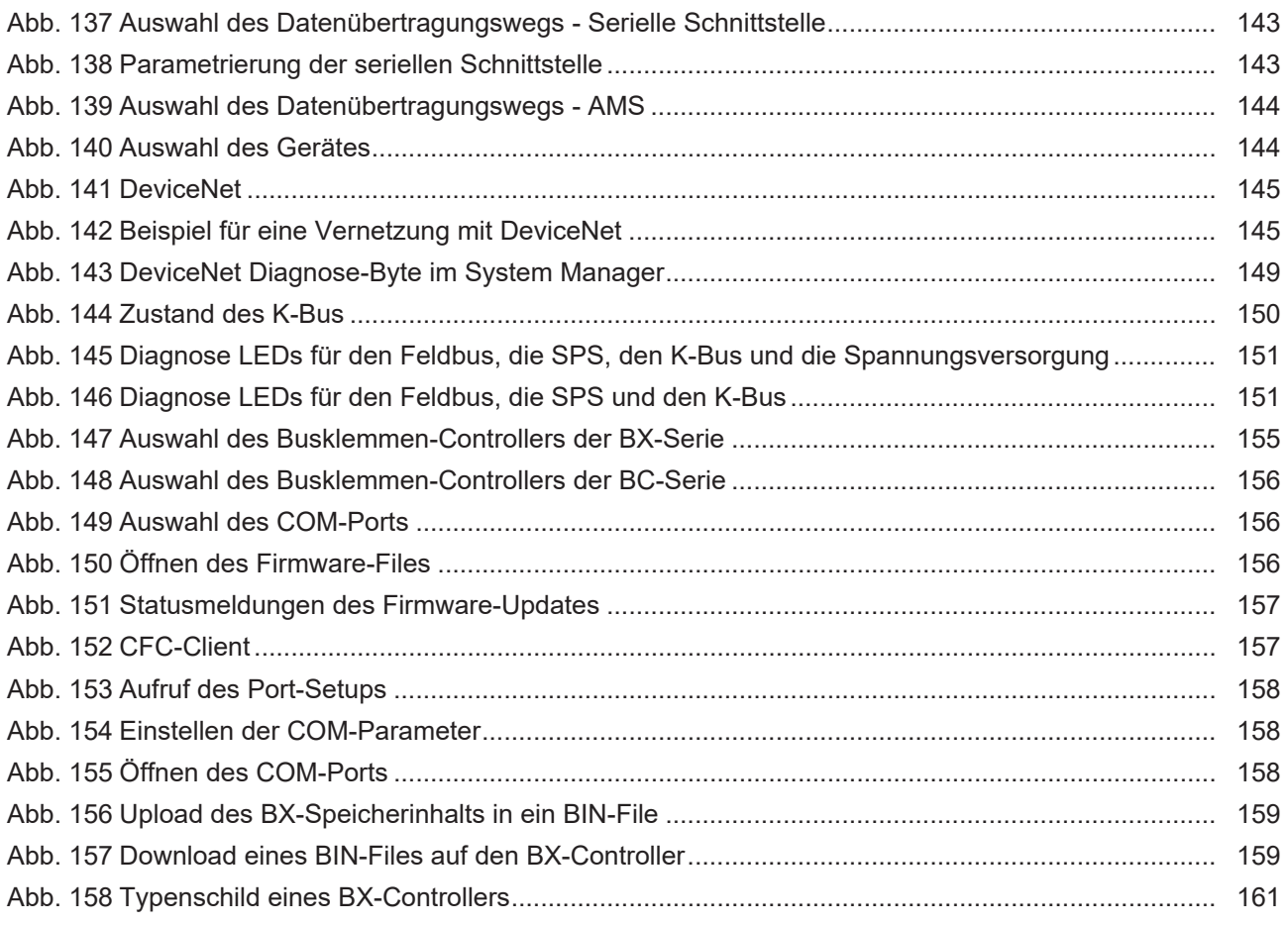

Mehr Informationen: [www.beckhoff.de/BX5200](https://www.beckhoff.de/BX5200)

Beckhoff Automation GmbH & Co. KG Hülshorstweg 20 33415 Verl Deutschland Telefon: +49 5246 9630 [info@beckhoff.de](mailto:info@beckhoff.de?subject=BX5200) [www.beckhoff.de](https://www.beckhoff.com)

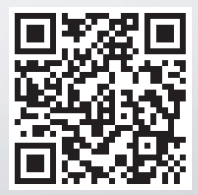